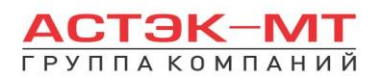

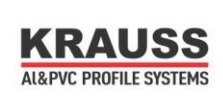

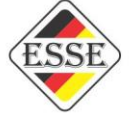

## Оглавление

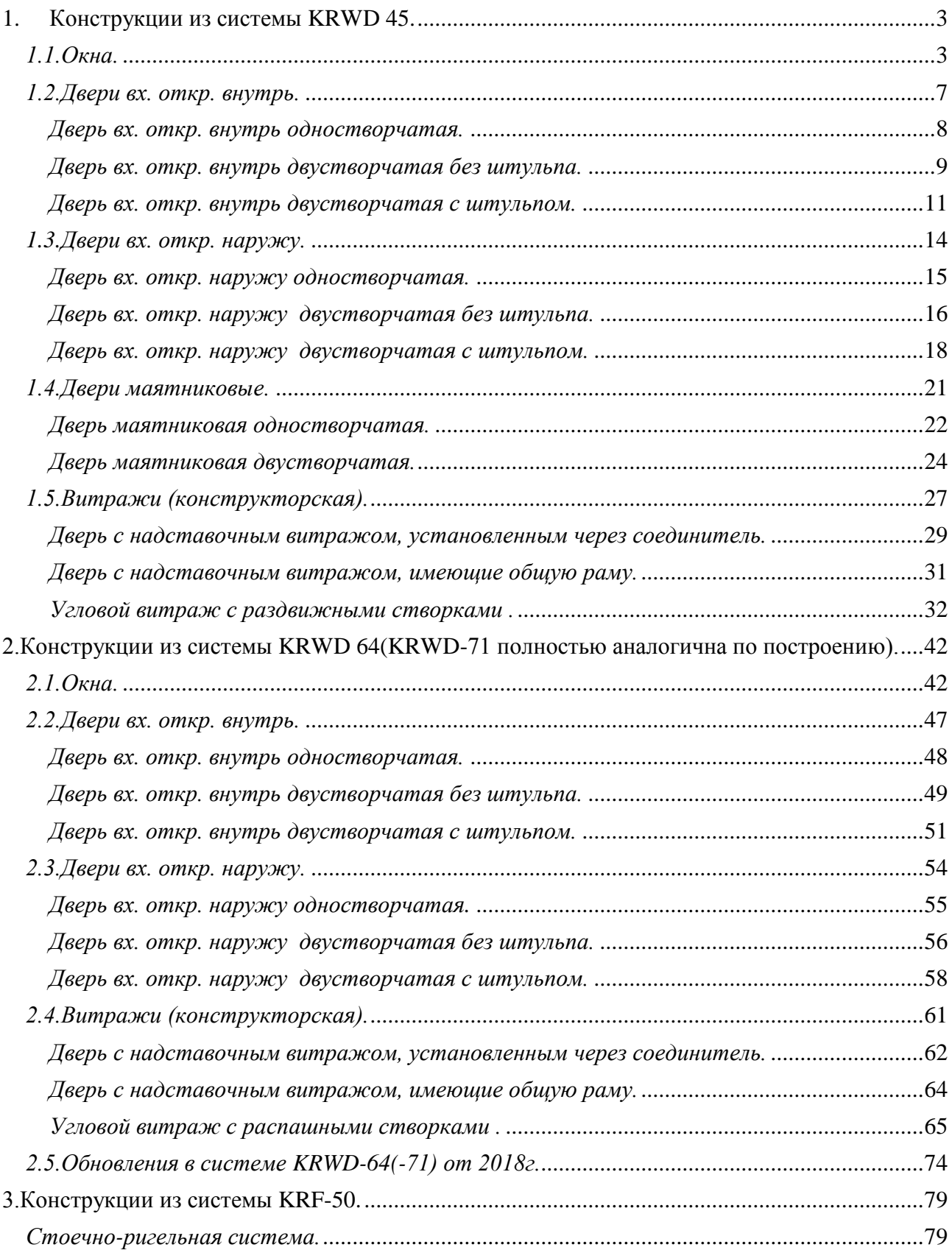

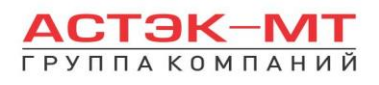

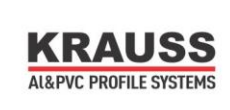

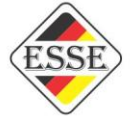

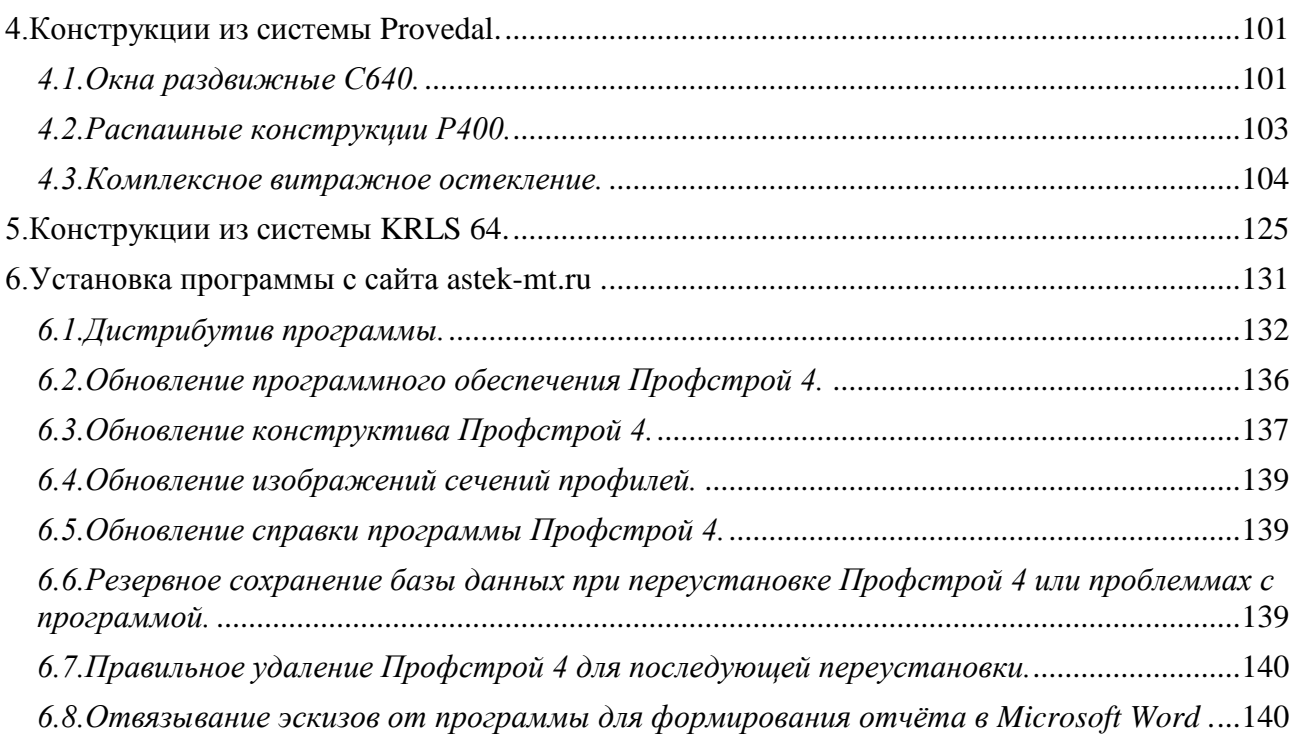

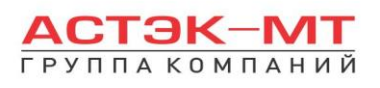

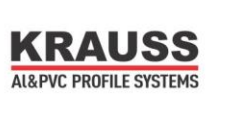

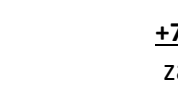

# <span id="page-2-0"></span>**1. Конструкции из системы KRWD 45.**

## <span id="page-2-1"></span>*1.1.Окна.*

В данном разделе построения можно проектировать простые оконные конструкции, в связи с чем будет доступен узкий список исключительно оконных профилей системы KRWD 45.

В окне «дерево систем» выбираем систему «**KRAUSS**»  $\rightarrow$  «Al»  $\rightarrow$  «**KRWD** 45»  $\rightarrow$ **—> «01.Окна»**. По умолчанию будет выбрано новое изделие, под которым можно ознакомиться со списком типовых изделий (см.ниже).

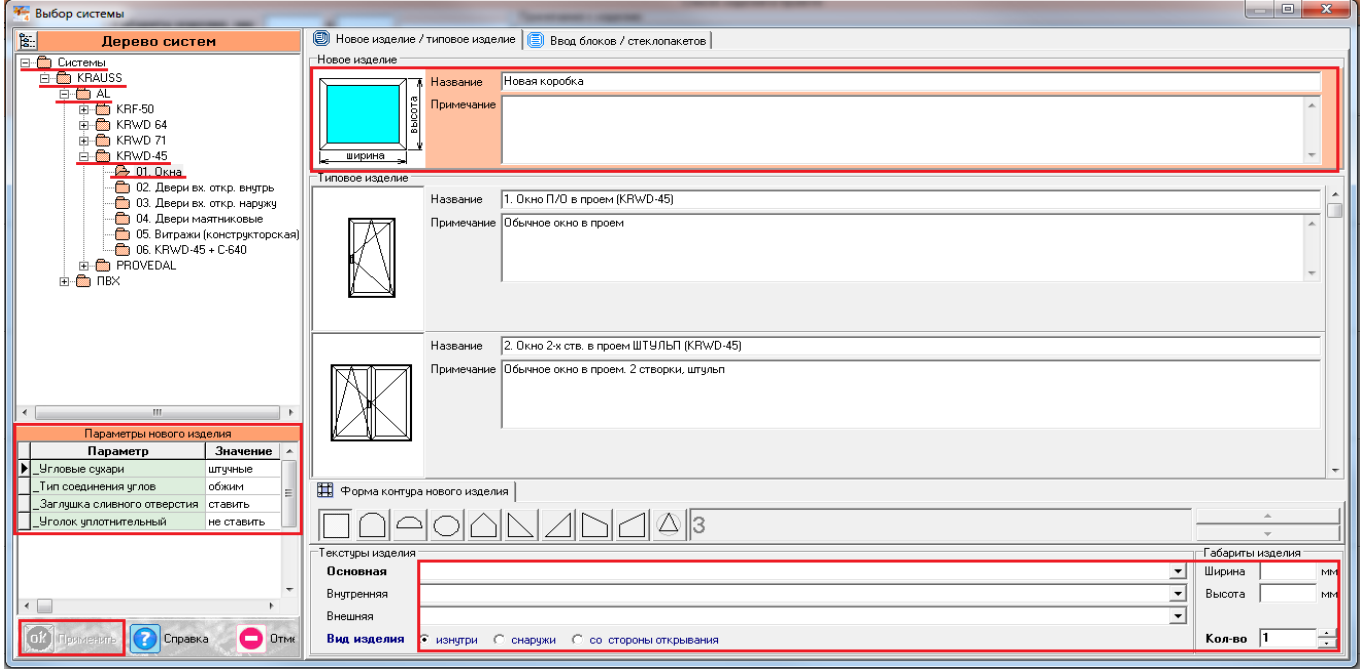

После выбора квадратной основы изделия, указываем необходимую текстуру, габариты, количество конструкций. В окне «параметры нового изделия» принимаем значения параметров по умолчанию, либо меняем их. Кратко рассмотрим значения параметров, установленных для данного раздела проектирования.

#### **Параметры изделия «Окна» системы KRWD 45:**

#### **-***Угловые сухари:*

- Вариант «*штучные*» задает программе использовать артикулы сухарей, поставляемых в штуках(готовых изделиях).

**-** Вариант «*в нарезку*» задает программе использовать артикулы сухарей, поставляемых в хлыстах (при этом, программа учитывает длины распила сухарных элементов и выдает количество необходимых хлыстов).

#### **-***Тип соединения углов:*

- Вариант «*обжим*» выбирается в случае сборки изделия с запрессовкой угловых соединений.

- Вариант «*штифты*» выбирается в случае сборки изделия с штифтованием угловых соединений.

#### **-***Заглушка сливного отверстия:*

- Вариант «*ставить*» устанавливает необходимое количество заглушек арт.727180.

- Вариант «*не ставить*» не устанавливает заглушки арт.727180.

#### **-***Уголок уплотнительный:*

- Вариант «*ставить*» устанавливает необходимое количество уголков уплотнительных арт.725011.

- Вариант «*не ставить*» не устанавливает уголки уплотнительные арт.725011.

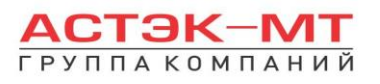

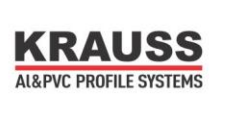

После утверждения параметров и заполнения всех необходимых строк, жмем «ОК ПРИМЕНИТЬ».

По умолчанию, для окна, устанавливается профиль рамы 121010 и заполнение толщиной 5 мм. Так же, на эскизе, указаны габаритные размеры, которые впоследствии можно отредактировать, нажав на них левой кнопкой мыши. При этом, можно посмотреть краткую информацию элемента (наименование, длину, площадь, углы реза) на нижней строке, под эскизом, предварительно выделив его левой кнопкой мыши.

Для того, чтобы поменять наименование рамы или заполнения, необходимо выделить тот или иной элемент, затем нажать правую кнопку мыши, вызвав контекстное меню и выбрав пункт «свойства элементов».

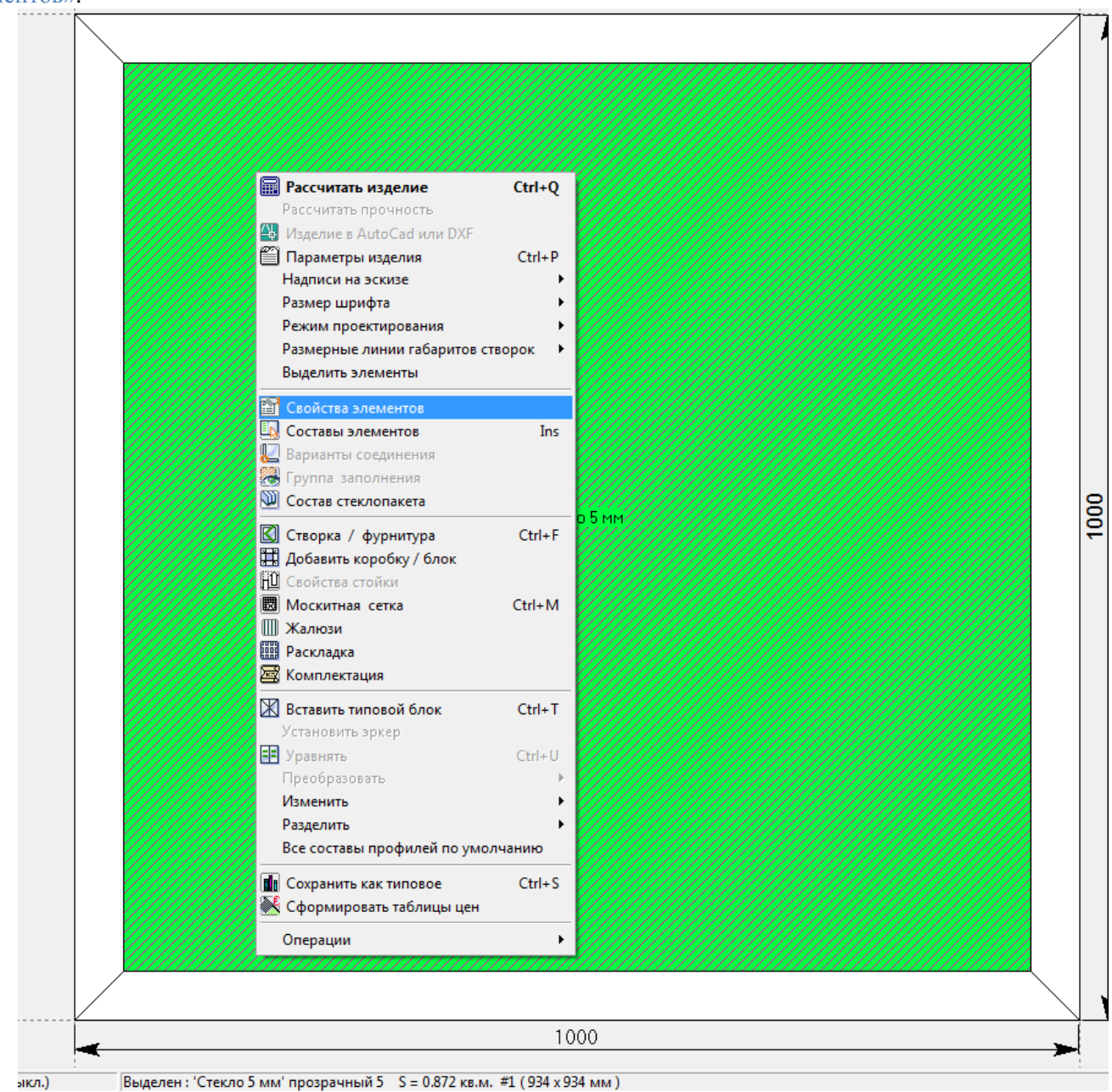

В таблице «свойства элементов» Вам будет дана возможность изменить наименование элемента, ориентируясь на артикул, название, либо текстуру. На рисунке ниже описаны свойства по изменению стеклопакета. Если в качестве элемента выбирается профиль, то кроме всего прочего будет отражена миниатюра эскиза данного профиля. Изменив свойства стеклопакета или рамы, нажимаем «ОК ПРИМЕНИТЬ».

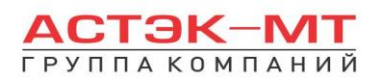

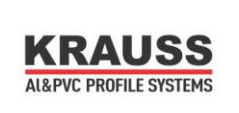

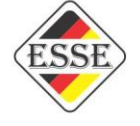

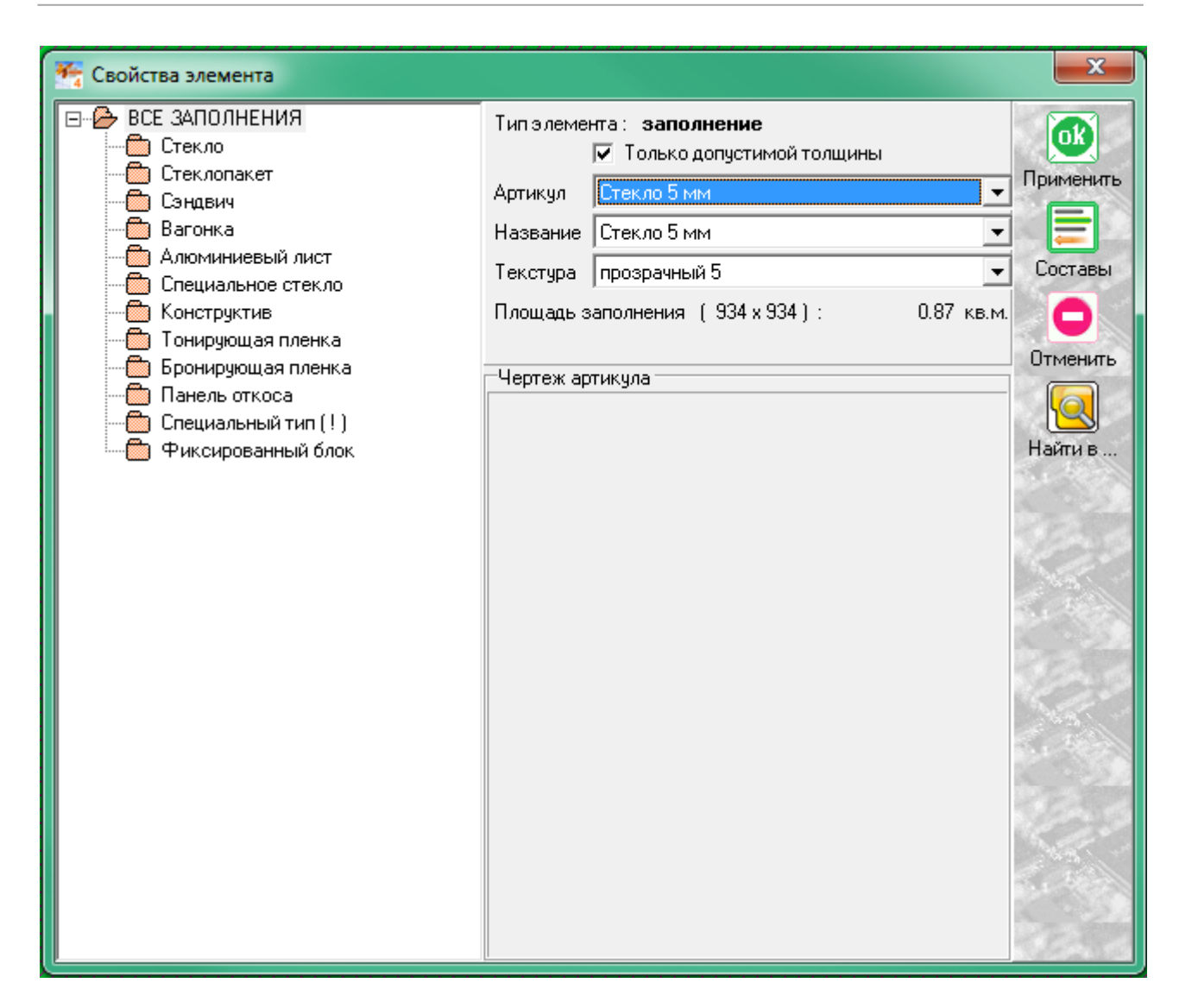

Выбор нескольких элементов, например профиля рамы по всему периметру, можно осуществить двумя способами:

1)Удерживая нажатой кнопку «SHIFT», выбрать все четыре профиля рамы.

2)Нажать правую кнопку мыши, вызвав контекстное меню и выбрать «Выделить элементы».

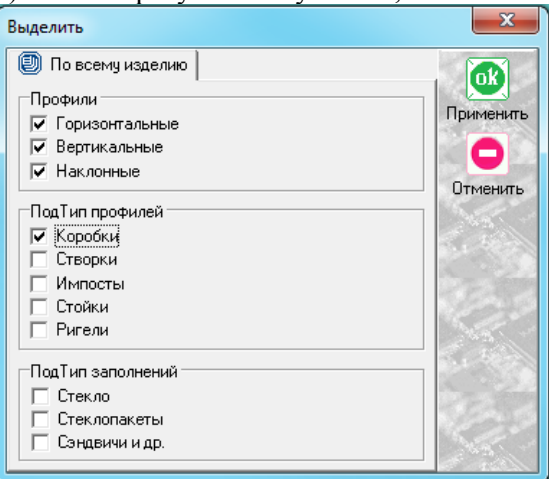

Ставим галочку в поле, в данном случае, коробки и жмем «ОК ПРИМЕНИТЬ».

После того, как мы поменяли все имеющиеся элементы, устанавливаем створку в данную конструкцию. Для этого, предварительно выделив заполнение, в боковом меню панели инструментов

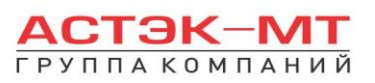

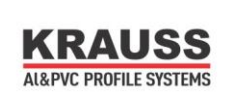

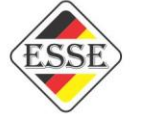

нажимаем иконку **••** «установить створку». Данная функция дублируется в контекстном меню (правой кнопкой мыши в любой свободной области экрана).

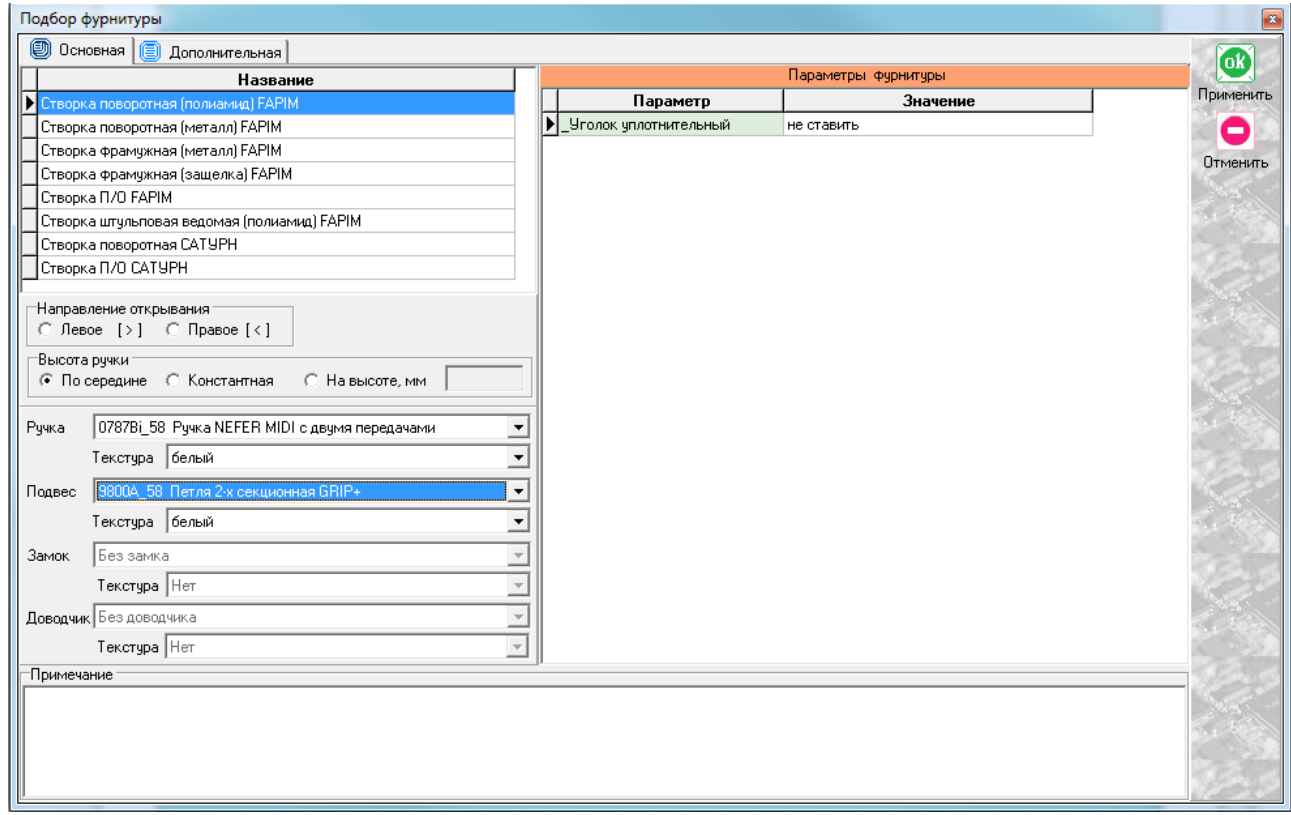

В открывшемся меню указываем наименование открывания, фурнитуры, направление открывания, ручку, цвет, подвес. После установки необходимых значений жмем «ОК ПРИМЕНИТЬ».

После всех проделанных манипуляций получаем изделие вида:

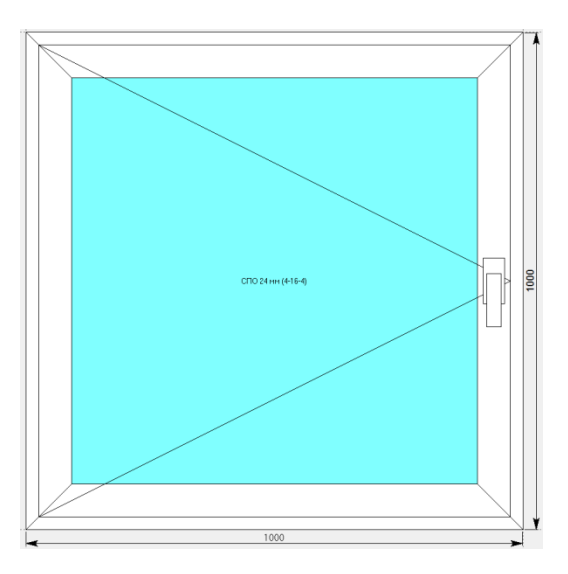

По умолчанию устанавливается створка 121060. Остается, в случае необходимости, поменять артикул створки на более усиленный через «свойства элементов». Если необходимо поменять направление открывания створки, выделяем заполнение, нажимаем правую кнопку мыши и выбираем «изменить направление открывания».

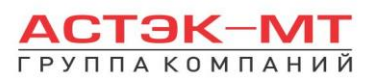

偏

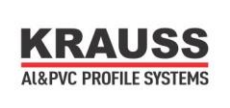

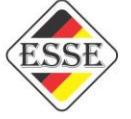

По завершению проектирования изделия, в боковом меню панели инструментов нажимаем иконку

«расчет спецификации изделия» и в появившемся окне нажимаем «Да».

В разделе «Окна» можно устанавливать импосты и проектировать дополнительные оконные блоки, устанавливаемые через соединитель. Более подробно данную функцию мы рассмотрим в разделе «Витражи конструкторская».

## <span id="page-6-0"></span>*1.2.Двери вх. откр. внутрь.*

В данном разделе построения можно проектировать простые дверные конструкции, в связи с чем будет доступен узкий список исключительно дверных профилей системы KRWD 45.

В окне «дерево систем» выбираем систему «KRAUSS»  $\rightarrow$  «Al»  $\rightarrow$  «KRWD 45»  $\rightarrow$ **—> «02. Двери вх. откр. внутрь»**. По умолчанию будет выбрано новое изделие, под которым можно ознакомиться со списком типовых изделий (см.ниже).

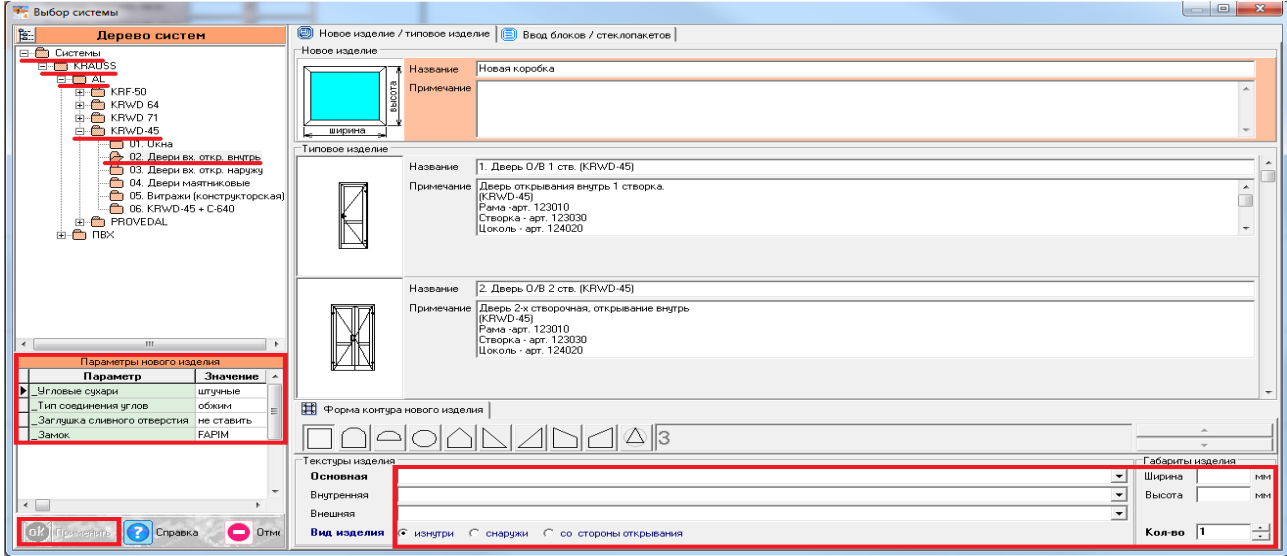

После выбора квадратной основы изделия, указываем необходимую текстуру, габариты, количество конструкций. В окне «параметры нового изделия» принимаем значения параметров по умолчанию, либо меняем их. Кратко рассмотрим значения параметров, установленных для данного раздела проектирования.

### **Параметры изделия «Двери вх. откр. внутрь» системы KRWD 45:**

#### **-***Угловые сухари:*

- Вариант «*штучные*» задает программе использовать артикулы сухарей, поставляемых в штуках(готовых изделиях).

**-** Вариант «*в нарезку*» задает программе использовать артикулы сухарей, поставляемых в хлыстах (при этом, программа учитывает длины распила сухарных элементов и выдает количество необходимых хлыстов).

#### **-***Тип соединения углов:*

- Вариант «*обжим*» выбирается в случае сборки изделия с запрессовкой угловых соединений.
- Вариант «*штифты*» выбирается в случае сборки изделия с штифтованием угловых соединений.

#### **-***Заглушка сливного отверстия:*

- Вариант «*ставить*» устанавливает необходимое количество заглушек арт.727180.

- Вариант «*не ставить*» не устанавливает заглушки арт.727180.

#### **-***Замок:*

- Вариант «*FAPIM*» устанавливает замок брэнда FAPIM.

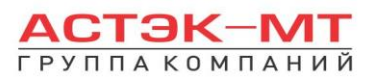

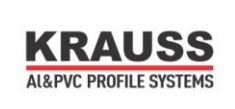

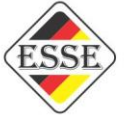

- Вариант «*OMEC*» устанавливает замок брэнда OMEC. После утверждения параметров и заполнения всех необходимых строк, жмем «ОК ПРИМЕНИТЬ».

По умолчанию, для двери, устанавливается профиль рамы 123010, порог 127160 и заполнение толщиной 5 мм. Так же, на эскизе, указаны габаритные размеры, которые впоследствии можно отредактировать, нажав на них левой кнопкой мыши. При этом, можно посмотреть краткую информацию элемента (наименование, длину, площадь, углы реза) на нижней строке, под эскизом, предварительно выделив его левой кнопкой мыши.

Для того, чтобы поменять наименование порога или заполнения, необходимо выделить тот или иной элемент, затем нажать правую кнопку мыши, вызвав контекстное меню и выбрав пункт «свойства элементов» (тем же способом, описанным ранее в разделе окна).

С этого момента мы рассмотрим отдельно проектирование одностворчатой двери, а так же двустворчатой двери с штульпом и без него.

#### <span id="page-7-0"></span>*Дверь вх. откр. внутрь одностворчатая.*

После того, как мы поменяли все имеющиеся элементы, устанавливаем створку в данную конструкцию. Для этого, предварительно выделив заполнение, в боковом меню панели инструментов нажимаем иконку «установить створку». Данная функция дублируется в контекстном меню (правой кнопкой мыши в любой свободной области экрана).

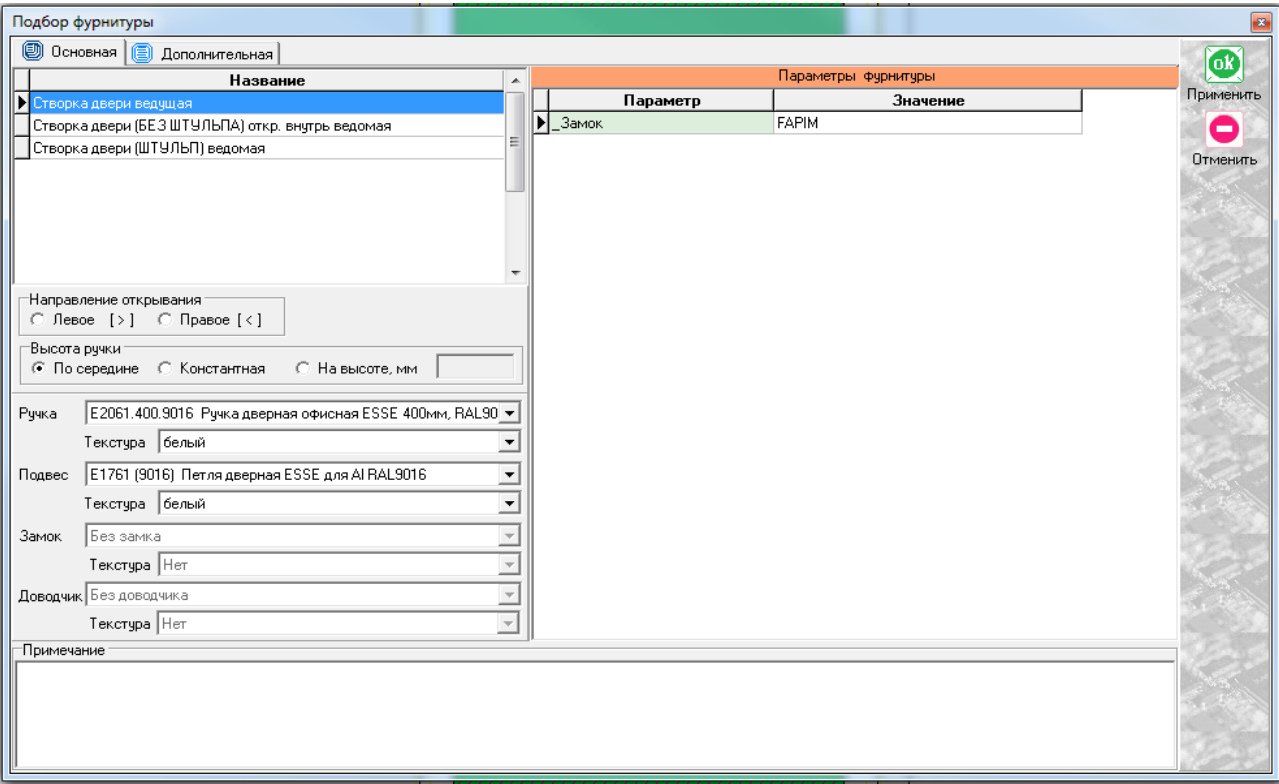

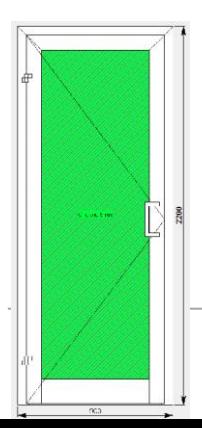

В случае с одностворчатой дверью выбираем единственно возможный вариант «створка двери ведущая», после чего соглашаемся с параметрами по умолчанию или приведя их к необходимым значениям. Получаем эскиз следующего вида:

По умолчанию низ створки имеет артикул 124020 и дверь таким образом является цокольной. В случае необходимости сделать створку контурного типа, выбираем низ створки и меняем его артикул через «свойства элемента» на 123030

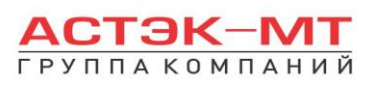

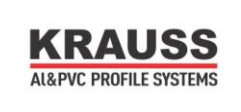

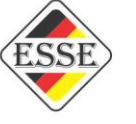

(створка z-образная). То же самое проделываем с порогом, если необходимо поменять его наименование.

Если в створку двери необходимо установить горизонтальный импост, выделяем заполнение и в боковом меню панели инструментов нажимаем иконку «разделить по горизонтали» (данная функция дублируется в контекстном меню). Появится таблица «Деление заполнения».

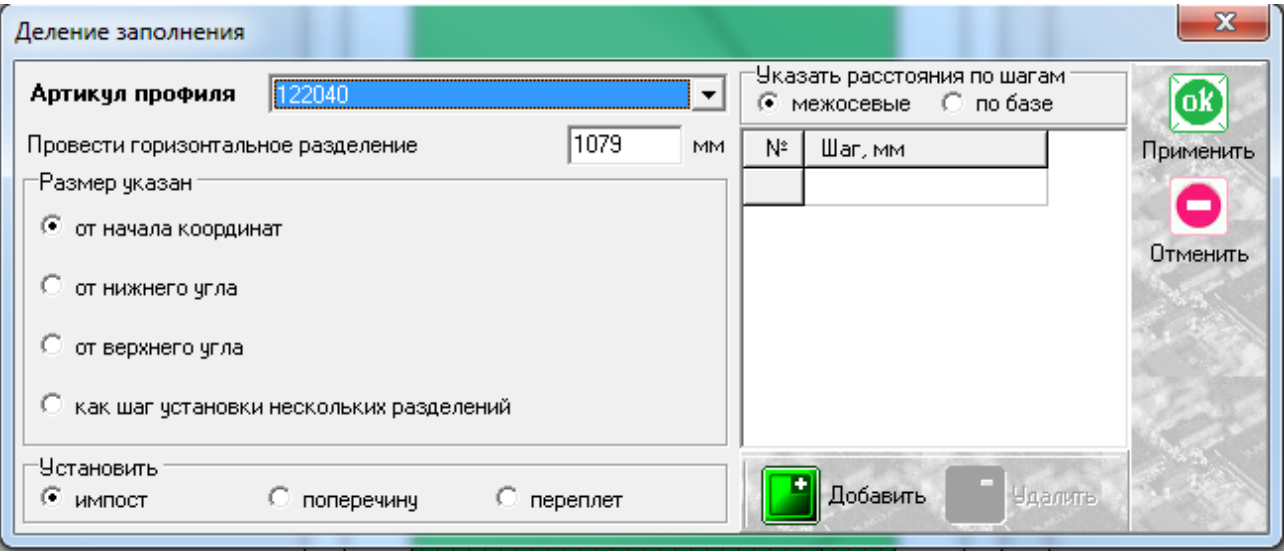

Заполняем графу наименование артикула. После этого осталось указать высоту, на которой расположен импост. Есть несколько вариантов указания размеров, но в данном конкретном случае достаточно использовать вариант «от начала координат», который установлен по умолчанию, предварительно указав размер от пола до центральной оси импоста в окне «провести горизонтальное разделение». Остальные варианты мы рассмотрим более подробно в разделе «Витражи конструкторская».

По завершению проектирования изделия, в боковом меню панели инструментов нажимаем иконку 扁

«расчет спецификации изделия» и в появившемся окне нажимаем «Да».

#### <span id="page-8-0"></span>*Дверь вх. откр. внутрь двустворчатая без штульпа.*

После того, как мы поменяли все имеющиеся элементы, необходимо поставить вертикальное разделение внутри конструкции для разграничения места под каждую из двух створок, т.к. установить две

створки сразу программа не позволит, только каждую по отдельности. Делаем это с помощью иконки «разделить по вертикали» в боковом меню панели инструментов, предварительно выделив заполнение (данная функция дублируется в контекстном меню).

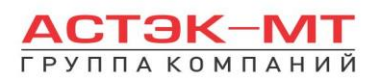

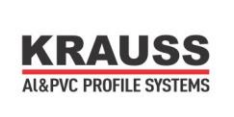

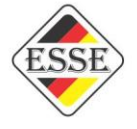

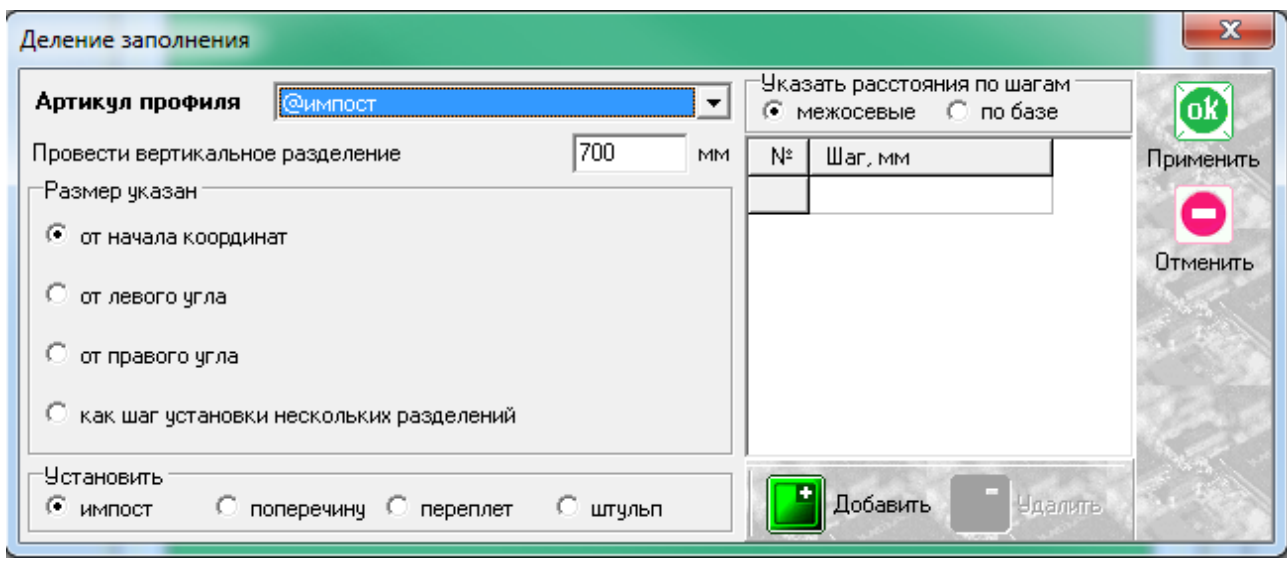

С функцией деления заполнения мы сталкивались ранее на примере горизонтального деления, таблица содержит похожие графы для заполнения, с единственным отличием - деление осуществляется вертикальной линией и отсчет размера для установки вертикального разделения происходит слева направо, от крайней левой точки до центра разделяемого элемента. Таким элементом будет «@импост», что и указываем в графе «Артикул профиля». @импост является фальш-импостом, не указывается ни в одном из отчетов и спецификаций и в данном случае служит исключительно для указания программе виртуального разделения. Получили конструкцию следующего вида:

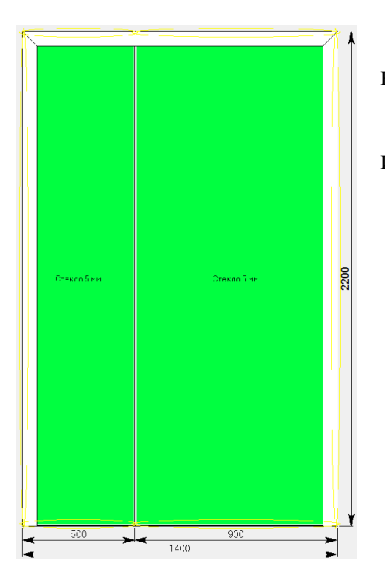

В данном эскизе мы имеем рамку с порогом, в которой нами выделены места для установки створок.

Выделяем каждое из заполнений и в боковом меню панели инструментов нажимаем иконку **• «**установить створку».

В данном случае выбираем для одной из створок пункт «Створка двери ведущая», для другой «Створка двери без штульпа откр. внутрь ведомая» как показано на картинке ниже:

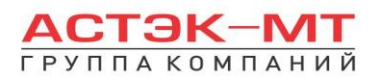

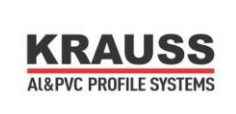

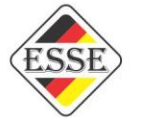

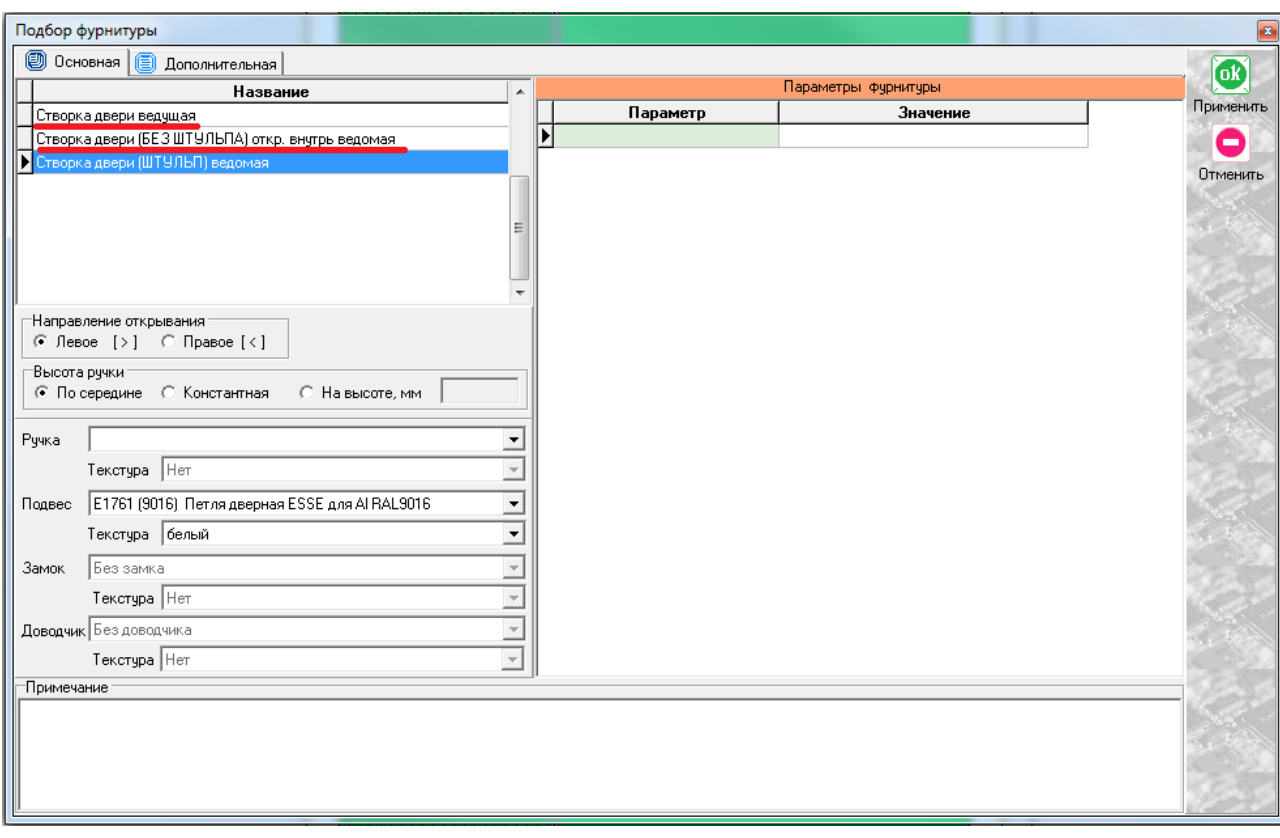

Заполняем необходимые поля при установке створок и получаем дверь следующего вида:

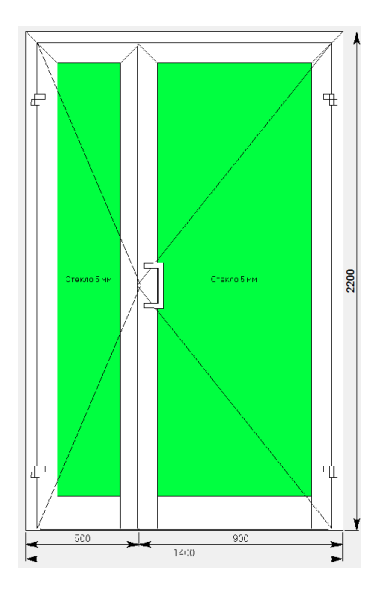

圃

После этого остается установить горизонтальные импосты и поменять нижний горизонтальный профиль и порог в случае необходимости, аналогично действиям, указанным в проектировании одностворчатой двери.

По завершению проектирования изделия, в боковом меню панели инструментов нажимаем иконку «расчет спецификации изделия» и в появившемся окне нажимаем «Да».

### <span id="page-10-0"></span>*Дверь вх. откр. внутрь двустворчатая с штульпом.*

После того, как мы поменяли все имеющиеся элементы, необходимо поставить вертикальное разделение внутри конструкции для разграничения места под каждую из двух створок, т.к. установить две

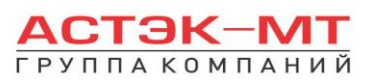

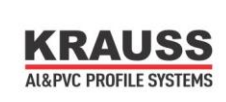

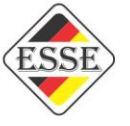

створки сразу программа не позволит, только каждую по отдельности. Делаем это с помощью иконки «разделить по вертикали» в боковом меню панели инструментов, предварительно выделив заполнение (данная функция дублируется в контекстном меню).

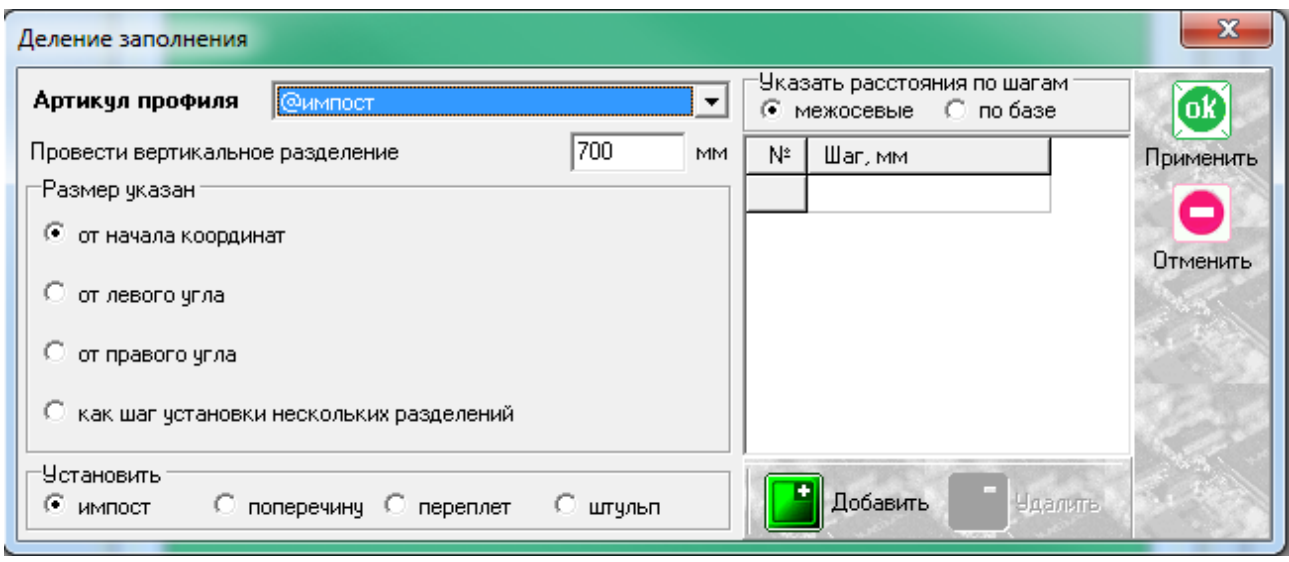

С функцией деления заполнения мы сталкивались ранее на примере горизонтального деления, таблица содержит похожие графы для заполнения, с единственным отличием - деление осуществляется вертикальной линией и отсчет размера для установки вертикального разделения происходит слева направо, от крайней левой точки до центра разделяемого элемента. Таким элементом будет 127090 - штульповой дверной профиль, что и указываем в графе «Артикул профиля». Получили конструкцию следующего вида:

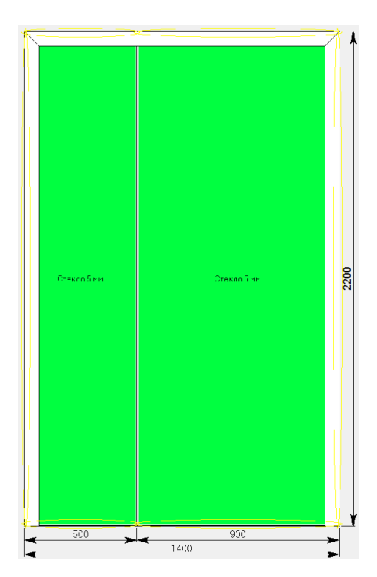

В данном эскизе мы имеем рамку с порогом, в которой штульп обозначил места для установки створок. Выделяем каждое из заполнений и в боковом меню панели

инструментов нажимаем иконку **• • «установить створку»**.

В данном случае выбираем для одной из створок пункт «Створка двери ведущая», для другой «Створка двери штульп ведомая» как показано на картинке ниже:

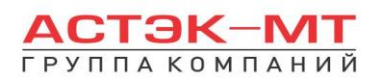

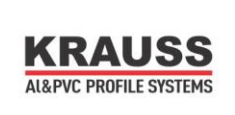

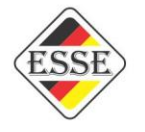

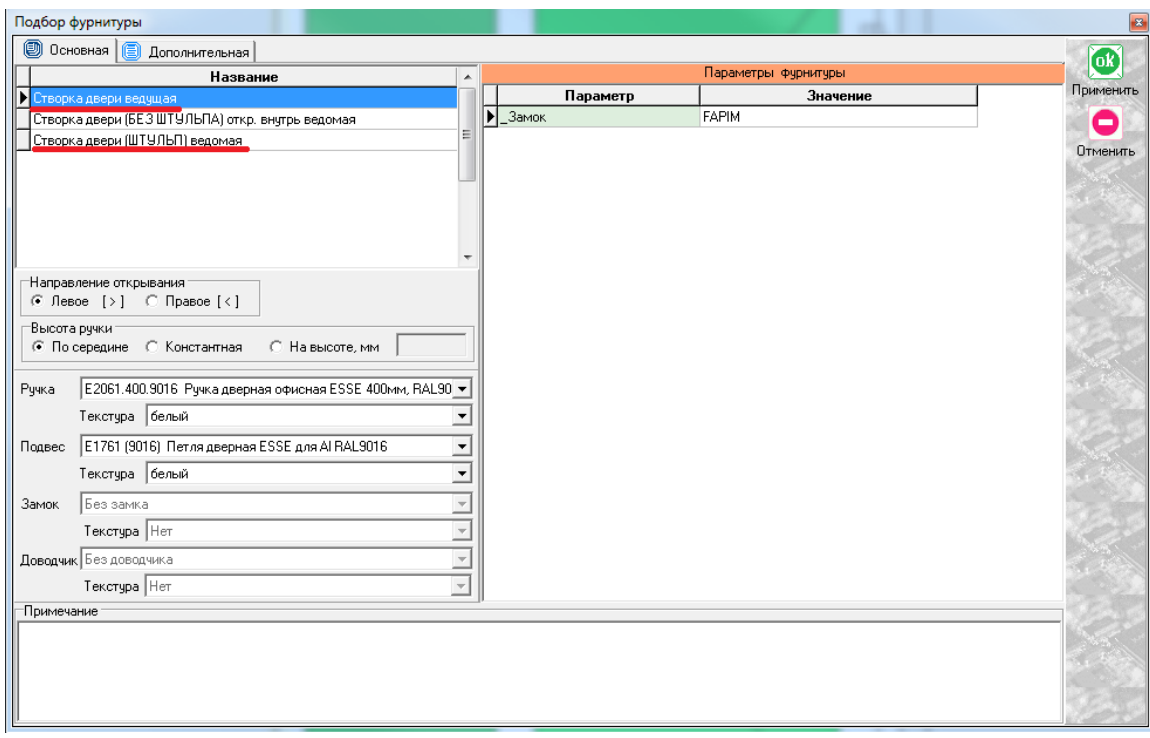

Заполняем необходимые поля при установке створок и получаем дверь следующего вида:

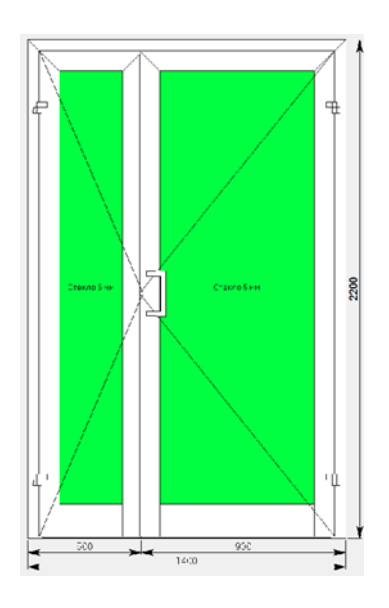

После этого остается установить горизонтальные импосты и поменять нижний горизонтальный профиль и порог в случае необходимости, аналогично действиям, указанным в проектировании одностворчатой двери.

По завершению проектирования изделия, в боковом меню панели инструментов нажимаем иконку **В** «расчет спецификации изделия» и в появившемся окне нажимаем «Да».

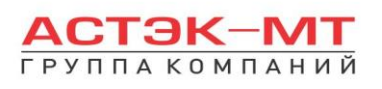

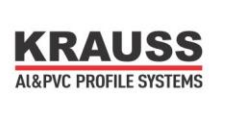

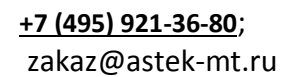

## <span id="page-13-0"></span>*1.3.Двери вх. откр. наружу.*

В данном разделе построения можно проектировать простые дверные конструкции, в связи с чем будет доступен узкий список исключительно дверных профилей системы KRWD 45.

В окне «дерево систем» выбираем систему «KRAUSS»  $\rightarrow$  «Al»  $\rightarrow$  «KRWD 45»  $\rightarrow$ **—> «03. Двери вх. откр. наружу»**. По умолчанию будет выбрано новое изделие, под которым можно ознакомиться со списком типовых изделий (см.ниже).

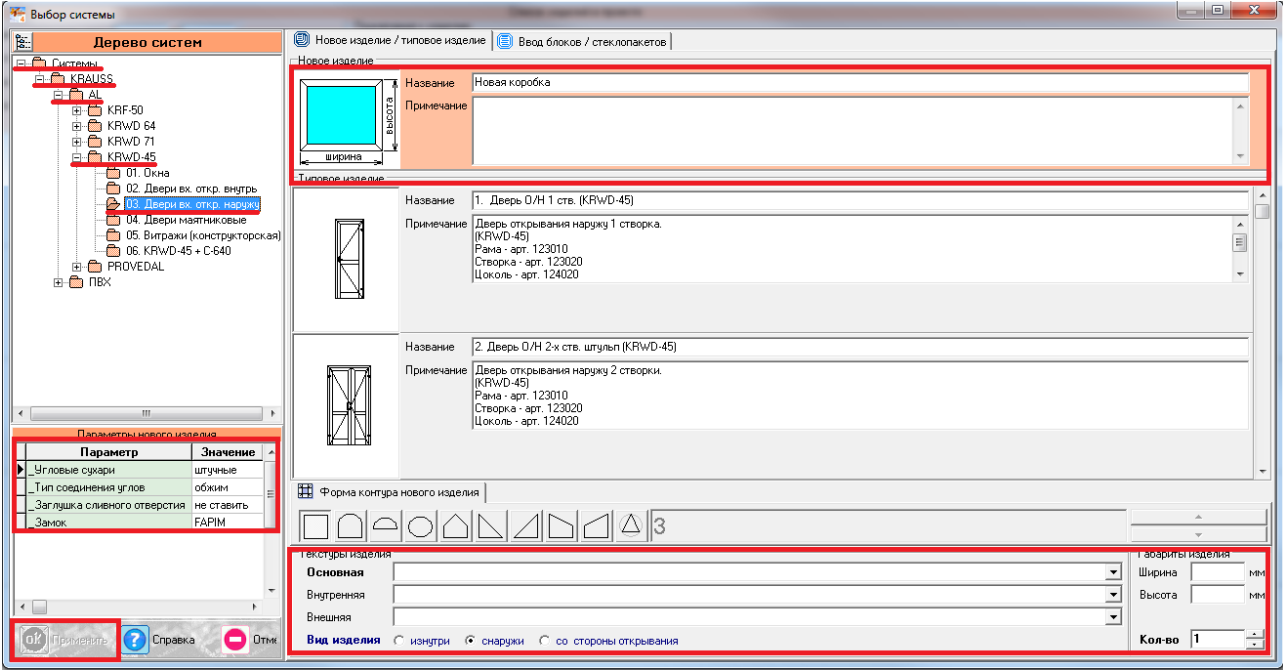

После выбора квадратной основы изделия, указываем необходимую текстуру, габариты, количество конструкций. В окне «параметры нового изделия» принимаем значения параметров по умолчанию, либо меняем их. Кратко рассмотрим значения параметров, установленных для данного раздела проектирования.

#### **Параметры изделия «Двери вх. откр. наружу» системы KRWD 45:**

#### **-***Угловые сухари:*

- Вариант «*штучные*» задает программе использовать артикулы сухарей, поставляемых в штуках(готовых изделиях).

**-** Вариант «*в нарезку*» задает программе использовать артикулы сухарей, поставляемых в хлыстах (при этом, программа учитывает длины распила сухарных элементов и выдает количество необходимых хлыстов).

#### **-***Тип соединения углов:*

- Вариант «*обжим*» выбирается в случае сборки изделия с запрессовкой угловых соединений.

- Вариант «*штифты*» выбирается в случае сборки изделия с штифтованием угловых соединений.

#### **-***Заглушка сливного отверстия:*

- Вариант «*ставить*» устанавливает необходимое количество заглушек арт.727180.

- Вариант «*не ставить*» не устанавливает заглушки арт.727180.

**-***Замок:*

- Вариант «*FAPIM*» устанавливает замок брэнда FAPIM.
- Вариант «*OMEC*» устанавливает замок брэнда OMEC.

После утверждения параметров и заполнения всех необходимых строк, жмем «ОК ПРИМЕНИТЬ».

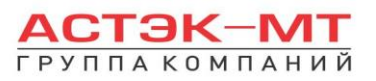

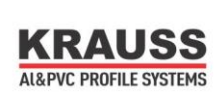

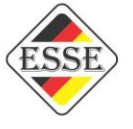

По умолчанию, для двери, устанавливается профиль рамы 123010, порог 127160 и заполнение толщиной 5 мм. Так же, на эскизе, указаны габаритные размеры, которые впоследствии можно отредактировать, нажав на них левой кнопкой мыши. При этом, можно посмотреть краткую информацию элемента (наименование, длину, площадь, углы реза) на нижней строке, под эскизом, предварительно выделив его левой кнопкой мыши.

Для того, чтобы поменять наименование порога или заполнения, необходимо выделить тот или иной элемент, затем нажать правую кнопку мыши, вызвав контекстное меню и выбрав пункт «свойства элементов» (тем же способом, описанным ранее в разделе окна).

С этого момента мы рассмотрим отдельно проектирование одностворчатой двери, а так же двустворчатой двери с штульпом и без него.

#### <span id="page-14-0"></span>*Дверь вх. откр. наружу одностворчатая.*

После того, как мы поменяли все имеющиеся элементы, устанавливаем створку в данную конструкцию. Для этого, предварительно выделив заполнение, в боковом меню панели инструментов нажимаем иконку «установить створку». Данная функция дублируется в контекстном меню (правой кнопкой мыши в любой свободной области экрана).

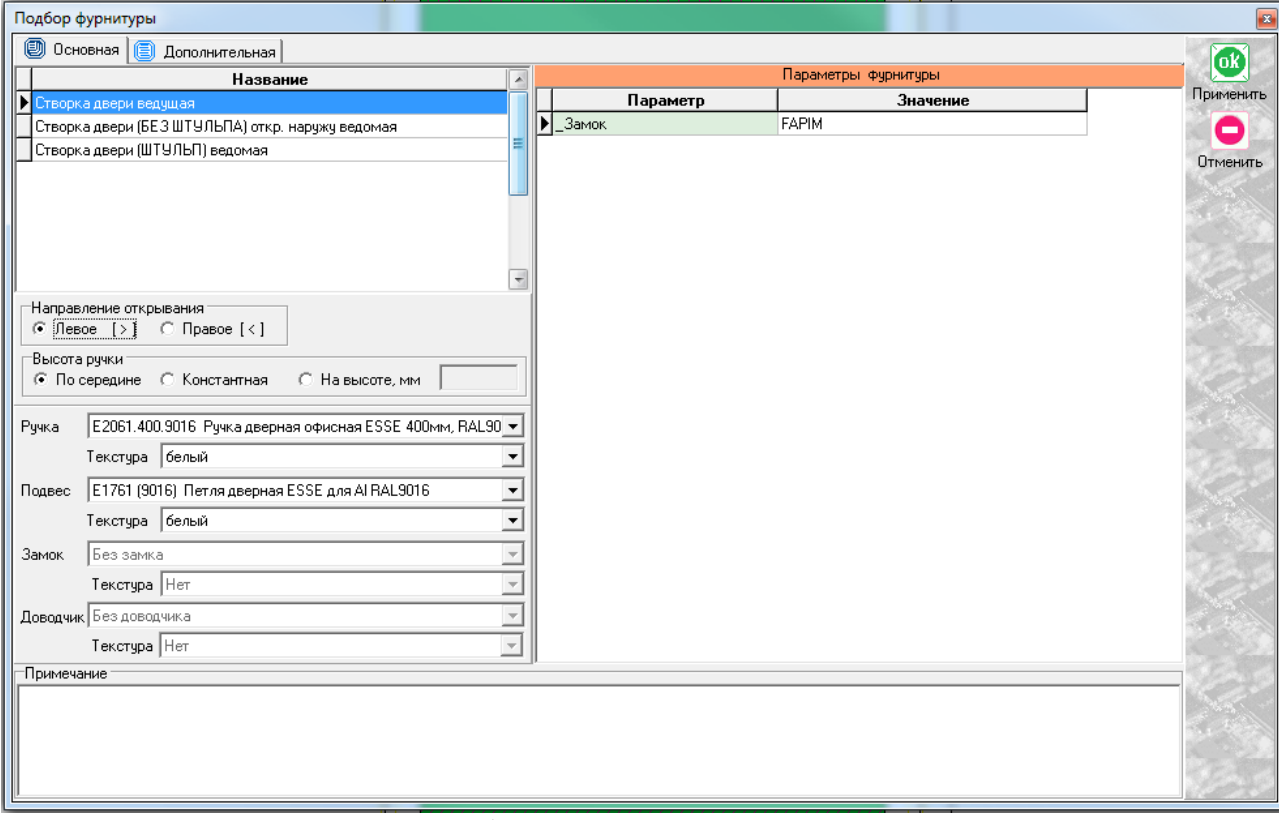

В случае с одностворчатой дверью выбираем единственно возможный вариант «створка двери ведущая», после чего соглашаемся с параметрами по умолчанию или приведя их к необходимым значениям. Получаем эскиз следующего вида:

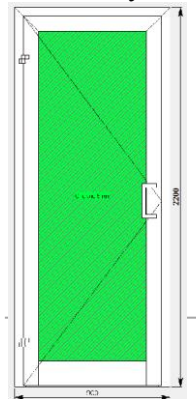

По умолчанию низ створки имеет артикул 124020 и дверь таким образом является цокольной. В случае необходимости сделать створку контурного типа, выбираем низ створки и меняем его артикул через «свойства элемента» на 123020 (створка т-образная). То же самое проделываем с порогом, если необходимо поменять его наименование.

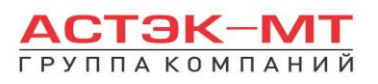

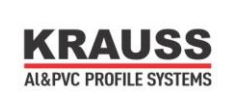

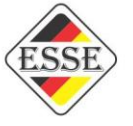

Если в створку двери необходимо установить горизонтальный импост, выделяем заполнение и в боковом меню панели инструментов нажимаем иконку «разделить по горизонтали» (данная функция дублируется в контекстном меню). Появится таблица «Деление заполнения».

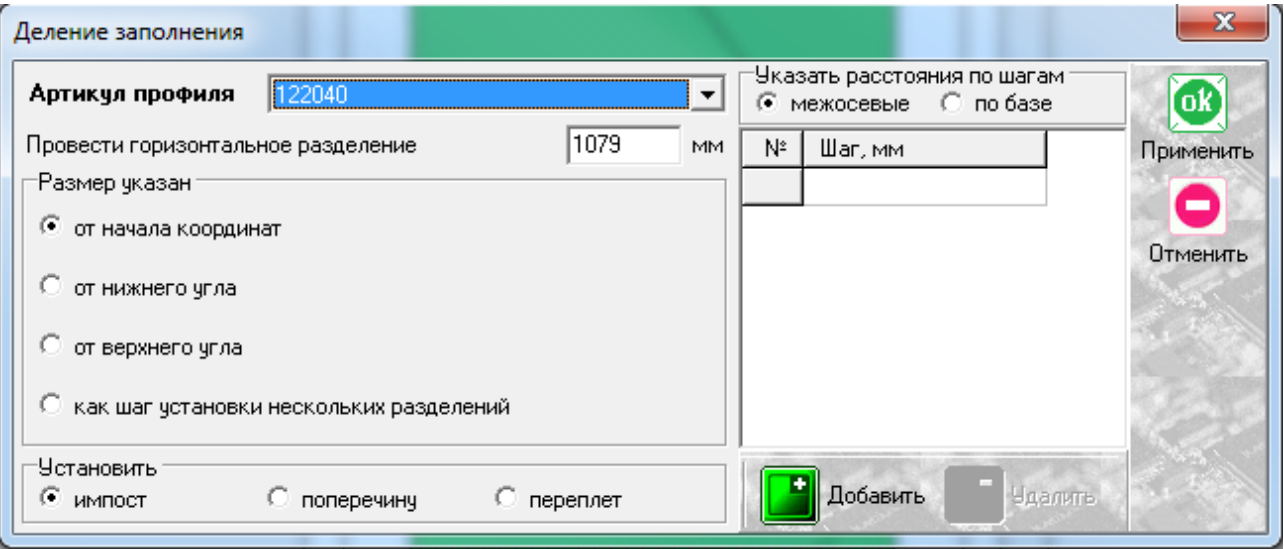

Заполняем графу наименование артикула. После этого осталось указать высоту, на которой расположен импост. Есть несколько вариантов указания размеров, но в данном конкретном случае достаточно использовать вариант «от начала координат», который установлен по умолчанию, предварительно указав размер от пола до центральной оси импоста в окне «провести горизонтальное разделение». Остальные варианты мы рассмотрим более подробно в разделе «Витражи конструкторская».

По завершению проектирования изделия, в боковом меню панели инструментов нажимаем иконку 偏

«расчет спецификации изделия» и в появившемся окне нажимаем «Да».

### <span id="page-15-0"></span>*Дверь вх. откр. наружу двустворчатая без штульпа.*

После того, как мы поменяли все имеющиеся элементы, необходимо поставить вертикальное разделение внутри конструкции для разграничения места под каждую из двух створок, т.к. установить две

створки сразу программа не позволит, только каждую по отдельности. Делаем это с помощью иконки «разделить по вертикали» в боковом меню панели инструментов, предварительно выделив заполнение (данная функция дублируется в контекстном меню).

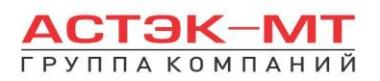

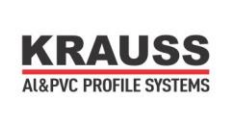

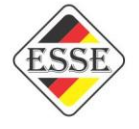

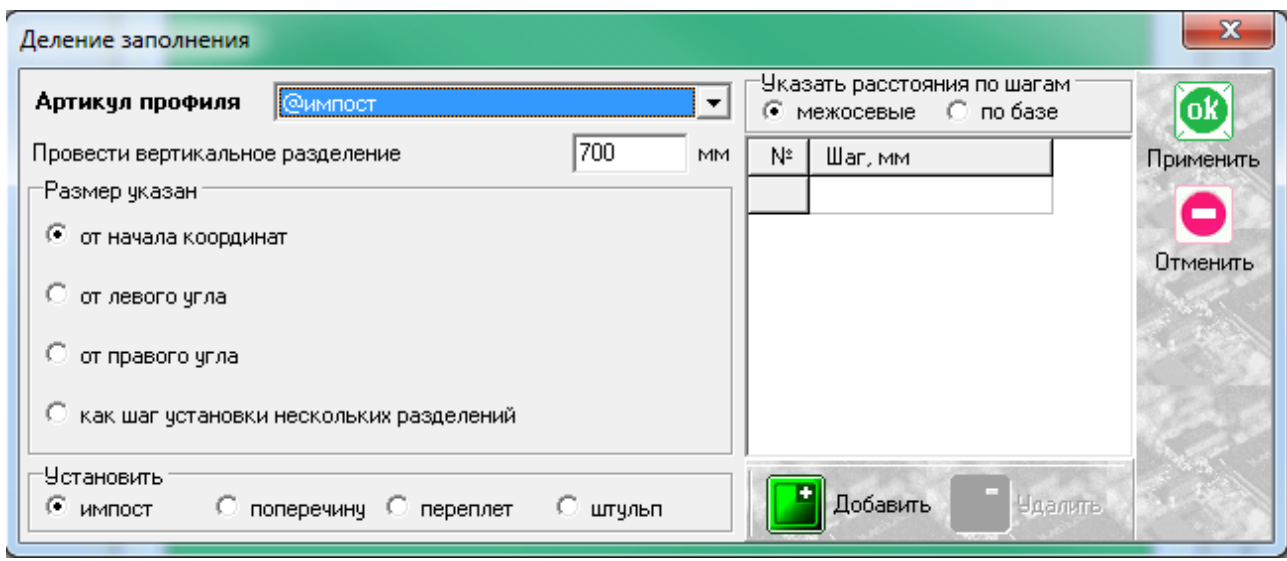

С функцией деления заполнения мы сталкивались ранее на примере горизонтального деления, таблица содержит похожие графы для заполнения, с единственным отличием - деление осуществляется вертикальной линией и отсчет размера для установки вертикального разделения происходит слева направо, от крайней левой точки до центра разделяемого элемента. Таким элементом будет «@импост», что и указываем в графе «Артикул профиля». @импост является фальш-импостом, не указывается ни в одном из отчетов и спецификаций и в данном случае служит исключительно для указания программе виртуального разделения. Получили конструкцию следующего вида:

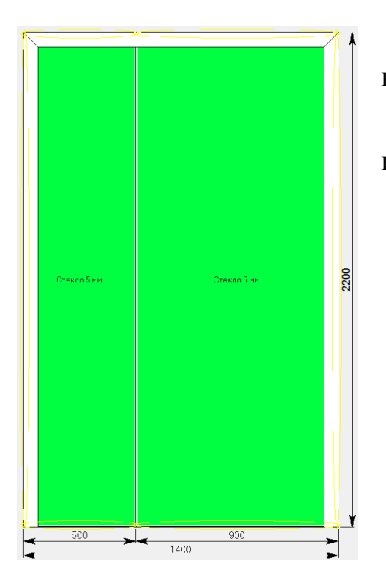

В данном эскизе мы имеем рамку с порогом, в которой нами выделены места для установки створок.

Выделяем каждое из заполнений и в боковом меню панели инструментов нажимаем иконку **• «**установить створку».

В данном случае выбираем для одной из створок пункт «Створка двери ведущая», для другой «Створка двери без штульпа откр. наружу ведомая» как показано на картинке ниже:

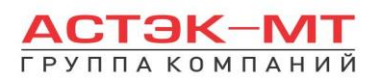

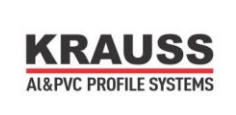

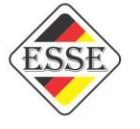

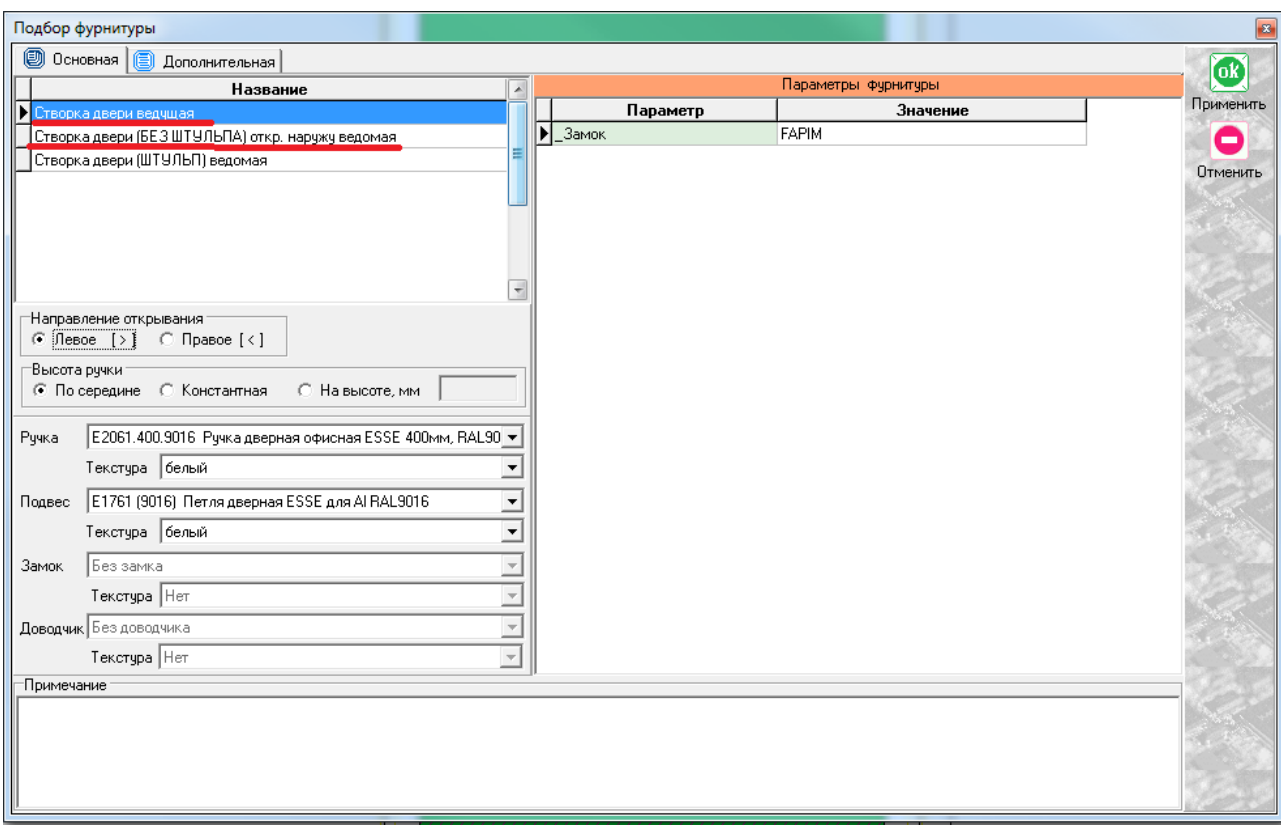

Заполняем необходимые поля при установке створок и получаем дверь следующего вида:

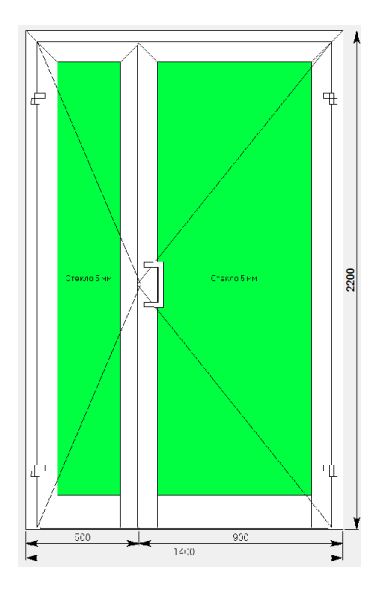

圃

После этого остается установить горизонтальные импосты и поменять нижний горизонтальный профиль и порог в случае необходимости, аналогично действиям, указанным в проектировании одностворчатой двери.

По завершению проектирования изделия, в боковом меню панели инструментов нажимаем иконку «расчет спецификации изделия» и в появившемся окне нажимаем «Да».

### <span id="page-17-0"></span>*Дверь вх. откр. наружу двустворчатая с штульпом.*

После того, как мы поменяли все имеющиеся элементы, необходимо поставить вертикальное разделение внутри конструкции для разграничения места под каждую из двух створок, т.к. установить две

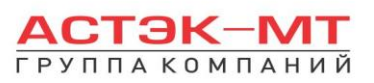

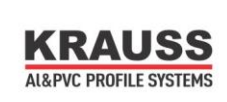

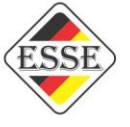

створки сразу программа не позволит, только каждую по отдельности. Делаем это с помощью иконки «разделить по вертикали» в боковом меню панели инструментов, предварительно выделив заполнение (данная функция дублируется в контекстном меню).

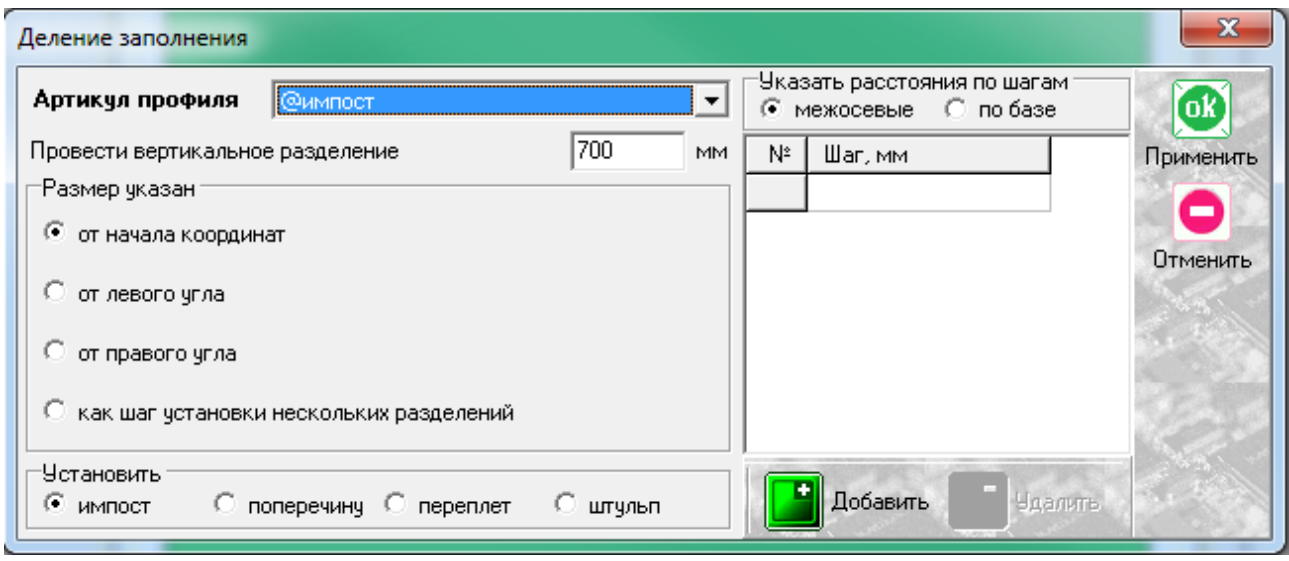

С функцией деления заполнения мы сталкивались ранее на примере горизонтального деления, таблица содержит похожие графы для заполнения, с единственным отличием - деление осуществляется вертикальной линией и отсчет размера для установки вертикального разделения происходит слева направо, от крайней левой точки до центра разделяемого элемента. Таким элементом будет 127090 - штульповой дверной профиль, что и указываем в графе «Артикул профиля». Получили конструкцию следующего вида:

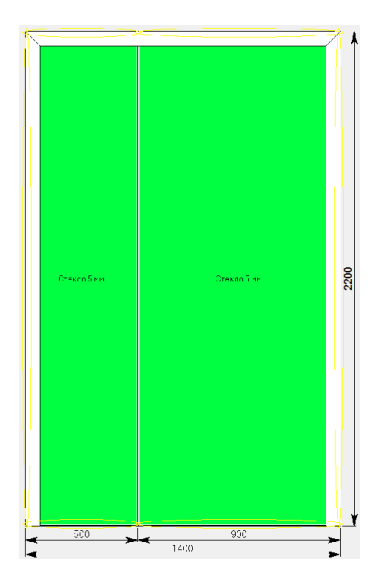

В данном эскизе мы имеем рамку с порогом, в которой штульп обозначил места для установки створок. Выделяем каждое из заполнений и в боковом меню панели

инструментов нажимаем иконку **• • «установить створку»**.

В данном случае выбираем для одной из створок пункт «Створка двери ведущая», для другой «Створка двери штульп ведомая» как показано на картинке ниже:

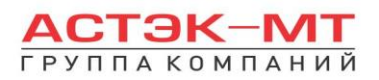

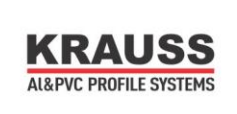

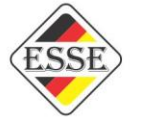

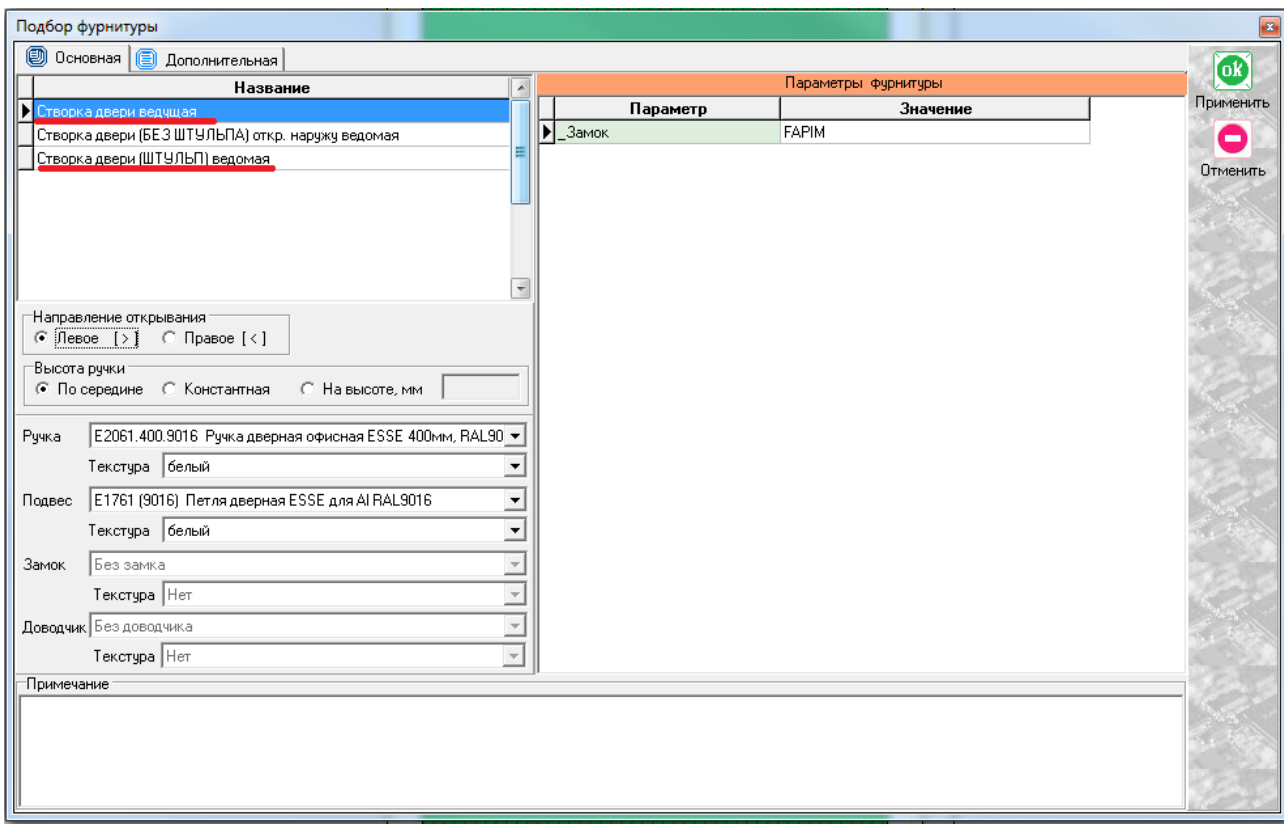

Заполняем необходимые поля при установке створок и получаем дверь следующего вида:

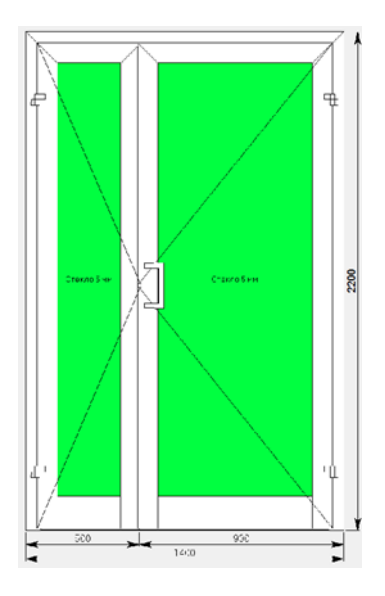

偏

После этого остается установить горизонтальные импосты и поменять нижний горизонтальный профиль и порог в случае необходимости, аналогично действиям, указанным в проектировании одностворчатой двери.

По завершению проектирования изделия, в боковом меню панели инструментов нажимаем иконку

«расчет спецификации изделия» и в появившемся окне нажимаем «Да».

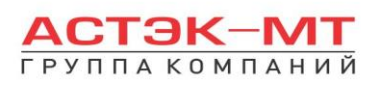

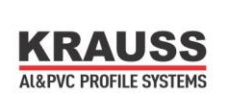

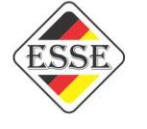

## <span id="page-20-0"></span>*1.4.Двери маятниковые.*

В данном разделе построения можно проектировать простые дверные конструкции, в связи с чем будет доступен узкий список исключительно дверных профилей системы KRWD 45.

В окне «дерево систем» выбираем систему «KRAUSS»  $\rightarrow$  «Al»  $\rightarrow$  «KRWD 45»  $\rightarrow$ **—> «04. Двери маятниковые»**. По умолчанию будет выбрано новое изделие, под которым можно

ознакомиться со списком типовых изделий (см.ниже).

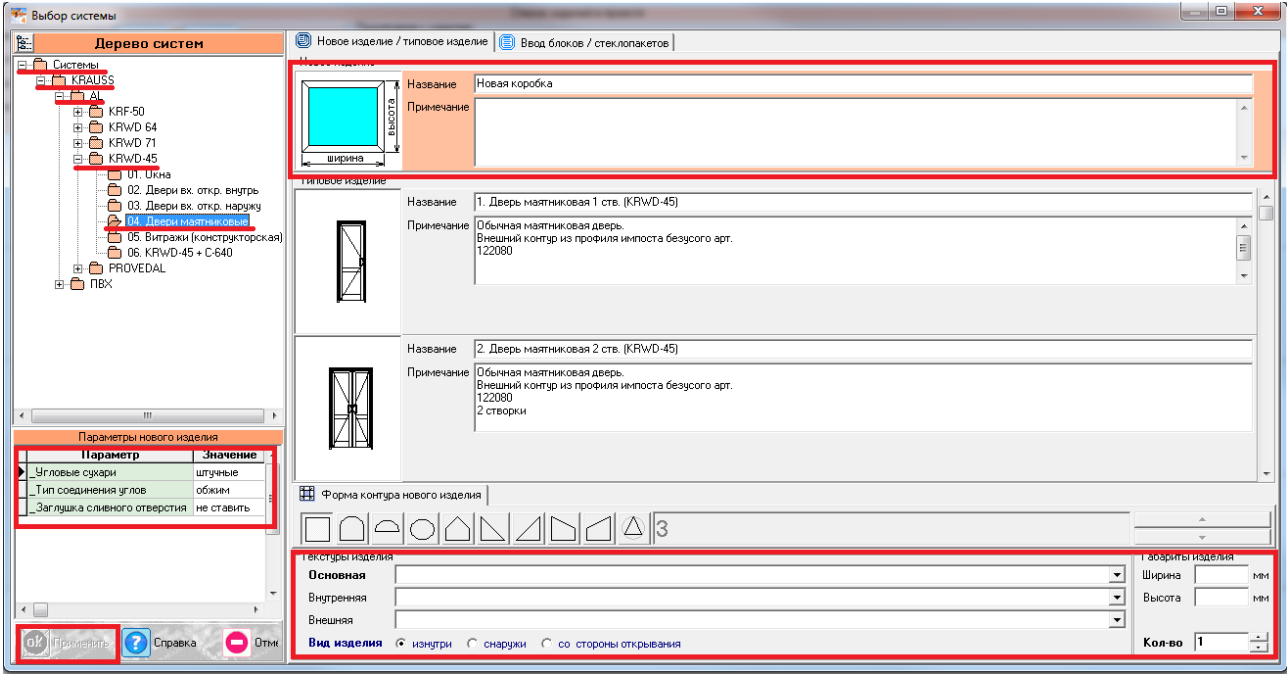

После выбора квадратной основы изделия, указываем необходимую текстуру, габариты, количество конструкций. В окне «параметры нового изделия» принимаем значения параметров по умолчанию, либо меняем их. Кратко рассмотрим значения параметров, установленных для данного раздела проектирования.

#### **Параметры изделия «Двери маятниковые» системы KRWD 45:**

#### **-***Угловые сухари:*

- Вариант «*штучные*» задает программе использовать артикулы сухарей, поставляемых в штуках(готовых изделиях).

**-** Вариант «*в нарезку*» задает программе использовать артикулы сухарей, поставляемых в хлыстах (при этом, программа учитывает длины распила сухарных элементов и выдает количество необходимых хлыстов).

#### **-***Тип соединения углов:*

- Вариант «*обжим*» выбирается в случае сборки изделия с запрессовкой угловых соединений.
- Вариант «*штифты*» выбирается в случае сборки изделия с штифтованием угловых соединений.

#### **-***Заглушка сливного отверстия:*

- Вариант «*ставить*» устанавливает необходимое количество заглушек арт.727180.
- Вариант «*не ставить*» не устанавливает заглушки арт.727180.

После утверждения параметров и заполнения всех необходимых строк, жмем «ОК ПРИМЕНИТЬ».

По умолчанию, для двери, устанавливается профиль рамы 122080, вместо порога устанавливается фальш-импост @импост2 и заполнение толщиной 5 мм. Фальш-импост устанавливается по той причине, что в составе обвязки рамы по периметру будет присутствовать порог 127160, а т.к. наложение порога на порог невозможно, то используем данный элемент. Так же, на эскизе, указаны габаритные размеры,

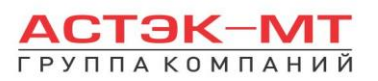

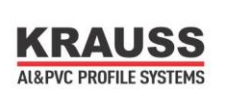

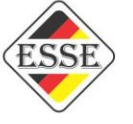

которые впоследствии можно отредактировать, нажав на них левой кнопкой мыши. При этом, можно посмотреть краткую информацию элемента (наименование, длину, площадь, углы реза) на нижней строке, под эскизом, предварительно выделив его левой кнопкой мыши.

Для того, чтобы поменять наименование заполнения, необходимо выделить тот или иной элемент, затем нажать правую кнопку мыши, вызвав контекстное меню и выбрав пункт «свойства элементов» (тем же способом, описанным ранее в разделе окна).

С этого момента мы рассмотрим отдельно проектирование одностворчатой двери, а так же двустворчатой двери.

### <span id="page-21-0"></span>*Дверь маятниковая одностворчатая.*

После того, как мы поменяли все имеющиеся элементы, устанавливаем створку в данную конструкцию. Для этого, предварительно выделив заполнение, в боковом меню панели инструментов

нажимаем иконку «установить створку». Данная функция дублируется в контекстном меню (правой кнопкой мыши в любой свободной области экрана).

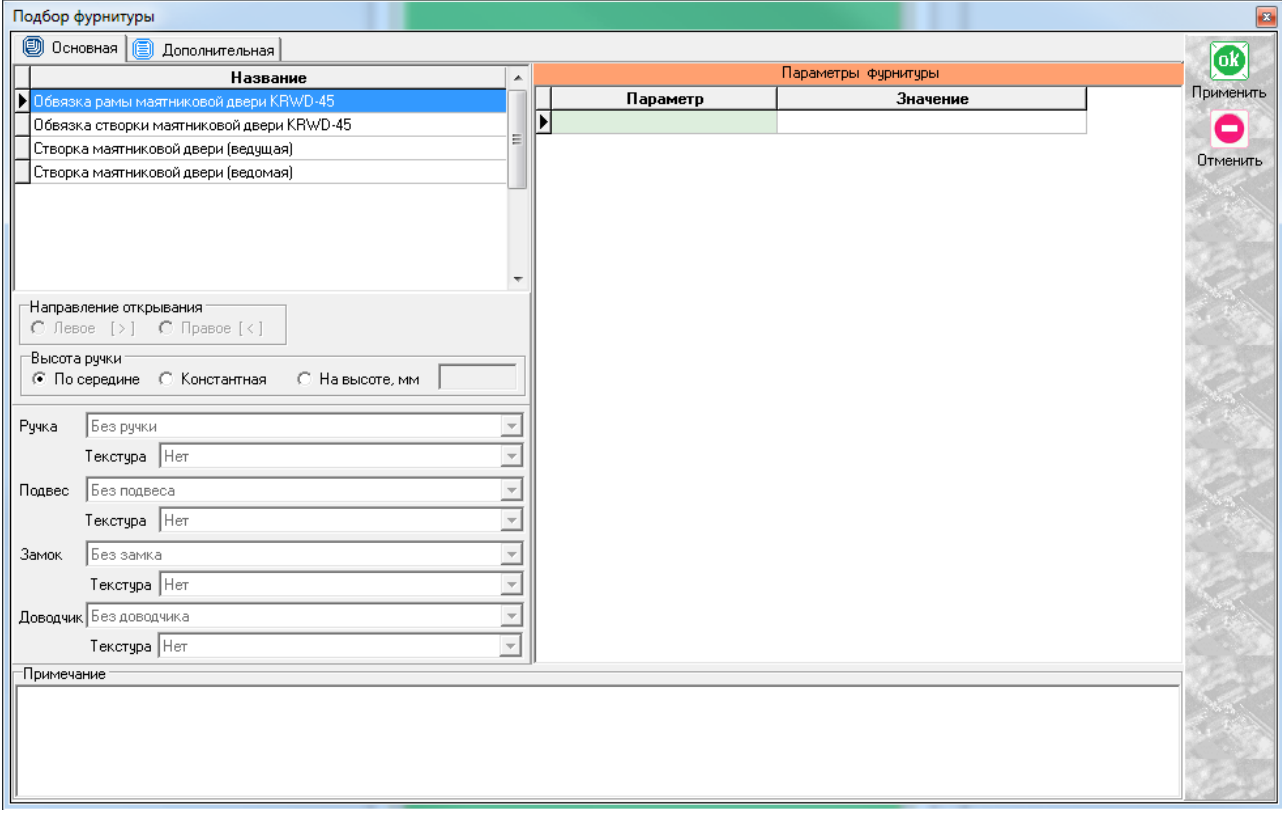

Выбираем сначала вариант «обвязка рамы маятниковой двери», после чего жмем «ОК ПРИМЕНИТЬ». Мы получили контур, необходимый для установки створки маятниковой двери,

составленный из порога 127160 и профиля накладки 127110. Повторно нажимаем иконку **K** «установить створку» и далее выбираем вариант «вставить новую створку».

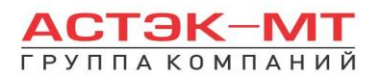

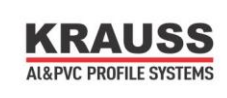

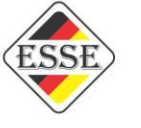

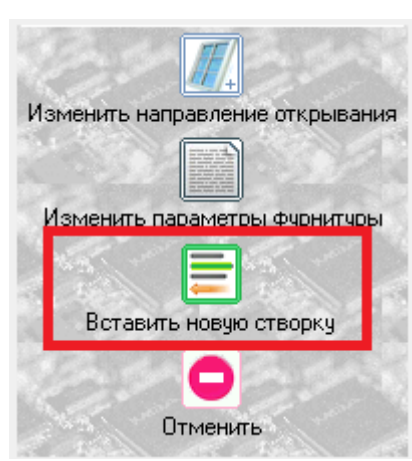

Среди предложенных вариантов выбираем следующий по списку «обвязка створки маятниковой двери», получаем контур из профиля накладки 127110 и «@импост» снизу. Наконец устанавливаем саму створку. Повторно нажимаем иконку «установить створку» и далее выбираем вариант «вставить

новую створку». Выбираем створка маятниковой двери ведущая, заполняем все необходимы параметры, после чего жмем «ОК ПРИМЕНИТЬ».

Получаем эскиз следующего вида:

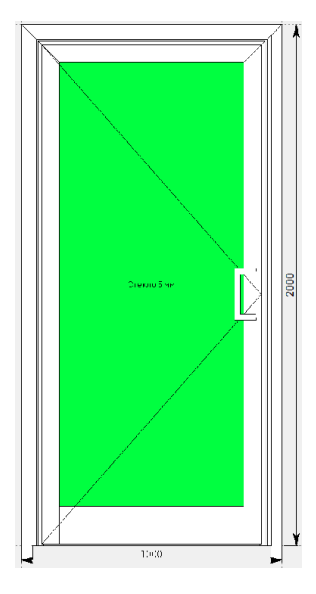

По умолчанию низ створки имеет артикул 124020 и дверь таким образом является цокольной. В данном случае дверь может быть только цокольной.

Если в створку двери необходимо установить горизонтальный импост, выделяем заполнение и в боковом меню панели инструментов нажимаем иконку «разделить по горизонтали» (данная функция дублируется в контекстном меню). Появится таблица «Деление заполнения».

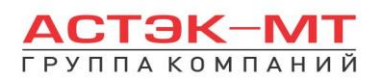

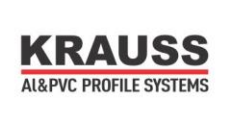

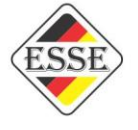

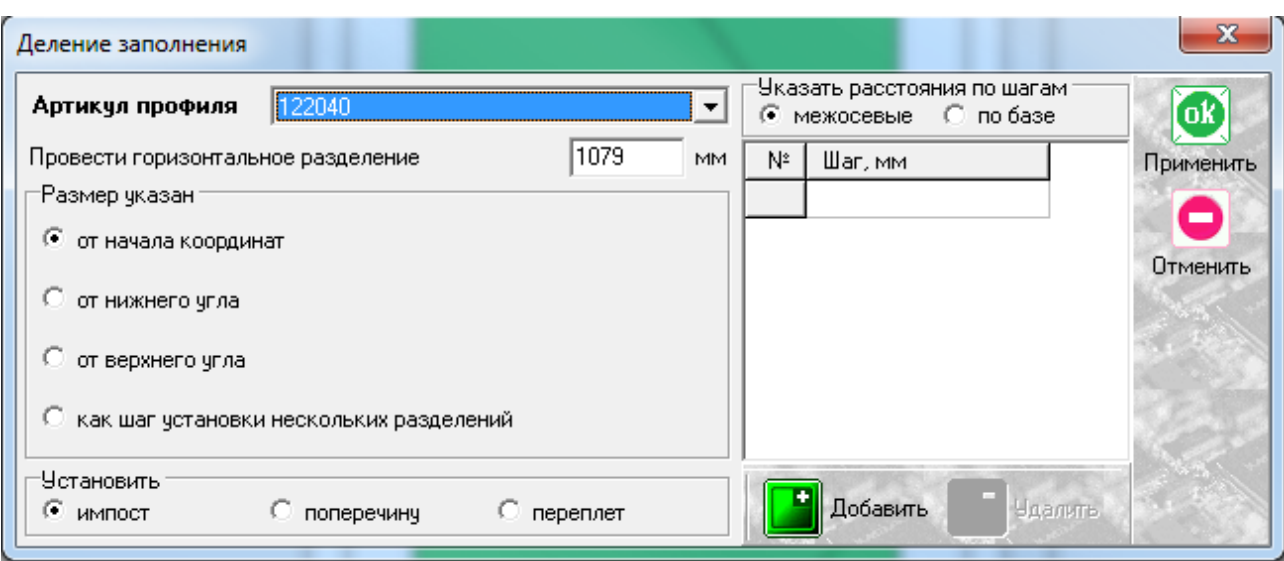

Заполняем графу наименование артикула. После этого осталось указать высоту, на которой расположен импост. Есть несколько вариантов указания размеров, но в данном конкретном случае достаточно использовать вариант «от начала координат», который установлен по умолчанию, предварительно указав размер от пола до центральной оси импоста в окне «провести горизонтальное разделение». Остальные варианты мы рассмотрим более подробно в разделе «Витражи конструкторская».

По завершению проектирования изделия, в боковом меню панели инструментов нажимаем иконку 圖

«расчет спецификации изделия» и в появившемся окне нажимаем «Да».

#### <span id="page-23-0"></span>*Дверь маятниковая двустворчатая.*

После того, как мы поменяли все имеющиеся элементы, устанавливаем створку в данную конструкцию. Для этого, предварительно выделив заполнение, в боковом меню панели инструментов нажимаем иконку **• • «установить створку»**. Данная функция дублируется в контекстном меню (правой кнопкой мыши в любой свободной области экрана).

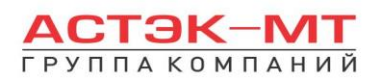

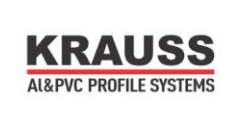

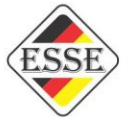

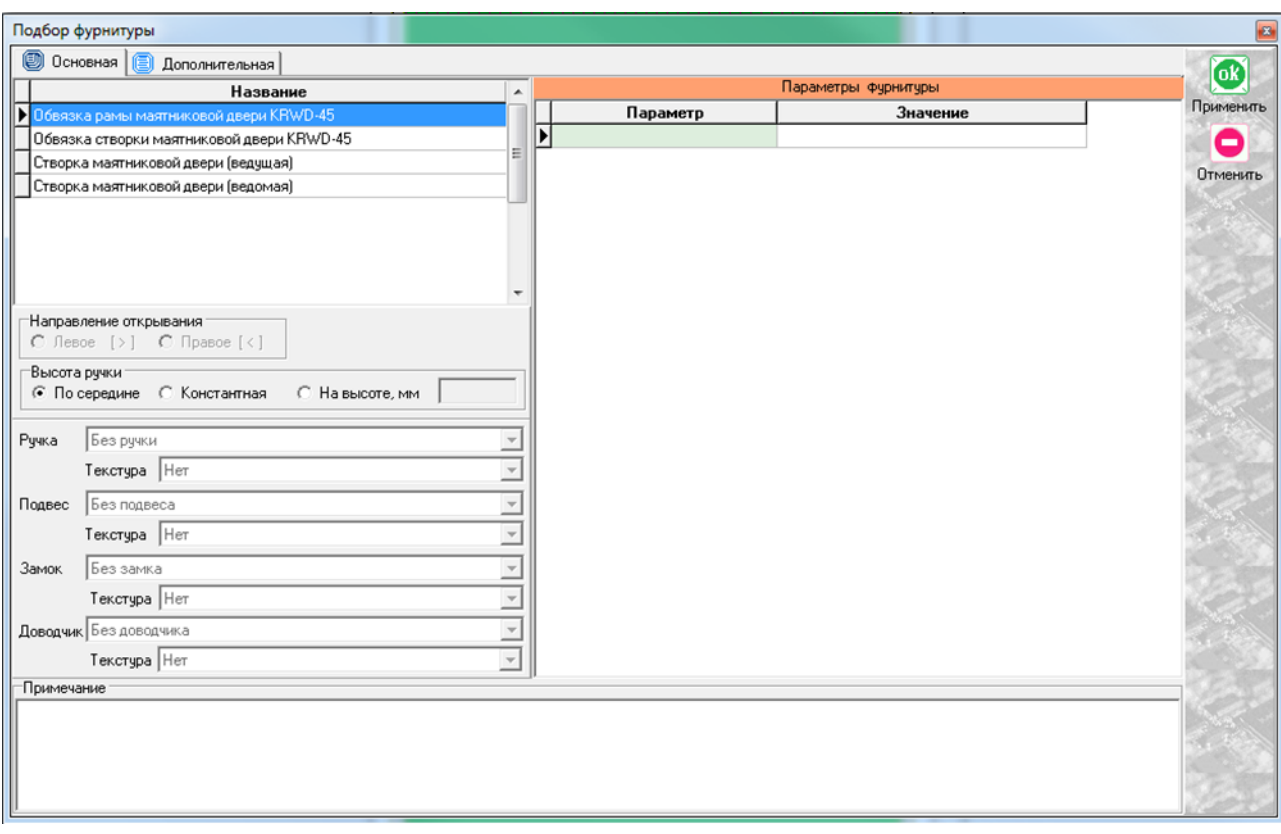

Выбираем сначала вариант «обвязка рамы маятниковой двери», после чего жмем «ОК ПРИМЕНИТЬ». Мы получили контур, необходимый для установки створок маятниковой двери, составленный из порога 127160 и профиля накладки 127110.

Теперь необходимо поставить вертикальное разделение внутри конструкции для разграничения места под каждую из двух створок, т.к. установить две створки сразу программа не позволит, только каждую по отдельности. Делаем это с помощью иконки «разделить по вертикали» в боковом меню панели инструментов, предварительно выделив заполнение (данная функция дублируется в контекстном меню).

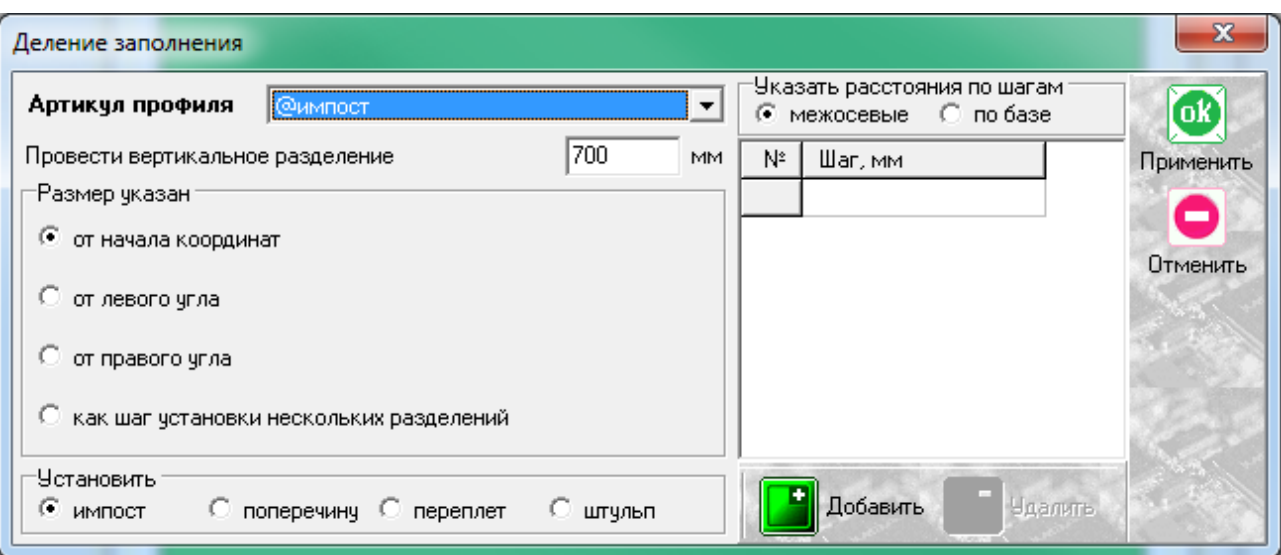

С функцией деления заполнения мы сталкивались ранее на примере горизонтального деления, таблица содержит похожие графы для заполнения, с единственным отличием – деление осуществляется вертикальной линией и отсчет размера для установки вертикального разделения происходит слева направо,

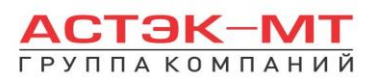

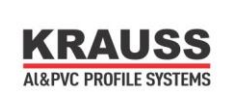

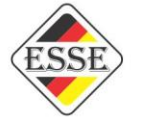

от крайней левой точки до центра разделяемого элемента. Таким элементом будет «@импост2», что и указываем в графе «Артикул профиля». @импост2 является фальш-импостом, не указывается ни в одном из отчетов и спецификаций и в данном случае служит исключительно для указания программе виртуального разделения. Получили конструкцию следующего вида:

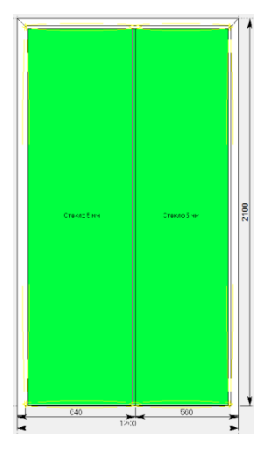

В данном эскизе мы имеем рамку с порогом, в которой нами выделены места для установки створок.

Выделяем каждое из заполнений и в боковом меню панели инструментов нажимаем иконку «установить створку» и далее выбираем вариант «вставить новую створку».

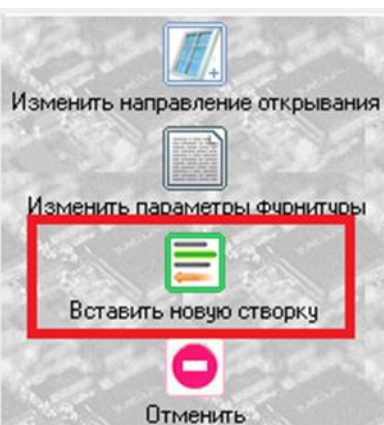

Среди предложенных вариантов выбираем следующий по списку «обвязка створки маятниковой двери», получаем контур из профиля накладки 127110 и «@импост» снизу.

Наконец устанавливаем сами створки. Повторно нажимаем иконку «установить створку» и далее выбираем вариант «вставить новую створку». Выбираем створка маятниковой двери ведущая-для одной из створок, заполняем все необходимы параметры, после чего жмем «ОК ПРИМЕНИТЬ». Затем выбираем створка маятниковой двери ведомая-для другой створки, заполняем все необходимы параметры, после чего также жмем «ОК ПРИМЕНИТЬ».

Получаем эскиз следующего вида:

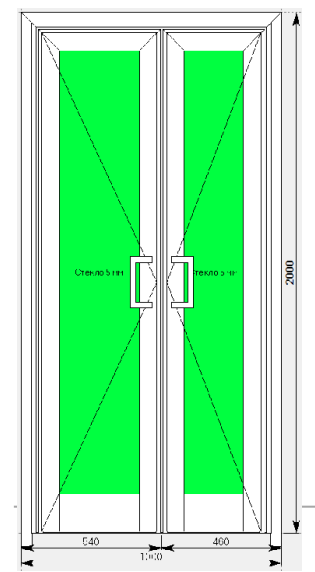

По умолчанию низ створки имеет артикул 124020 и дверь таким образом является цокольной. В данном случае дверь может быть только цокольной.

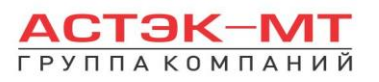

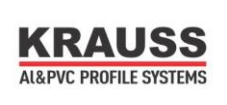

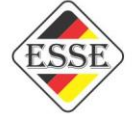

Если в створки двери необходимо установить горизонтальный импост, выделяем заполнение и в боковом меню панели инструментов нажимаем иконку «разделить по горизонтали» (данная функция дублируется в контекстном меню). Появится таблица «Деление заполнения».

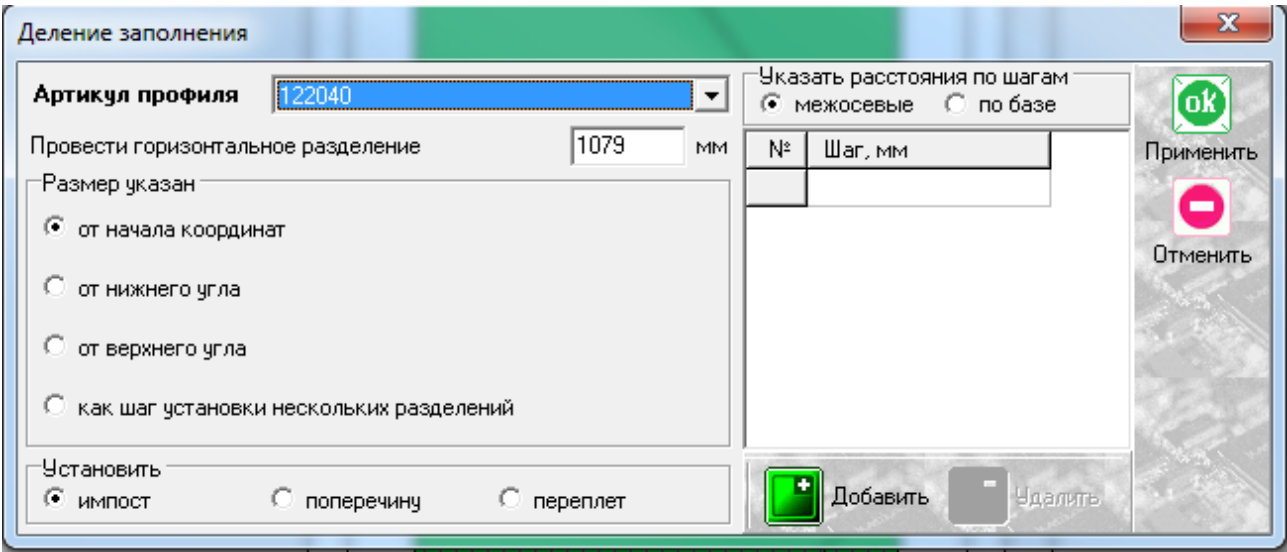

Заполняем графу наименование артикула. После этого осталось указать высоту, на которой расположен импост. Есть несколько вариантов указания размеров, но в данном конкретном случае достаточно использовать вариант «от начала координат», который установлен по умолчанию, предварительно указав размер от пола до центральной оси импоста в окне «провести горизонтальное разделение». Остальные варианты мы рассмотрим более подробно в разделе «Витражи конструкторская».

По завершению проектирования изделия, в боковом меню панели инструментов нажимаем иконку 偏

«расчет спецификации изделия» и в появившемся окне нажимаем «Да».

## <span id="page-26-0"></span>*1.5.Витражи (конструкторская).*

В данном разделе построения можно проектировать любые конструкции, предусмотренные каталогом KRWD 45 , в связи с чем будет доступен весь список профилей системы KRWD 45 плюс часть профилей системы С640.

Т.к. раздел «Витражи конструкторская» дает полную свободу в проектировании изделия, рекомендуется подкреплять свои действия информацией из каталога KRWD 45.

В окне «дерево систем» выбираем систему «**KRAUSS»**  $\rightarrow$  «Al»  $\rightarrow$  «**KRWD** 45»  $\rightarrow$  **«05.Витражи(конструкторская)»**.

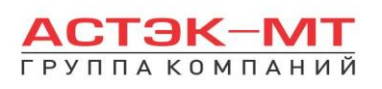

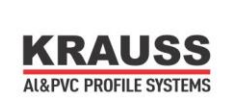

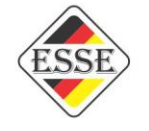

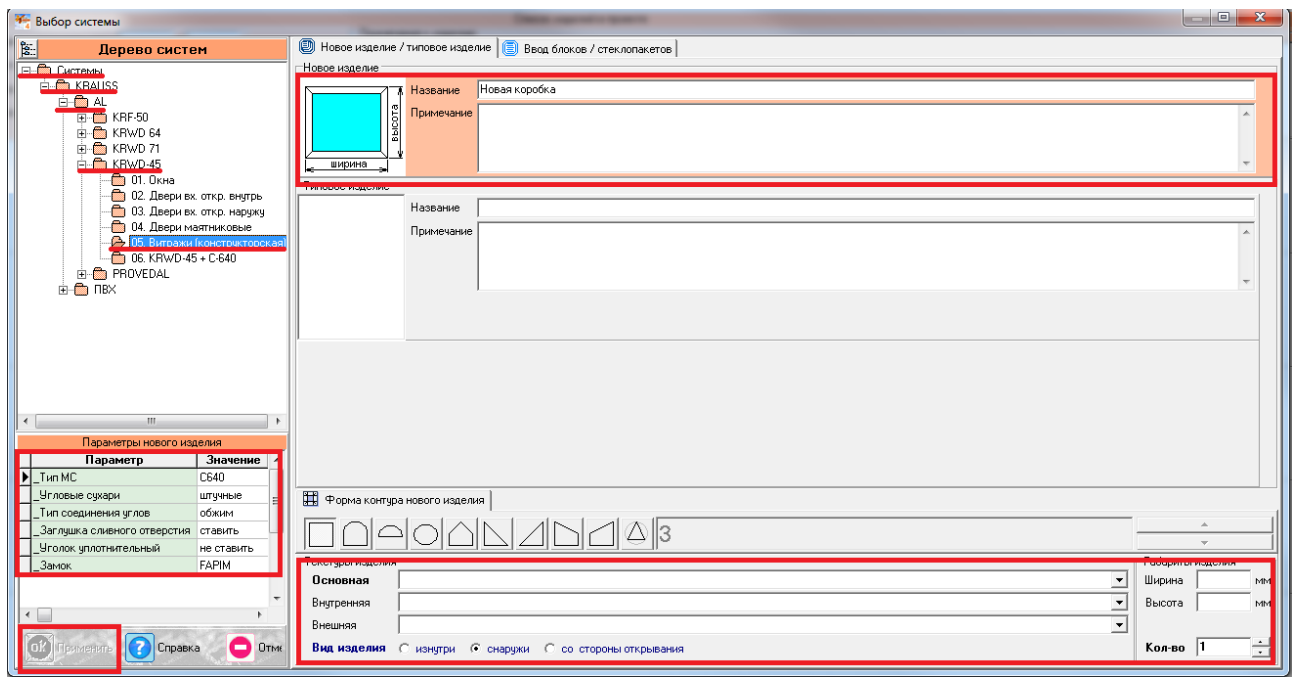

После выбора квадратной основы изделия, указываем необходимую текстуру, габариты, количество конструкций. В окне «параметры нового изделия» принимаем значения параметров по умолчанию, либо меняем их. Кратко рассмотрим значения параметров, установленных для данного раздела проектирования.

#### **Параметры изделия «Витражи(конструкторская)» системы KRWD 45: -***Угловые сухари:*

- Вариант «*штучные*» задает программе использовать артикулы сухарей, поставляемых в штуках(готовых изделиях).

**-** Вариант «*в нарезку*» задает программе использовать артикулы сухарей, поставляемых в хлыстах (при этом, программа учитывает длины распила сухарных элементов и выдает количество необходимых хлыстов).

#### **-***Тип соединения углов:*

- Вариант «*обжим*» выбирается в случае сборки изделия с запрессовкой угловых соединений. - Вариант «*штифты*» выбирается в случае сборки изделия с штифтованием угловых соединений.

#### **-***Заглушка сливного отверстия:*

- Вариант «*ставить*» устанавливает необходимое количество заглушек арт.727180.

- Вариант «*не ставить*» не устанавливает заглушки арт.727180.

#### **-***Уголок уплотнительный:*

- Вариант «*ставить*» устанавливает необходимое количество уголков уплотнительных арт.725011.

- Вариант «*не ставить*» не устанавливает уголки уплотнительные арт.725011.

**-***Замок:*

- Вариант «*FAPIM*» устанавливает замок брэнда FAPIM.

- Вариант «*OMEC*» устанавливает замок брэнда OMEC.

**-***Тип МС:*

- Вариант «*С640*» предусматривает возможность расчета москитной сетки для раздвижной системы С640 и установлен без возможности изменения.

После утверждения параметров и заполнения всех необходимых строк, жмем «ОК ПРИМЕНИТЬ».

По умолчанию, устанавливается профиль рамы 121010 по периметру и заполнение толщиной 5 мм. Так же, на эскизе, указаны габаритные размеры, которые впоследствии можно отредактировать, нажав на них левой кнопкой мыши. При этом, можно посмотреть краткую информацию элемента (наименование,

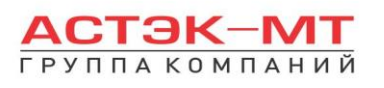

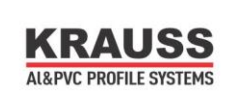

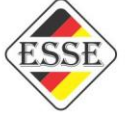

длину, площадь, углы реза) на нижней строке, под эскизом, предварительно выделив его левой кнопкой мыши.

Заготовка будет иметь вид:

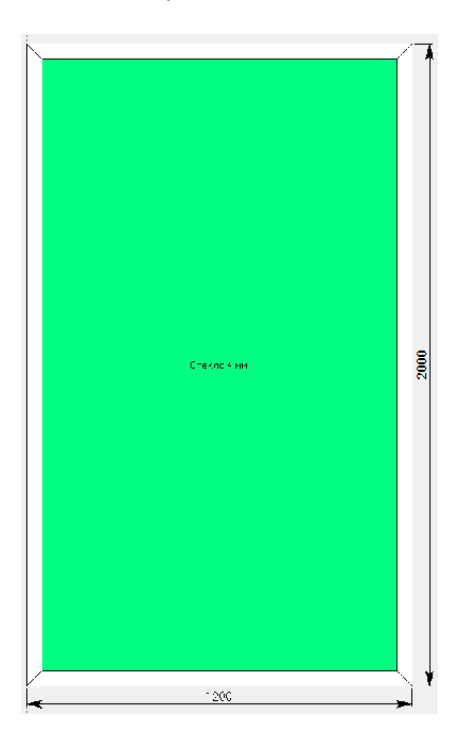

Для того, чтобы поменять наименование профилей или заполнения, необходимо выделить тот или иной элемент, затем нажать правую кнопку мыши, вызвав контекстное меню и выбрав пункт «свойства элементов» (тем же способом, описанным ранее в разделе окна).

С этого момента мы рассмотрим отдельно проектирование наиболее часто встречаемых конструкций и отдельные конструкционные особенности системы KRWD 45.

#### <span id="page-28-0"></span>*Дверь с надставочным витражом, установленным через соединитель.*

Первым делом используем данную заготовку, в качестве рамы для входной двери. Исправляем профили данной конструкции на профили рамы и порога, устанавливаем створку/-и и редактируем профили створки если этого потребует программа (процесс проектирования дверей подробно описан в разделе «KRWD 45 двери входные внутренние и наружные»).

После того, как дверь полностью закончена, выбираем левой кнопкой мыши верхнюю

горизонтальную раму и нажимаем иконку «добавить коробку / блок». Данная функция дублируется в контекстном меню (правой кнопкой мыши в любой свободной области экрана).

Когда программа устанавливает новую коробку, она использует по умолчанию, по периметру артикулы коробки ранее построенного изделия. Поэтому конструкция будет иметь следующий вид:

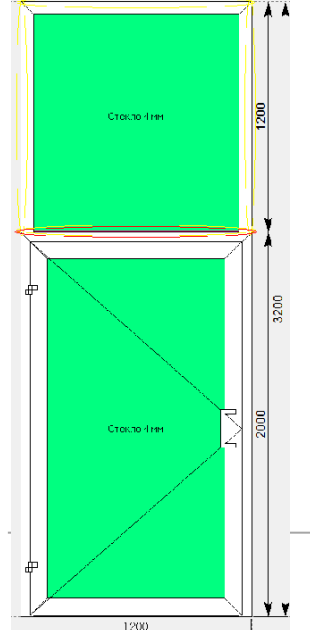

На эскизе конструкция помечается желтыми и красными линиями. Т.к. верхний надставочный витраж состоит из тех же профилей, что и конструкция под ним (низ горизонт-профиль порога, остальные профили периметра-профили рамы дверной 123010), то делаем вывод, что желтыми линиями выделяются места, где невозможна установка стекла в профиль, а красной линией отмечается отсутствующее соединение (не предусмотренное каталогом).

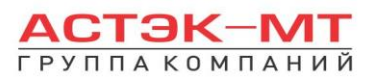

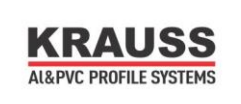

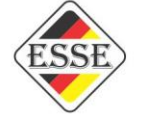

Выделяем профили надставочного витража по периметру и меняем наименование рамы (вызвав контекстное меню и выбрав пункт «свойства элементов») на оконную.

Выбрав два сопряженных профиля можно вызвать контекстное меню и зайти в параметр «варианты соединения».

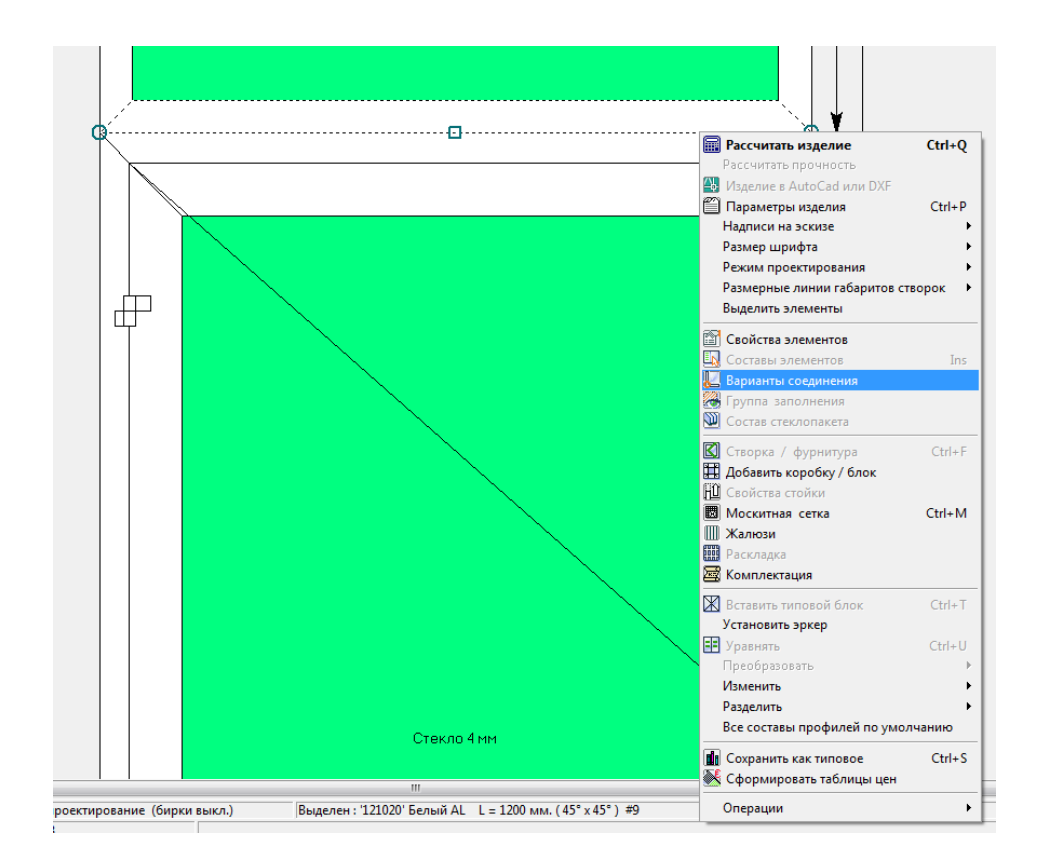

Появится окно, в котором можно ознакомиться с данным соединением:

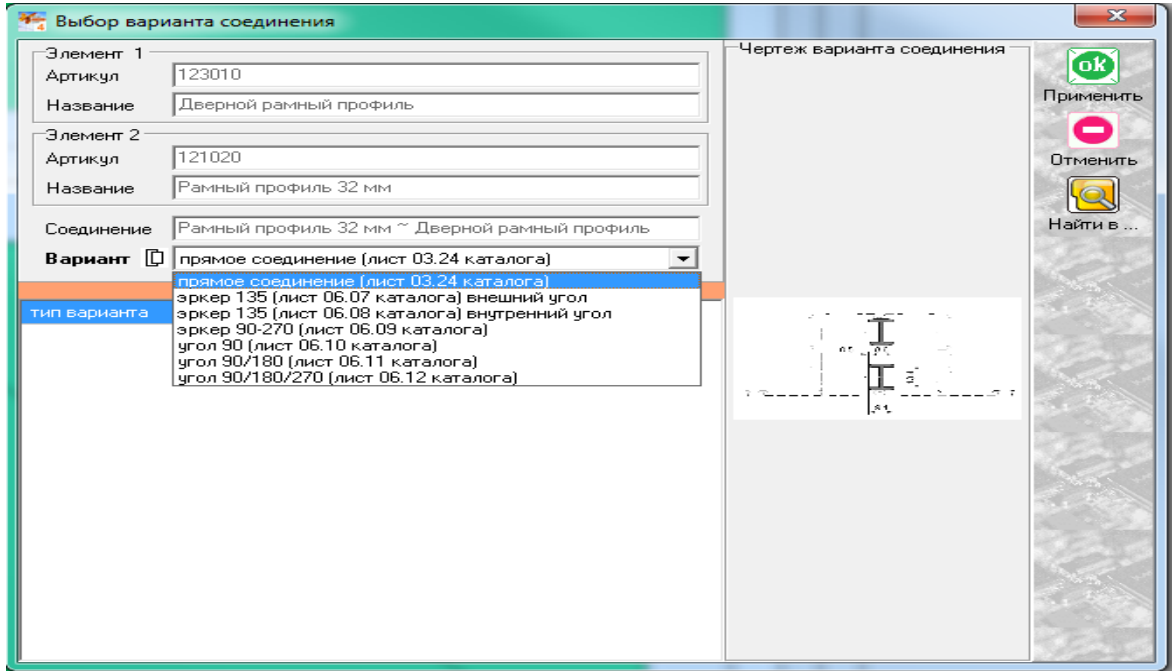

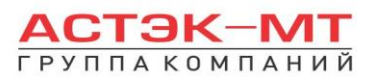

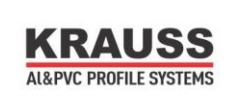

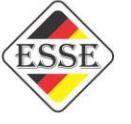

Здесь обозначены элементы, входящие в состав соединения, возможные варианты соединений (можно менять вручную) и миниатюры данного соединения.

## <span id="page-30-0"></span>*Дверь с надставочным витражом, имеющие общую раму.*

В данном случае используем заготовку, в качестве общей рамы всего витража. Исправляем профили данной конструкции на профили рамы ОКОННОЙ и  $@$ импост(нижний горизонтальный), после чего

выделяем заполнение и устанавливаем горизонтальный импост иконкой «разделить по горизонтали» на высоте, где предполагается отсечение двери от надставочного окна. Получится эскиз вида:

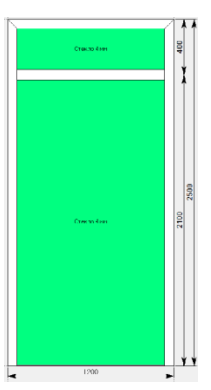

Далее необходимо дополнить раму оконную дверным адаптером 127190 или 127200, в зависимости от типа открывания. Выделяем нижнее заполнение и нажимаем иконку «установить створку».

В появившемся окне выбираем пункт «адаптер откр. наружу» либо «адаптер откр. внутрь», как показано на рисунке ниже:

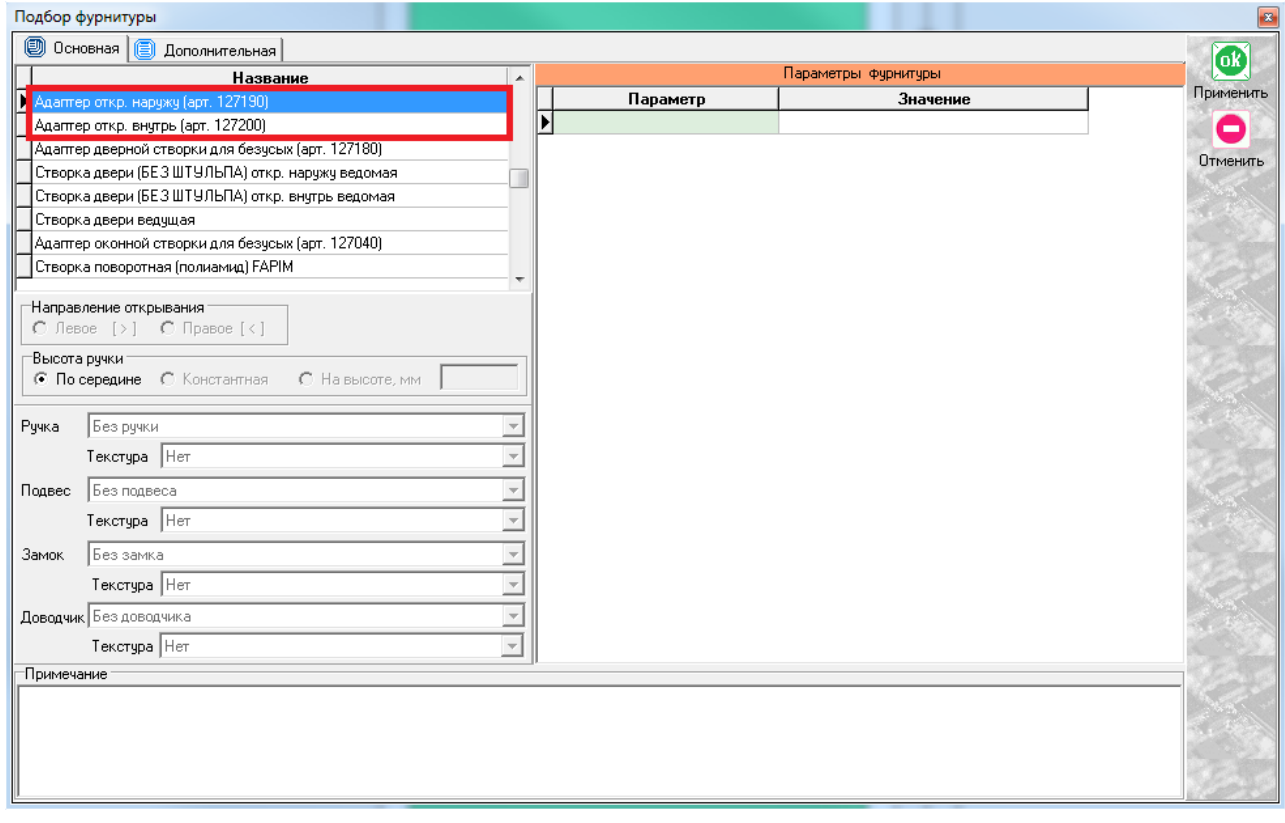

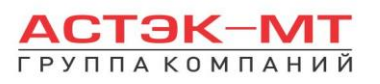

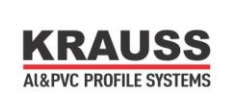

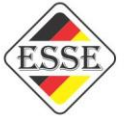

После выбора адаптера, порог установится автоматически (если необходимо, порог можно поменять вручную после установки адаптера в проем). Последующее построение двери описывалось ранее в разделах «двери наружнего и внутреннего открывания». В конечном итоге рисунок (в случае двустворчатой двери) должен иметь вид:

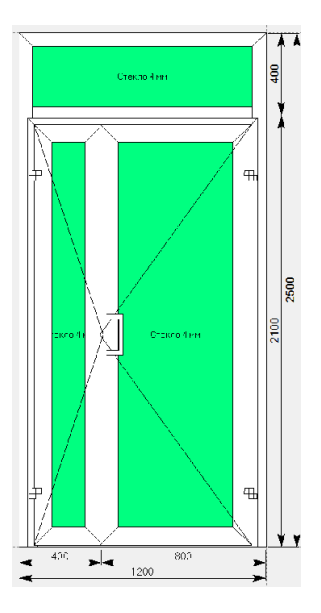

#### <span id="page-31-0"></span>*Угловой витраж с раздвижными створками .*

В данном случае используем заготовку, в качестве общей рамы всего витража. Задаем размеры витража (в моем случае габариты заданы 3000 мм-ширина/2500 мм-высота). Меняем крайние вертикальные профили данной конструкции на профили усиленного импоста 122100. Профиль 122100 имеет похожую основу с профилями рамы 121040 и импоста 122040, поэтому для проектирования конструкции в одном ключе, я буду использовать данные типы профилей (данный вариант не является единственно возможным и использование определенных стоек, рамы и импостов должно соответствовать, в первую очередь, значениям статических расчетов).

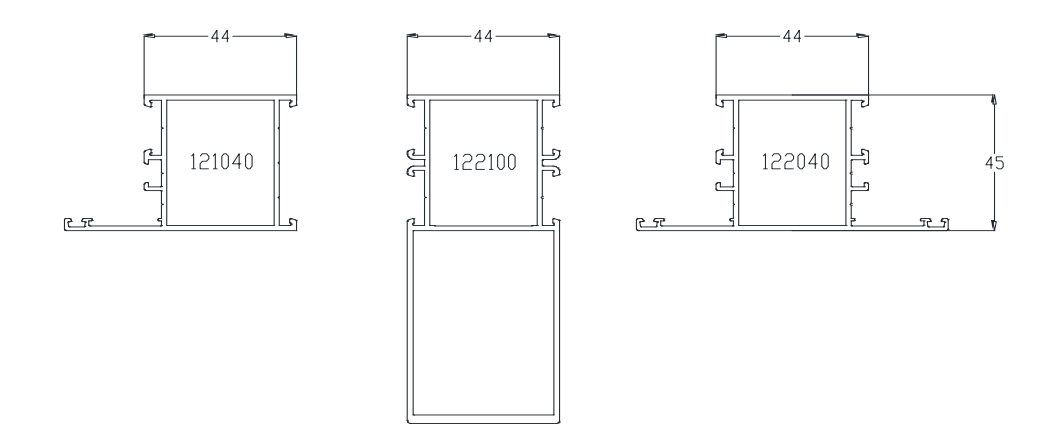

Горизонтальные профили меняем на профиль рамы 121040. Теперь необходимо поставить ещѐ одну вертикальную стойку по центру витража. Сделать это можно 2-мя способами:

1)Выделяем заполнение, нажимаем иконку **Параделить по вертикали»**, заполнив поле артикул(в данном случае 122100). По умолчанию конструкция задаст деление на две равные части.

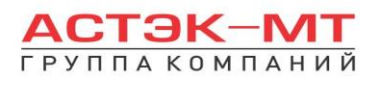

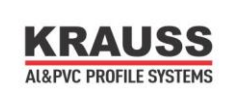

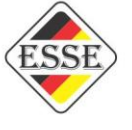

#### Получится деление вида:

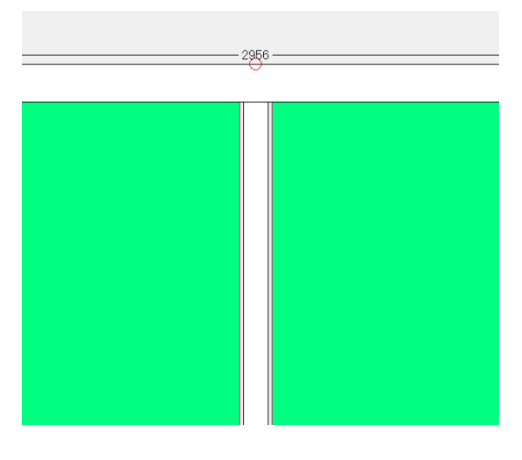

Минусом данного варианта является то, что наша стойка не разбила горизонтальные рамы. Поэтому придется прибегнуть к дополнительному действию - выделяем один из горизонтальных элементов и стойку и нажимаем иконку

«преобразовать соединение». Проводим такую же операцию со вторым соединением.

2) Выделяем заполнение, нажимаем иконку  $=$  «установить стойку», заполнив поле артикул(в данном случае 122100). По умолчанию конструкция задаст деление на две равные части и стойка разорвет горизонтальные рамы.

Итогом обоих вариантов станет конструкция вида:

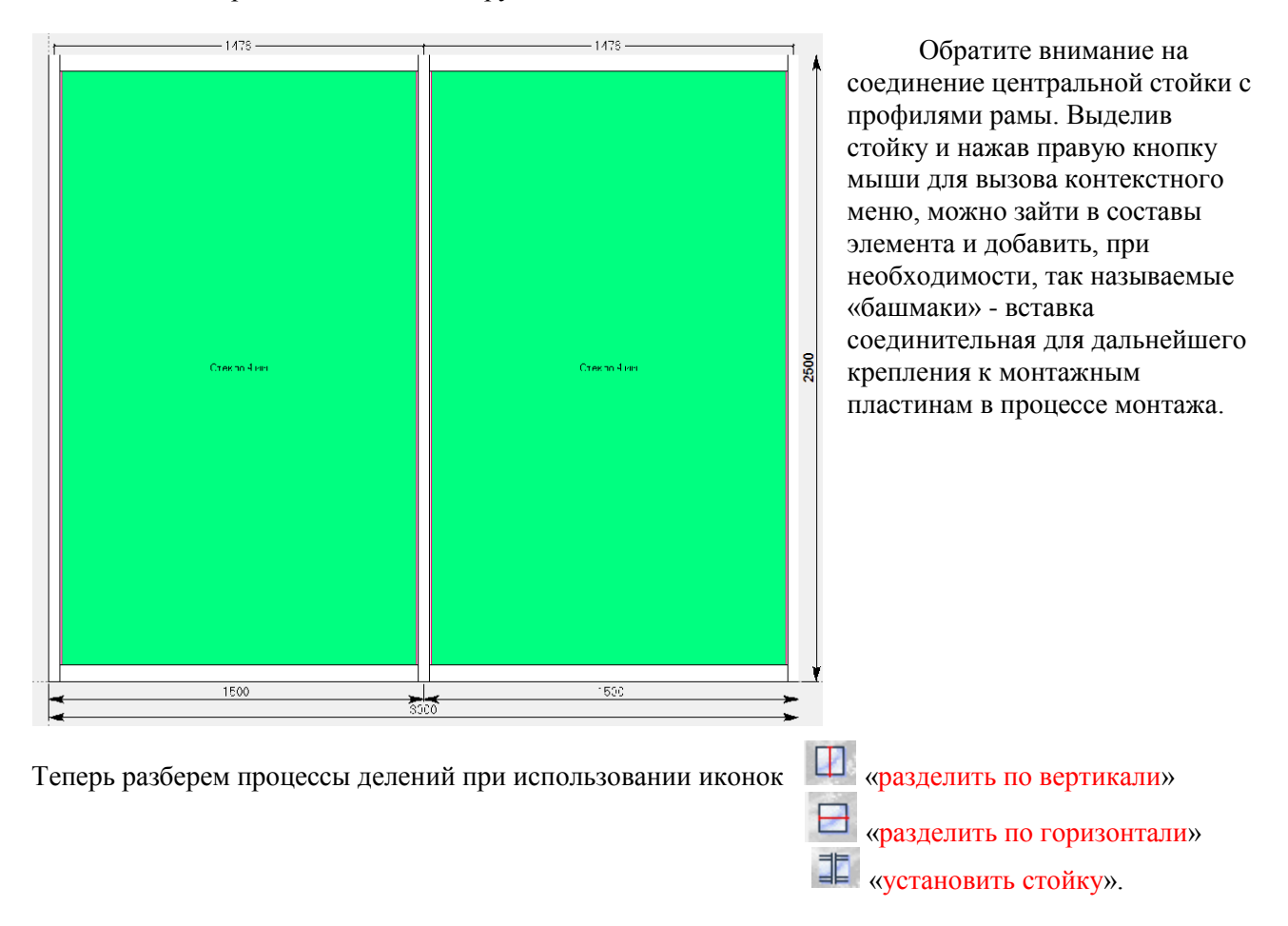

Правильное ориентирование в данном меню нам будет крайне необходимо при проектировании сложных изделий не только в 45-й системе. Рассмотрим все возможные варианты и итог, полученный при их применении. Показывать работу функционала я буду на примере конструкции шириной - 5000мм,

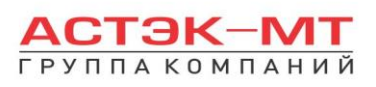

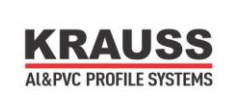

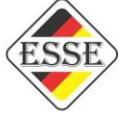

высотой – 2500мм, после чего вернемся к нашей изначальной конструкции. После того, как выделили заполнение, при нажатии иконки (например )выскакивает следующее меню:

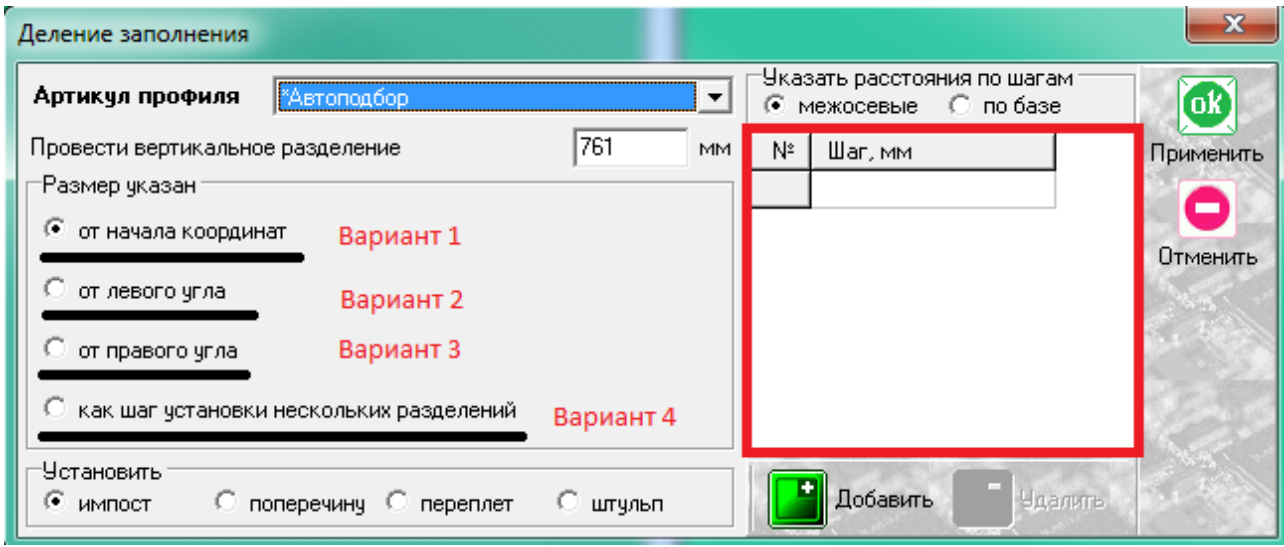

**Вариант 1:** по умолчанию ставит одно разделение, разбивая конструкцию на две равные части. Отредактировать размер одного деления можно в окне «провести вертикальное (горизонтальное) разделение». Начало координат по осям X и Y расположено в левом нижнем углу конструкции. Если с данным вариантом использовать окно «шаг» и задать шаги разной длины, например 1000мм, 1500мм, 800мм, 700мм и ОСТАТОК (который не вписывается в таблицу), получим конструкцию вида:

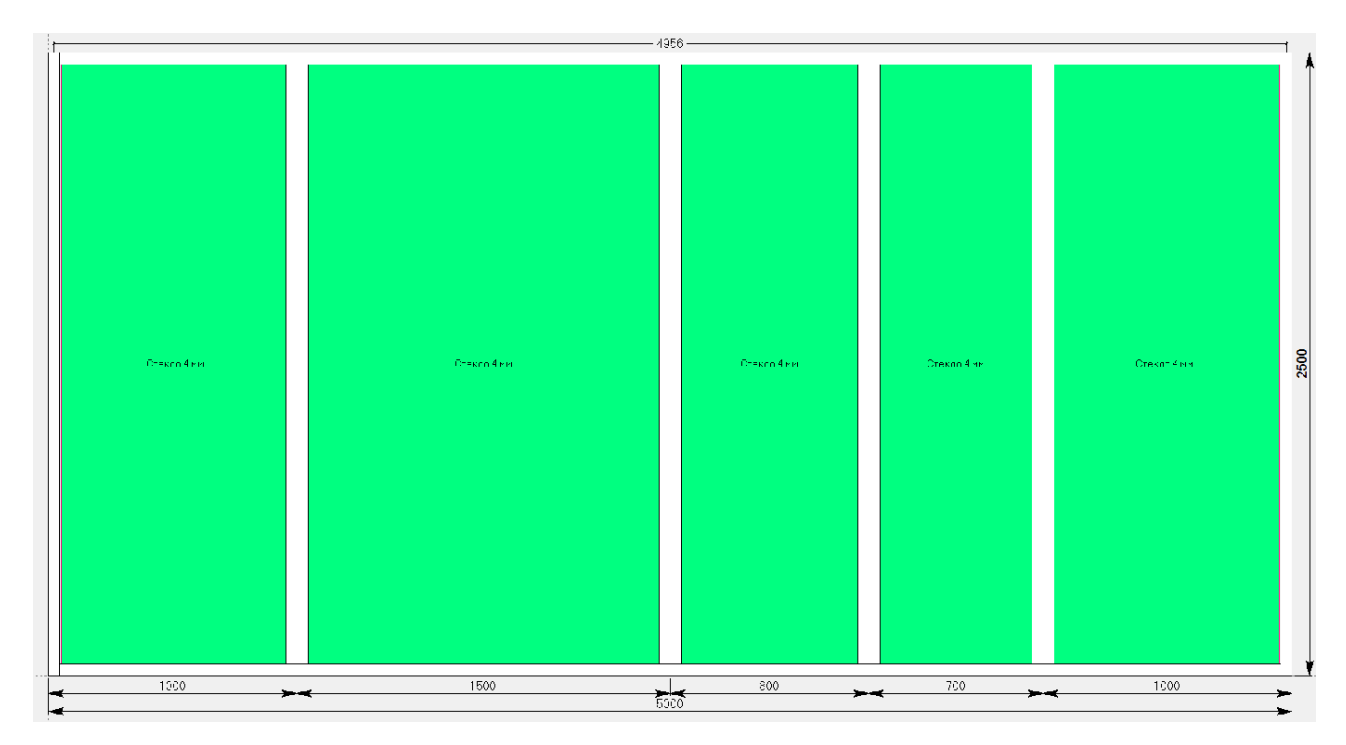

**Вариант 2:** ориентируется от левого угла коробки или проема, по умолчанию ставит одно разделение, разбивая конструкцию на две равные части. Отредактировать размер одного деления можно в окне «провести вертикальное (горизонтальное) разделение». Использование данной функции удобно в том случае, если конструкция уже имеет какой-либо элемент и нам необходимо отталкиваться от расположения данного элемента.

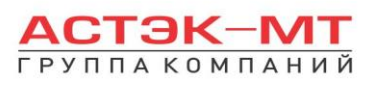

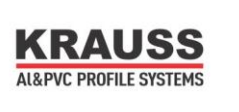

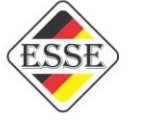

Имеем конструкцию с одним разделением, а нам необходимо продолжить деления правее от имеющегося:

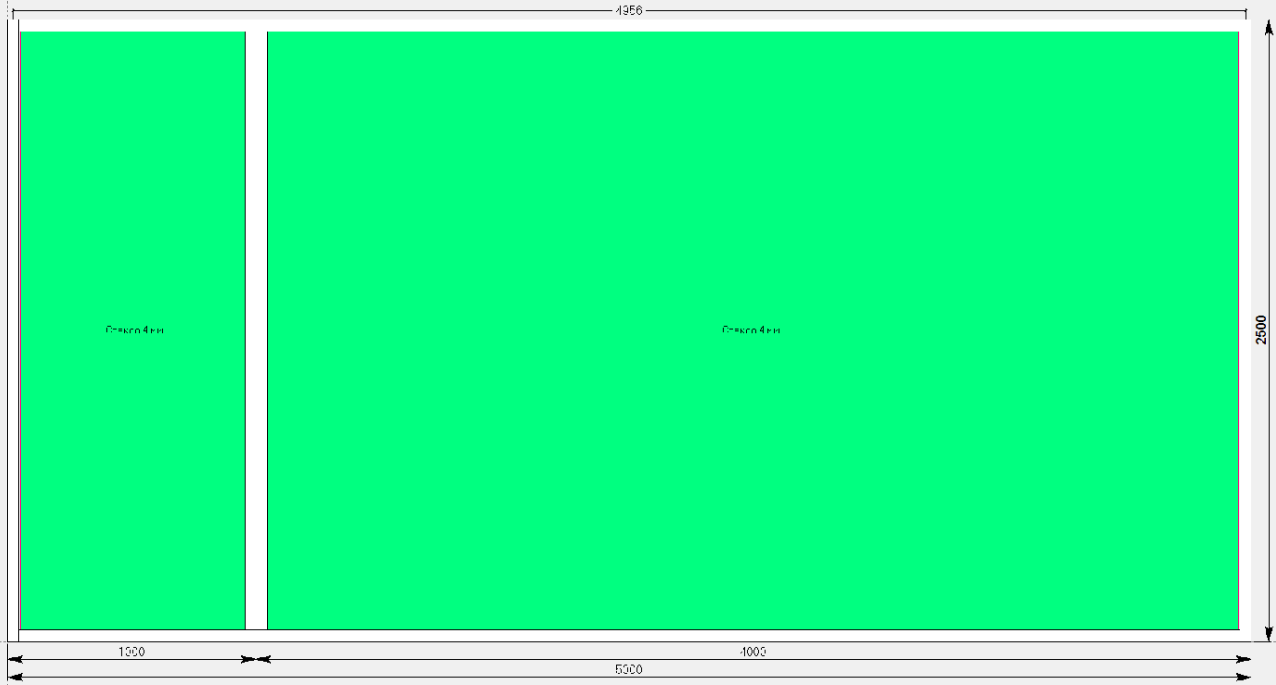

Выделяем правое заполнение и нажимаем иконку «разделить по вертикали». Далее выбираем от левого угла ПРОЁМА. Если деление разовое, прописываем значение в окне «провести вертикальное (горизонтальное) разделение», если же деление идет с разным шагом, вписываем длины в таблицу «шаг». Не забываем не вписывать в таблицу размер последней ячейки (так называемый ОСТАТОК).

**Вариант 3:** аналогичен варианту 2 с той лишь разницей, что ориентирование происходит справа налево.

**Вариант 4:** ориентируется от левой части изделия, устанавливая разделения с равным шагом. Если наша конструкция имеет ширину 5000 мм, а шаг, например импостов, должен быть 1000 мм, то используя данную функцию и заполнив поле «провести вертикальное (горизонтальное) разделение», получаем конструкцию вида:

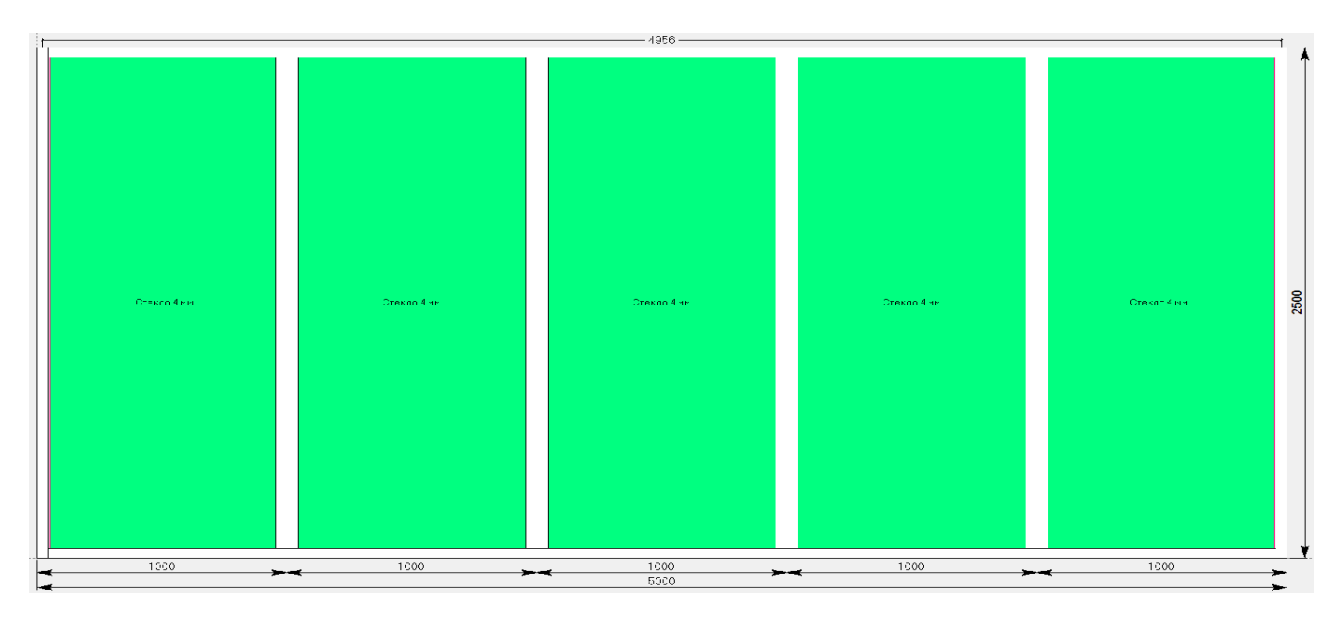

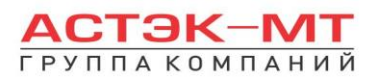

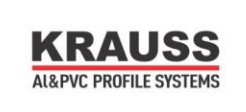

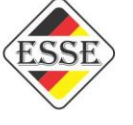

Продолжим проектирование нашей изначальной конструкции, описанной ниже:

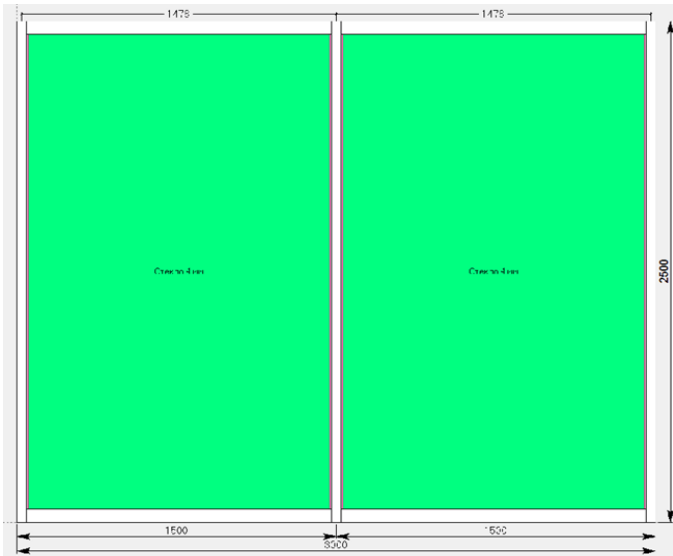

Устанавливаем горизонтальные импосты на высоту 1300 мм, получаем конструкцию вида:

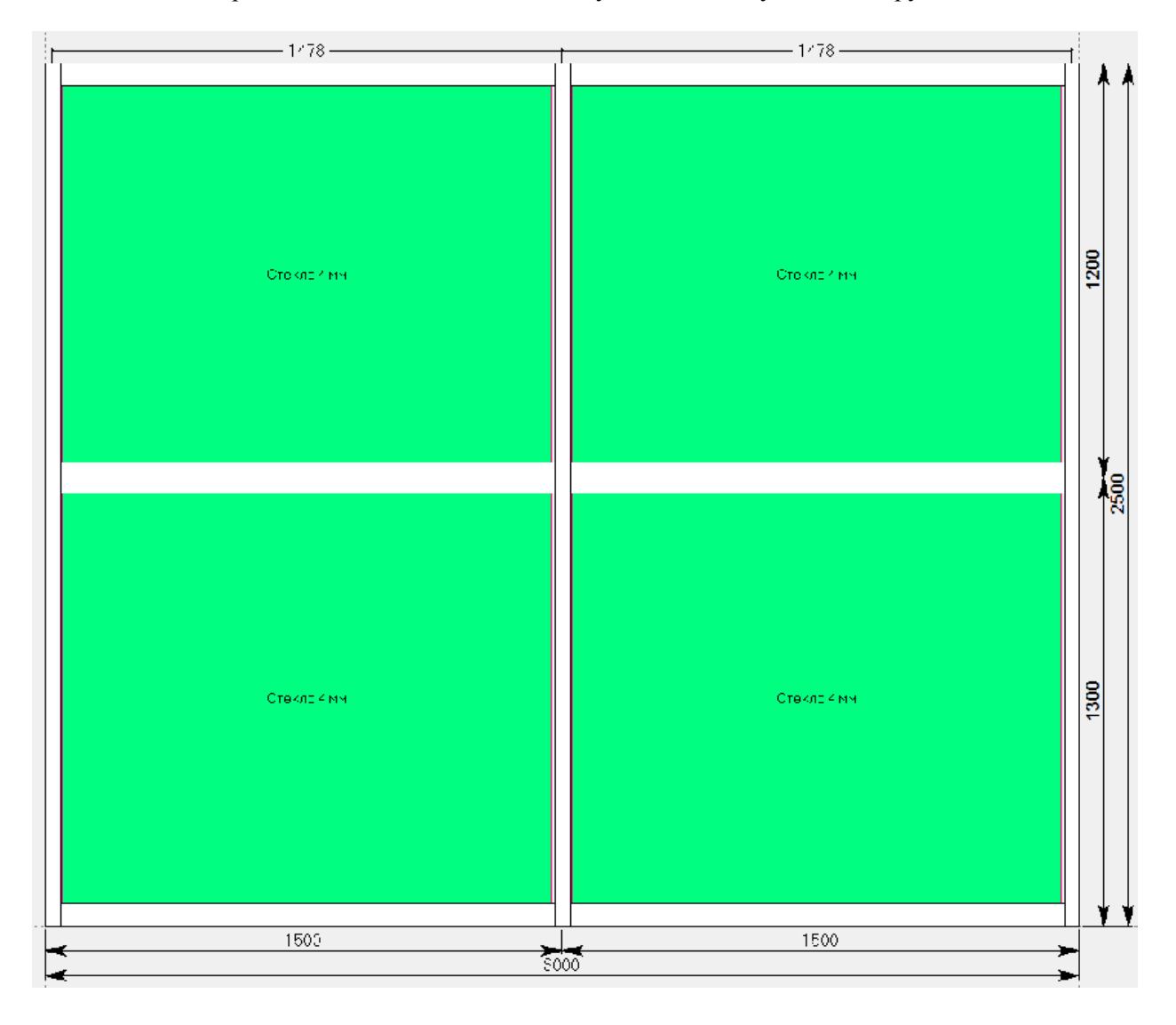
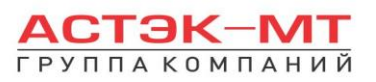

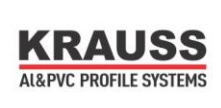

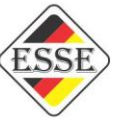

Теперь установим раздвижные створки в верхние ячейки. Т.к. все части адаптеров раздвижных створок ставятся на часть профиль без уса, то верхние горизонтальные части рамы меняем на профиль 122080, а центральные горизонтальные части – импосты 122040 меняем на раму 121040. Если ус рамы 121040 направлен вверх, а безусая часть вниз, следует поменять ориентацию профиля. Выделяем профиль, нажимаем правую кнопку мыши, вызывая контекстное меню, выбираем пункт «изменить», затем «ориентацию». Профиль будет перевернут усом вниз. После всех проделанных манипуляций. мы подготовили место под раздвижное окно (стойки 122100 изначально безусые).

Добавить раздвижки можно двумя способами:

1)Вставить уже готовое типовое изделие. Выделяем заполнения, нажимаем иконку «вставить типовой блок». Откроется дерево систем. В нем выбираем систему **«KRAUSS» «Al» «KRWD 45» «06.KRWD-45 + C-640»**. Внимательно ознакомьтесь с возможными вариантами. Правее от них, в примечании, даны краткие описания профилей, из которых составлены данные типовые изделия (типовые изделия так же присутствуют в дереве систем оконных и дверных конструкций с подробным описанием профилей). Кроме того типовое изделие может быть выбрано сразу при создании новой конструкции в заказе.

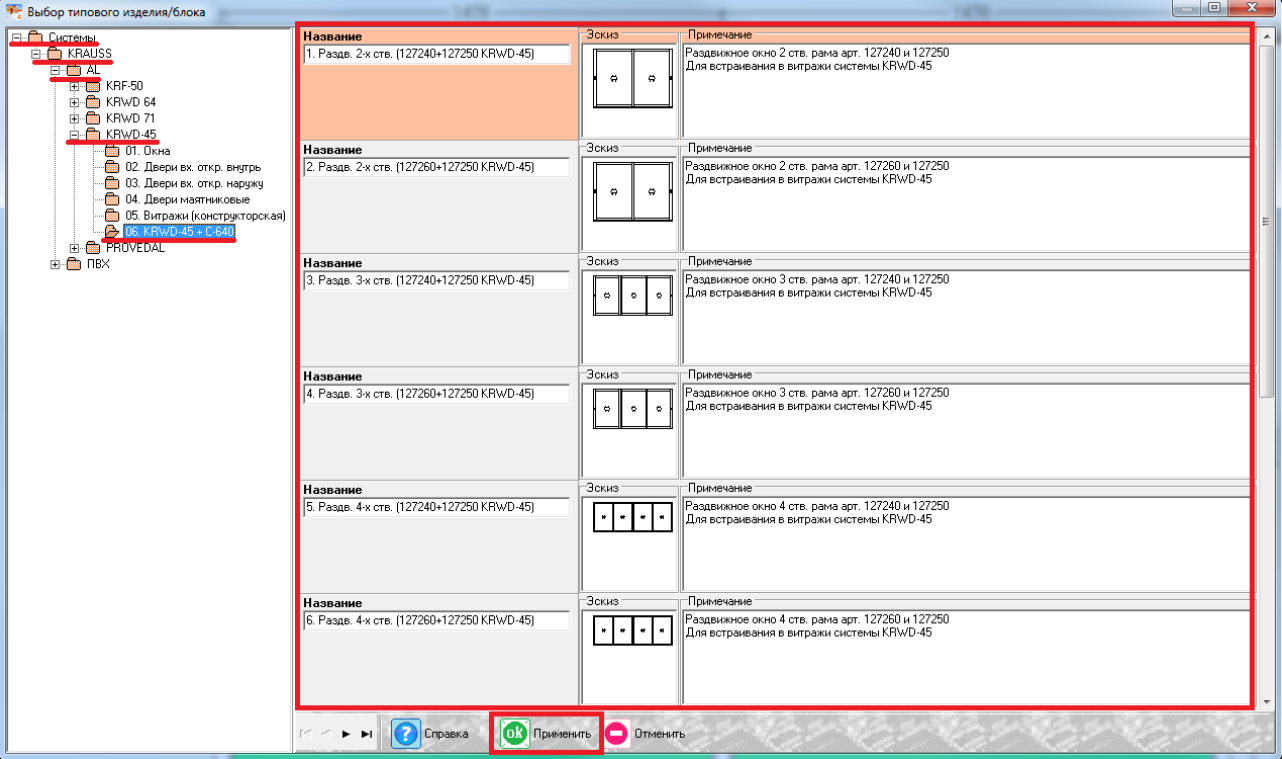

В данном случае применим самое первое в списке изделий, выделив его, нажимаем «ОК ПРИМЕНИТЬ». Конструкция должна быть следующего вида:

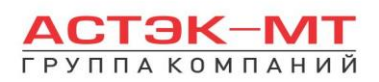

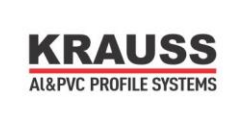

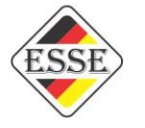

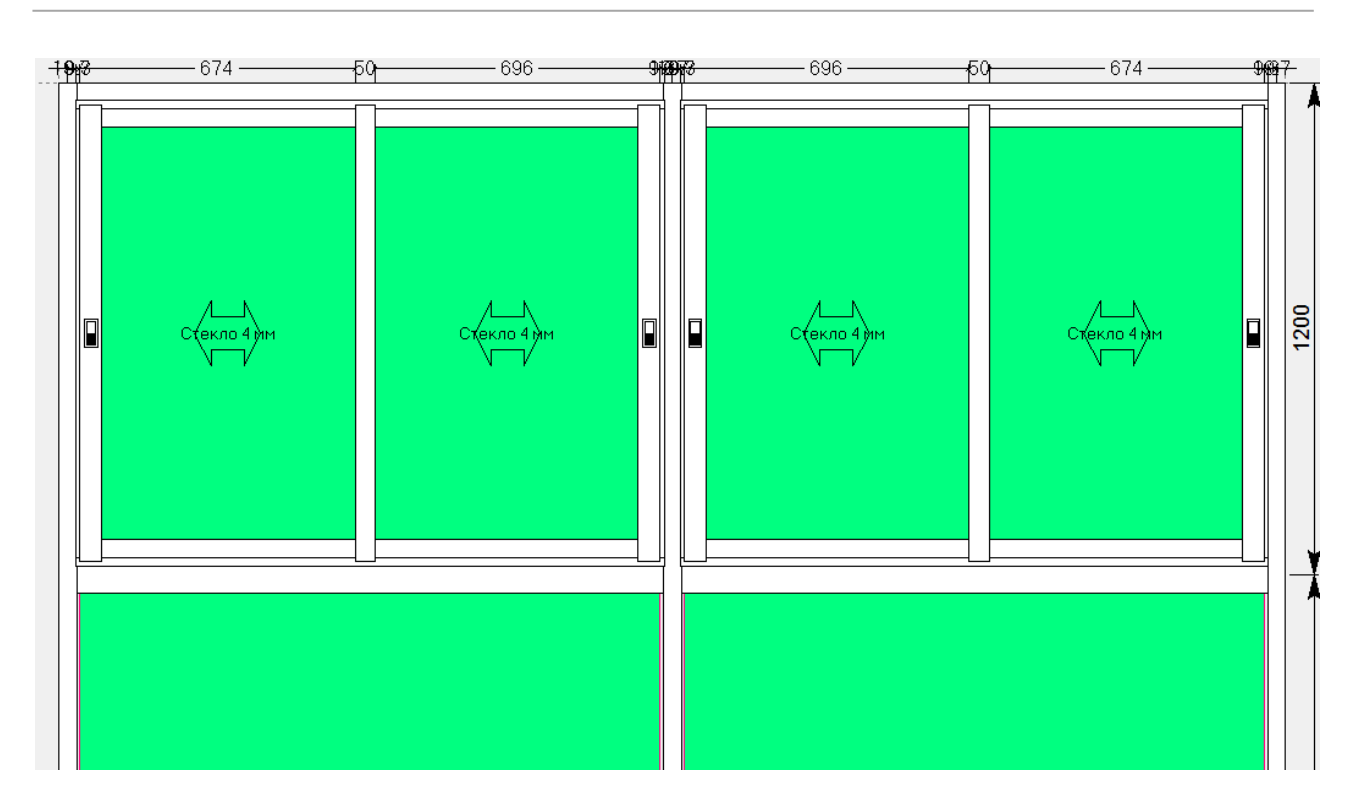

2) Второй способ добавить в проемы раздвижные конструкции – нарисовать их самостоятельно. Для этого выделяем заполнения, в качестве мест под наши раздвижные окна и нажимаем иконку «установить створку». Среди возможных вариантов выбираем

Коробка-адаптер раздвижного окна (арт. 127240+127250)

После установки адаптеров в качестве рамы под раздвижку, выделяем заполнение, и делим его вертикальным импостом  $(\Box)$ , меняя его артикул на « $@$ импост», в случае двустворчатого окна (если окно трехстворчатое, то одно из делений будет артикулом «@импост», а второе С640/30Х. См.каталог С-640). После этого выделяем каждое из заполнений и нажимаем иконку

«установить створку», далее вставить новую створку. Из предложенных пунктов выбираем «раздвижная створка», как показано на рисунке ниже:

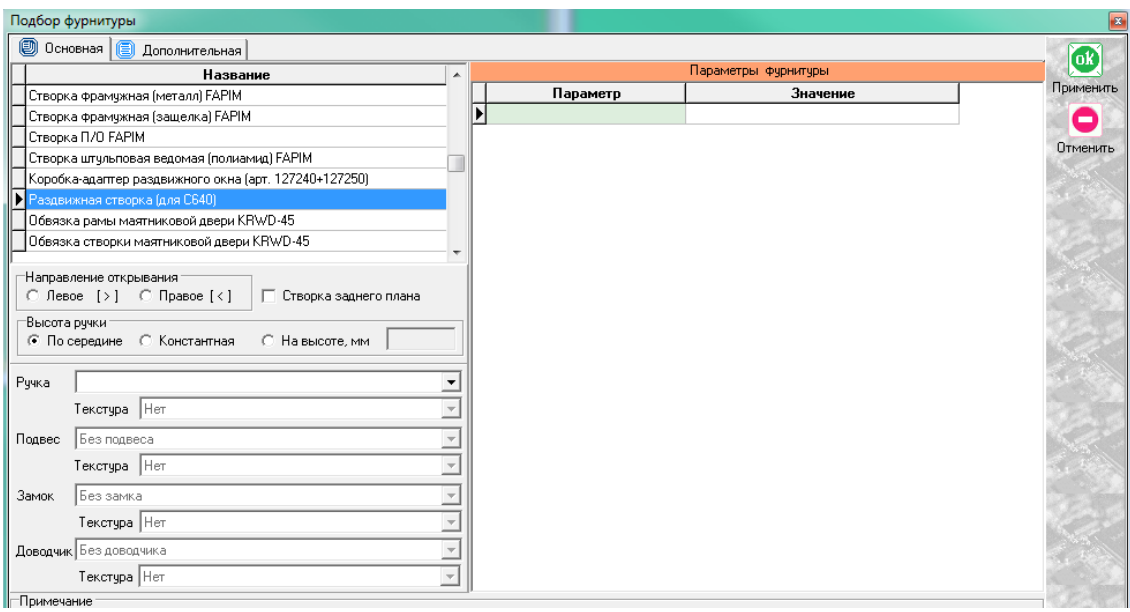

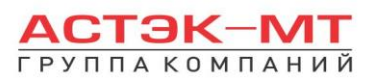

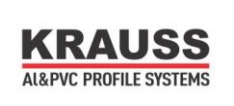

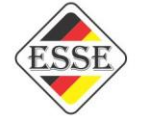

Указываем направление открывания, план расположения створки (заднего плана или переднего), ручку. После установки всех створок, конструкция должна быть следующего вида:

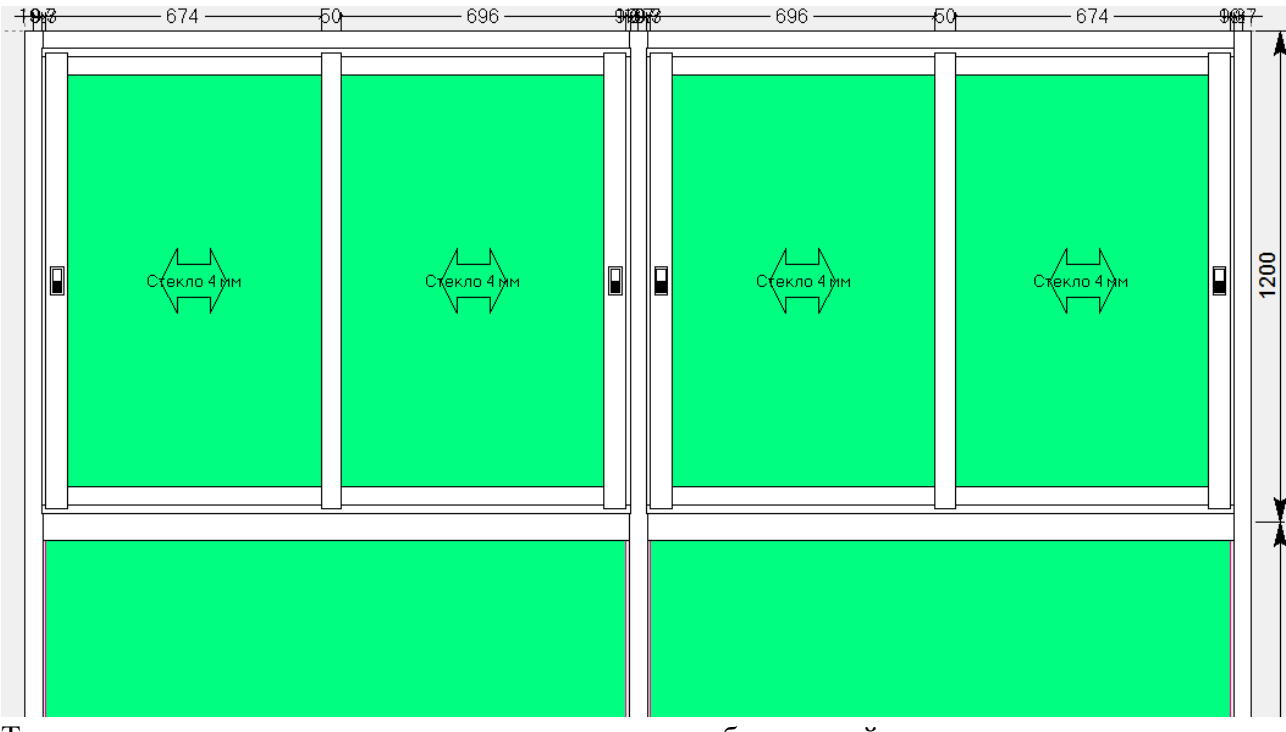

Теперь продолжим проектирование конструкции, добавив к ней дополнительную часть через соединитель. Для этого выделяем профиль, к которому будет пристыковываться дополнительная

часть (в моем случае крайняя правая стойка) и нажимаем иконку «добавить коробку/блок». Учитывая первоначально заданные габариты конструкции (3000 мм – ширина), добавился блок шириной 2500 мм. Как показано на эскизе ниже:

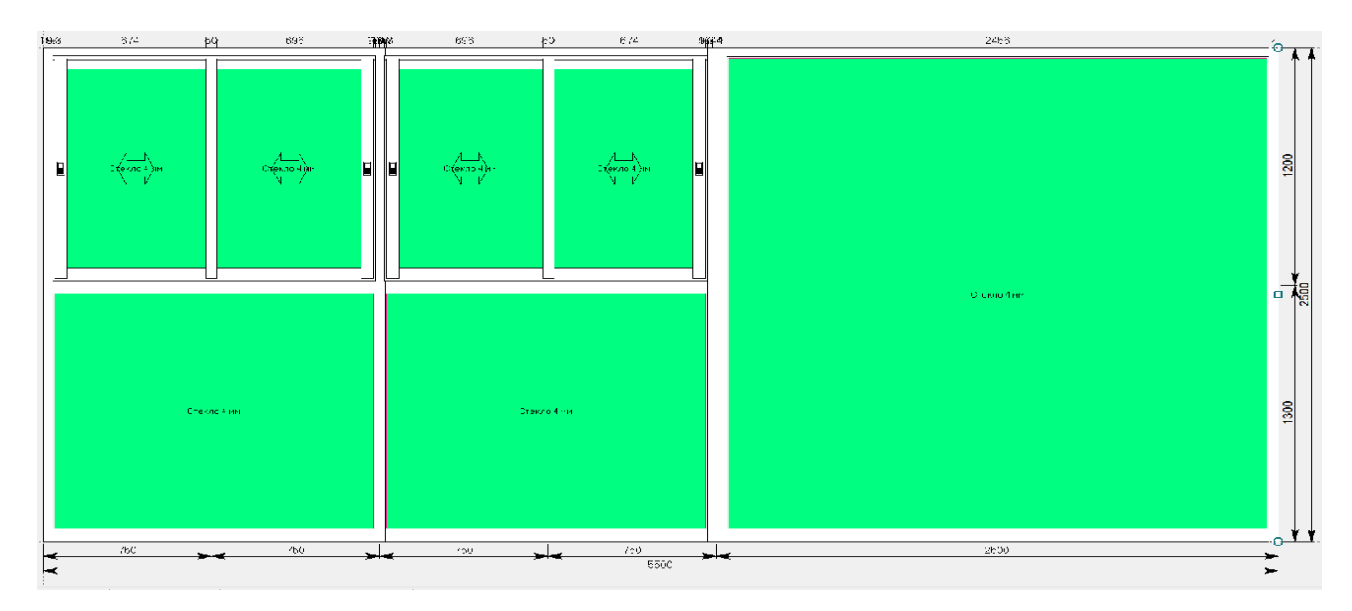

Для того, чтобы уменьшить размер правого блока, необходимо нажать левой кнопкой мыши на общий размер всего витража и отредактировать его, либо выделить крайнюю правую стойку и отодвинуть ее влево. Делается это следующим образом, при выделении стойки, появляются так называемые «ручки элемента», как показано на рисунке

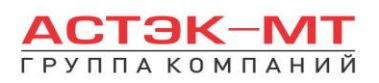

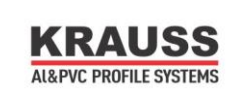

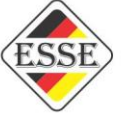

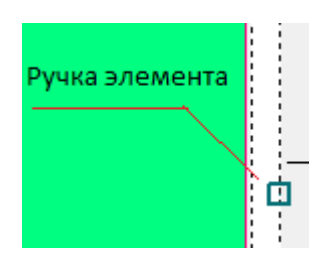

Нажимаем левой кнопкой мыши на центральную ручку (для равномерного перемещения всей стойки), появляется окно «перемещения профиля».

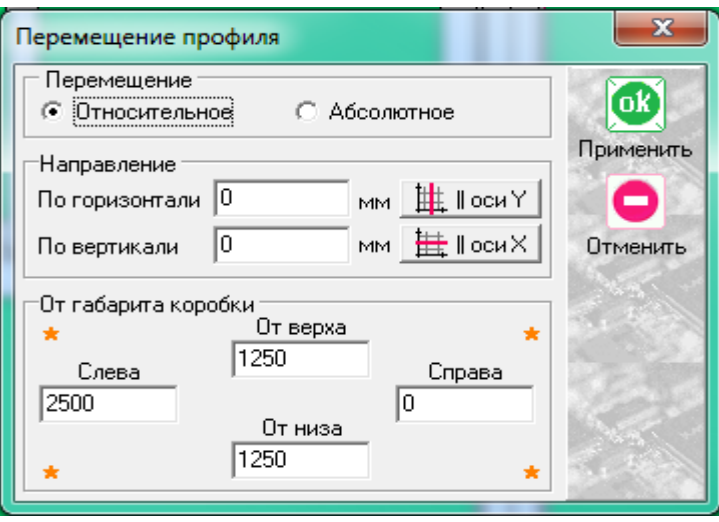

Если в разделе «направление» в графах «по горизонтали» и «по вертикали» значения не равны 0, рекомендуется их обнулить, нажав кнопки «Оси X» и «Оси Y». Значения «от габарита коробки» говорят нам о том, что центральная ручка стойки находится на отдалении от коробки 2500 мм (2500 – ширина нашего нового блока), а расстояния от низа и верха витража до данной ручки равно 1250 мм. Теперь необходимо задать значение перемещения. Допыстим, ширина нашего примыкающего витража равна 1000 мм. В таком случае:

либо меняем значение в разделе «направление по горизонтали». Учитывая, что значение по оси Х=0, а нам необходимо отодвинуть стойку левее на 1500 мм, то в данной графе пишем «-1500» (минус 1500).

либо меняем значение в разделе «от габарита коробки слева» и вместо указанных 2500 мм, пишем 1000мм.

После чего жмем «ОК ПРИМЕНИТЬ». Изделие поменяет вид на:

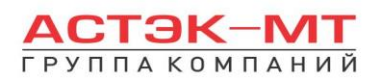

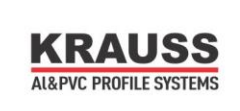

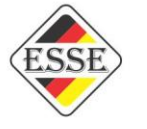

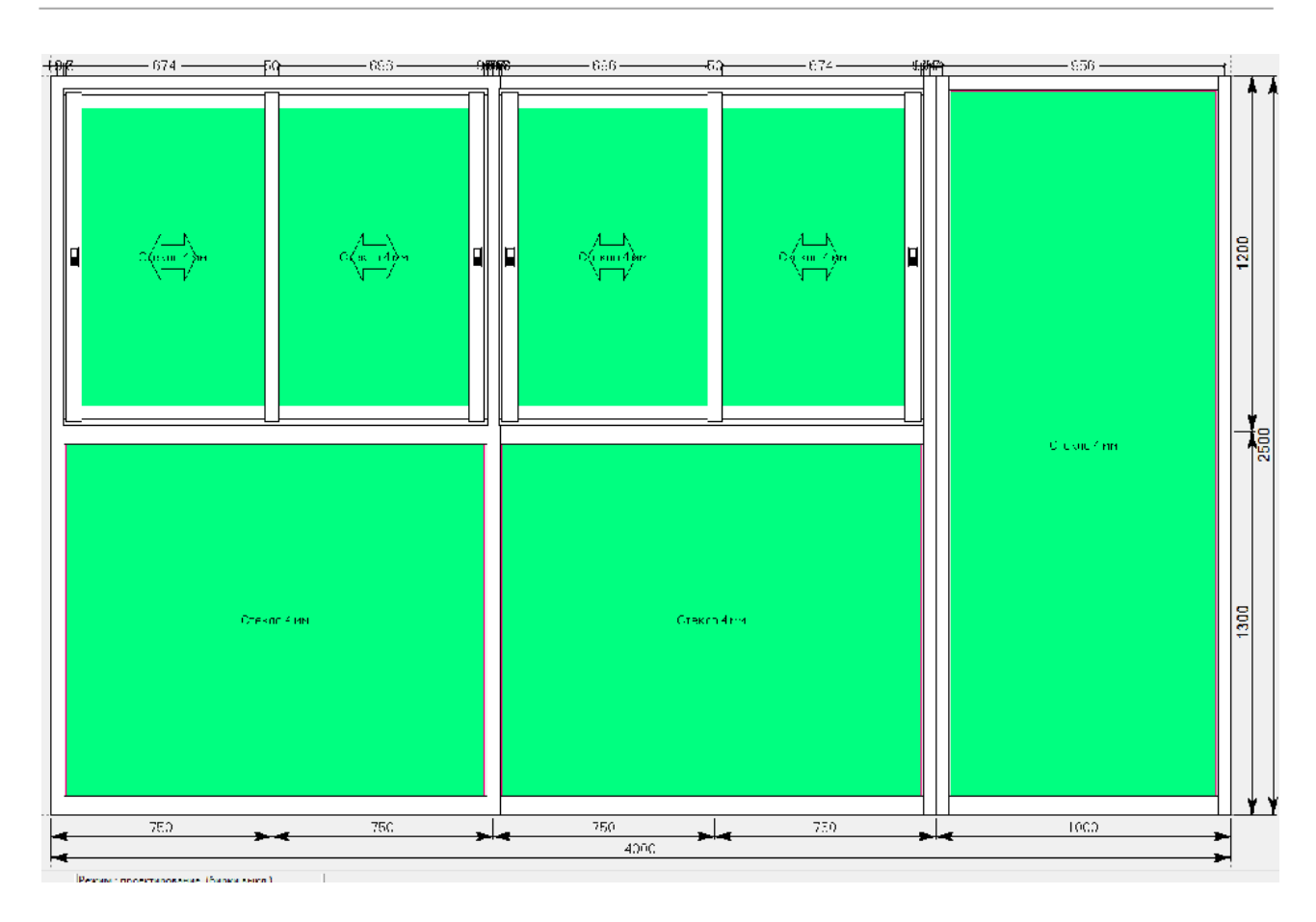

Теперь, выбрав два сопряженных профиля стойки можно вызвать контекстное меню и зайти в параметр «варианты соединения», поменяв соединение, на любое, возможное соединение с углом, опираясь на информацию каталога.

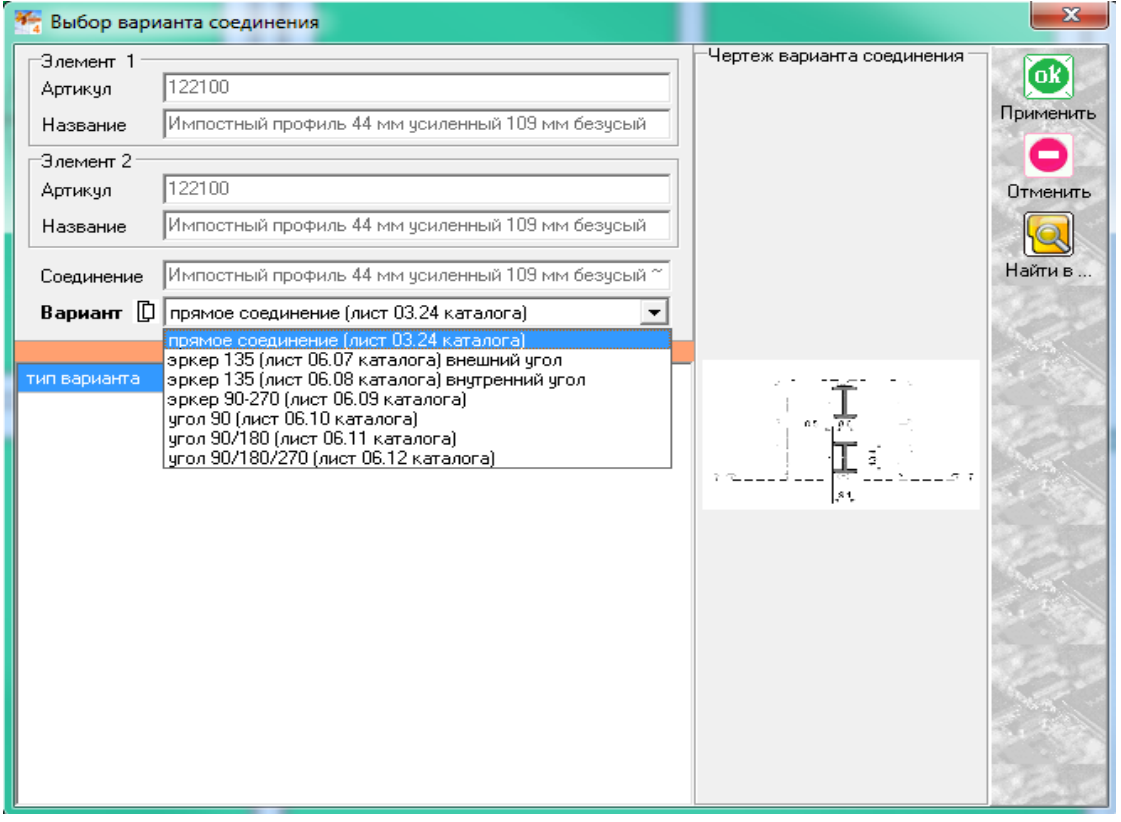

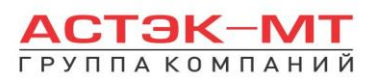

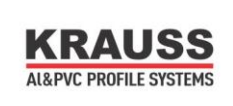

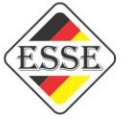

В зависимости от конструктива изделия можно установить в конструкцию дополнительные импосты, створки или поменять артикулы уже имеющихся элементов. Конечная конструкция получилась следующего вида:

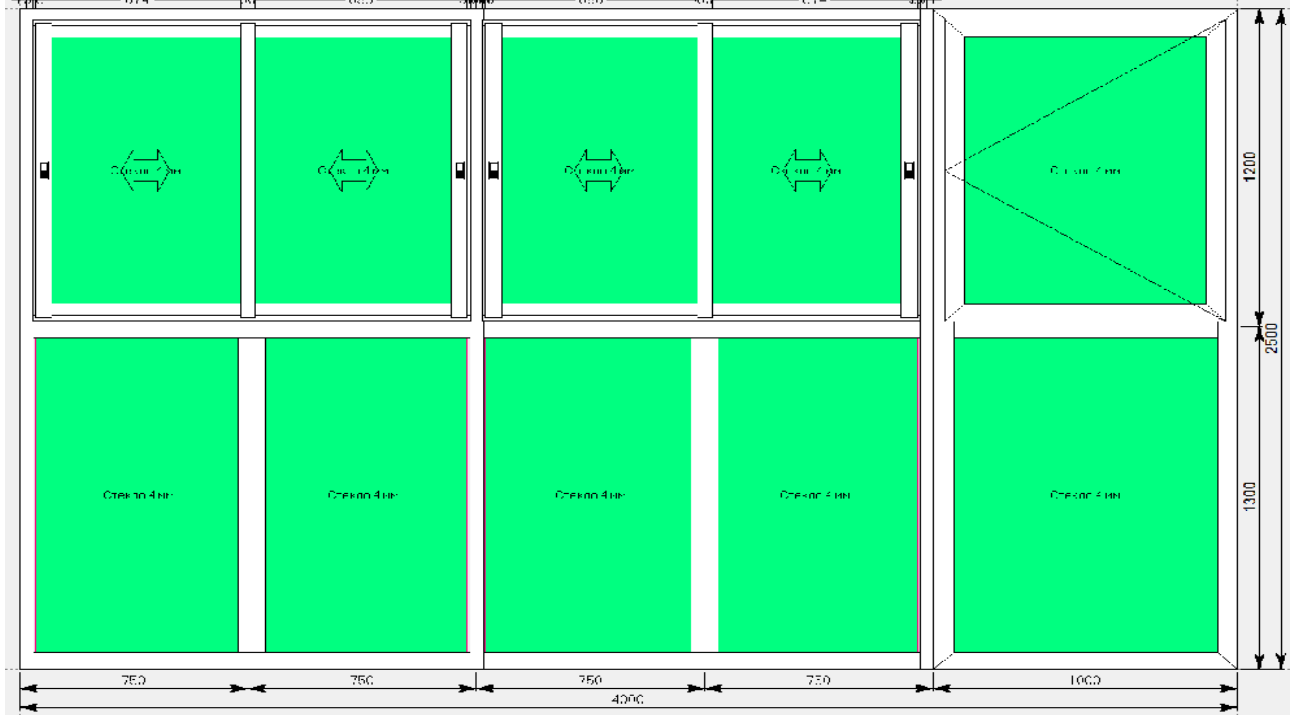

По завершению проектирования изделия, в боковом меню панели инструментов нажимаем иконку «расчет спецификации изделия» и в появившемся окне нажимаем «Да».

# **2.Конструкции из системы KRWD 64(KRWD-71 полностью аналогична по построению).**

## *2.1.Окна.*

8

В данном разделе построения можно проектировать простые оконные конструкции, в связи с чем будет доступен узкий список исключительно оконных профилей системы KRWD 64.

В окне «дерево систем» выбираем систему «KRAUSS»  $\rightarrow$  «Al»  $\rightarrow$  «KRWD 64»  $\rightarrow$ **-> «01.Окна»**. По умолчанию будет выбрано новое изделие, под которым можно ознакомиться со списком типовых изделий (см.ниже).

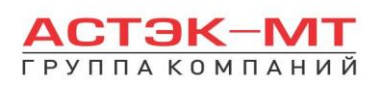

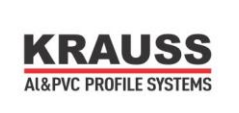

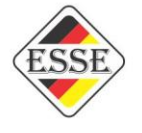

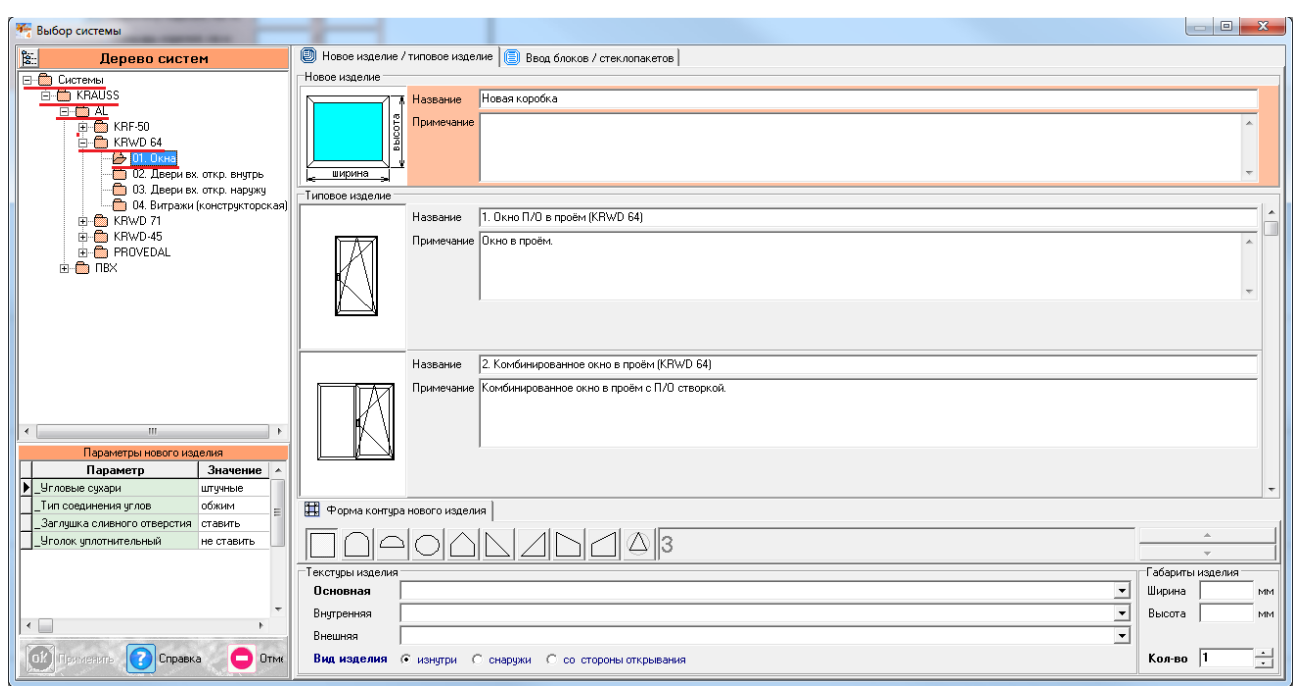

После выбора квадратной основы изделия, указываем необходимую текстуру, габариты, количество конструкций. В окне «параметры нового изделия» принимаем значения параметров по умолчанию, либо меняем их. Кратко рассмотрим значения параметров, установленных для данного раздела проектирования.

#### **Параметры изделия «Окна» системы KRWD 64:**

#### **-***Угловые сухари:*

- Вариант «*штучные*» задает программе использовать артикулы сухарей, поставляемых в штуках(готовых изделиях).

**-** Вариант «*в нарезку*» задает программе использовать артикулы сухарей, поставляемых в хлыстах (при этом, программа учитывает длины распила сухарных элементов и выдает количество необходимых хлыстов).

#### **-***Тип соединения углов:*

- Вариант «*обжим*» выбирается в случае сборки изделия с запрессовкой угловых соединений. - Вариант «*штифты*» выбирается в случае сборки изделия с штифтованием угловых соединений.

#### **-***Заглушка сливного отверстия:*

- Вариант «*ставить*» устанавливает необходимое количество заглушек арт.727180.

- Вариант «*не ставить*» не устанавливает заглушки арт.727180.

#### **-***Уголок уплотнительный:*

- Вариант «*ставить*» устанавливает необходимое количество уголков уплотнительных арт.725020.

- Вариант «*не ставить*» не устанавливает уголки уплотнительные арт.725020.

После утверждения параметров и заполнения всех необходимых строк, жмем «ОК ПРИМЕНИТЬ».

По умолчанию, для окна, устанавливается профиль рамы 321010 и заполнение толщиной 24 мм. Так же, на эскизе, указаны габаритные размеры, которые впоследствии можно отредактировать, нажав на них левой кнопкой мыши. При этом, можно посмотреть краткую информацию элемента (наименование, длину, площадь, углы реза) на нижней строке, под эскизом, предварительно выделив его левой кнопкой мыши.

Для того, чтобы поменять наименование рамы или заполнения, необходимо выделить тот или иной элемент, затем нажать правую кнопку мыши, вызвав контекстное меню и выбрав пункт «свойства элементов».

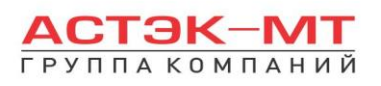

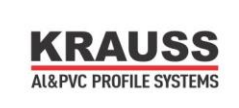

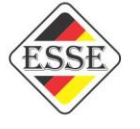

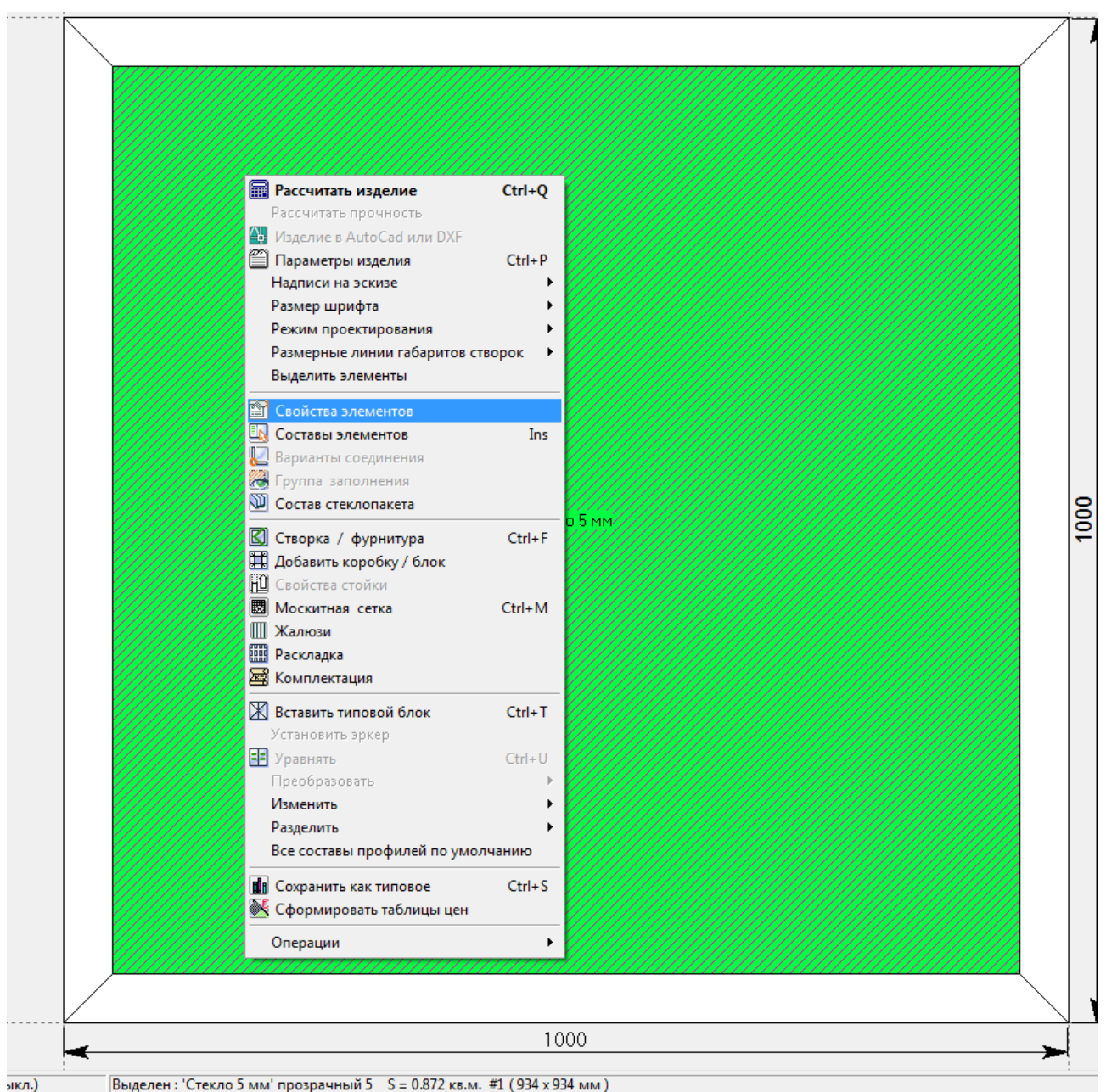

Выделен: 'Стекло 5 мм' прозрачный 5 S = 0.872 кв.м. #1 (934 х 934 мм)

В таблице «свойства элементов» Вам будет дана возможность изменить наименование элемента, ориентируясь на артикул, название, либо текстуру. На рисунке ниже описаны свойства по изменению стеклопакета. Если в качестве элемента выбирается профиль, то кроме всего прочего будет отражена миниатюра эскиза данного профиля. Изменив свойства стеклопакета или рамы, нажимаем «ОК ПРИМЕНИТЬ».

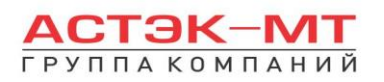

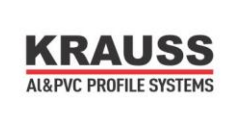

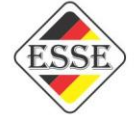

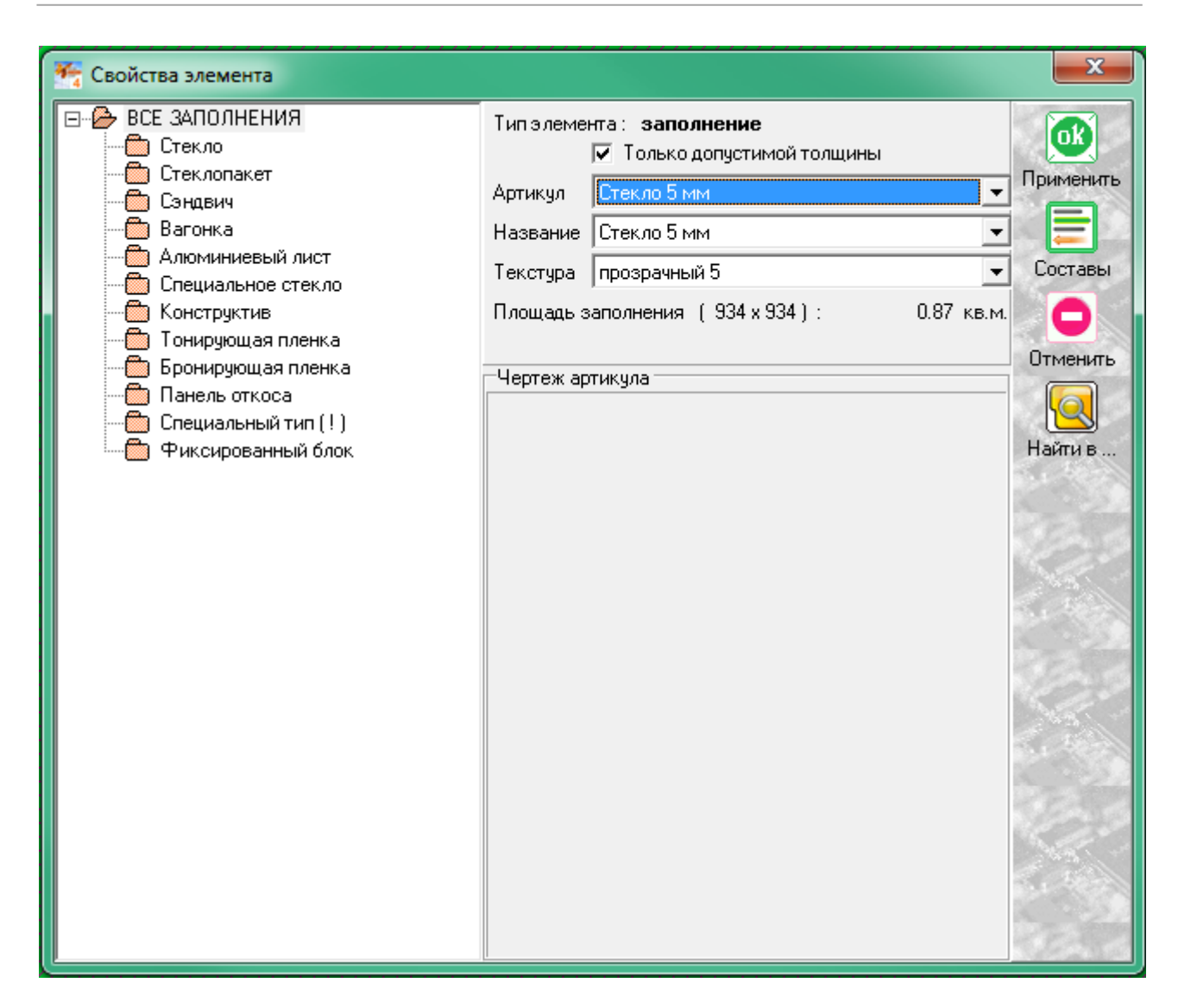

Выбор нескольких элементов, например профиля рамы по всему периметру, можно осуществить двумя способами:

1)Удерживая нажатой кнопку «SHIFT», выбрать все четыре профиля рамы.

2)Нажать правую кнопку мыши, вызвав контекстное меню и выбрать «Выделить элементы».

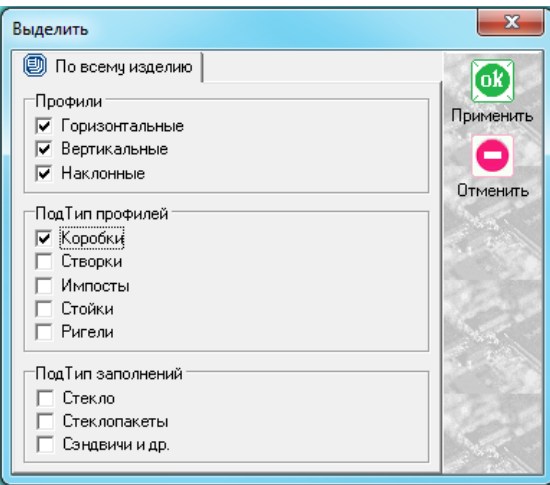

Ставим галочку в поле, в данном случае, коробки и жмем «ОК ПРИМЕНИТЬ».

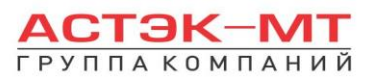

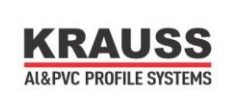

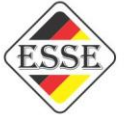

После того, как мы поменяли все имеющиеся элементы, устанавливаем створку в данную конструкцию. Для этого, предварительно выделив заполнение, в боковом меню панели инструментов

нажимаем иконку «установить створку». Данная функция дублируется в контекстном меню (правой кнопкой мыши в любой свободной области экрана).

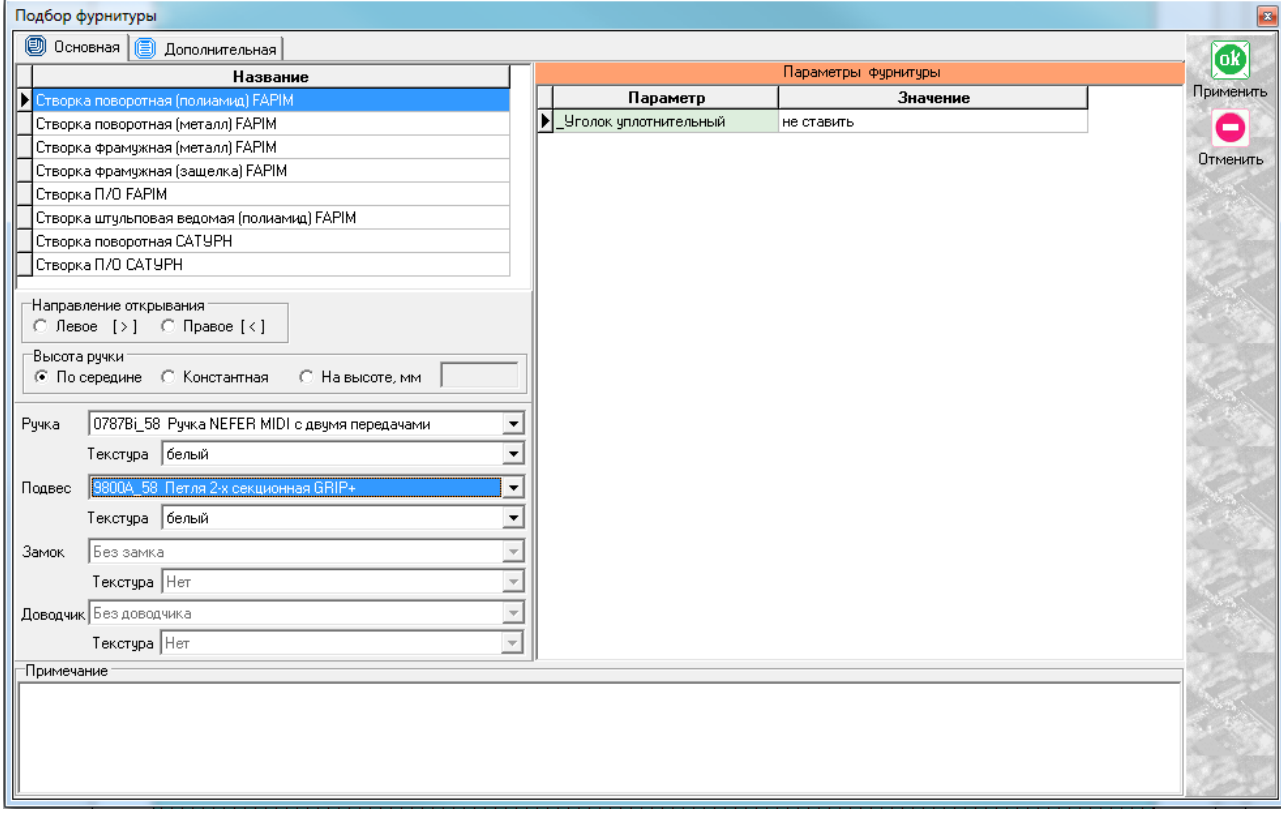

В открывшемся меню указываем наименование открывания, фурнитуры, направление открывания, ручку, цвет, подвес. После установки необходимых значений жмем «ОК ПРИМЕНИТЬ».

После всех проделанных манипуляций получаем изделие вида:

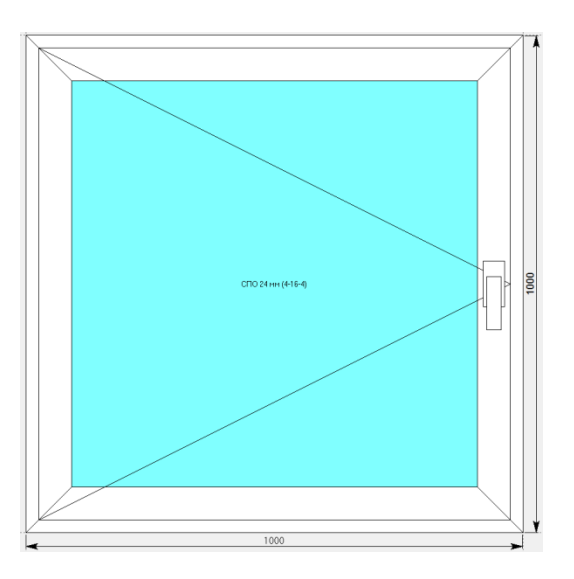

По умолчанию устанавливается створка 321060. Остается, в случае необходимости, поменять артикул створки на более усиленный через «свойства элементов». Если необходимо поменять направление

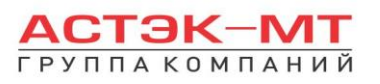

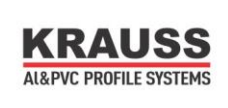

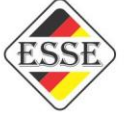

открывания створки, выделяем заполнение, нажимаем правую кнопку мыши и выбираем «изменить направление открывания».

По завершению проектирования изделия, в боковом меню панели инструментов нажимаем иконку

扁 «расчет спецификации изделия» и в появившемся окне нажимаем «Да».

В разделе «Окна» можно устанавливать импосты и проектировать дополнительные оконные блоки, устанавливаемые через соединитель.

## *2.2.Двери вх. откр. внутрь.*

В данном разделе построения можно проектировать простые дверные конструкции, в связи с чем будет доступен узкий список исключительно дверных профилей системы KRWD 64.

В окне «дерево систем» выбираем систему **«KRAUSS» «Al» «KRWD 64» —> «02. Двери вх. откр. внутрь»**. По умолчанию будет выбрано новое изделие, под которым можно ознакомиться со списком типовых изделий (см.ниже).

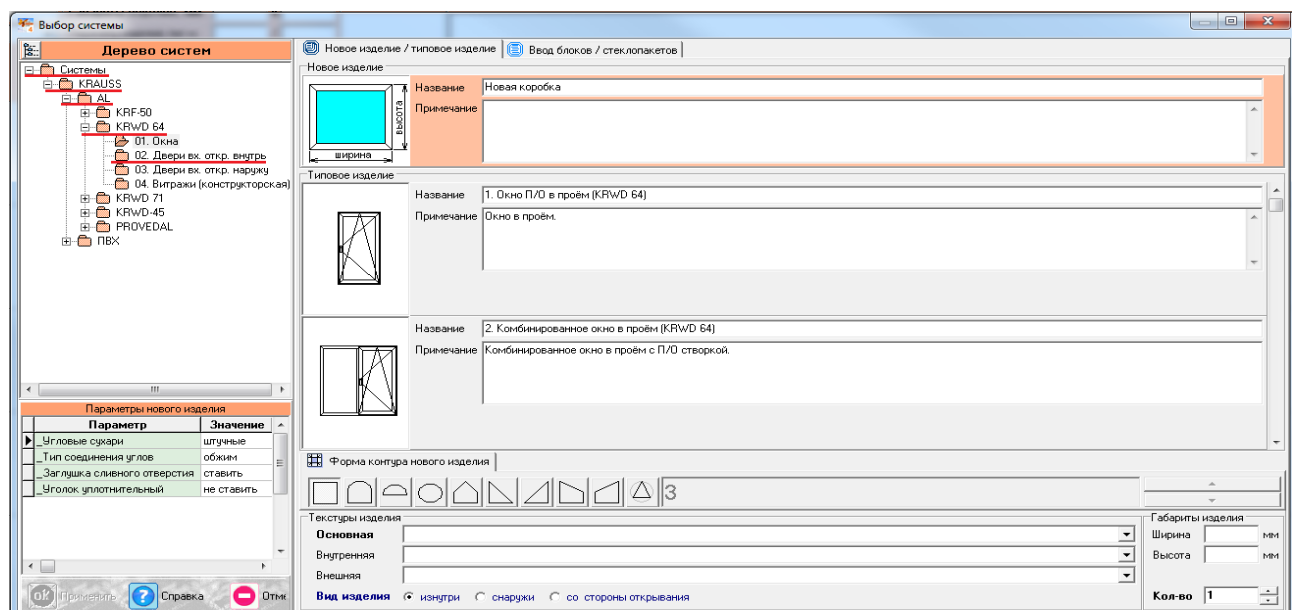

После выбора квадратной основы изделия, указываем необходимую текстуру, габариты, количество конструкций. В окне «параметры нового изделия» принимаем значения параметров по умолчанию, либо меняем их. Кратко рассмотрим значения параметров, установленных для данного раздела проектирования.

#### **Параметры изделия «Двери вх. откр. внутрь» системы KRWD 64:**

#### **-***Угловые сухари:*

- Вариант «*штучные*» задает программе использовать артикулы сухарей, поставляемых в штуках(готовых изделиях).

**-** Вариант «*в нарезку*» задает программе использовать артикулы сухарей, поставляемых в хлыстах (при этом, программа учитывает длины распила сухарных элементов и выдает количество необходимых хлыстов).

#### **-***Тип соединения углов:*

- Вариант «*обжим*» выбирается в случае сборки изделия с запрессовкой угловых соединений.

- Вариант «*штифты*» выбирается в случае сборки изделия с штифтованием угловых
- соединений.

#### **-***Заглушка сливного отверстия:*

- Вариант «*ставить*» устанавливает необходимое количество заглушек арт.727180.

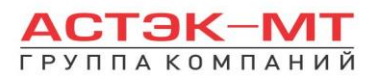

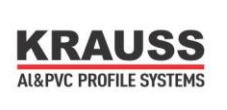

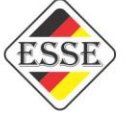

- Вариант «*не ставить*» не устанавливает заглушки арт.727180.

**-***Замок:*

- Вариант «*FAPIM*» устанавливает замок брэнда FAPIM.

- Вариант «*OMEC*» устанавливает замок брэнда OMEC.

После утверждения параметров и заполнения всех необходимых строк, жмем «ОК ПРИМЕНИТЬ».

По умолчанию, для двери, устанавливается профиль рамы 323020, порог 327050 и заполнение толщиной 24 мм. Так же, на эскизе, указаны габаритные размеры, которые впоследствии можно отредактировать, нажав на них левой кнопкой мыши. При этом, можно посмотреть краткую информацию элемента (наименование, длину, площадь, углы реза) на нижней строке, под эскизом, предварительно выделив его левой кнопкой мыши.

Для того, чтобы поменять наименование порога или заполнения, необходимо выделить тот или иной элемент, затем нажать правую кнопку мыши, вызвав контекстное меню и выбрав пункт «свойства элементов» (тем же способом, описанным ранее в разделе окна).

С этого момента мы рассмотрим отдельно проектирование одностворчатой двери, а так же двустворчатой двери с штульпом и без него.

### *Дверь вх. откр. внутрь одностворчатая.*

После того, как мы поменяли все имеющиеся элементы, устанавливаем створку в данную конструкцию. Для этого, предварительно выделив заполнение, в боковом меню панели инструментов нажимаем иконку **• • «установить створку»**. Данная функция дублируется в контекстном меню (правой кнопкой мыши в любой свободной области экрана).

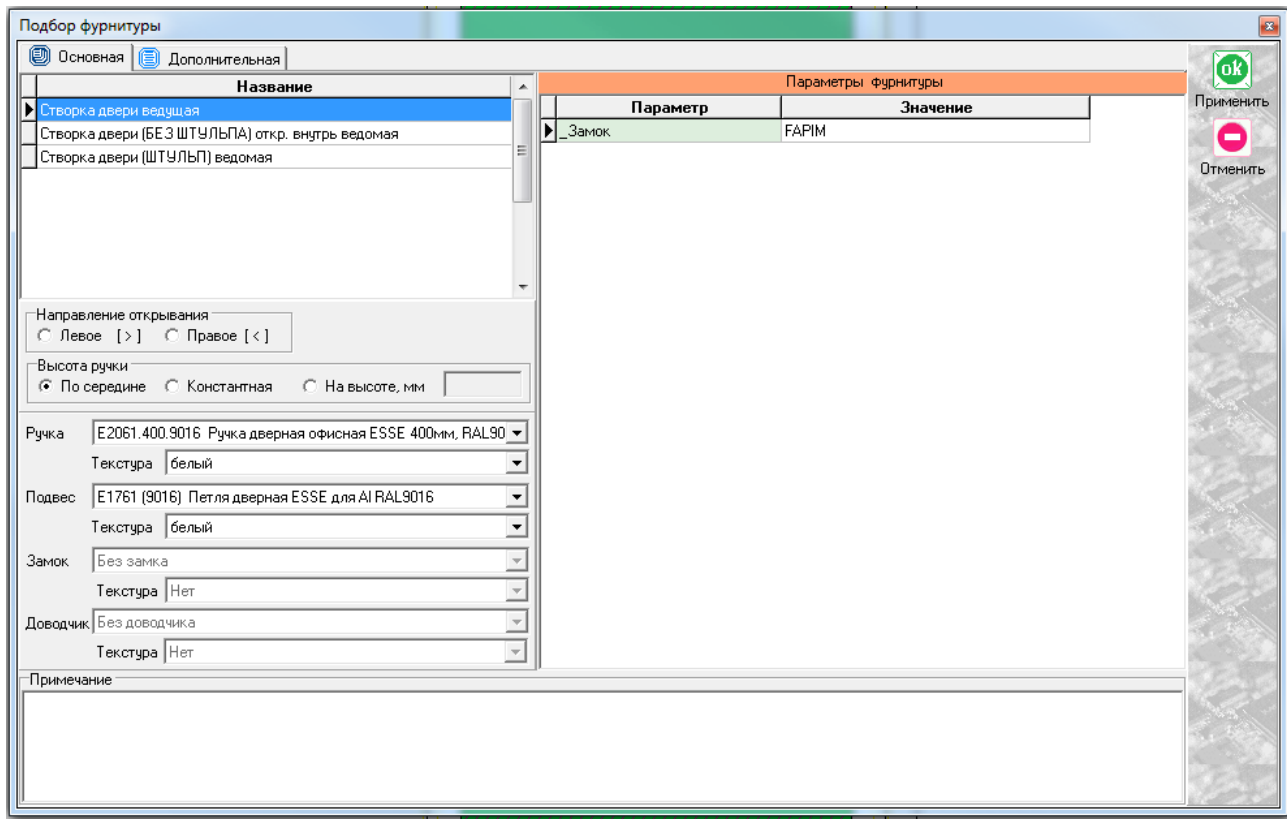

В случае с одностворчатой дверью выбираем единственно возможный вариант «створка двери ведущая», после чего соглашаемся с параметрами по умолчанию или приведя их к необходимым значениям. Получаем эскиз следующего вида:

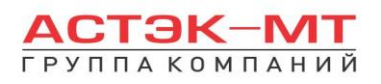

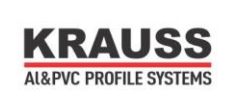

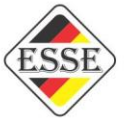

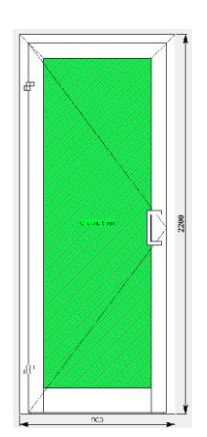

По умолчанию низ створки имеет артикул 324020 и дверь таким образом является цокольной. В случае необходимости сделать створку контурного типа, выбираем низ створки и меняем его артикул через «свойства элемента» на 323040 (створка z-образная). То же самое проделываем с порогом, если необходимо поменять его наименование.

Если в створку двери необходимо установить горизонтальный импост,

8 выделяем заполнение и в боковом меню панели инструментов нажимаем иконку «разделить по горизонтали» (данная функция дублируется в контекстном меню). Появится таблица «Деление заполнения».

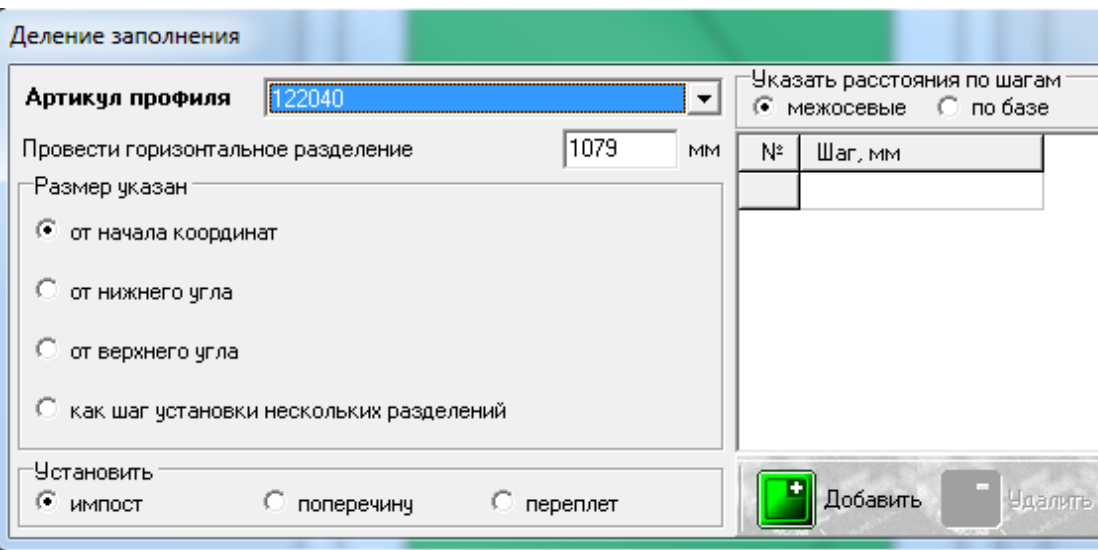

Заполняем графу наименование артикула. После этого осталось указать высоту, на которой расположен импост. Есть несколько вариантов указания размеров, но в данном конкретном случае достаточно использовать вариант «от начала координат», который установлен по умолчанию, предварительно указав размер от пола до центральной оси импоста в окне «провести горизонтальное разделение». Остальные варианты мы рассмотрим более подробно в разделе «Витражи конструкторская».

По завершению проектирования изделия, в боковом меню панели инструментов нажимаем иконку

匾 «расчет спецификации изделия» и в появившемся окне нажимаем «Да».

## *Дверь вх. откр. внутрь двустворчатая без штульпа.*

После того, как мы поменяли все имеющиеся элементы, необходимо поставить вертикальное разделение внутри конструкции для разграничения места под каждую из двух створок, т.к. установить две

створки сразу программа не позволит, только каждую по отдельности. Делаем это с помощью иконки «разделить по вертикали» в боковом меню панели инструментов, предварительно выделив заполнение (данная функция дублируется в контекстном меню).

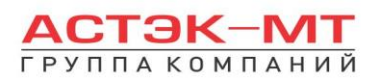

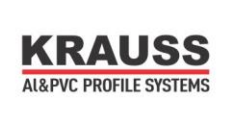

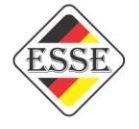

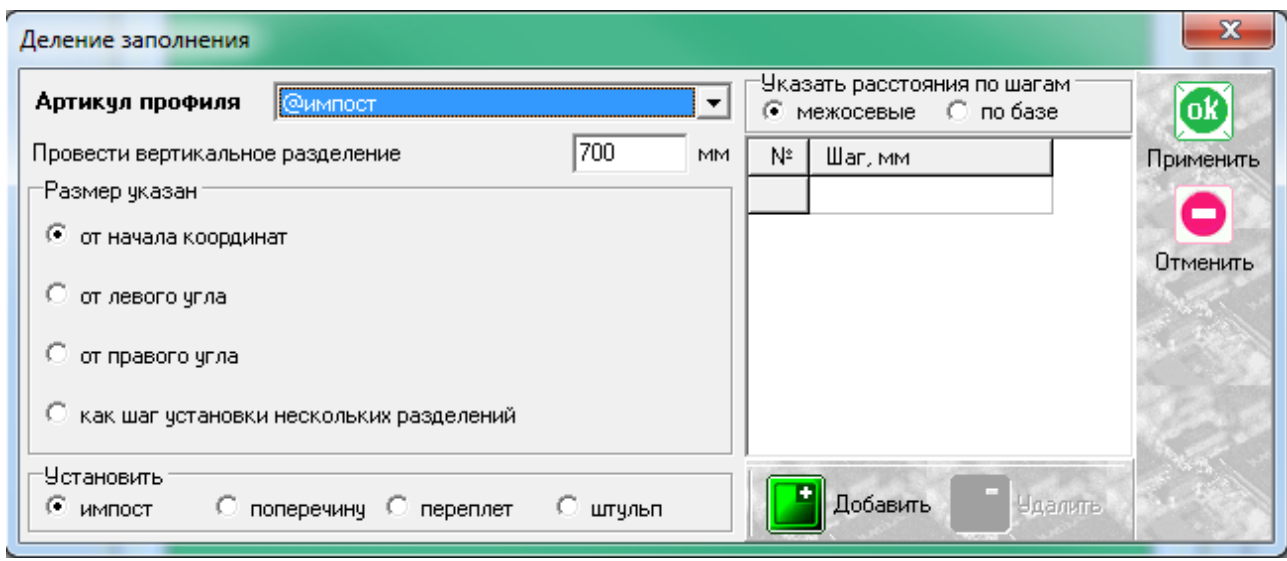

С функцией деления заполнения мы сталкивались ранее на примере горизонтального деления, таблица содержит похожие графы для заполнения, с единственным отличием – деление осуществляется вертикальной линией и отсчет размера для установки вертикального разделения происходит слева направо, от крайней левой точки до центра разделяемого элемента. Таким элементом будет «@импост», что и указываем в графе «Артикул профиля». @импост является фальш-импостом, не указывается ни в одном из отчетов и спецификаций и в данном случае служит исключительно для указания программе виртуального разделения. Получили конструкцию следующего вида:

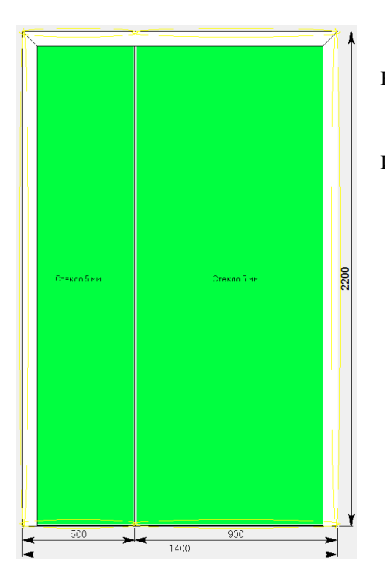

В данном эскизе мы имеем рамку с порогом, в которой нами выделены места для установки створок.

Выделяем каждое из заполнений и в боковом меню панели инструментов нажимаем иконку «установить створку».

В данном случае выбираем для одной из створок пункт «Створка двери ведущая», для другой «Створка двери без штульпа откр.внутрь ведомая» как показано на картинке ниже:

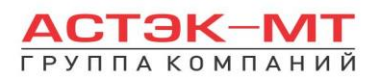

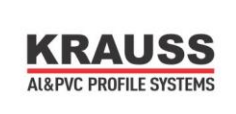

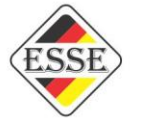

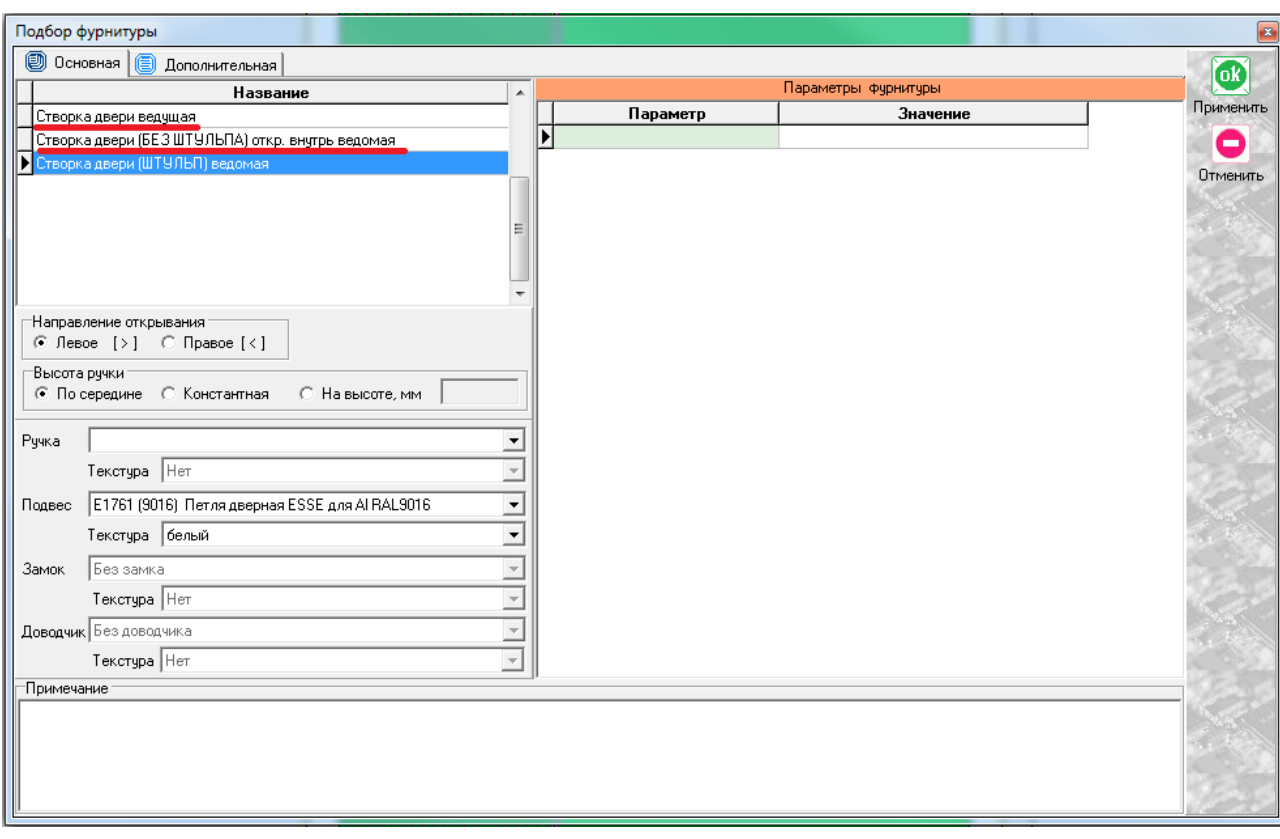

Заполняем необходимые поля при установке створок и получаем дверь следующего вида:

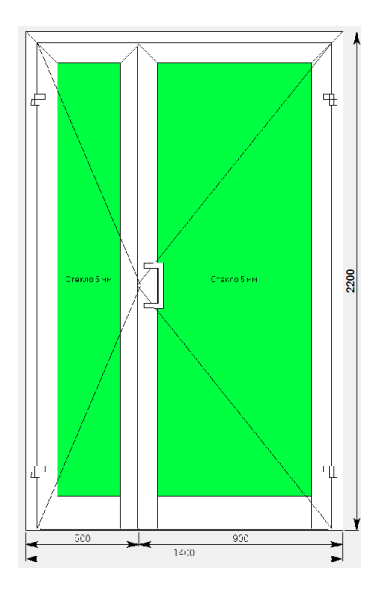

圃

После этого остается установить горизонтальные импосты и поменять нижний горизонтальный профиль и порог в случае необходимости, аналогично действиям, указанным в проектировании одностворчатой двери.

По завершению проектирования изделия, в боковом меню панели инструментов нажимаем иконку «расчет спецификации изделия» и в появившемся окне нажимаем «Да».

## *Дверь вх. откр. внутрь двустворчатая с штульпом.*

После того, как мы поменяли все имеющиеся элементы, необходимо поставить вертикальное разделение внутри конструкции для разграничения места под каждую из двух створок, т.к. установить две

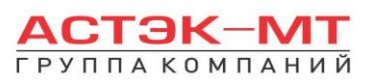

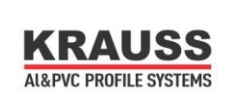

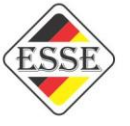

створки сразу программа не позволит, только каждую по отдельности. Делаем это с помощью иконки «разделить по вертикали» в боковом меню панели инструментов, предварительно выделив заполнение (данная функция дублируется в контекстном меню).

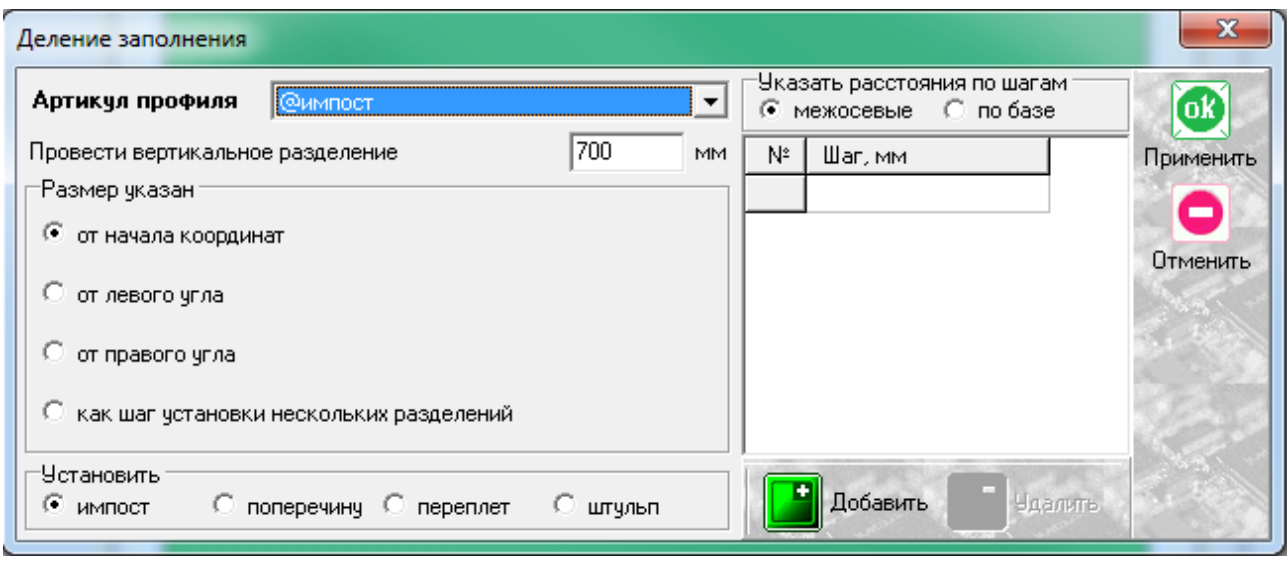

С функцией деления заполнения мы сталкивались ранее на примере горизонтального деления, таблица содержит похожие графы для заполнения, с единственным отличием – деление осуществляется вертикальной линией и отсчет размера для установки вертикального разделения происходит слева направо, от крайней левой точки до центра разделяемого элемента. Таким элементом будет 327040 – штульповой дверной профиль, что и указываем в графе «Артикул профиля». Получили конструкцию следующего вида:

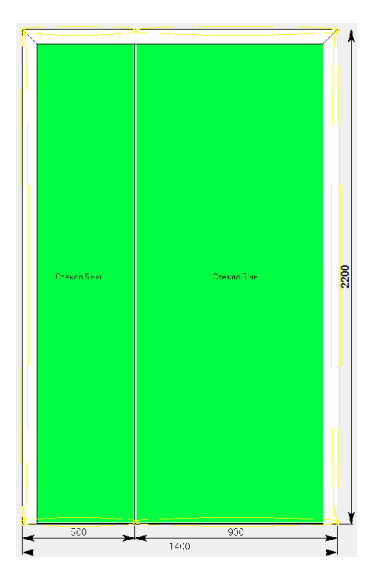

В данном эскизе мы имеем рамку с порогом, в которой штульп обозначил места для установки створок. Выделяем каждое из заполнений и в боковом меню панели

инструментов нажимаем иконку «установить створку».

В данном случае выбираем для одной из створок пункт «Створка двери ведущая», для другой «Створка двери штульп ведомая» как показано на картинке ниже:

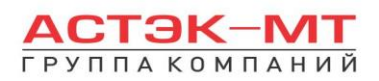

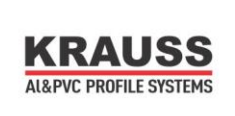

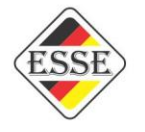

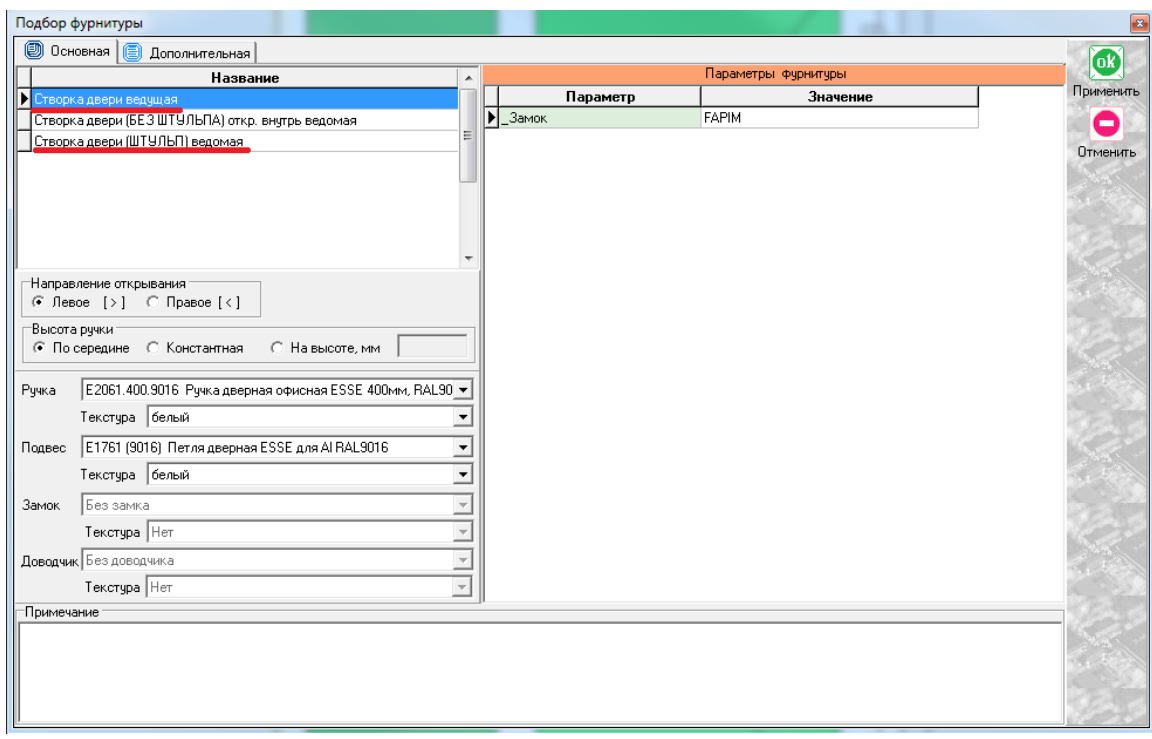

Заполняем необходимые поля при установке створок и получаем дверь следующего вида:

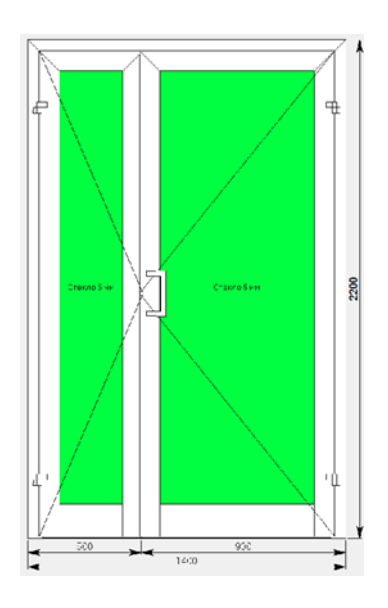

После этого остается установить горизонтальные импосты и поменять нижний горизонтальный профиль, порог и другие профили в случае необходимости, аналогично действиям, указанным в проектировании одностворчатой двери.

По завершению проектирования изделия, в боковом меню панели инструментов нажимаем иконку **В** «расчет спецификации изделия» и в появившемся окне нажимаем «Да».

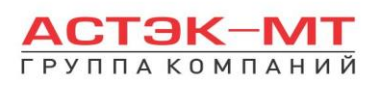

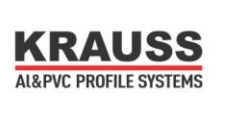

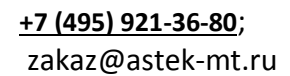

## *2.3.Двери вх. откр. наружу.*

В данном разделе построения можно проектировать простые дверные конструкции, в связи с чем будет доступен узкий список исключительно дверных профилей системы KRWD 64.

В окне «дерево систем» выбираем систему «**KRAUSS»**  $\rightarrow$  «Al»  $\rightarrow$  «**KRWD** 64»  $\rightarrow$ **—> «03. Двери вх. откр. наружу»**. По умолчанию будет выбрано новое изделие, под которым можно ознакомиться со списком типовых изделий (см.ниже).

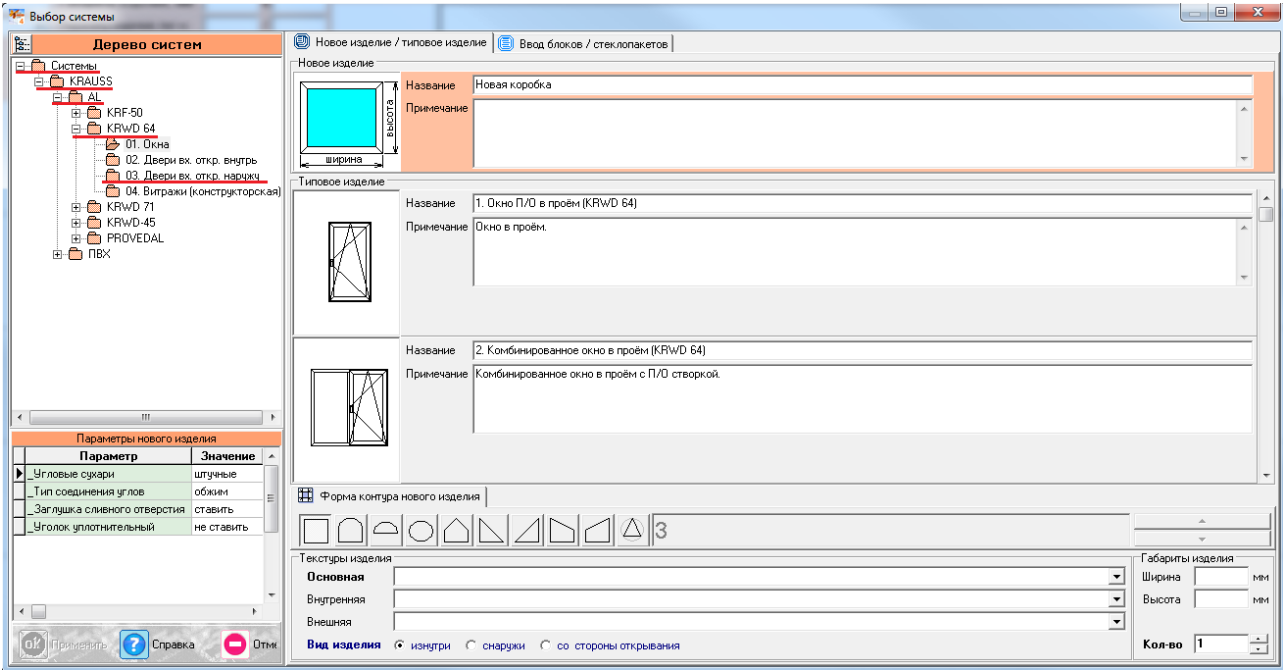

После выбора квадратной основы изделия, указываем необходимую текстуру, габариты, количество конструкций. В окне «параметры нового изделия» принимаем значения параметров по умолчанию, либо меняем их. Кратко рассмотрим значения параметров, установленных для данного раздела проектирования.

#### **Параметры изделия «Двери вх. откр. наружу» системы KRWD 64:**

#### **-***Угловые сухари:*

- Вариант «*штучные*» задает программе использовать артикулы сухарей, поставляемых в штуках(готовых изделиях).

**-** Вариант «*в нарезку*» задает программе использовать артикулы сухарей, поставляемых в хлыстах (при этом, программа учитывает длины распила сухарных элементов и выдает количество необходимых хлыстов).

#### **-***Тип соединения углов:*

- Вариант «*обжим*» выбирается в случае сборки изделия с запрессовкой угловых соединений.

- Вариант «*штифты*» выбирается в случае сборки изделия с штифтованием угловых соединений.

#### **-***Заглушка сливного отверстия:*

- Вариант «*ставить*» устанавливает необходимое количество заглушек арт.727180.

- Вариант «*не ставить*» не устанавливает заглушки арт.727180.

#### **-***Замок:*

- Вариант «*FAPIM*» устанавливает замок брэнда FAPIM.
- Вариант «*OMEC*» устанавливает замок брэнда OMEC.

После утверждения параметров и заполнения всех необходимых строк, жмем «ОК ПРИМЕНИТЬ».

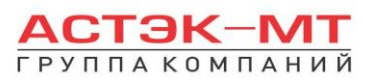

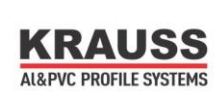

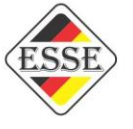

По умолчанию, для двери, устанавливается профиль рамы 323010, порог 327050 и заполнение толщиной 24 мм. Так же, на эскизе, указаны габаритные размеры, которые впоследствии можно отредактировать, нажав на них левой кнопкой мыши. При этом, можно посмотреть краткую информацию элемента (наименование, длину, площадь, углы реза) на нижней строке, под эскизом, предварительно выделив его левой кнопкой мыши.

Для того, чтобы поменять наименование порога или заполнения, необходимо выделить тот или иной элемент, затем нажать правую кнопку мыши, вызвав контекстное меню и выбрав пункт «свойства элементов» (тем же способом, описанным ранее в разделе окна).

С этого момента мы рассмотрим отдельно проектирование одностворчатой двери, а так же двустворчатой двери с штульпом и без него.

#### *Дверь вх. откр. наружу одностворчатая.*

После того, как мы поменяли все имеющиеся элементы, устанавливаем створку в данную конструкцию. Для этого, предварительно выделив заполнение, в боковом меню панели инструментов нажимаем иконку «установить створку». Данная функция дублируется в контекстном меню (правой кнопкой мыши в любой свободной области экрана).

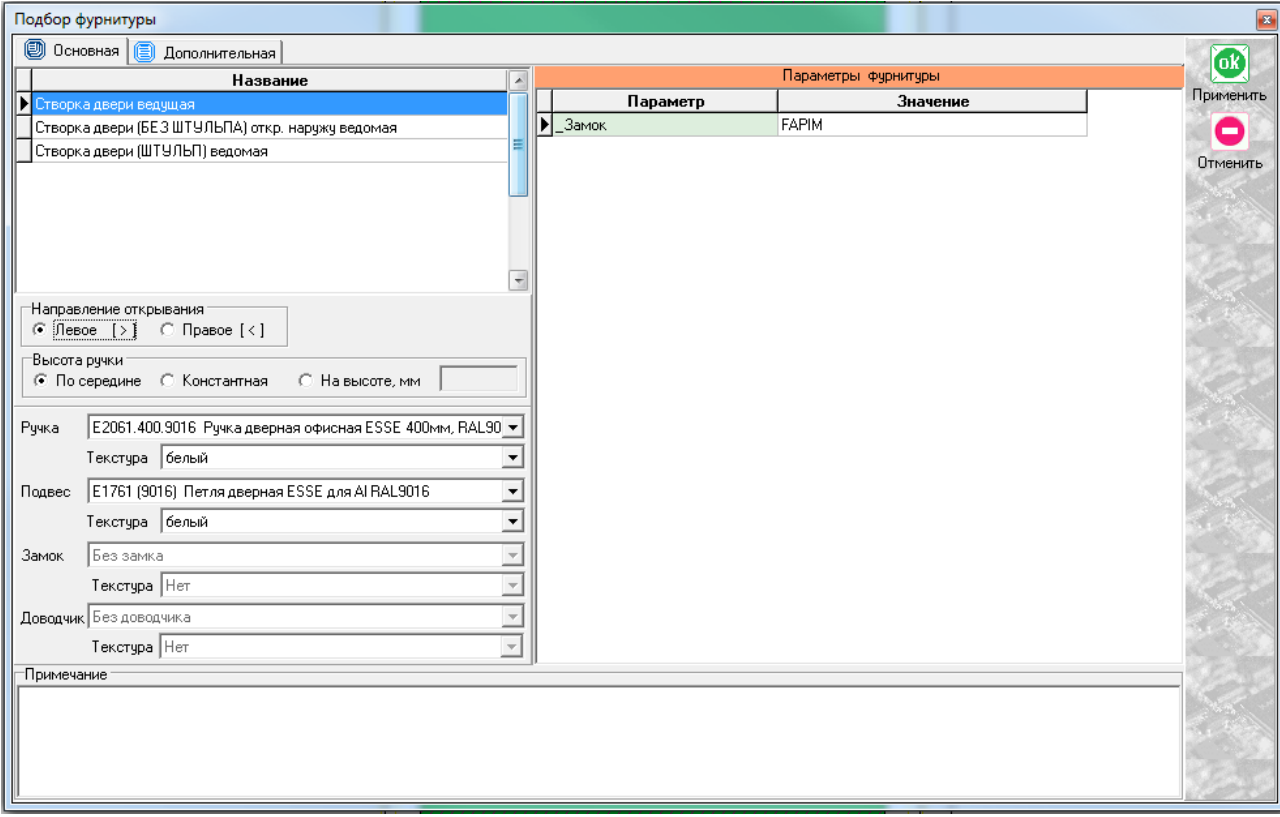

В случае с одностворчатой дверью выбираем единственно возможный вариант «створка двери ведущая», после чего соглашаемся с параметрами по умолчанию или приведя их к необходимым значениям. Получаем эскиз следующего вида:

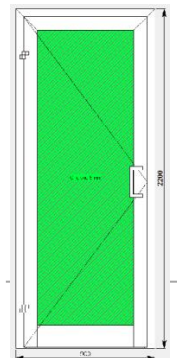

По умолчанию низ створки имеет артикул 324020 и дверь таким образом является цокольной. В случае необходимости сделать створку контурного типа, выбираем низ створки и меняем его артикул через «свойства элемента» на 323030 (створка т-образная). То же самое проделываем с порогом, если необходимо поменять его наименование.

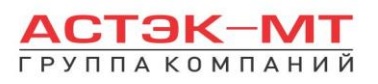

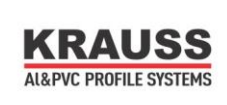

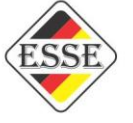

Если в створку двери необходимо установить горизонтальный импост, выделяем заполнение и в боковом меню панели инструментов нажимаем иконку «разделить по горизонтали» (данная функция дублируется в контекстном меню). Появится таблица «Деление заполнения».

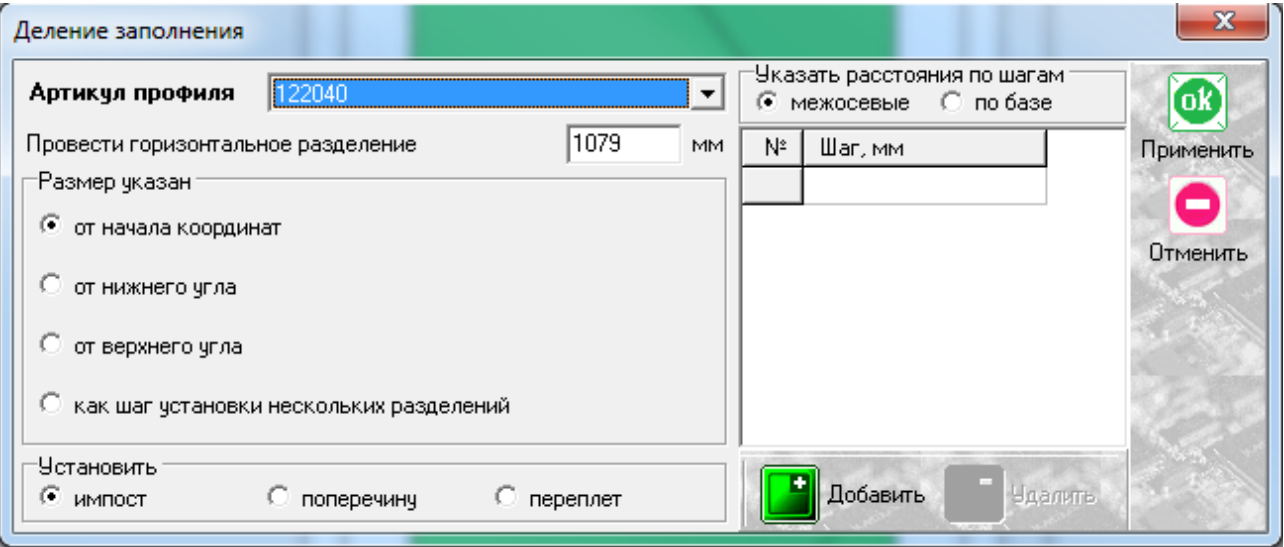

Заполняем графу наименование артикула. После этого осталось указать высоту, на которой расположен импост. Есть несколько вариантов указания размеров, но в данном конкретном случае достаточно использовать вариант «от начала координат», который установлен по умолчанию, предварительно указав размер от пола до центральной оси импоста в окне «провести горизонтальное разделение». Остальные варианты мы рассмотрим более подробно в разделе «Витражи конструкторская».

По завершению проектирования изделия, в боковом меню панели инструментов нажимаем иконку 偏

«расчет спецификации изделия» и в появившемся окне нажимаем «Да».

## *Дверь вх. откр. наружу двустворчатая без штульпа.*

После того, как мы поменяли все имеющиеся элементы, необходимо поставить вертикальное разделение внутри конструкции для разграничения места под каждую из двух створок, т.к. установить две

створки сразу программа не позволит, только каждую по отдельности. Делаем это с помощью иконки «разделить по вертикали» в боковом меню панели инструментов, предварительно выделив заполнение (данная функция дублируется в контекстном меню).

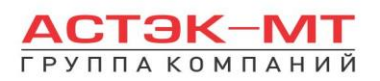

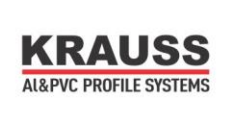

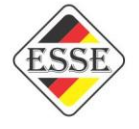

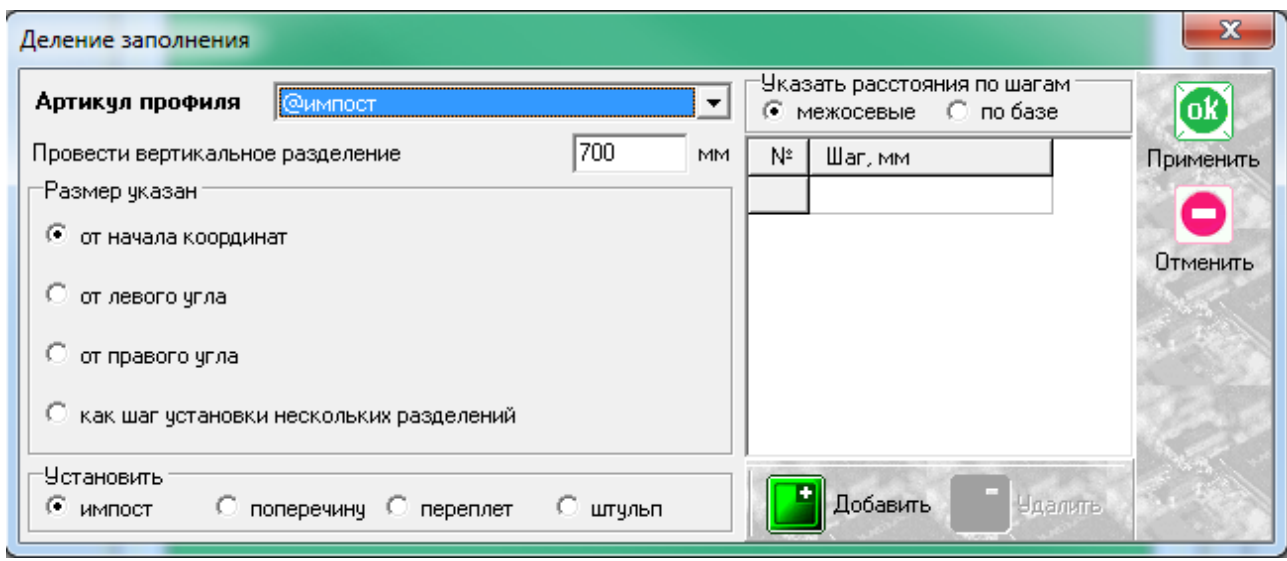

С функцией деления заполнения мы сталкивались ранее на примере горизонтального деления, таблица содержит похожие графы для заполнения, с единственным отличием – деление осуществляется вертикальной линией и отсчет размера для установки вертикального разделения происходит слева направо, от крайней левой точки до центра разделяемого элемента. Таким элементом будет «@импост», что и указываем в графе «Артикул профиля». @импост является фальш-импостом, не указывается ни в одном из отчетов и спецификаций и в данном случае служит исключительно для указания программе виртуального разделения. Получили конструкцию следующего вида:

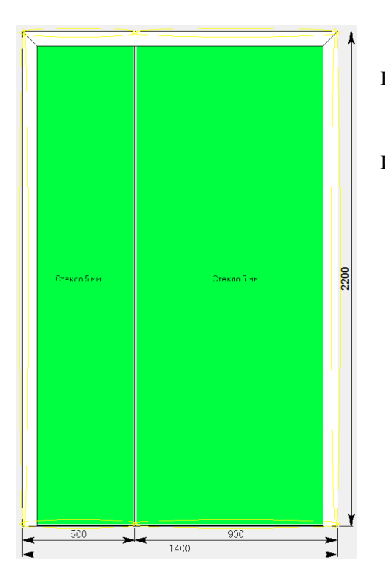

В данном эскизе мы имеем рамку с порогом, в которой нами выделены места для установки створок.

Выделяем каждое из заполнений и в боковом меню панели инструментов нажимаем иконку «установить створку».

В данном случае выбираем для одной из створок пункт «Створка двери ведущая», для другой «Створка двери без штульпа откр.наружу ведомая» как показано на картинке ниже:

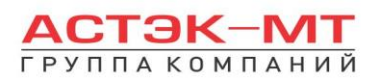

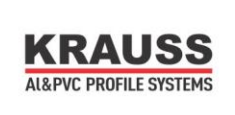

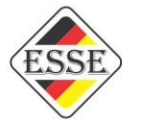

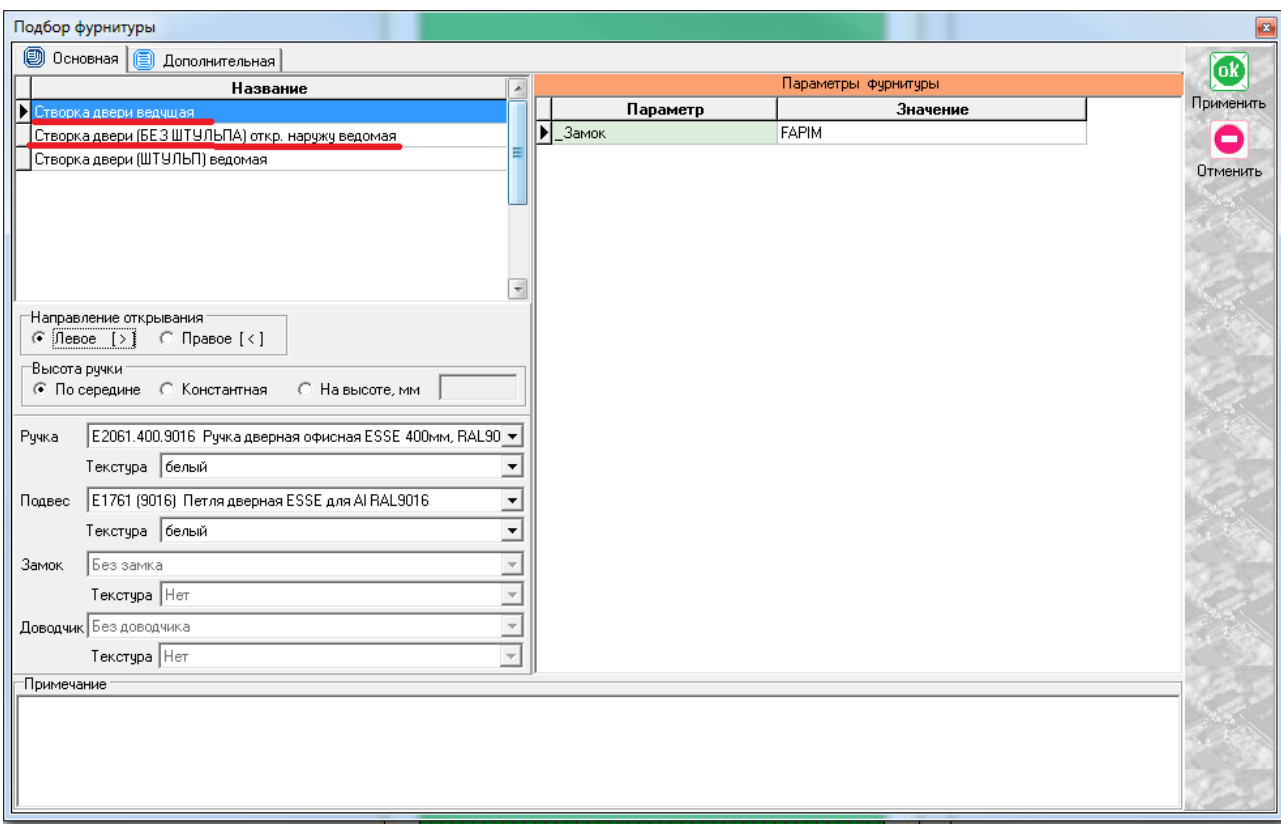

Заполняем необходимые поля при установке створок и получаем дверь следующего вида:

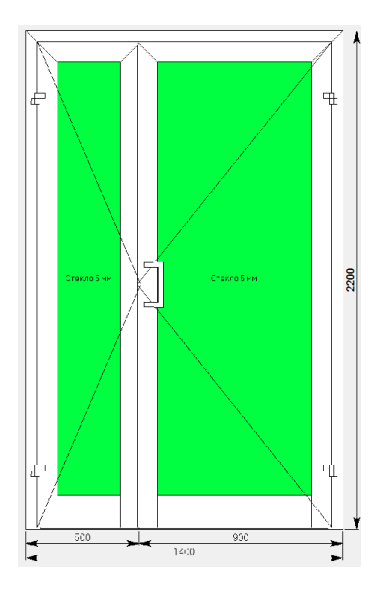

圃

После этого остается установить горизонтальные импосты и поменять нижний горизонтальный профиль и порог в случае необходимости, аналогично действиям, указанным в проектировании одностворчатой двери.

По завершению проектирования изделия, в боковом меню панели инструментов нажимаем иконку «расчет спецификации изделия» и в появившемся окне нажимаем «Да».

## *Дверь вх. откр. наружу двустворчатая с штульпом.*

После того, как мы поменяли все имеющиеся элементы, необходимо поставить вертикальное разделение внутри конструкции для разграничения места под каждую из двух створок, т.к. установить две

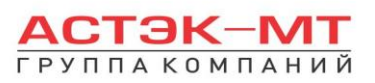

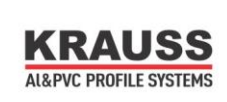

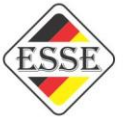

створки сразу программа не позволит, только каждую по отдельности. Делаем это с помощью иконки «разделить по вертикали» в боковом меню панели инструментов, предварительно выделив заполнение (данная функция дублируется в контекстном меню).

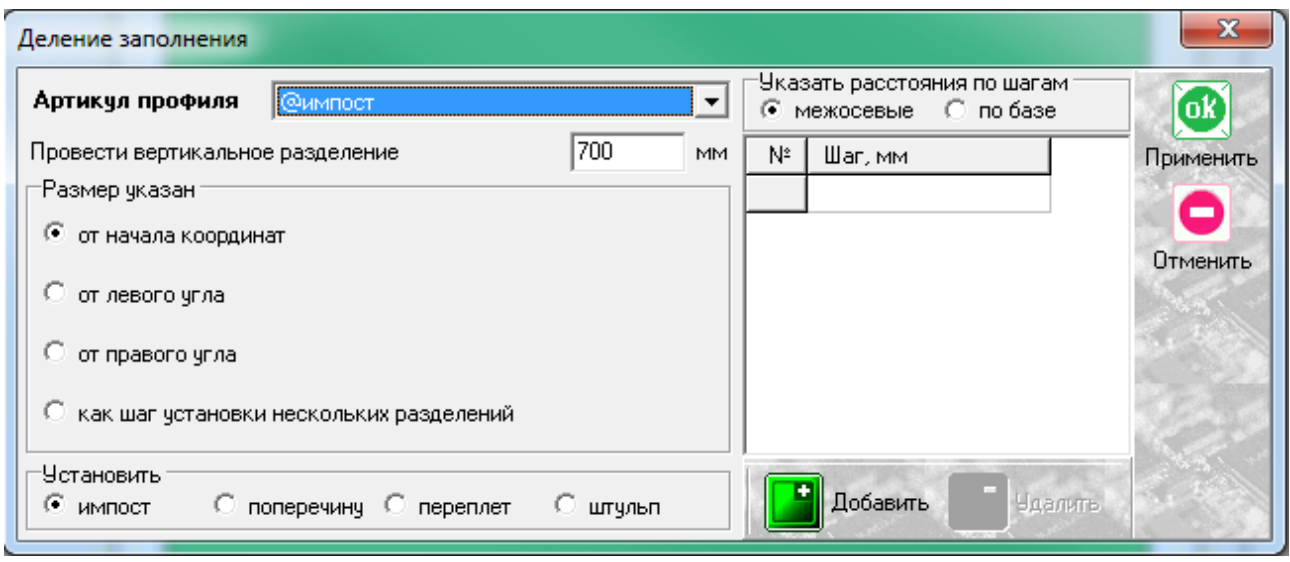

С функцией деления заполнения мы сталкивались ранее на примере горизонтального деления, таблица содержит похожие графы для заполнения, с единственным отличием – деление осуществляется вертикальной линией и отсчет размера для установки вертикального разделения происходит слева направо, от крайней левой точки до центра разделяемого элемента. Таким элементом будет 327030 – штульповой дверной профиль, что и указываем в графе «Артикул профиля». Получили конструкцию следующего вида:

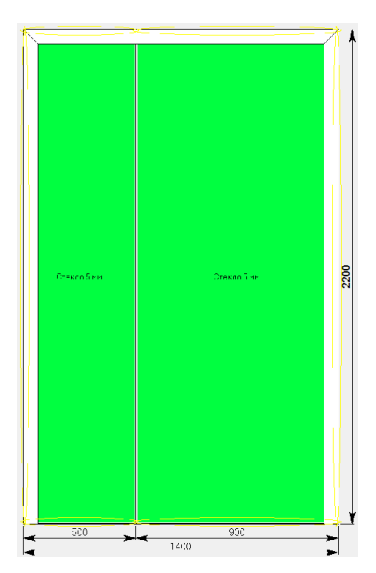

В данном эскизе мы имеем рамку с порогом, в которой штульп обозначил места для установки створок. Выделяем каждое из заполнений и в боковом меню панели

инструментов нажимаем иконку «установить створку».

В данном случае выбираем для одной из створок пункт «Створка двери ведущая», для другой «Створка двери штульп ведомая» как показано на картинке ниже:

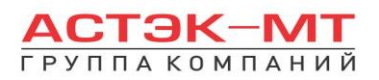

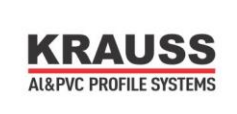

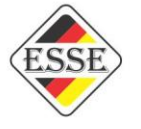

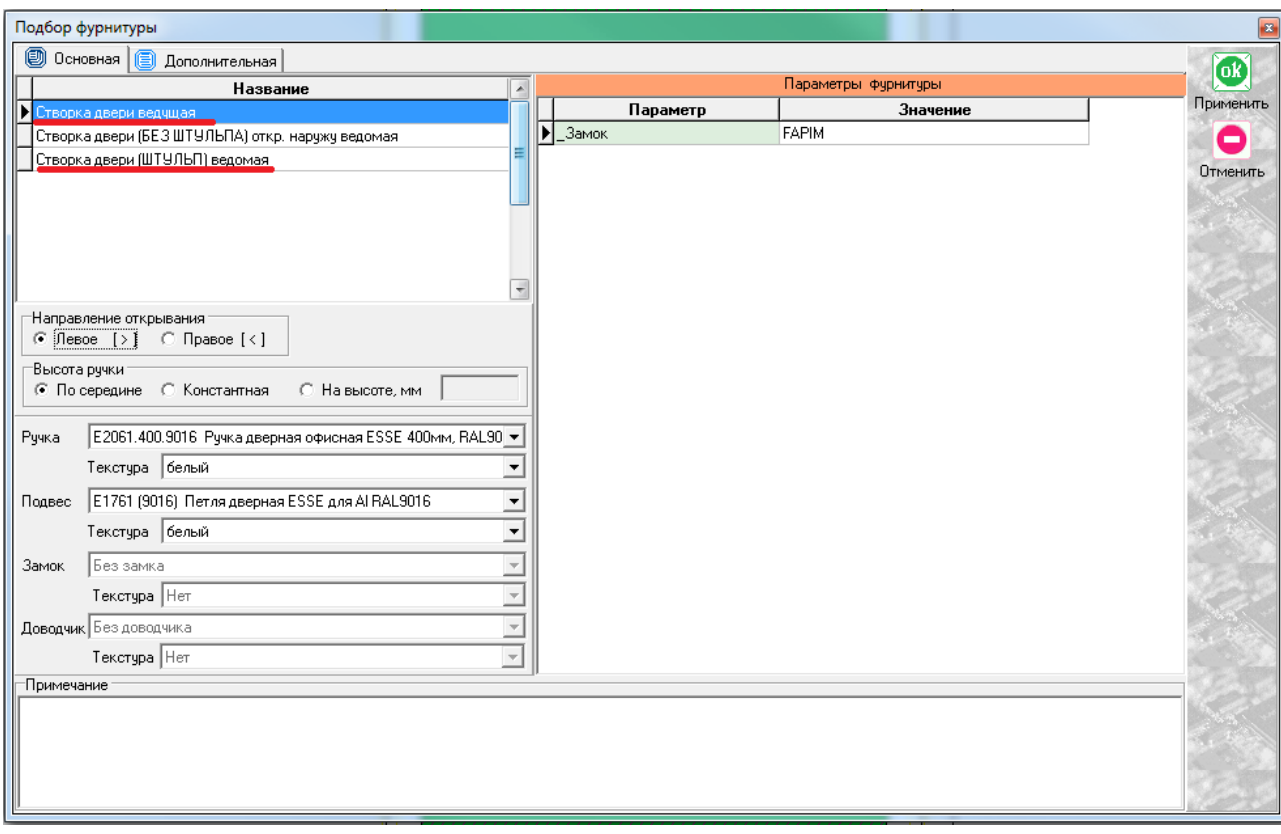

Заполняем необходимые поля при установке створок и получаем дверь следующего вида:

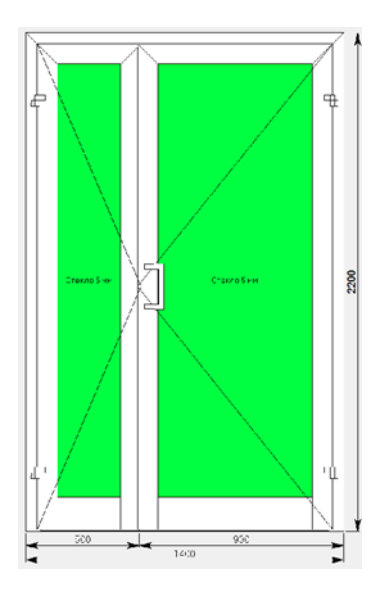

圖

После этого остается установить горизонтальные импосты и поменять нижний горизонтальный профиль и порог в случае необходимости, аналогично действиям, указанным в проектировании одностворчатой двери.

По завершению проектирования изделия, в боковом меню панели инструментов нажимаем иконку

«расчет спецификации изделия» и в появившемся окне нажимаем «Да».

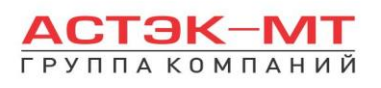

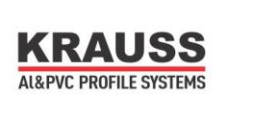

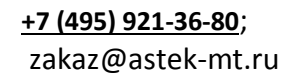

## *2.4.Витражи (конструкторская).*

В данном разделе построения можно проектировать любые конструкции, предусмотренные каталогом KRWD 64 , в связи с чем будет доступен весь список профилей системы KRWD 64. Т.к. раздел «Витражи конструкторская» дает полную свободу в проектировании изделия,

рекомендуется подкреплять свои действия информацией из каталога KRWD 64.

В окне «дерево систем» выбираем систему **«KRAUSS» «Al» «KRWD 64» «04.Витражи(конструкторская)»**.

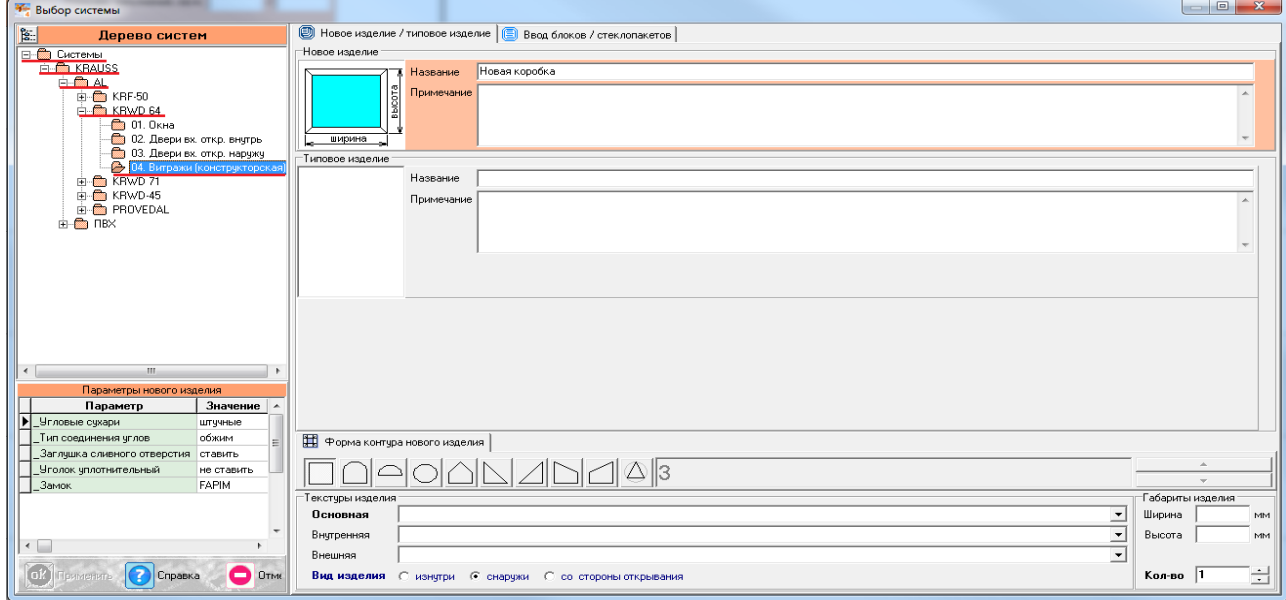

После выбора квадратной основы изделия, указываем необходимую текстуру, габариты, количество конструкций. В окне «параметры нового изделия» принимаем значения параметров по умолчанию, либо меняем их. Кратко рассмотрим значения параметров, установленных для данного раздела проектирования.

#### **Параметры изделия «Витражи(конструкторская)» системы KRWD 45:**

#### **-***Угловые сухари:*

- Вариант «*штучные*» задает программе использовать артикулы сухарей, поставляемых в штуках(готовых изделиях).

**-** Вариант «*в нарезку*» задает программе использовать артикулы сухарей, поставляемых в хлыстах (при этом, программа учитывает длины распила сухарных элементов и выдает количество необходимых хлыстов).

#### **-***Тип соединения углов:*

- Вариант «*обжим*» выбирается в случае сборки изделия с запрессовкой угловых соединений. - Вариант «*штифты*» выбирается в случае сборки изделия с штифтованием угловых соединений.

#### **-***Заглушка сливного отверстия:*

- Вариант «*ставить*» устанавливает необходимое количество заглушек арт.727180.

- Вариант «*не ставить*» не устанавливает заглушки арт.727180.

#### **-***Уголок уплотнительный:*

- Вариант «*ставить*» устанавливает необходимое количество уголков уплотнительных арт.725020.

- Вариант «*не ставить*» не устанавливает уголки уплотнительные арт.725020.

**-***Замок:*

- Вариант «*FAPIM*» устанавливает замок брэнда FAPIM.

- Вариант «*OMEC*» устанавливает замок брэнда OMEC.

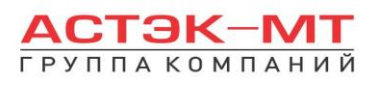

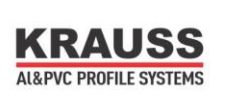

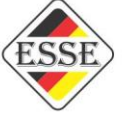

После утверждения параметров и заполнения всех необходимых строк, жмем «ОК ПРИМЕНИТЬ».

По умолчанию, устанавливается профиль рамы 321010 по периметру и заполнение толщиной 24 мм. Так же, на эскизе, указаны габаритные размеры, которые впоследствии можно отредактировать, нажав на них левой кнопкой мыши. При этом, можно посмотреть краткую информацию элемента (наименование, длину, площадь, углы реза) на нижней строке, под эскизом, предварительно выделив его левой кнопкой мыши.

Заготовка будет иметь вид:

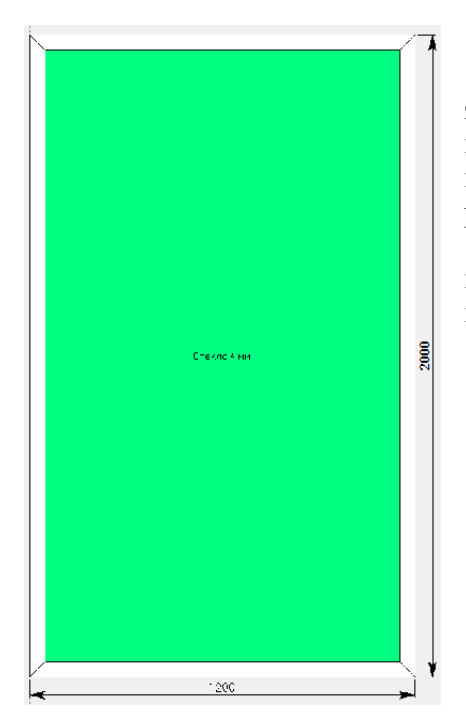

Для того, чтобы поменять наименование профилей или заполнения, необходимо выделить тот или иной элемент, затем нажать правую кнопку мыши, вызвав контекстное меню и выбрав пункт «свойства элементов» (тем же способом, описанным ранее в разделе окна).

С этого момента мы рассмотрим отдельно проектирование наиболее часто встречаемых конструкций и отдельные конструкционные особенности системы KRWD 64.

## *Дверь с надставочным витражом, установленным через соединитель.*

Первым делом используем данную заготовку, в качестве рамы для входной двери. Исправляем профили данной конструкции на профили рамы и порога, устанавливаем створку/-и и редактируем профили створки если этого потребует программа (процесс проектирования дверей подробно описан в разделе «KRWD 64 двери входные внутренние и наружные»).

После того, как дверь полностью закончена, выбираем левой кнопкой мыши верхнюю

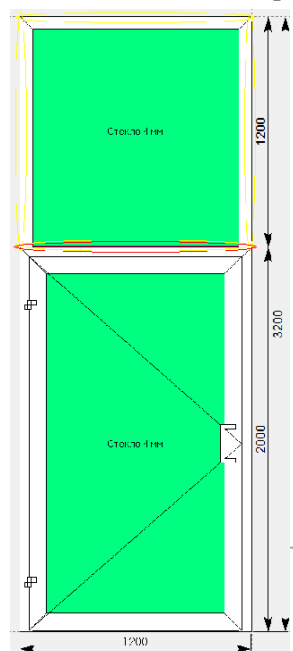

горизонтальную раму и нажимаем иконку «добавить коробку / блок». Данная функция дублируется в контекстном меню (правой кнопкой мыши в любой свободной области экрана).

Когда программа устанавливает новую коробку, она использует по умолчанию, по периметру артикулы коробки ранее построенного изделия. Поэтому конструкция будет иметь следующий вид:

На эскизе конструкция помечается желтыми и красными линиями. Т.к. верхний надставочный витраж состоит из тех же профилей, что и конструкция под ним (низ горизонт-профиль порога, остальные профили периметрапрофили рамы дверной), то делаем вывод, что желтыми линиями выделяются места, где невозможна установка стекла в профиль, а красной линией отмечается отсутствующее соединение (не предусмотренное каталогом).

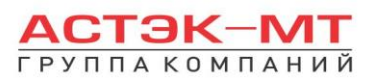

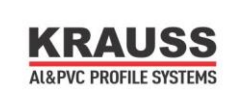

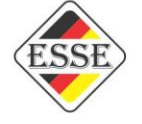

Выделяем профили надставочного витража по периметру и меняем наименование рамы (вызвав контекстное меню и выбрав пункт «свойства элементов») на оконную.

Выбрав два сопряженных профиля можно вызвать контекстное меню и зайти в параметр «варианты соединения».

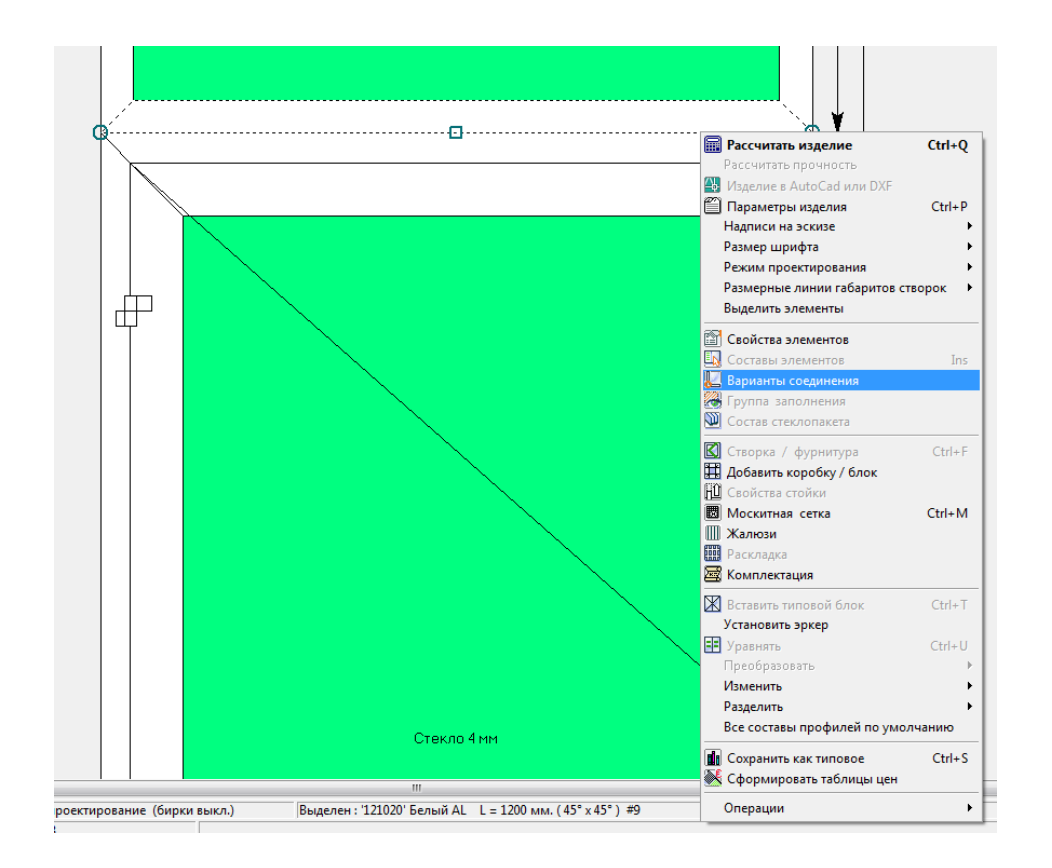

Появится окно, в котором можно ознакомиться с данным соединением:

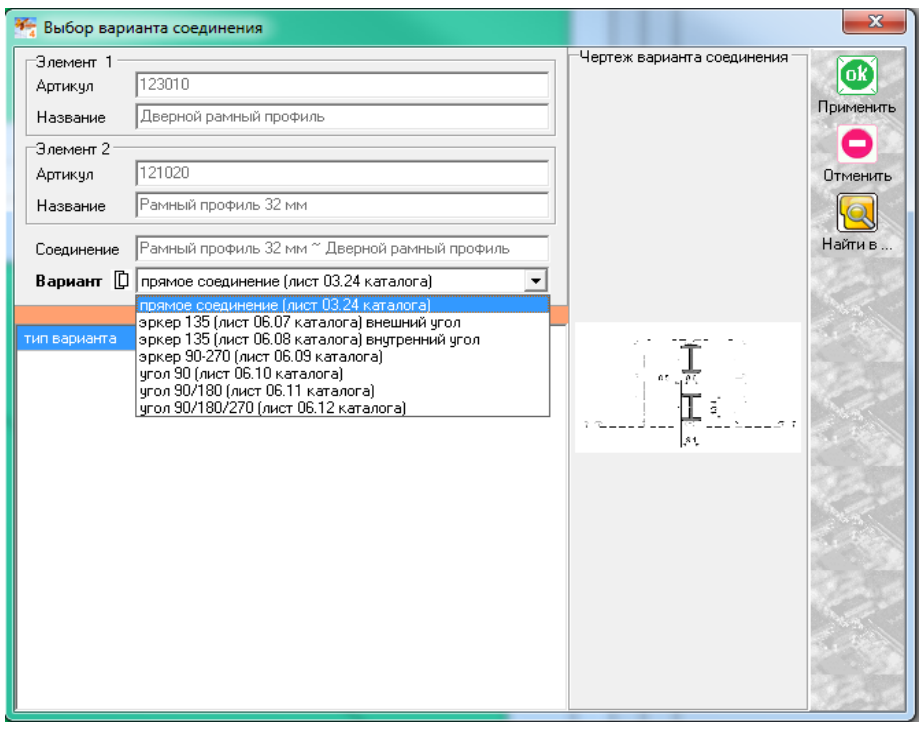

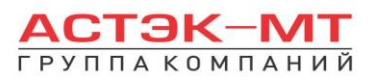

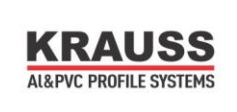

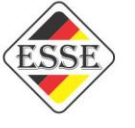

Здесь обозначены элементы, входящие в состав соединения, возможные варианты соединений (можно менять вручную) и миниатюры данного соединения.

### *Дверь с надставочным витражом, имеющие общую раму.*

В данном случае используем заготовку, в качестве общей рамы всего витража. Исправляем профили данной конструкции на профили рамы ОКОННОЙ и  $@$ импост(нижний горизонтальный), после чего

выделяем заполнение и устанавливаем горизонтальный импост иконкой «разделить по горизонтали» на высоте, где предполагается отсечение двери от надставочного окна. Получится эскиз вида:

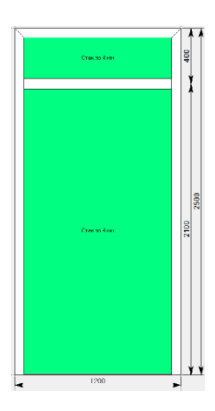

Далее необходимо дополнить раму оконную дверным адаптером 327060 или 327070, в зависимости от типа открывания. Выделяем нижнее заполнение и нажимаем иконку «установить створку».

В появившемся окне выбираем пункт «адаптер откр. наружу» либо «адаптер откр. внутрь», как показано на рисунке ниже:

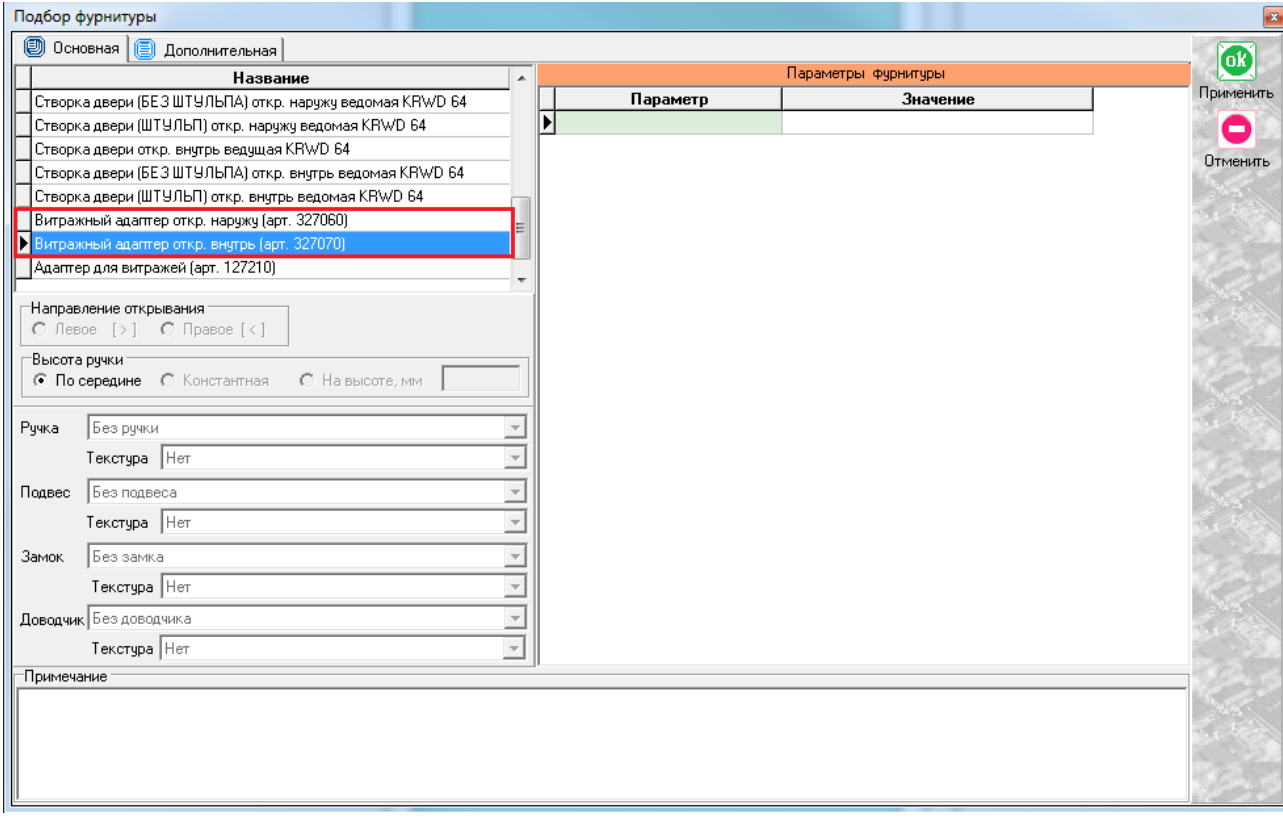

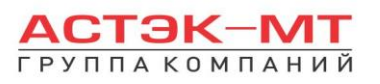

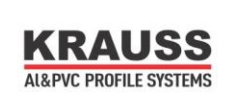

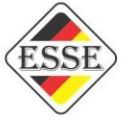

После выбора адаптера, порог установится автоматически (если необходимо, порог можно поменять вручную после установки адаптера в проем). Последующее построение двери описывалось ранее в разделах «двери наружнего и внутреннего открывания». В конечном итоге рисунок (в случае двустворчатой двери) должен иметь вид:

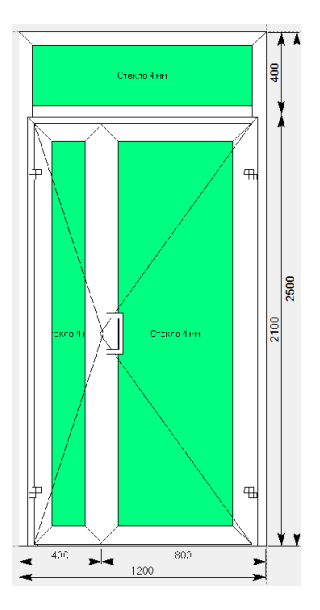

### *Угловой витраж с распашными створками .*

В данном случае используем заготовку, в качестве общей рамы всего витража. Задаем размеры витража (в моем случае габариты заданы 3000 мм-ширина/3000 мм-высота). Меняем профили рамы данной конструкции на профили артикула 321040. Профиль 321040 имеет похожую основу с профилями импоста 322040 и усиленного импоста 322060, поэтому для проектирования конструкции в одном ключе, я буду использовать данные типы профилей (данный вариант не является единственно возможным и использование определенных стоек, рамы и импостов должно соответствовать, в первую очередь, значениям статических расчетов).

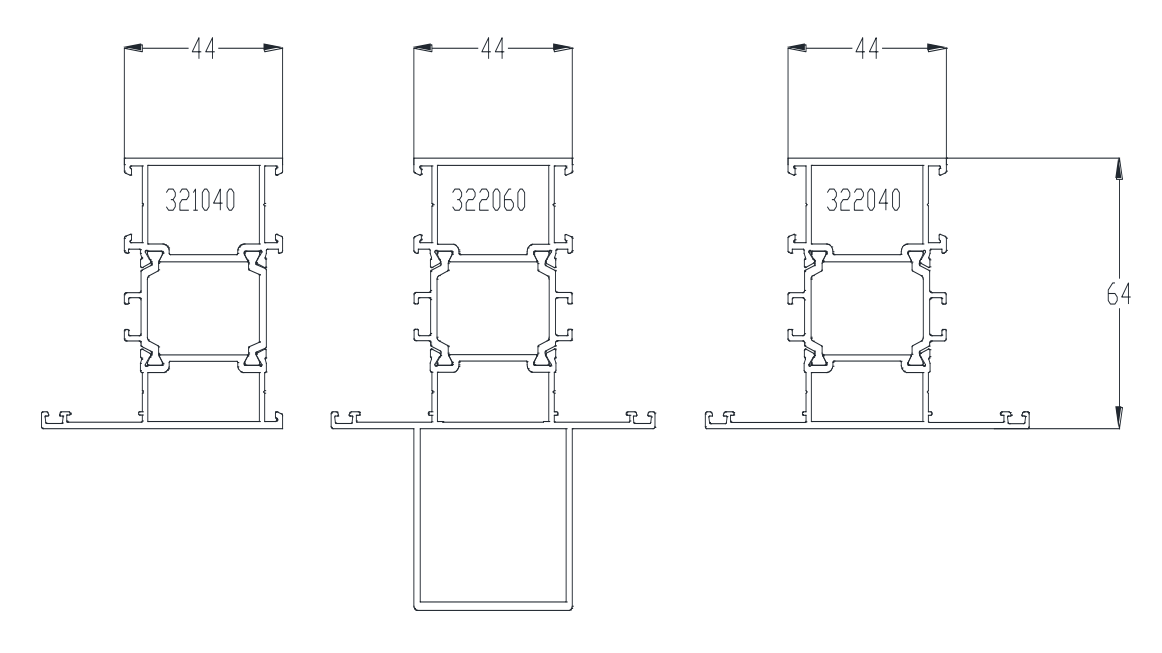

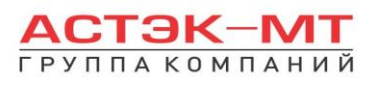

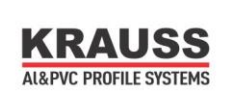

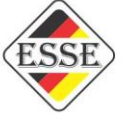

Теперь необходимо поставить ещѐ одну вертикальную стойку по центру витража. Сделать это можно 2-мя способами:

1)Выделяем заполнение, нажимаем иконку «разделить по вертикали», заполнив поле артикул(в данном случае 322060). По умолчанию конструкция задаст деление на две равные части.

Получится деление вида:

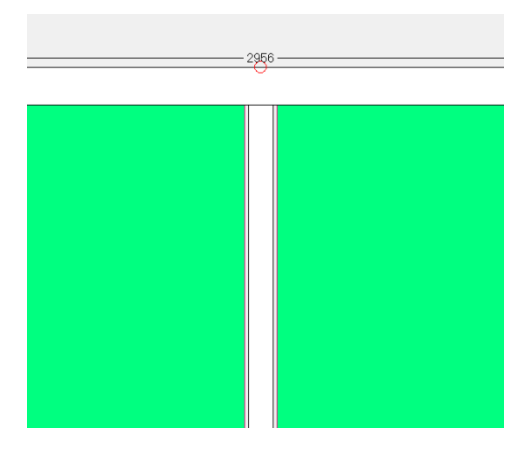

Минусом данного варианта является то, что наша стойка не разбила горизонтальные рамы. Поэтому придется прибегнуть к дополнительному действию – выделяем один из

горизонтальных элементов и стойку и нажимаем иконку «преобразовать соединение». Проводим такую же операцию со вторым соединением.

2) Выделяем заполнение, нажимаем иконку «установить стойку», заполнив поле артикул(в данном случае 322060). По умолчанию конструкция задаст деление на две равные части и стойка разорвет горизонтальные рамы.

Установим деление с неравным шагом 800мм, 1400мм, 800мм Итогом станет конструкция вида:

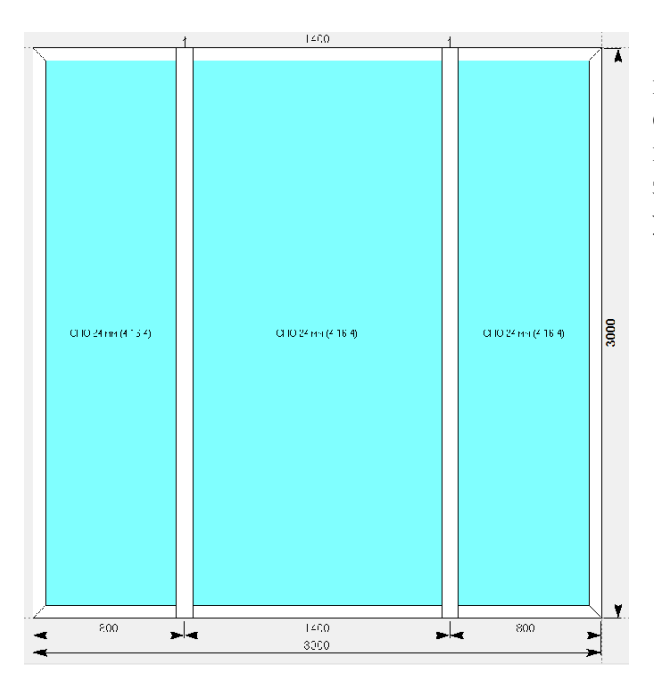

Обратите внимание на соединение внутренних стоек с профилями рамы. Выделив стойку и нажав правую кнопку мыши для вызова контекстного меню, можно зайти в составы элемента и добавить, при необходимости, усилитель.

Теперь разберем процессы делений при использовании иконок «разделить по вертикали»

«разделить по горизонтали» EZ. «установить стойку».

Правильное ориентирование в данном меню нам будет крайне необходимо при проектировании сложных изделий не только в 64-й системе. Рассмотрим все возможные варианты и итог, полученный при

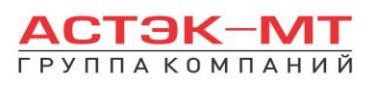

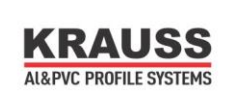

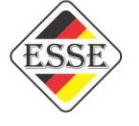

их применении. Показывать работу функционала я буду на примере конструкции шириной - 5000мм, высотой – 2500мм, после чего вернемся к нашей изначальной конструкции. После того, как выделили

заполнение, при нажатии иконки (например  $\Box$ ) выскакивает следующее меню:

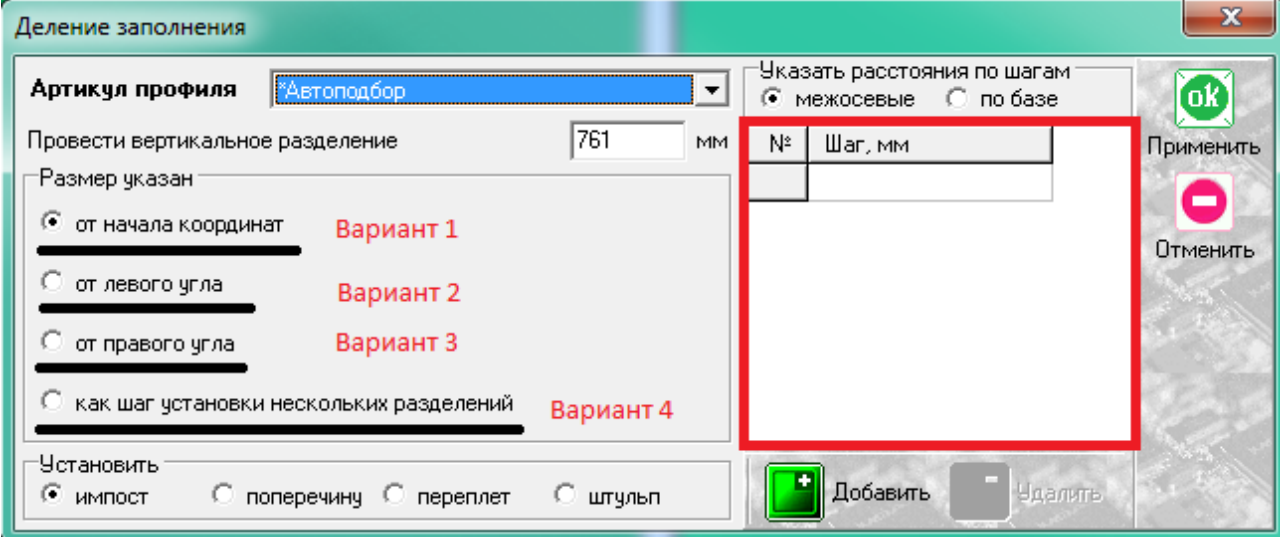

**Вариант 1:** по умолчанию ставит одно разделение, разбивая конструкцию на две равные части. Отредактировать размер одного деления можно в окне «провести вертикальное (горизонтальное) разделение». Начало координат по осям X и Y расположено в левом нижнем углу конструкции. Если с данным вариантом использовать окно «шаг» и задать шаги разной длины, например 1000мм, 1500мм, 800мм, 700мм и ОСТАТОК (который не вписывается в таблицу), получим конструкцию вида:

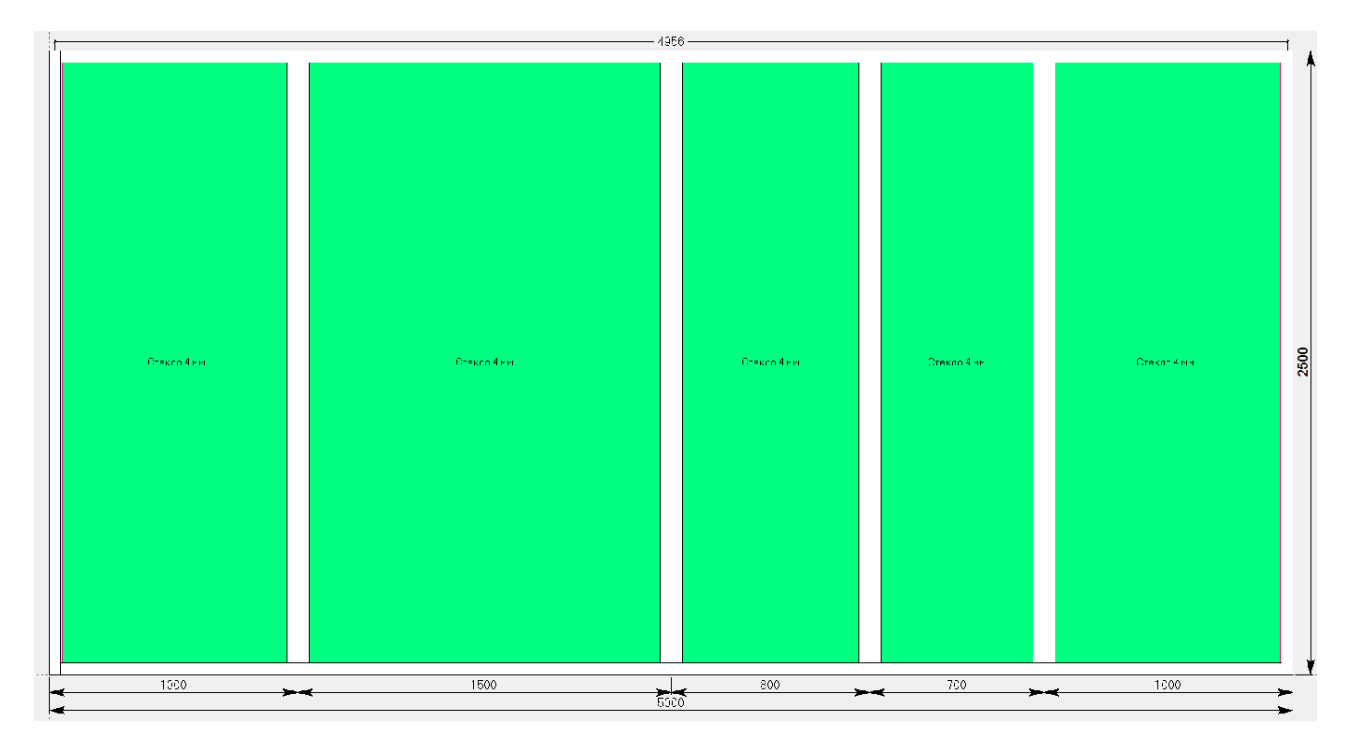

**Вариант 2:** ориентируется от левого угла коробки или проема, по умолчанию ставит одно разделение, разбивая конструкцию на две равные части. Отредактировать размер одного деления можно в окне «провести вертикальное (горизонтальное) разделение». Использование данной функции удобно в том случае, если конструкция уже имеет какой-либо элемент и нам необходимо отталкиваться от расположения данного элемента.

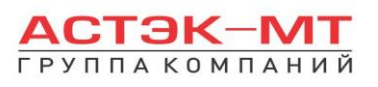

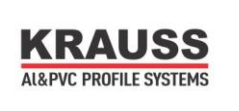

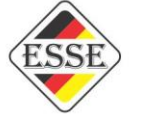

Имеем конструкцию с одним разделением, а нам необходимо продолжить деления правее от имеющегося:

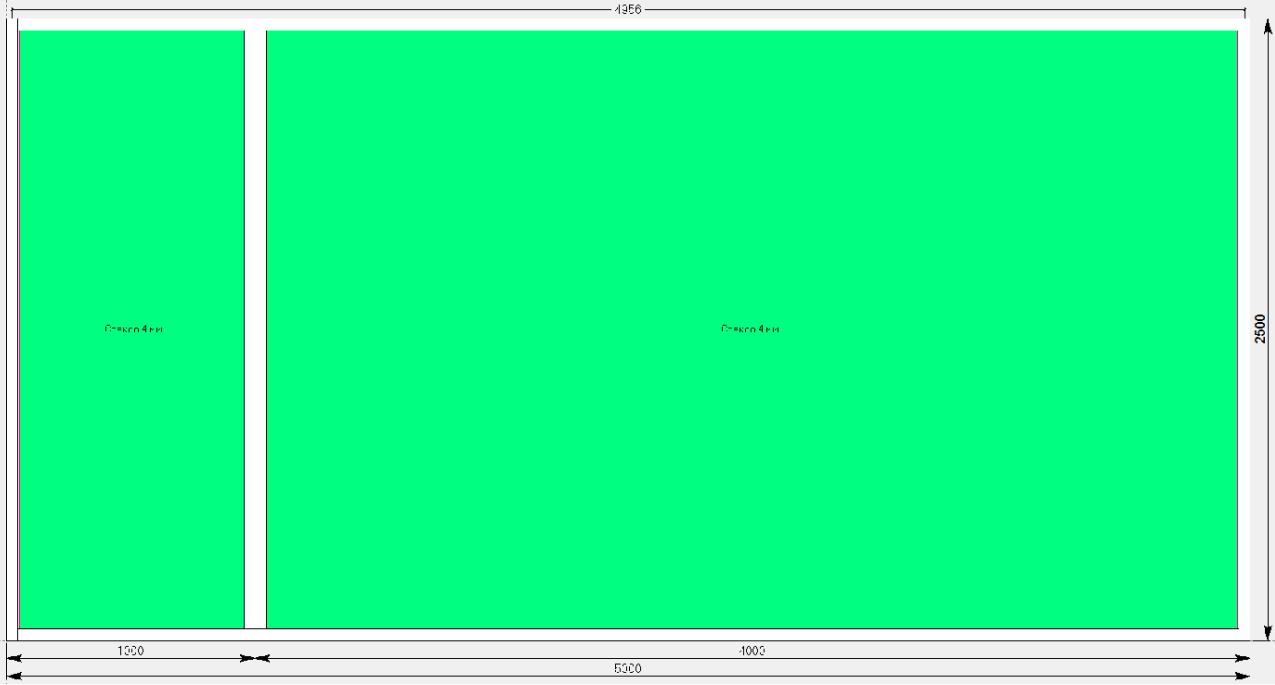

Выделяем правое заполнение и нажимаем иконку «разделить по вертикали». Далее выбираем от левого угла ПРОЁМА. Если деление разовое, прописываем значение в окне «провести вертикальное (горизонтальное) разделение», если же деление идет с разным шагом, вписываем длины в таблицу «шаг». Не забываем не вписывать в таблицу размер последней ячейки (так называемый ОСТАТОК).

**Вариант 3:** аналогичен варианту 2 с той лишь разницей, что ориентирование происходит справа налево.

**Вариант 4:** ориентируется от левой части изделия, устанавливая разделения с равным шагом. Если наша конструкция имеет ширину 5000 мм, а шаг, например импостов, должен быть 1000 мм, то используя данную функцию и заполнив поле «провести вертикальное (горизонтальное) разделение», получаем конструкцию вида:

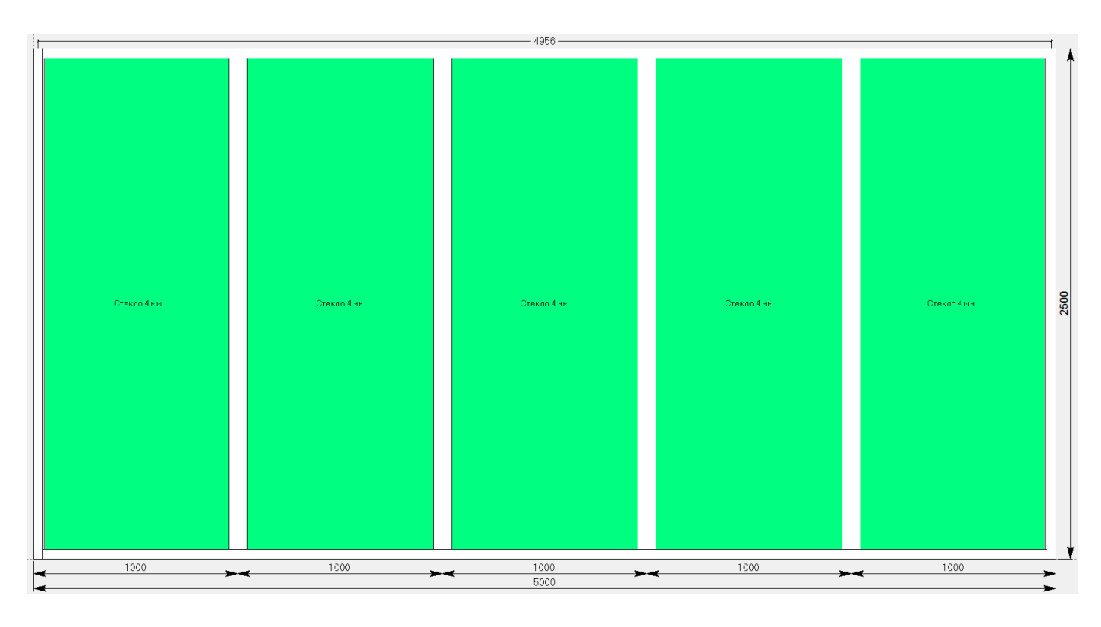

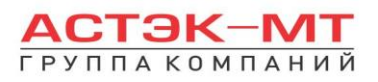

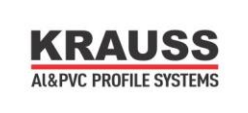

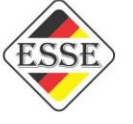

Продолжим проектирование нашей изначальной конструкции, описанной ниже:

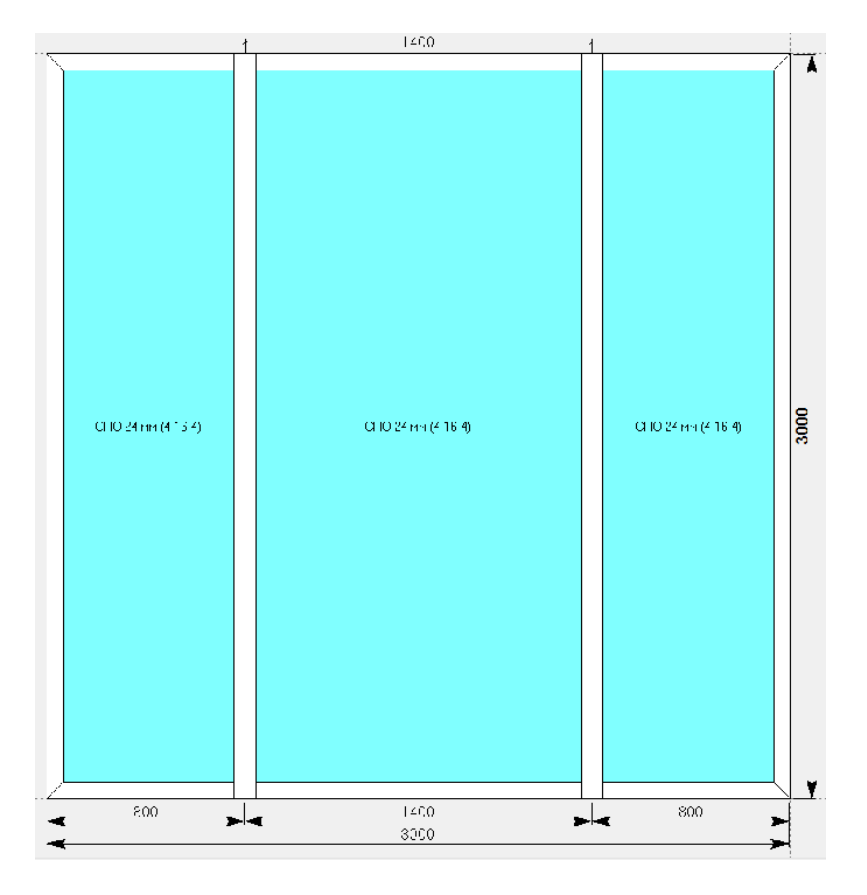

Устанавливаем горизонтальные импосты на высоту 2200 мм, а затем импосты на высоте 800 мм, но только в крайних секциях витража, получаем конструкцию вида:

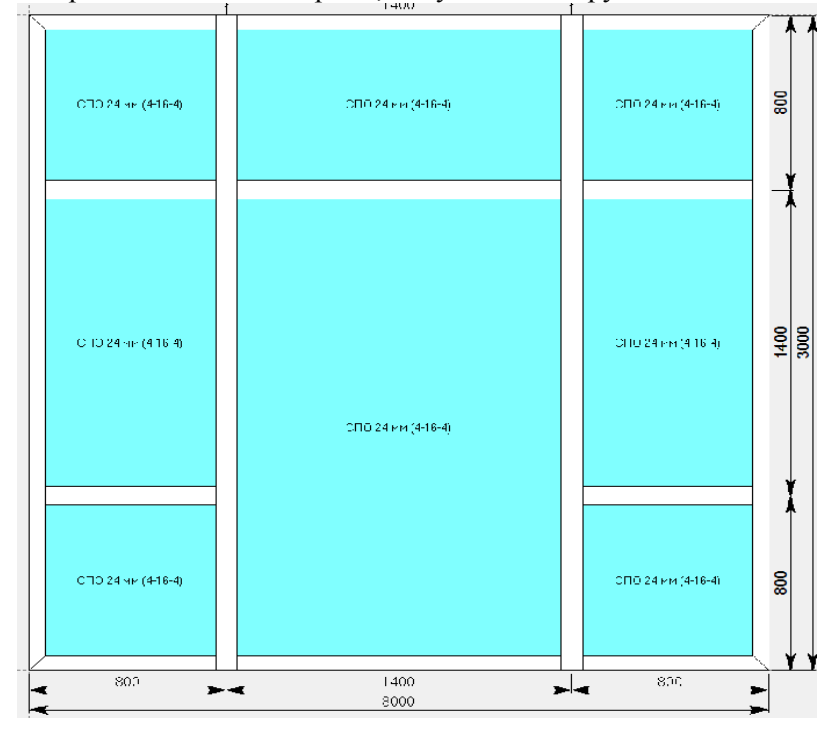

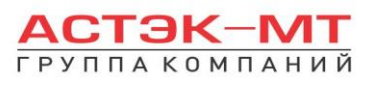

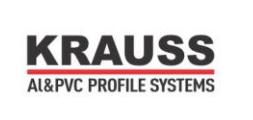

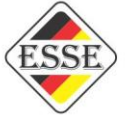

Теперь продолжим проектирование конструкции, добавив к ней створку в левую

центральную часть  $(\mathbb{S})$  и установив по центру дверь (по методу, описанному в проектировании дверей). После этого устанавливаем дополнительный витраж через соединитель. Для этого выделяем профиль, к которому будет пристыковываться дополнительная часть (в моем случае

крайняя правая стойка) и нажимаем иконку **НА «добавить коробку/блок»**. Учитывая первоначально заданные габариты конструкции (3000 мм – ширина), добавился блок шириной 3000 мм. Как показано на эскизе ниже:

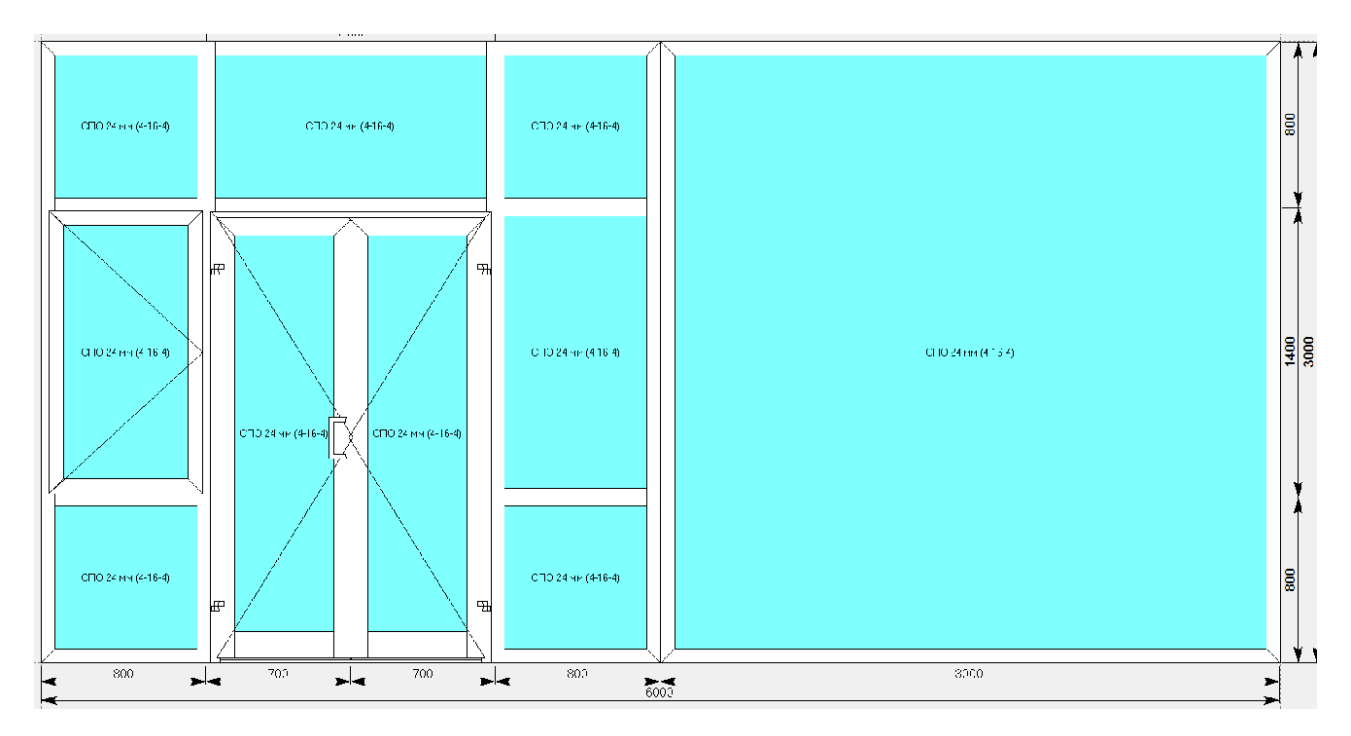

Для того, чтобы уменьшить размер правого блока, необходимо нажать левой кнопкой мыши на общий размер всего витража и отредактировать его, либо выделить крайнюю правую стойку и отодвинуть ее влево. Делается это следующим образом, при выделении стойки, появляются так называемые «ручки элемента», как показано на рисунке

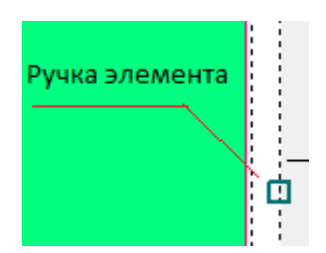

Нажимаем левой кнопкой мыши на центральную ручку (для равномерного перемещения всей стойки), появляется окно «перемещения профиля».

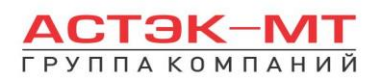

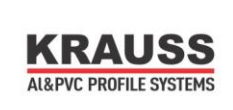

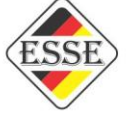

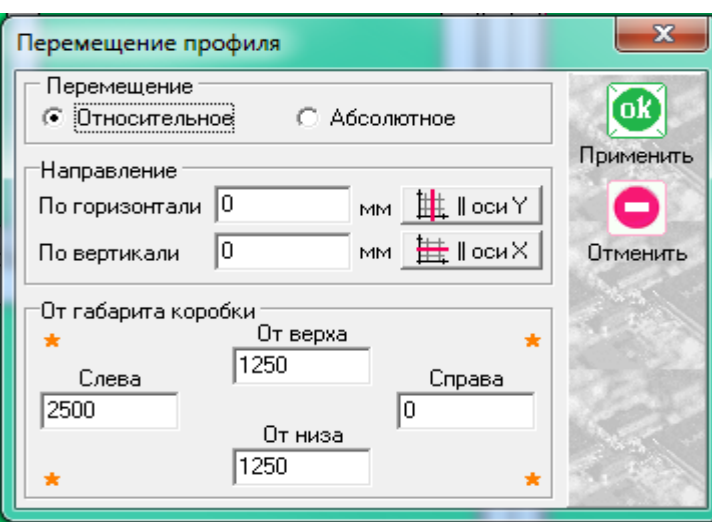

Если в разделе «направление» в графах «по горизонтали» и «по вертикали» значения не равны 0, рекомендуется их обнулить, нажав кнопки «Оси X» и «Оси Y». Значения «от габарита коробки» говорят нам о том, что центральная ручка стойки находится на отдалении от коробки 2500 мм (2500 – ширина нашего нового блока), а расстояния от низа и верха витража до данной ручки равно 1250 мм. Теперь необходимо задать значение перемещения. Допыстим, ширина нашего примыкающего витража равна 1000 мм. В таком случае:

либо меняем значение в разделе «направление по горизонтали». Учитывая, что значение по оси Х=0, а нам необходимо отодвинуть стойку левее на 1500 мм, то в данной графе пишем «-1500» (минус 1500).

либо меняем значение в разделе «от габарита коробки слева» и вместо указанных 2500 мм, пишем 1000мм.

После чего жмем «ОК ПРИМЕНИТЬ». Изделие поменяет вид на:

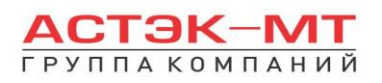

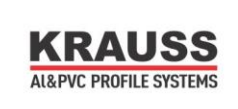

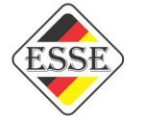

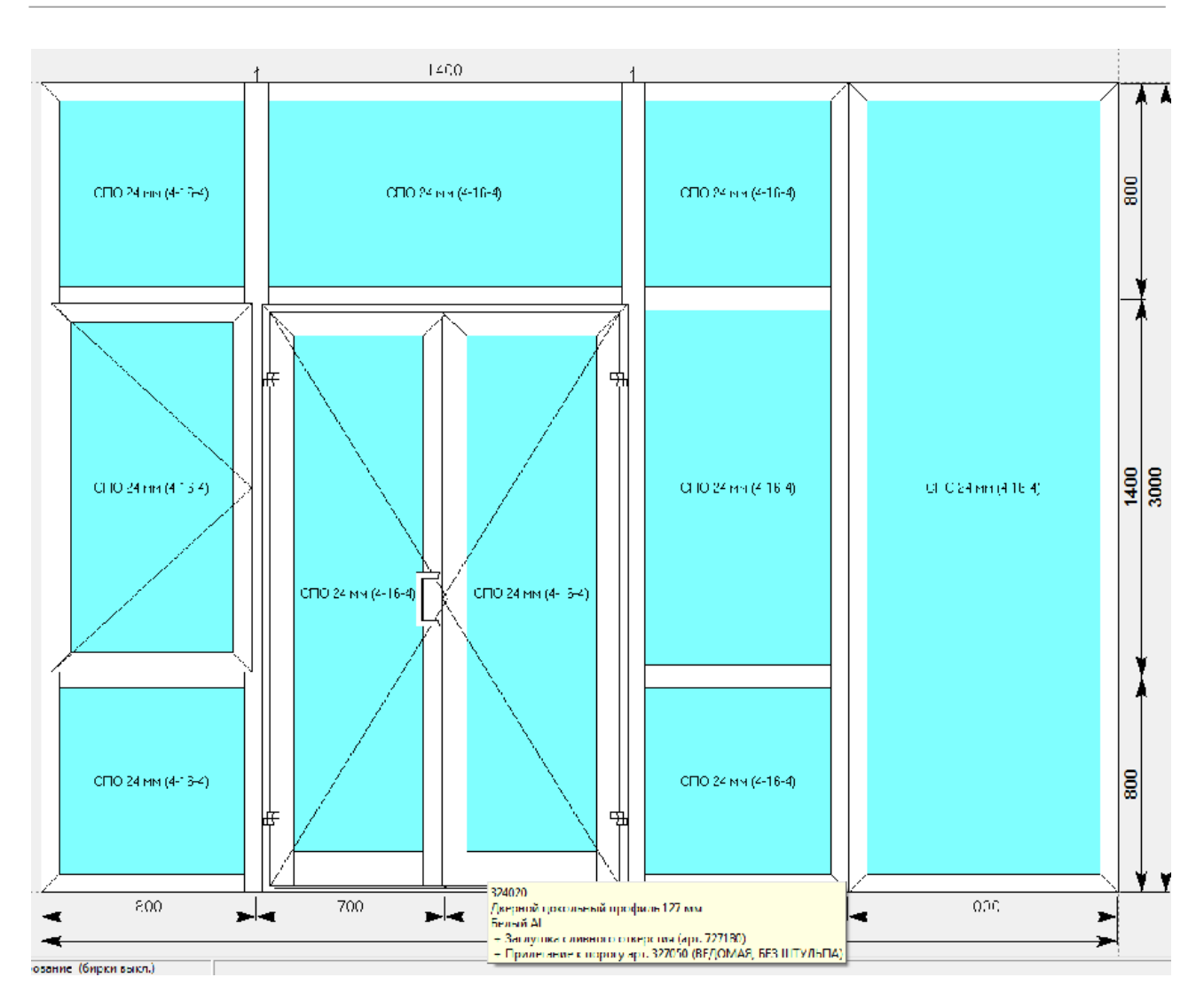

Теперь, выбрав два сопряженных профиля стойки можно вызвать контекстное меню и зайти в параметр «варианты соединения», поменяв соединение, на любое, возможное соединение с углом, опираясь на информацию каталога.
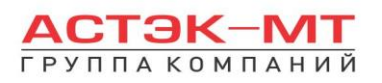

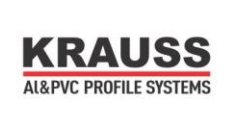

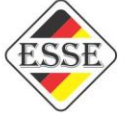

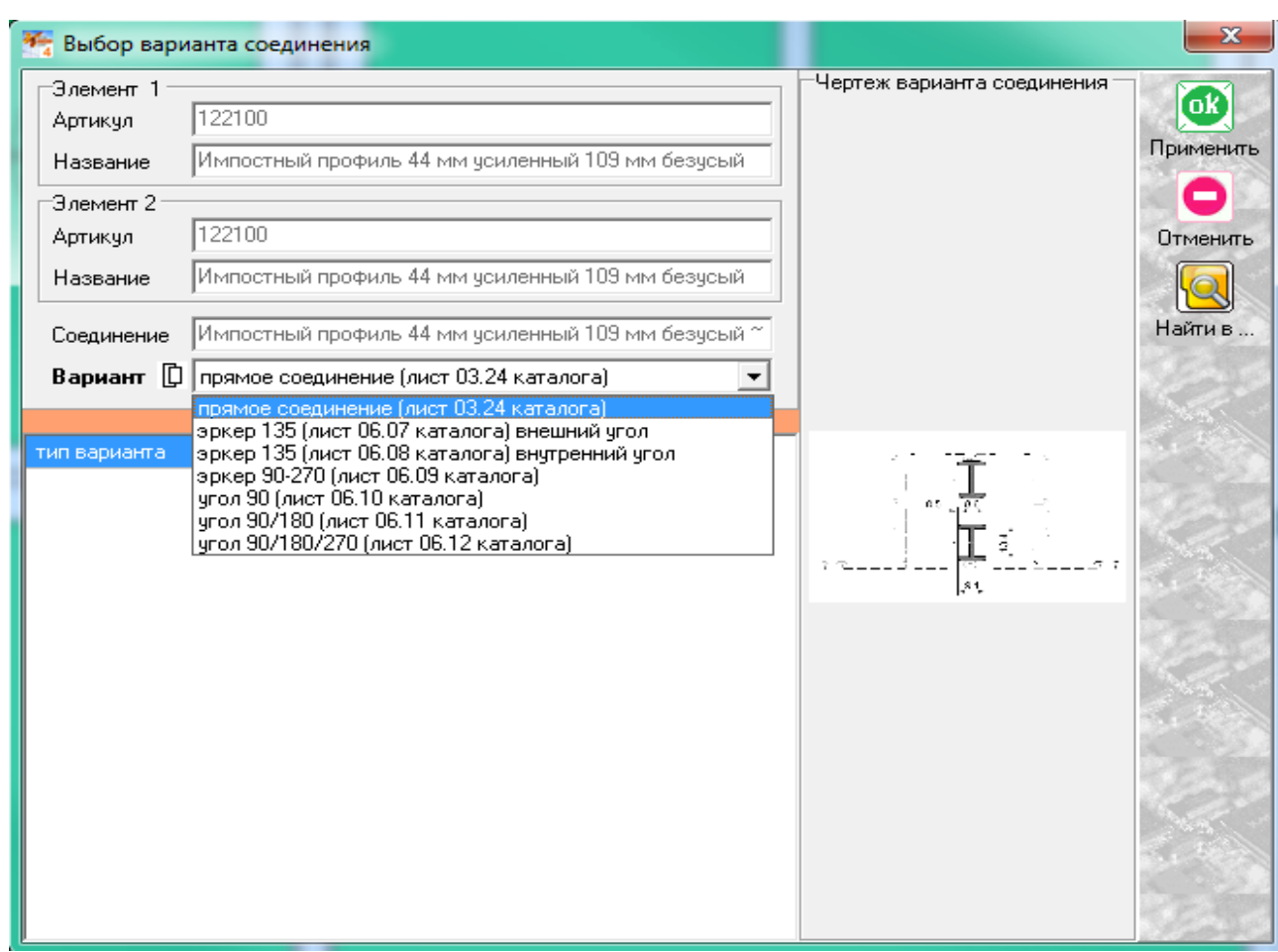

В зависимости от конструктива изделия можно установить в конструкцию дополнительные импосты, створки или поменять артикулы уже имеющихся элементов. Конечная конструкция получилась следующего вида:

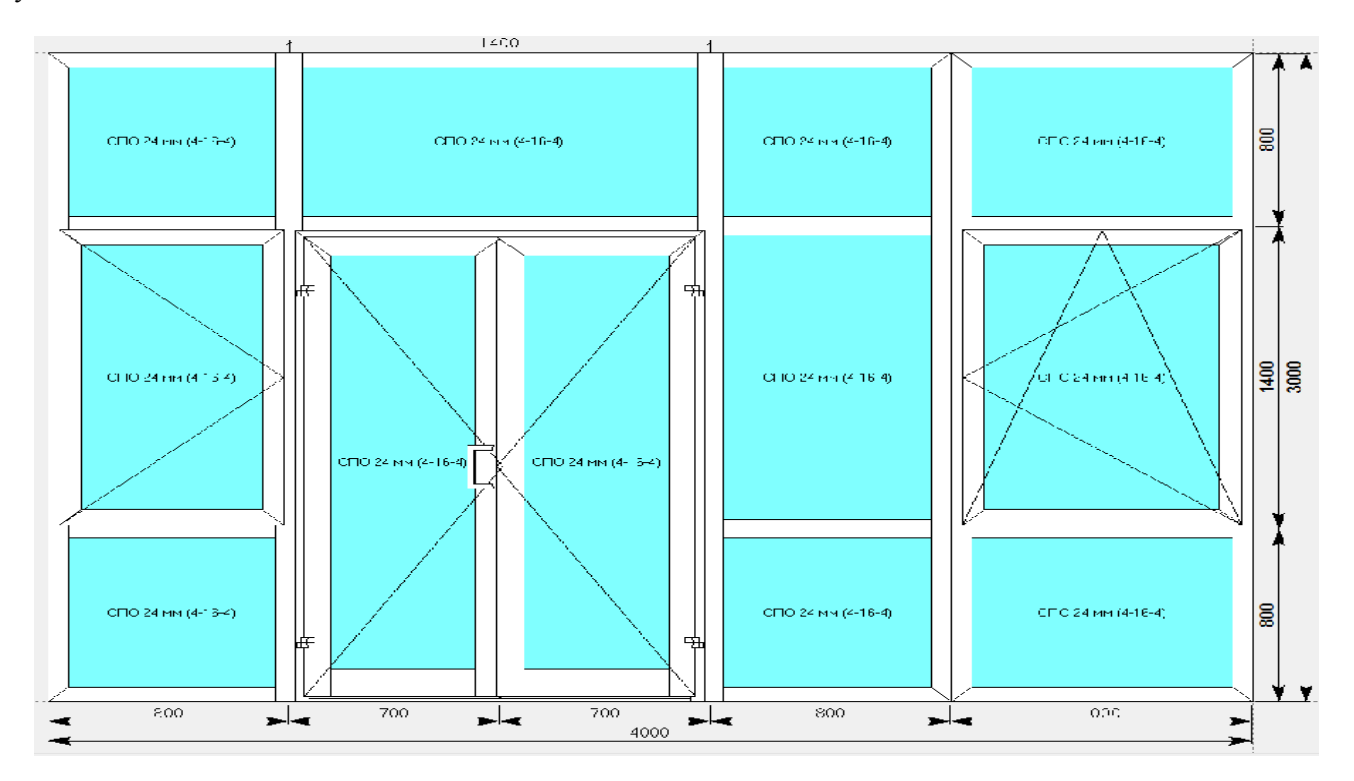

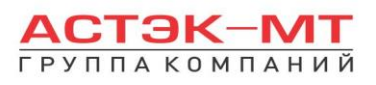

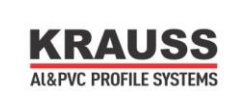

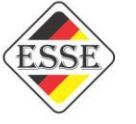

По завершению проектирования изделия, в боковом меню панели инструментов нажимаем иконку 偏 «расчет спецификации изделия» и в появившемся окне нажимаем «Да».

# *2.5.Обновления в системе KRWD-64(-71) от 2018г.*

1)Для конструкций оконного типа появился новый параметр «Дополнительное уплотнение притвора». Данный параметр имеет по умолчанию значение «не ставить» и представляет собой установку резины 523020(см.эскиз ниже).

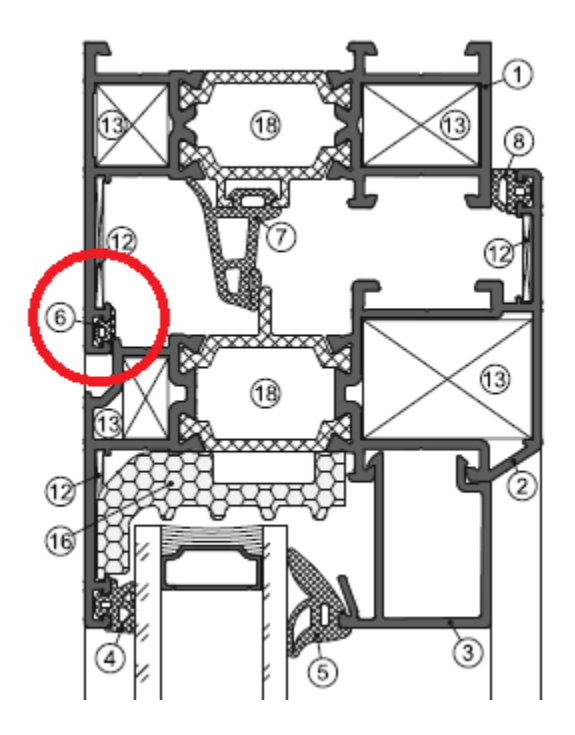

2)Для всех конструкций появился новый параметр «термовставка фальца стеклопакета». Данный параметр имеет по умолчанию значение «не ставить» и представляет собой установку термовставки фальца 525010(см.эскиз ниже).

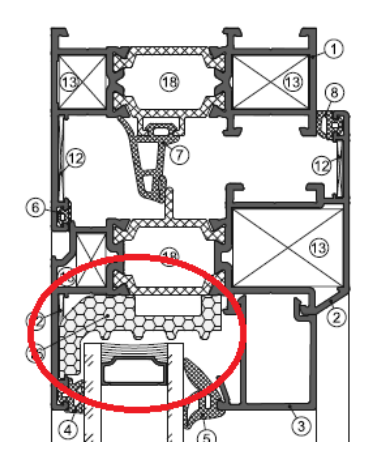

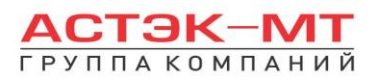

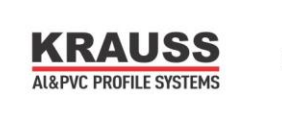

3)Появился новый дверной порог 327052(327053) - 24мм. 4)Реализовано угловое эркерное соединение (см.эскиз ниже).

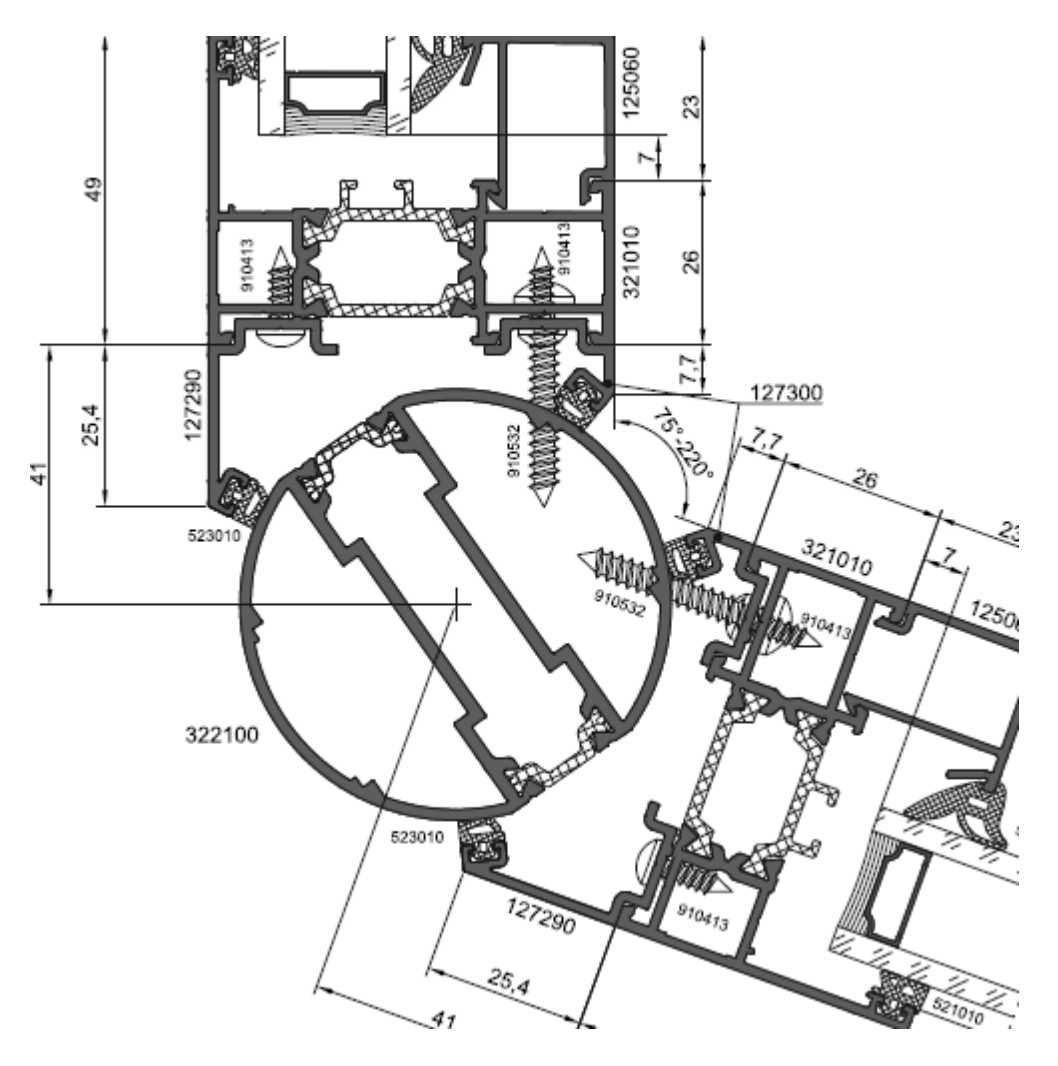

5)Появился новый оконный профиль створки под фурнитуру ПВХ. Артикул 321100. Данный элемент автоматически появляется при выборе в разделе «фурнитура»

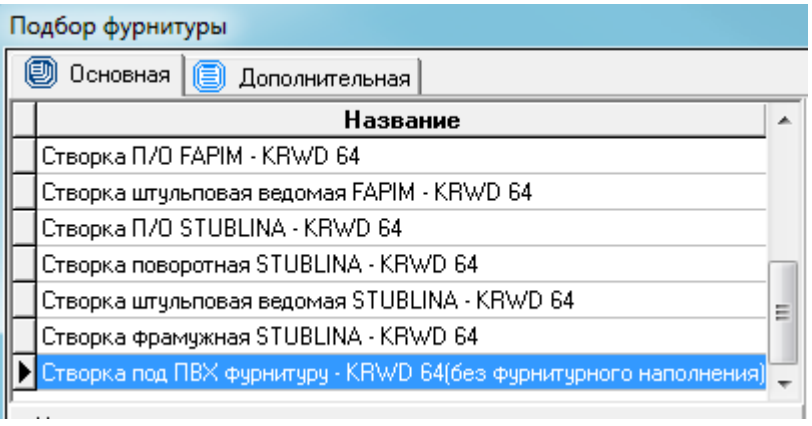

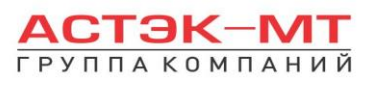

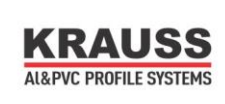

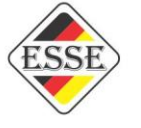

Обратите внимание на «(без фурнитурного наполнения)». Фурнитуру требуется подобрать индивидуально. В случае выбора другого пункта фурнитуры и при попытке поменять створку на артикул 321100, еѐ узлы разорвуться, т.к. данная створка привязана только к этому пункту.

6)В каталог внедрены угловые шарнирные сухари для изготовления оконных изделий с нестандартной формой углов(имеют ограничения по углам 30-180гр). Данные изделия всегда требуют индивидуального подхода к подбору фурнитуры, поэтому фурнитура в них будет либо полностью отсутствовать (треугольники, пятиугольники, двусторонние арки), либо будет присутствовать стандартная фурнитура, но с необходимостью в еѐ редакции(трапеции и другие четырехугольные окна с нестандартным углом или арочной частью).

Для пректирования изделий такого типа необходимо пользоваться иконками, отмеченными ниже:

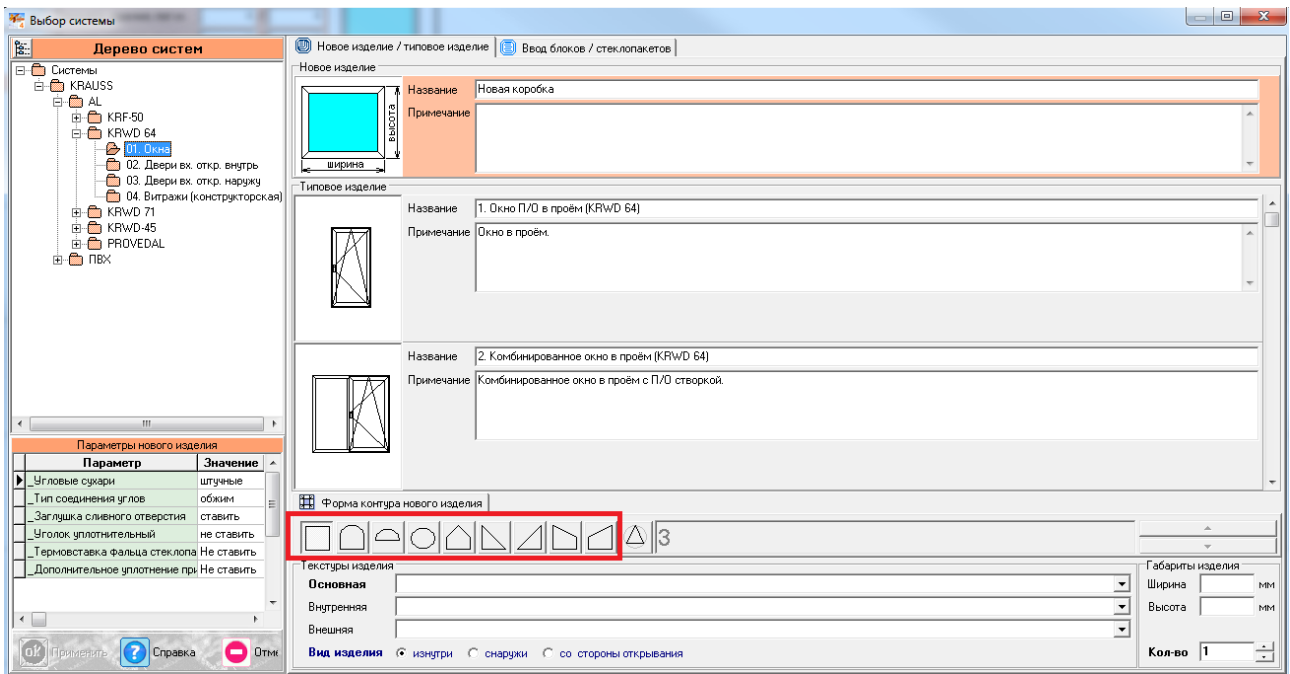

Кроме того, строить можно на основе стандартной четырехугольной заготовки. В качестве примера построим арочное окно со створкой. Выбираем параметры показанные на рисунке ниже:

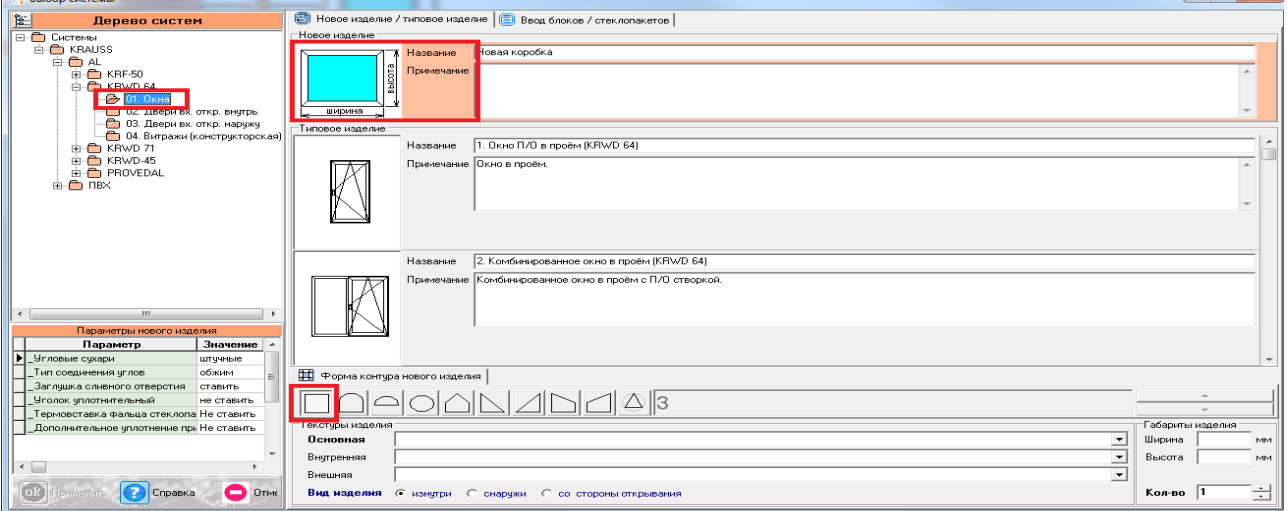

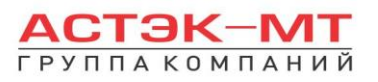

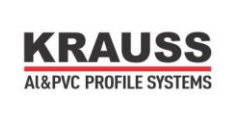

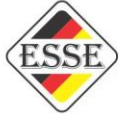

Забиваем размеры 1000х1000мм. Получаем квадратную заготовку метр на метр. Выделяем верхний горизонтальный элемент, вызываем контекстное меню и заходим в параметр «преобразовать/профиль». Выбираем в появившемся меню, например выоту дуги 500

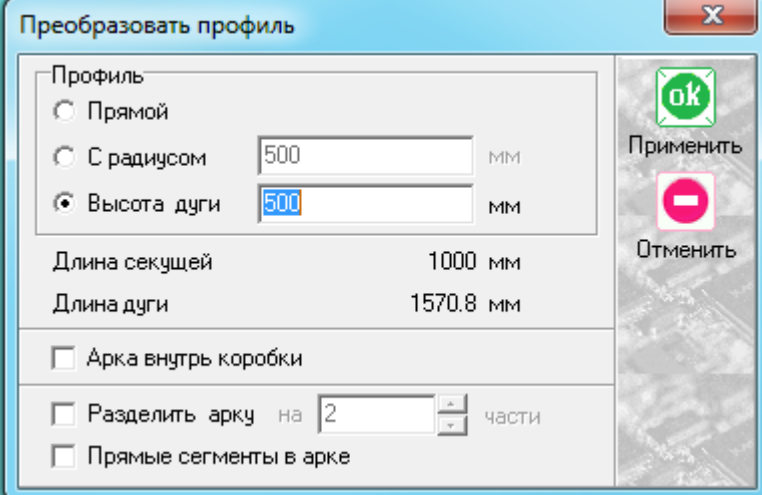

После чего жмем «ОК ПРИМЕНИТЬ». Заготовка имеет следующий вид:

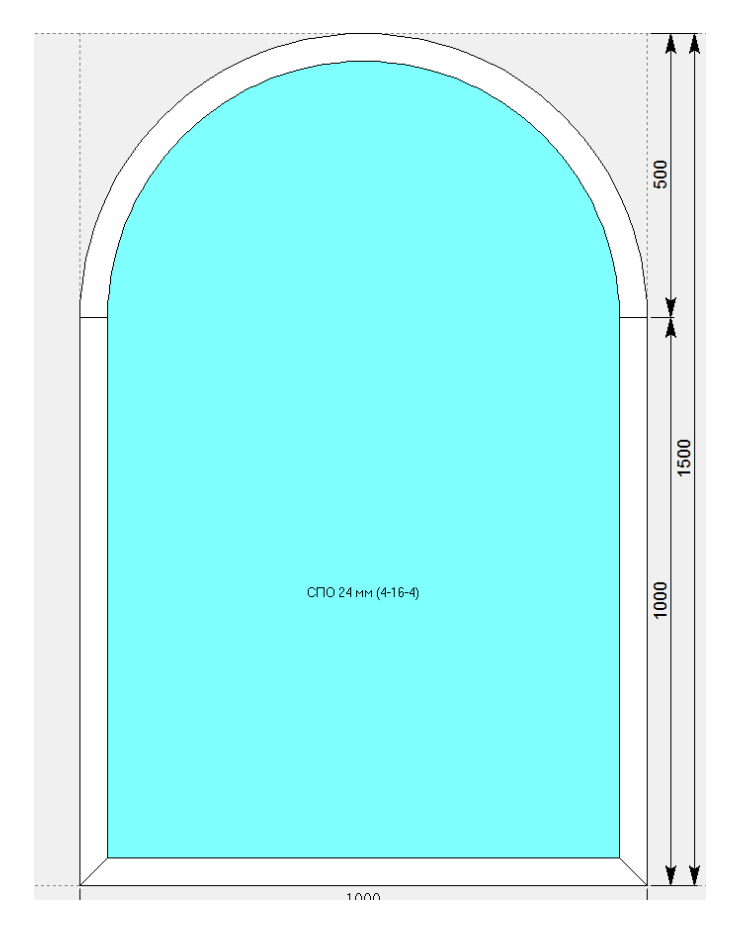

Т.к. изделие имеет четыре стороны, при попытке вставить створку с фурнитурой, программа выдаст предупреждение несовместимости контура и фурнитуры

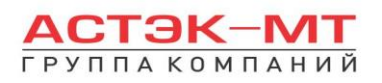

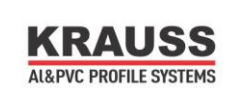

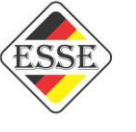

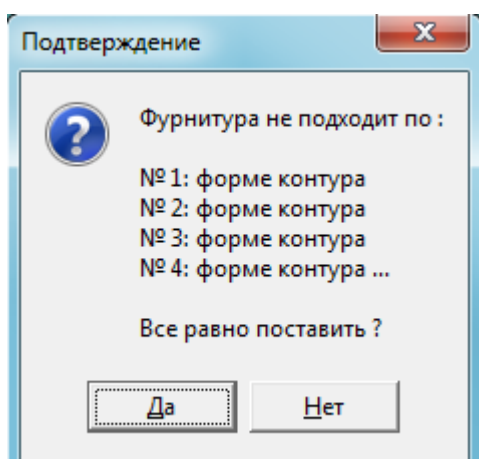

В случае нажатия «Да» программа установит фурнитуру для стандартного окна, которую требуется отредактировать под нужды арочной части.

Для получения треугольника из четырѐхугольной заготовки, необходимо выделить профиль и потянуть его за крайнюю «ручку», перемещая соединения

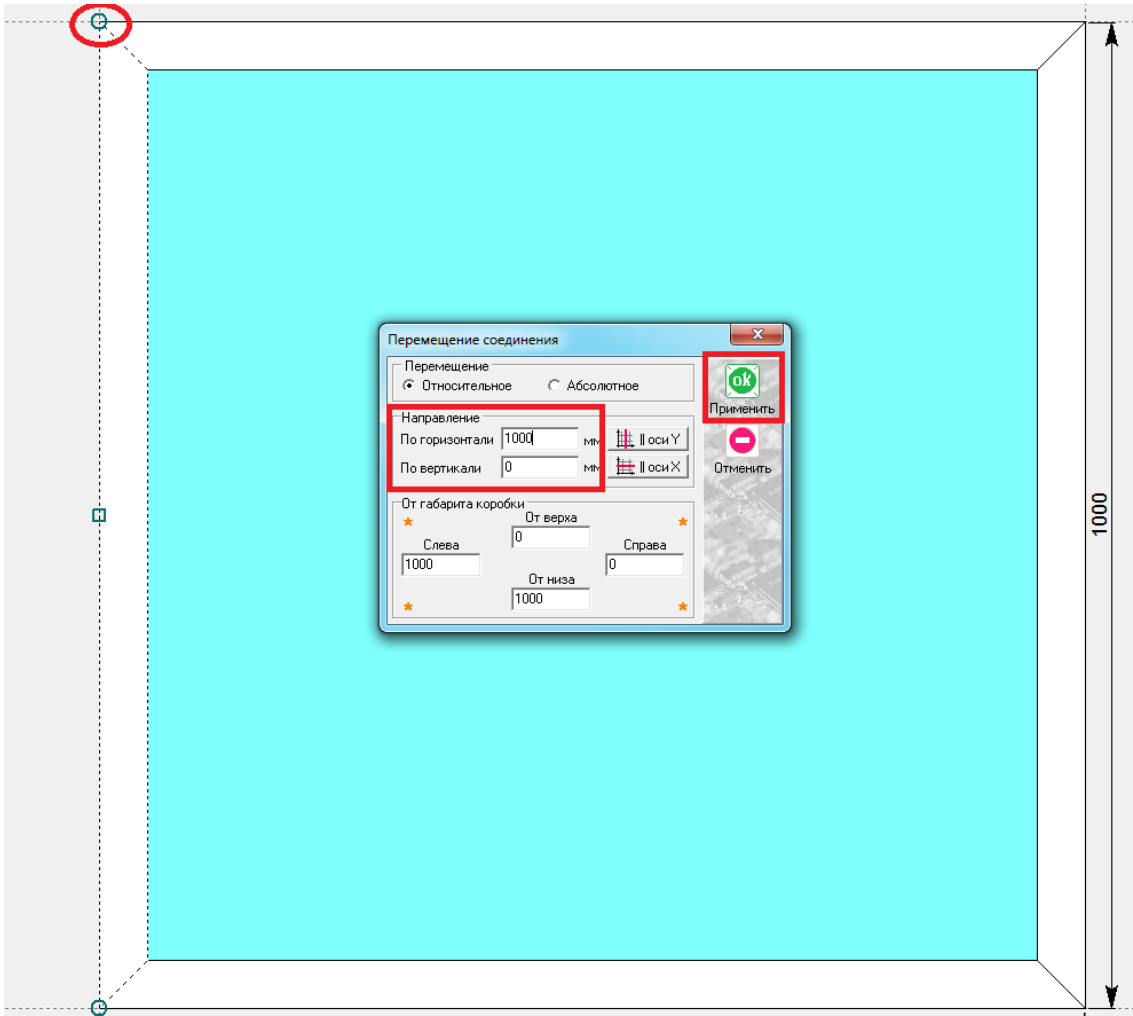

Должно получится изделие следующего вида

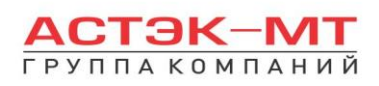

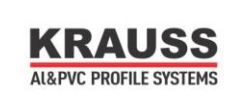

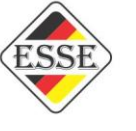

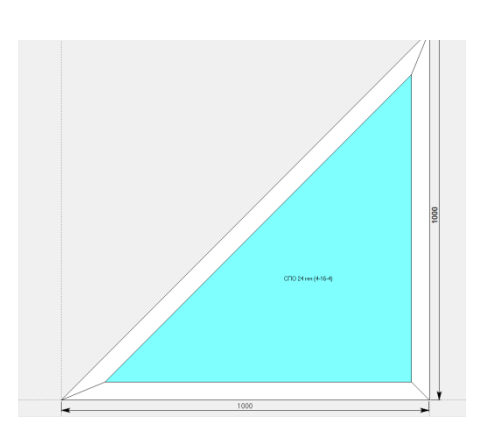

При необходимости вставить створку, выбираем единственно доступное «Створка треугольного окна - KRWD 64(без фурнитурного наполнения)». Обращаем внимание на отсутствие фурнитуры.

# **3.Конструкции из системы KRF-50.**

# *Стоечно-ригельная система.*

Учитывая одинаковую стилистику построения в программе ригель-ригельной и стоечноригельной систем, рассмотрим процесс проектирования на примере подраздела «Стойка-Ригель», в связи с чем будет доступен узкий список исключительно профилей фасадной системы KRF-50.

В окне «дерево систем» выбираем систему «KRAUSS»  $\longrightarrow$  «Al» $\longrightarrow$  «KRF-50»  $\longrightarrow$ **-> «Стойка-Ригель»**. По умолчанию будет выбрано новое изделие.

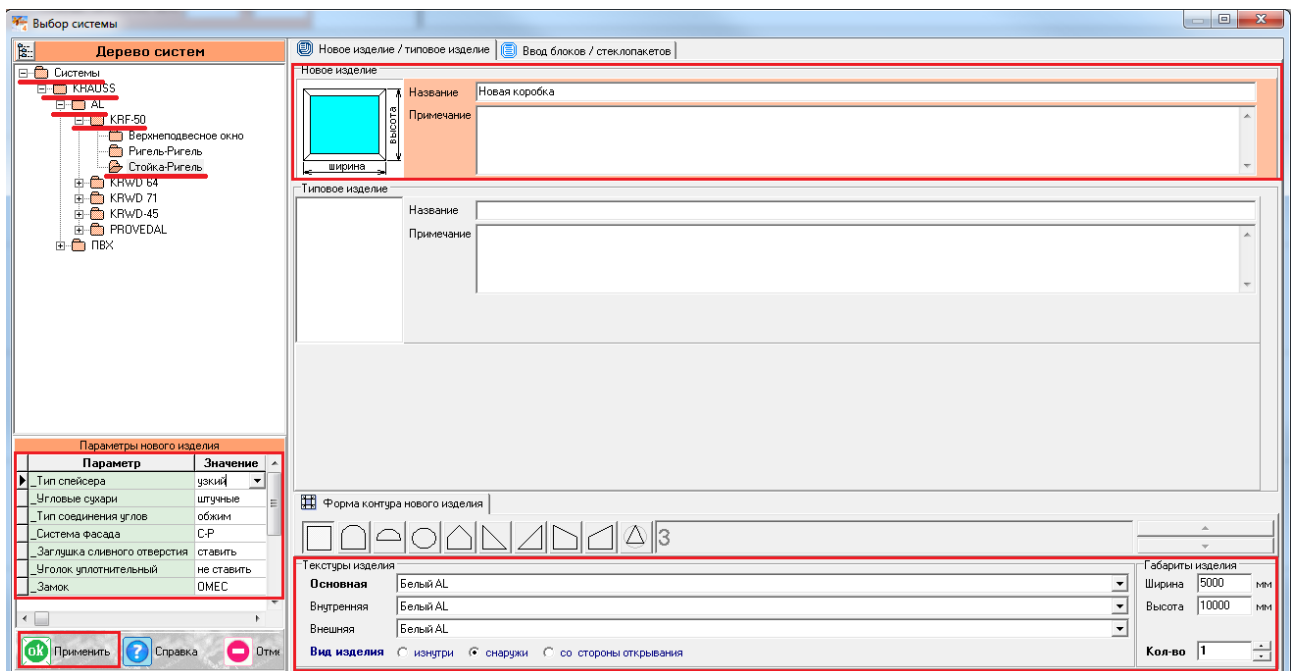

После выбора квадратной основы изделия, указываем необходимую текстуру, габариты, количество конструкций. В окне «параметры нового изделия» принимаем значения параметров по умолчанию, либо меняем их. Кратко рассмотрим значения параметров, установленных для данного раздела проектирования.

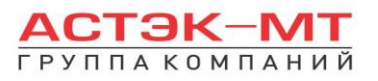

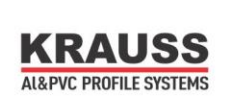

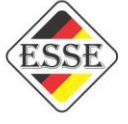

# **Параметры изделия «Стойка-Ригель» системы KRF-50:**

#### **-***Угловые сухари (используется при установке окна/двери в фасад):*

- Вариант «*штучные*» задает программе использовать артикулы сухарей, поставляемых в штуках(готовых изделиях).

**-** Вариант «*в нарезку*» задает программе использовать артикулы сухарей, поставляемых в хлыстах (при этом, программа учитывает длины распила сухарных элементов и выдает количество необходимых хлыстов).

# **-***Тип соединения углов (используется при установке окна/двери в фасад):*

- Вариант «*обжим*» выбирается в случае сборки изделия с запрессовкой угловых соединений. - Вариант «*штифты*» выбирается в случае сборки изделия с штифтованием угловых соединений.

# **-***Система фасада:*

- Вариант «*С-Р*» задает программе использовать особенности соединений Стойка-Ригель и установлен без возможности изменения.

# **-***Заглушка сливного отверстия (используется при установке окна/двери в фасад):*

- Вариант «*ставить*» устанавливает необходимое количество заглушек арт.727180.

- Вариант «*не ставить*» не устанавливает заглушки арт.727180.

# **-***Уголок уплотнительный (используется при установке окна/двери в фасад):*

- Вариант «*ставить*» устанавливает необходимое количество уголков.
- Вариант «*не ставить*» не устанавливает уголки уплотнительные.

# **-***Замок (используется при установке окна/двери в фасад):*

- Вариант «*FAPIM*» устанавливает замок брэнда FAPIM.
- Вариант «*OMEC*» устанавливает замок брэнда OMEC.

# **-***Соединение стоек и ригелей при весе заполнения:*

- Вариант «*До 190 кг*» установка стандартных элементов стоечно-ригельного (ригельригельного) крепления (стр.12.05 каталога).

- Вариант «*До 250 кг*» установка усиленных элементов стоечно-ригельного (ригель-ригельного) крепления (стр.12.06 каталога). Вариант актуален для ригелей KRF-113/133/153.

# **-***Закладные сухарные элементы KRF-50:*

-Вариант *«штучные»* задает программе использовать артикулы соединительных сухарей, поставляемых в штуках(готовых изделиях).

**-** Вариант «*в нарезку*» задает программе использовать артикулы соединительных сухарей, поставляемых в хлыстах (при этом, программа учитывает длины распила сухарных элементов и выдает количество необходимых хлыстов).

# **-***Втулка KRF-T:*

-Вариант *«штучные»* задает программе использовать артикулы втулки, поставляемых в штуках(готовых изделиях).

**-** Вариант «*в нарезку*» задает программе использовать артикулы втулки, поставляемых в хлыстах (при этом, программа учитывает длины распила сухарных элементов и выдает количество необходимых хлыстов).

# **-***Монтажные пластины:*

-Вариант *«штучные»* задает программе использовать артикулы пластин, поставляемых в штуках(готовых изделиях).

**-** Вариант «*в нарезку*» задает программе использовать артикулы пластин, поставляемых в хлыстах (при этом, программа учитывает длины распила сухарных элементов и выдает количество необходимых хлыстов).

# **-***Подкладки под заполнение KRF-50:*

-Вариант *«штучные»* задает программе использовать артикулы подкладок, поставляемых в штуках(готовых изделиях).

**-** Вариант «*в нарезку*» задает программе использовать артикулы подкладок, поставляемых в хлыстах (при этом, программа учитывает длины распила сухарных элементов и выдает количество необходимых хлыстов).

#### **-***Кронштейн крепления к плите перекрытию:*

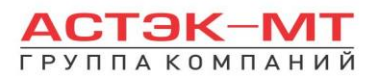

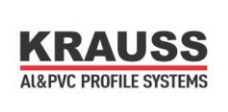

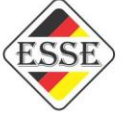

-Доступны варианты выбора кронштейнов К-1/2/3/4/5/6/7

# **-***Модификация фасадной системы:*

-Вариант *«Классическая»* задает программе использовать стандартный вариант фасадной системы с прижимными планками и крышками. Вариант установлен без возможности изменения.

-Вариант *«Полуструктурная»* задает программе использовать вариант фасадной системы с прижимными планками полуструктурного остекления. Вариант установлен без возможности изменения.

-Вариант *«Структурная»* задает программе использовать вариант фасадной системы без прижимных планок. Вариант установлен без возможности изменения.

# **-***Толщина внутр.стекла в структ.фасаде:*

-Вариант *«стекло 6 мм»* учитывает комплектацию изделия для толщины внутреннего стекла структурного фасада 6 мм.

-Вариант *«стекло 8 мм»* учитывает комплектацию изделия для толщины внутреннего стекла структурного фасада 8 мм.

# **-***Прижимы структурного фасада:*

-Вариант *«штучные»* задает программе использовать артикулы прижимов, поставляемых в штуках(готовых изделиях).

**-** Вариант «*в нарезку*» задает программе использовать артикулы прижимов, поставляемых в хлыстах (при этом, программа учитывает длины распила прижимов и выдает количество необходимых хлыстов).

После утверждения параметров и заполнения всех необходимых строк, жмем «ОК ПРИМЕНИТЬ».

По умолчанию, устанавливается профиль стойки KRF-077, профиль ригеля KRF-054 и заполнение толщиной 24 мм. Так же, на эскизе, указаны габаритные размеры, которые впоследствии можно отредактировать, нажав на них левой кнопкой мыши. При этом, можно посмотреть краткую информацию элемента (наименование, длину, площадь, углы реза) на нижней строке, под эскизом, предварительно выделив его левой кнопкой мыши.

Задаем размеры витража (в моем случае габариты заданы 5000 мм-ширина/10000 мм-высота).

Устанавливаем доплнительные стойки иконкой «установить стойку» с неравным шагом 1000 мм, 1500 мм, 1500 мм, 1000 мм (более подробное описание методов установки стоек можно посмотреть в разделах «витражи конструкторская» систем KRWD 45/64). Если того требуют статические расчеты, меняем стойки и ригеля на более усиленные. Конструкция будет иметь вид:

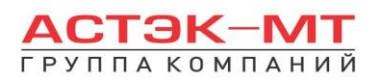

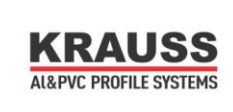

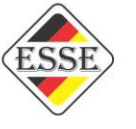

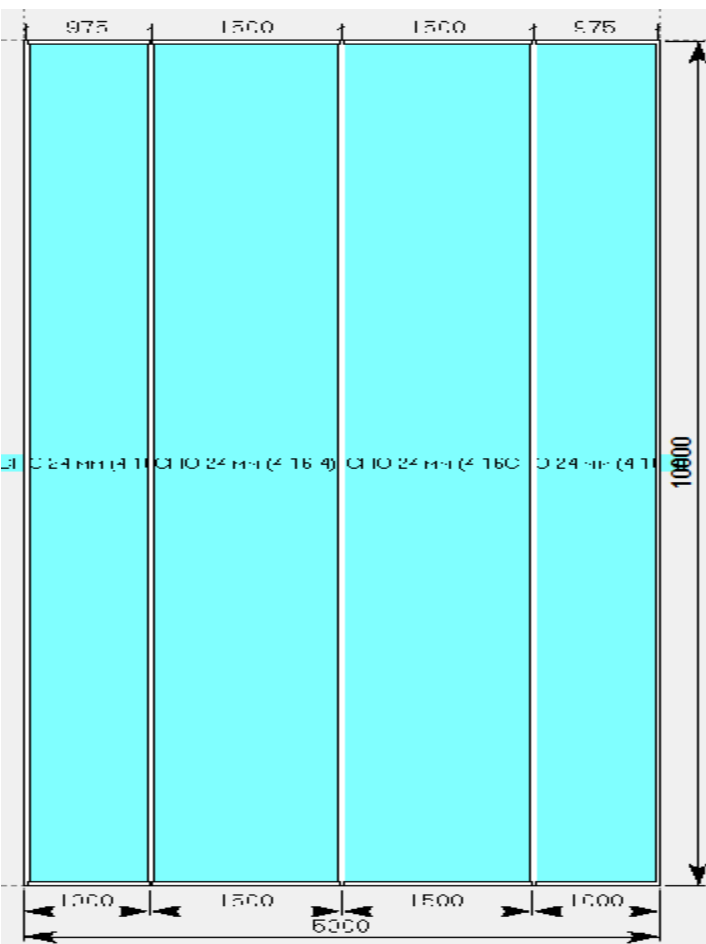

В некоторых фасадных конструкциях появляется необходимость выпустить стойки за

уровень ригелей. Для этого используем иконку «свойста стойки», предварительно выделив стойки, на которые будет распространяться удлиннение. В появившемся меню устанавливаем размер удлиннения снизу и сверху, как показано на рисунке ниже, после чего жмем «ОК ПРИМЕНИТЬ».

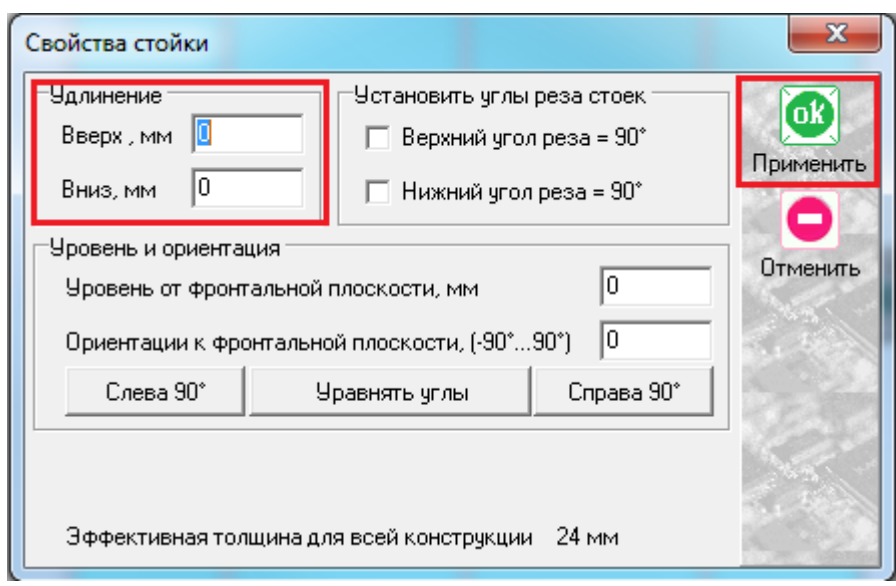

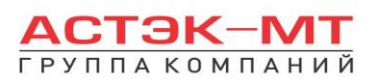

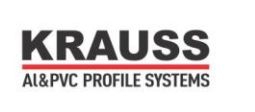

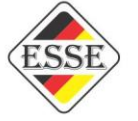

# После удлиннения (в данном случае верха стоек на 150 мм) конструкция будет иметь вид:

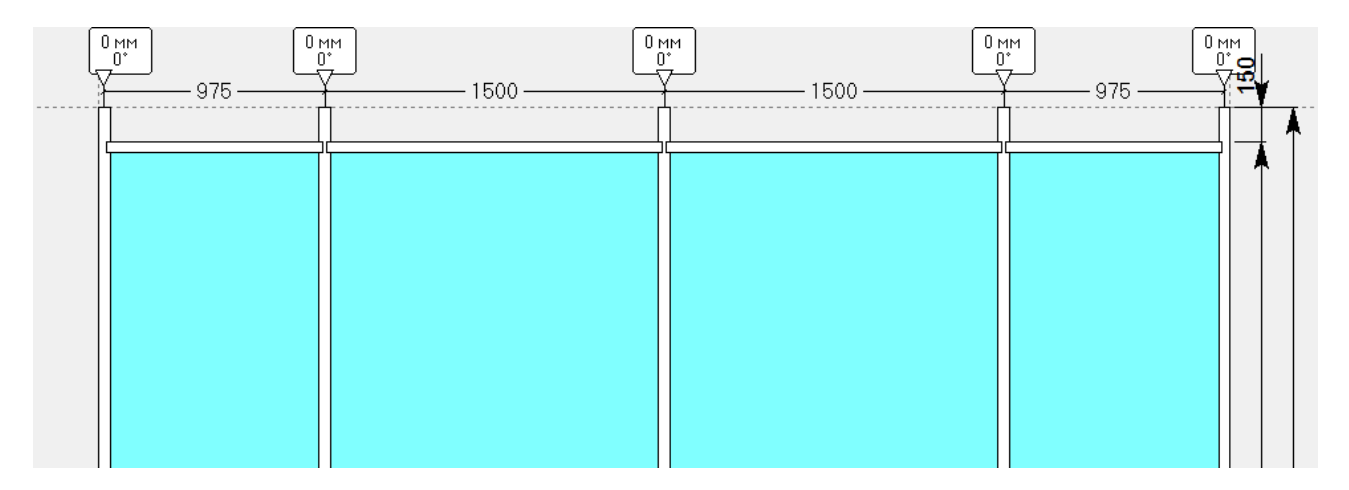

Для отмены процесса удлиннения, необходимо повторно нажать иконку НО «свойста стойки», и в значениях «удлиннение» установить «0». После чего жмем «ОК ПРИМЕНИТЬ».

Для установки в конструкцию ригелей жмем иконку «разделить по горизонтали», предварительно выделив заполнения (более подробное описание методов установки стоек можно посмотреть в разделах «витражи конструкторская» систем KRWD 45/64). Ниже показан шаг, который я применял:

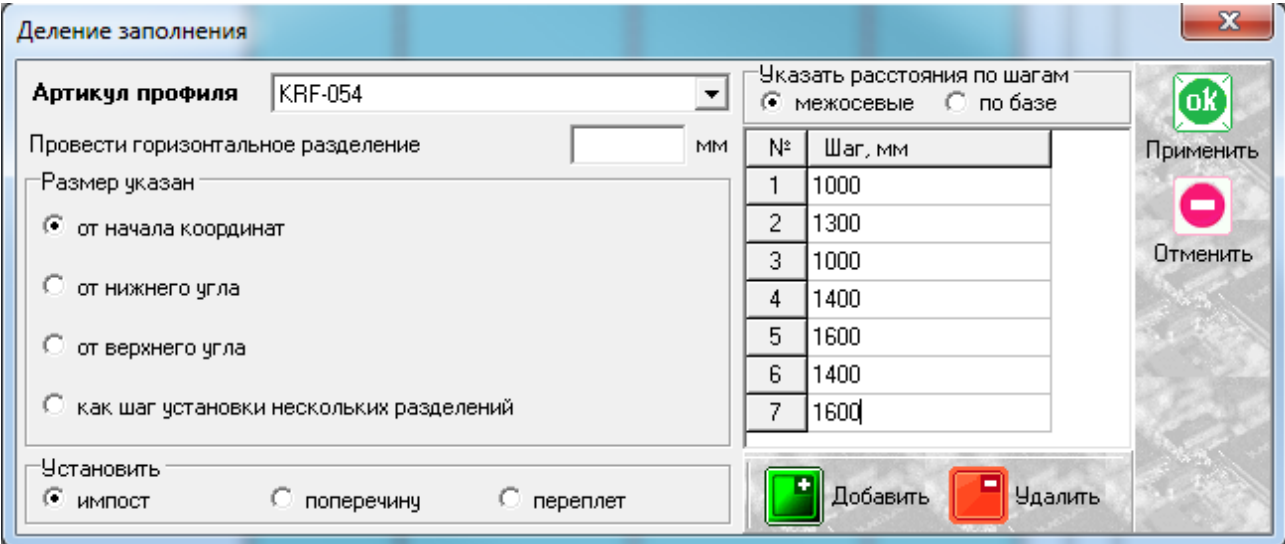

Получили конструкцию вида:

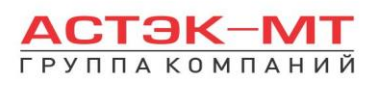

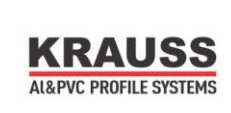

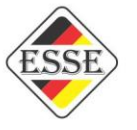

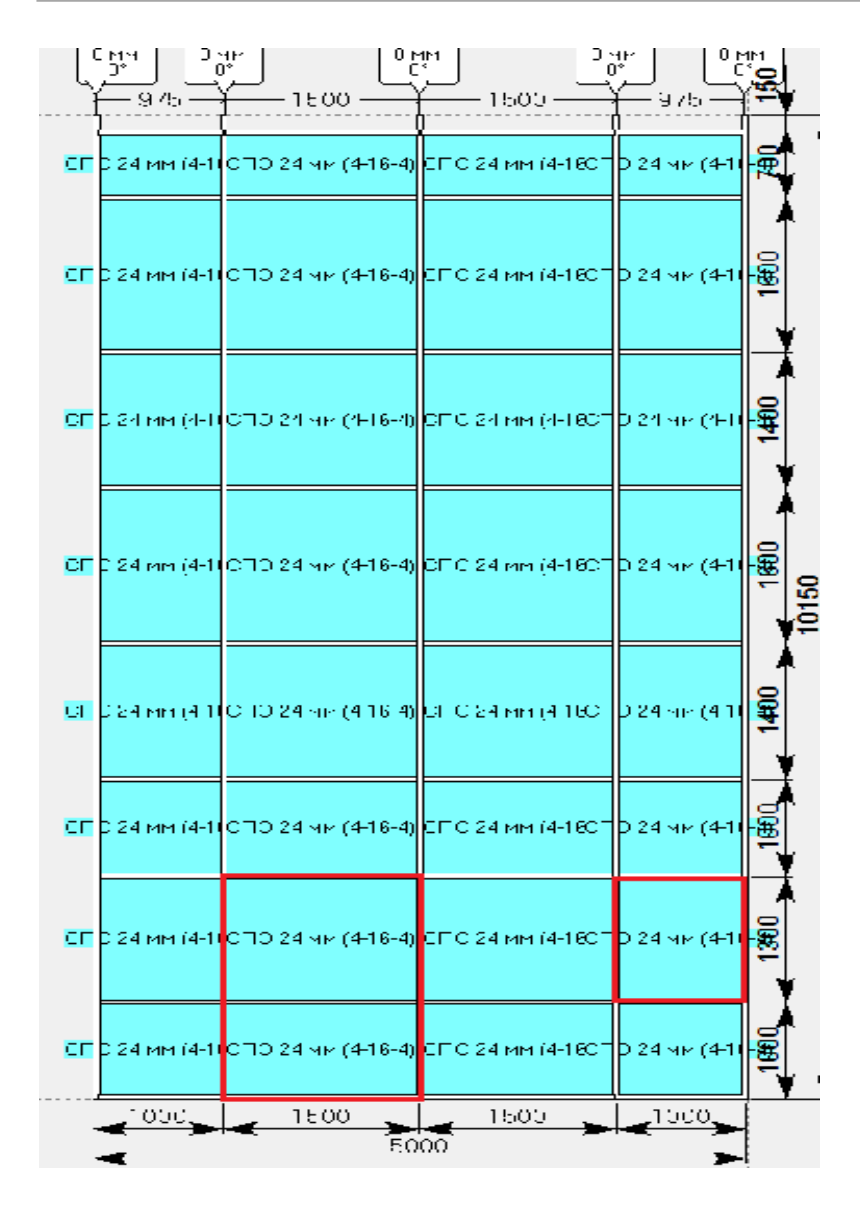

Красным цветом выделены проемы под установку двери и окна. Перед установкой двери, необходимо подготовить проем для неѐ. Удаляем горизонтальный элемент в центре проема, выделив его и нажав кнопку «delete» на клавиатуре. Нижний ригель в месте расположения будущей двери меняем на @импост через «свойства элементов». После готовности проема, выделяем

заполнение и жмем иконку «вставить типовой блок». Если проект требует установку двери из серии KRWD 64 наружнего открывания, двустворчатой, то в появившемся окне (тоже дерево систем) переходим в заданный подраздел:

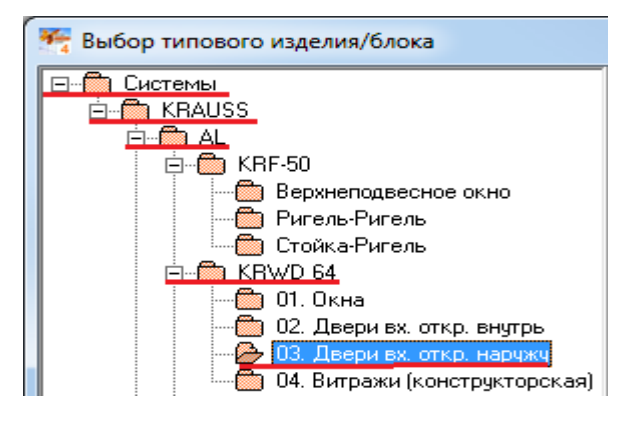

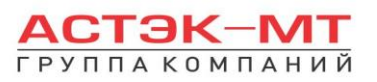

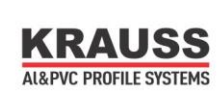

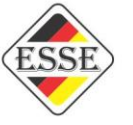

Далее ознакамливаемся с типовыми конструкциями (правее от дерева), внимательно читая примечания. Один из пунктов соответствующий нашим требованиям построения выглядит следующим образом:

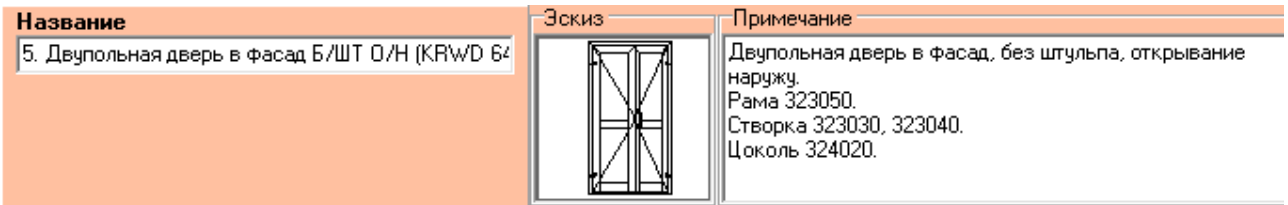

Выбираем данный пункт, после чего нажимаем «ОК ПРИМЕНИТЬ».

Типовое изделие не всегда соответствует требованиям проекта (например выбранная нами дверь является цокольной и поменять артикул цоколя после установки в витраж не предоставляется возможным, т.к. в разделе построения фасадной системы присутствуют и могут быть изменены только профили системы KRF-50), поэтому рассмотрим структуру построения изначального типового изделия. Временно

выйдем из нашего изделия, в боковом меню панели инструментов нажимаем иконку **ITH** «расчет спецификации изделия» и в появившемся окне нажимаем «Да».

Для создания типового изделия (в данном случае нашей двери под фасад), необходимо нажать кнопку

Добавить

как основой:

и создать изделие с нуля или воспользоваться уже готовым типовым изделием,

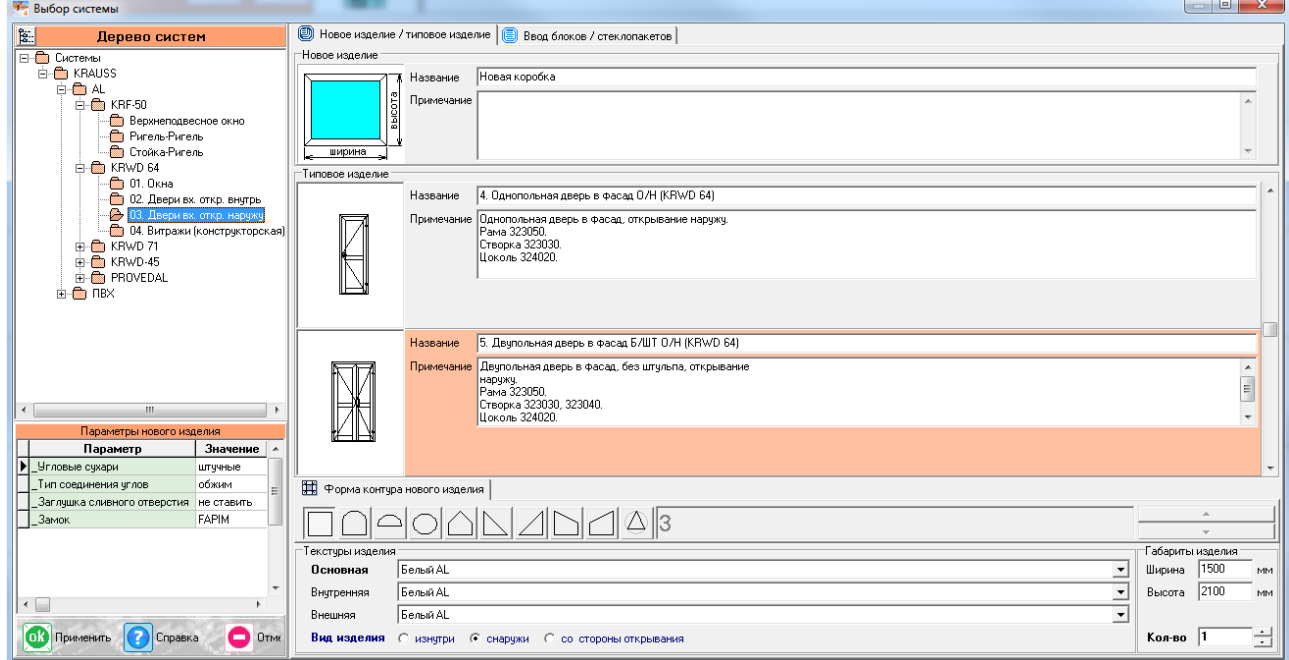

Не смотря на введенные нами габаритные размеры, изделие поменяет свой размер согласно проему в фасаде автоматически. Нажимаем «ОК ПРИМЕНИТЬ». Меняем наш цоколь и другие необходимые элементы. После проделанных действий, вызываем контекстное меню правой кнопкой мыши

и нажимаем  $\frac{d\mathbf{d}}{dx}$  Сохранить как типовое  $\frac{d\mathbf{d}}{dx}$ , либо воспользуемся сочетанием клавиш CTRL+S.

В появившемся окне заполняем необходимые колонки:

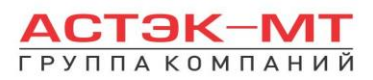

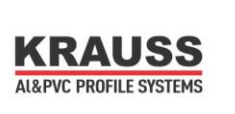

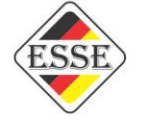

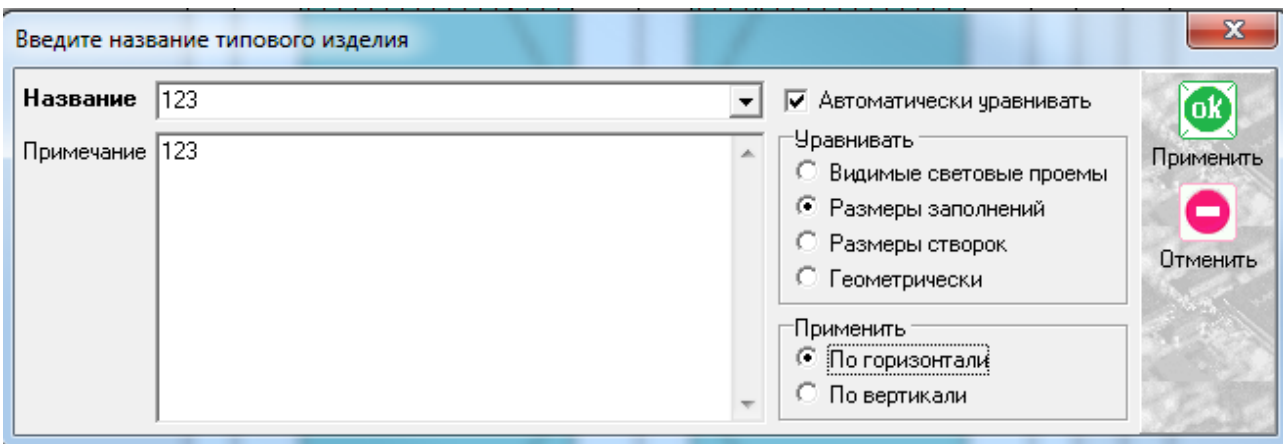

В названии я указал «123». Пункты уравнивания являются обязательными для заполнения, однако всегда могут быть отредактированы в уже вставленном изделии. В данном случае мое выравнивание обозначает, что какой бы ширины не был проем, створки будут уравнены по ширинам заполнений. Нажимаем «ОК ПРИМЕНИТЬ» и выходим из изделия без сохранения.

Заходим обратно в нашу фасадную конструкцию, нажав дважды в любом месте оранжевого поля:

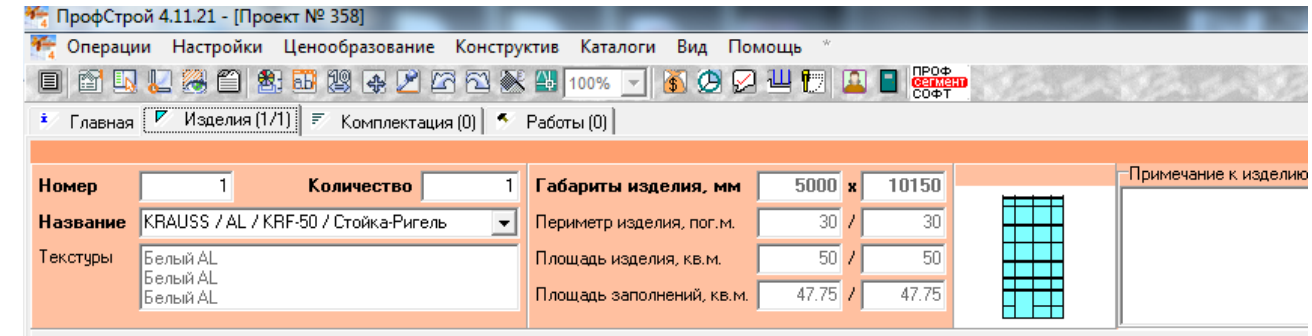

Пришло время установить наше новое типовое изделие в конструкцию (если до этого было установлено другое изделие в проем, удаляем его, нажатием кнопки «delete» клавиатуры).

Выделяем наш пустой проем, жмем иконку  $\boxtimes$  «вставить типовой блок». В дереве конструкций наш типовой блок будет присутствовать там же, где мы его изначально создавали, последним в списке типовых изделий. Нажимаем «ОК ПРИМЕНИТЬ».

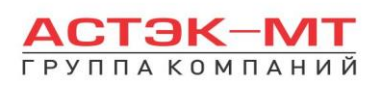

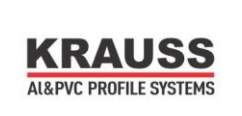

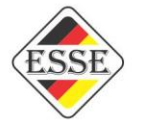

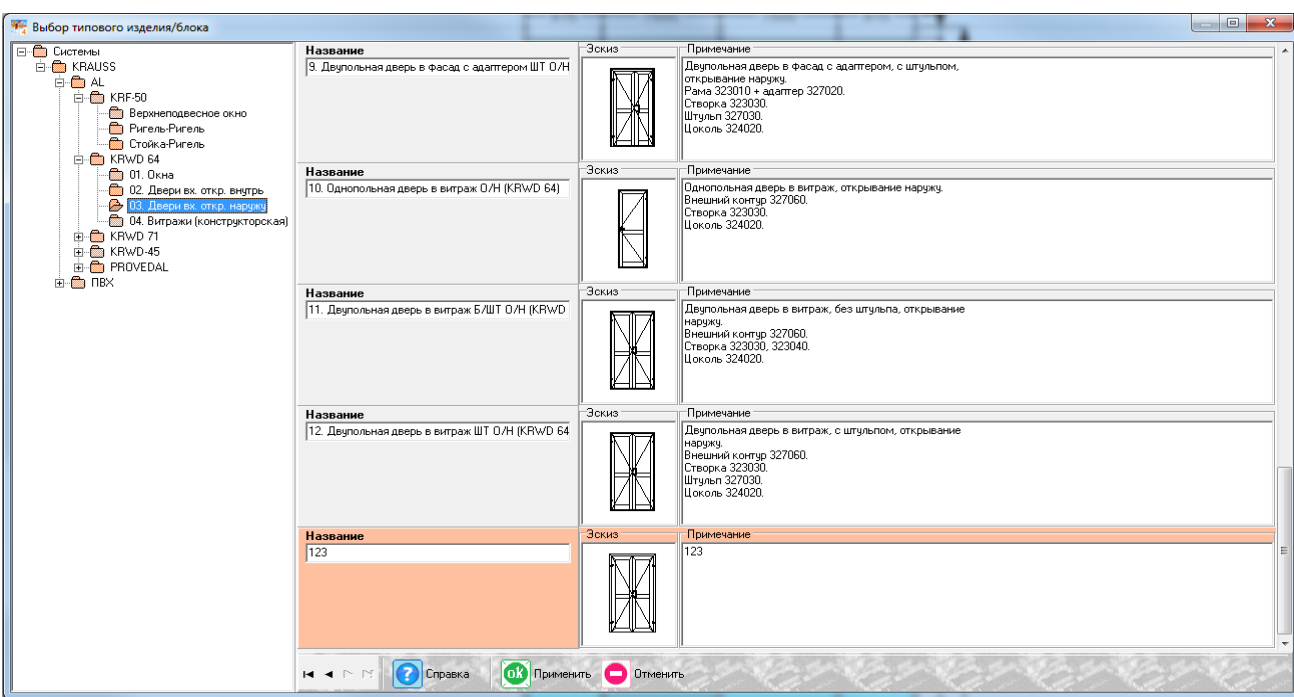

То же самое проделываем с установкой окна, в выделенный проем. Итог проектирования ниже:

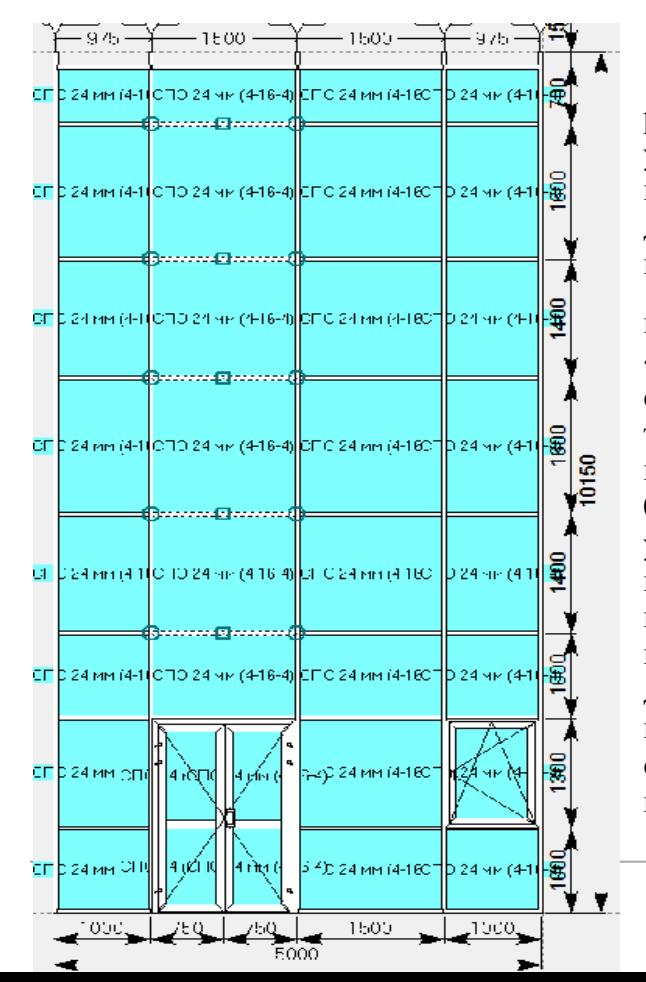

Обращаю внимание на выделенные мной ригели над дверью. Зачастую проект требует установки над дверью стойки. Для этого выделям ригели (кроме крайнего и ригеля над дверью) по одному и удаляем при помощи кнопки «delete» клавиатуры. После удаления,

выделяем заполнение и нажимаем иконку «разделить по вертикали». Если у нас в качестве стоек, везде были установлены стойки KRF-077, то в качестве стойки над дверью устанавливаем наиболее похожий компланарный ригель (KRF-084). Компланарность не является обязательным условием. Почему именно ригель. По конструктиву (пользуясь информацией каталога), вертикальная стойка, расположенная над дверью не может разорвать ригель над дверью, а соответственно она просто пристыкуется к нему. Т.к. такой тип соединения стойки-ригеля не предусмотрен каталогом, используем ригель в качестве стойки.

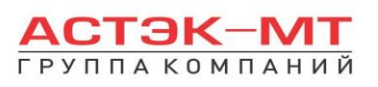

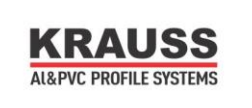

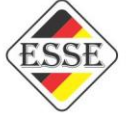

После этого меняем нижний горизонтальный ригель (над дверью) на ригель, равный вертикальному по толщине (т.к. по другому стыковка невозможна).

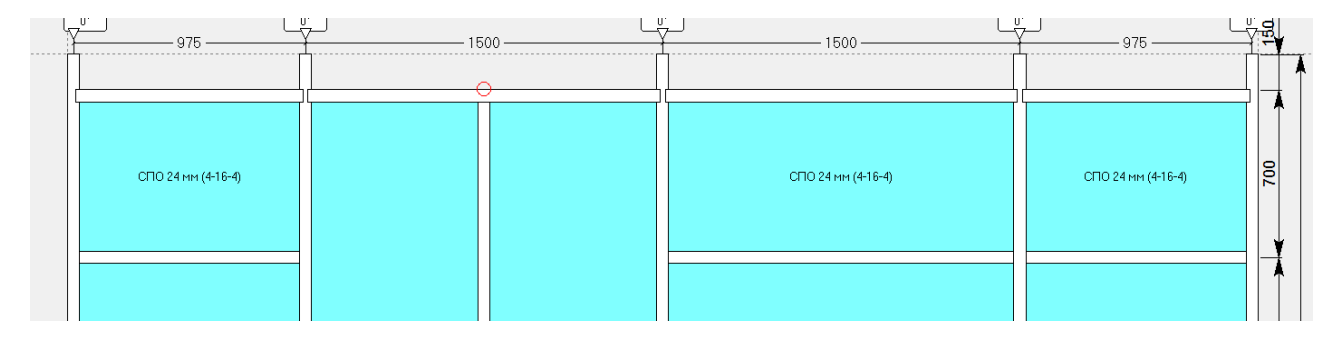

Сверху, там где вертикальный ригель подходит к горизонтальному, выделяем с зажатой

кнопкой «SHIFT» два данных элемента и нажимаем иконку **[44]** «преобразовать соединение». По умолчанию в ригеле будут отсутствовать элементы крепления пол-потолок, поэтому, в случае необходимости, выбираем ригель, заходим через контекстное меню в «составы элементов» и активируем необходимый состав кронштейна верхнего/нижнего. Если необходимо выпустить

вертикальный ригель выше уровня крайнего горизонтального, обращаемся к иконке **НО** «свойства стойки».

Устанавливаем ригели по обе стороны новой стойки, соосно остальным ригелям.

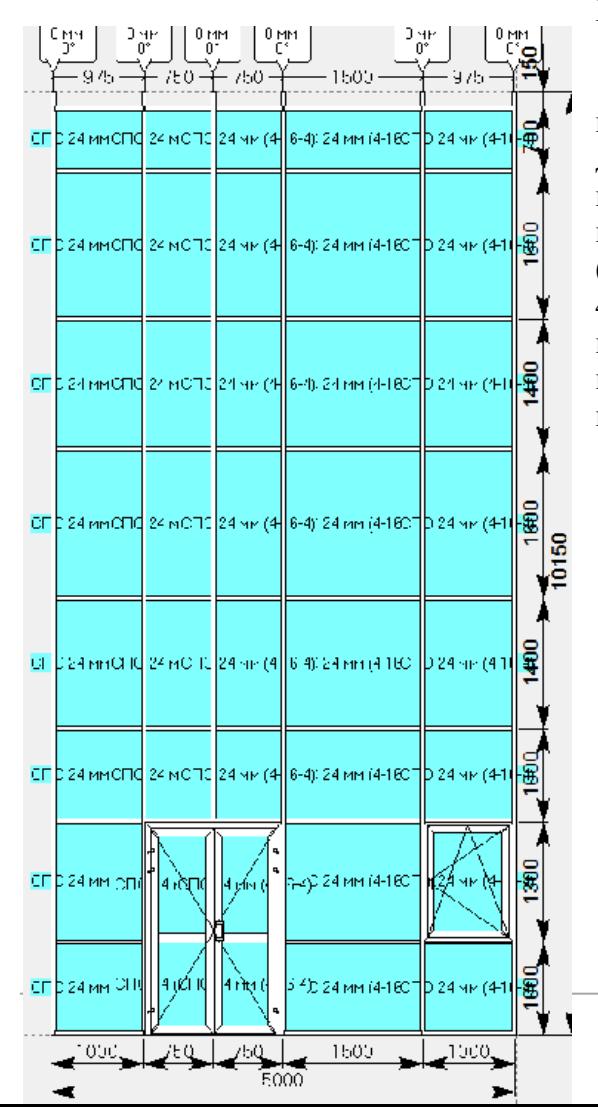

Конструкция должна иметь следующий вид:

Если в какой-либо конструкции необходим проем, например под автоматическую дверь, достаточно просто удалить ригели в данном проеме кнопкой «delete» на клавиатуре, либо поднять нижний ригель, предварительно выделив его (процесс подробно описан в системе KRWD 45/витражи конструкторская). Как вариант, можно попробовать это сделать в нашей конструкции, а в качестве проема предусмотреть место между окном и дверью.

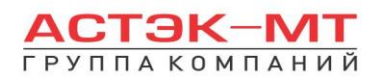

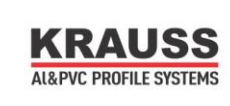

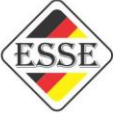

Учитывая такие параметры, как высота конструкции 10150 мм и длина хлыста фасадных профилей 6200 мм, программа не сможет произвести расчет, т.к. профили должны быть поделены на более мелкие сегменты. Вызываем контекстное меню правой кнопкой мыши и выбираем пункт «разделить по уровням».

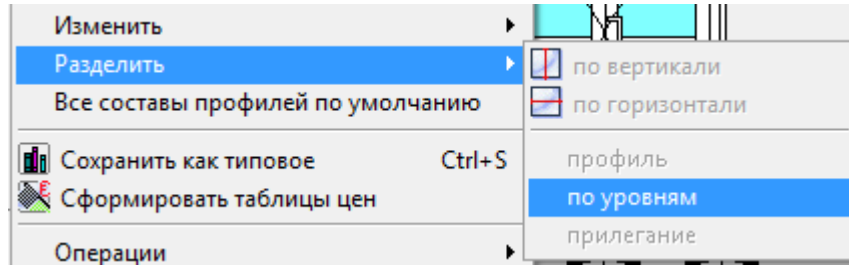

В появившемся окне наносим отметки деления от пола:

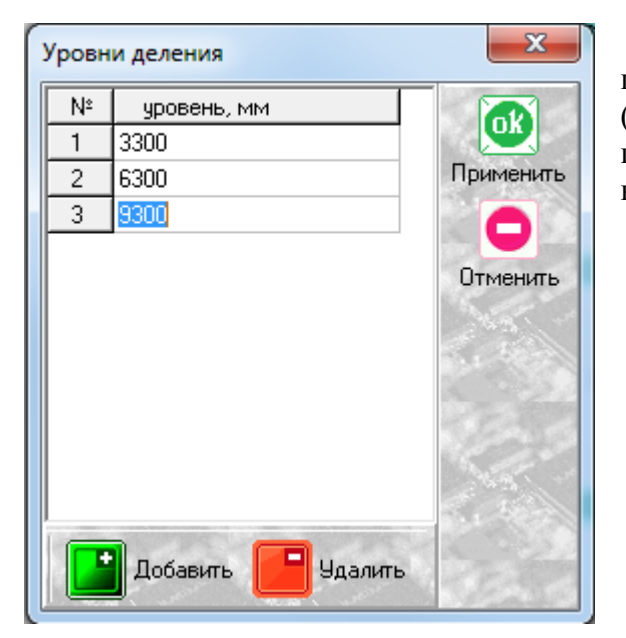

Обращаю внимание, что каждая последующая отметка деления витража (например в качестве крепления к плите перекрытию) вносится как размер от низа конструкции.

После разделения витража, можно выделить стойки, вызвать контекстное меню правой кнопкой мыши и выбрать пункт «составы элементов». У стоек появится новый состав:

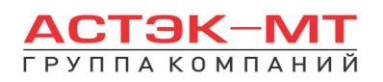

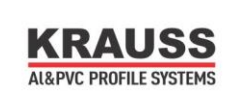

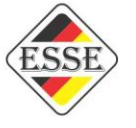

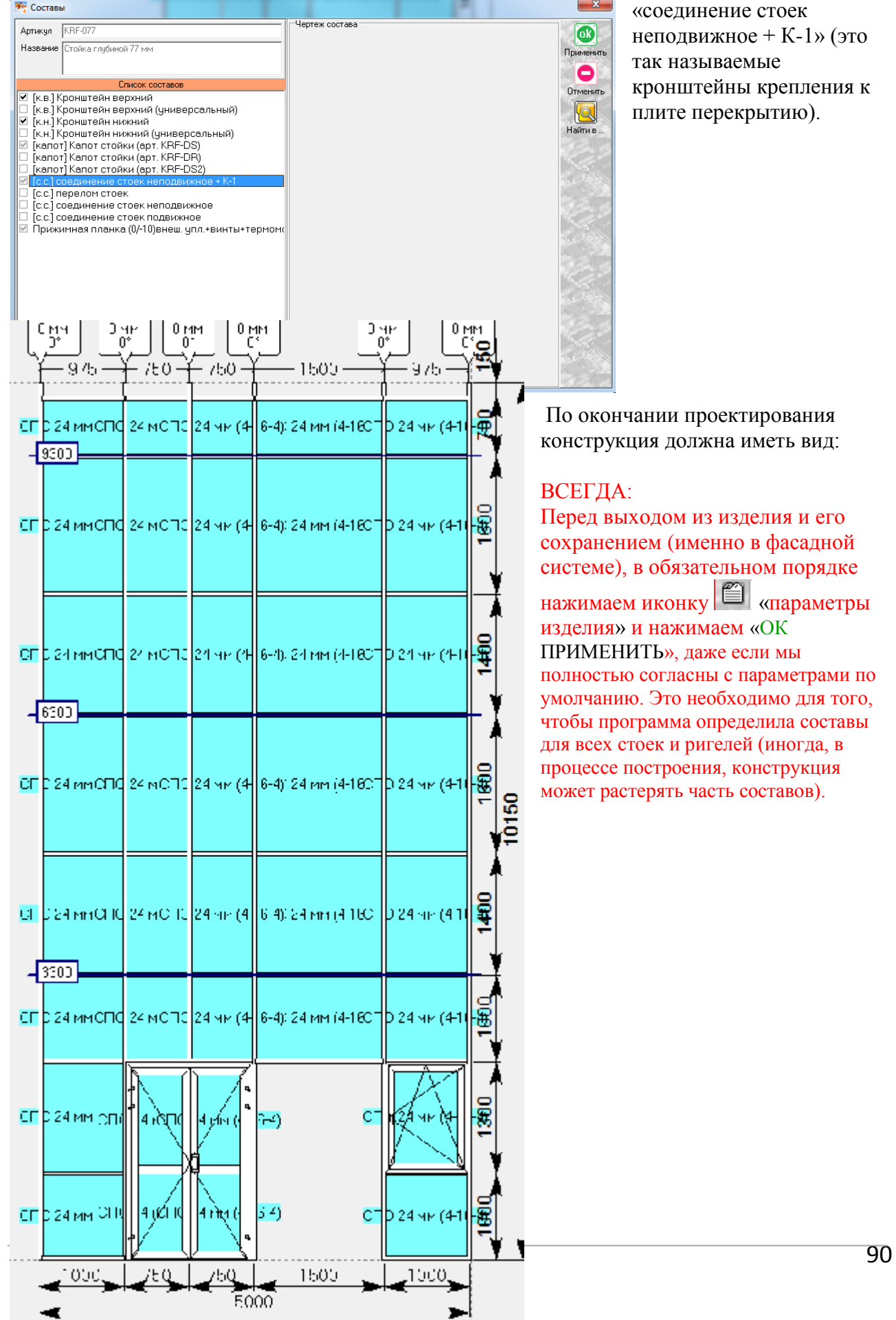

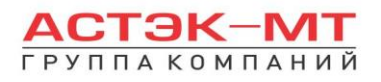

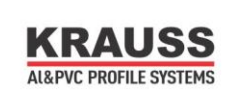

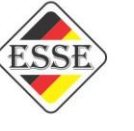

По завершению проектирования изделия, в боковом меню панели инструментов нажимаем иконку 偏 «расчет спецификации изделия» и в появившемся окне нажимаем «Да».

Если необходимо предусмотреть дополнительные кронштейны К-1 (К-2/3/4/5/6/7) для монтажников, переходим во вкладку «Комплектация»

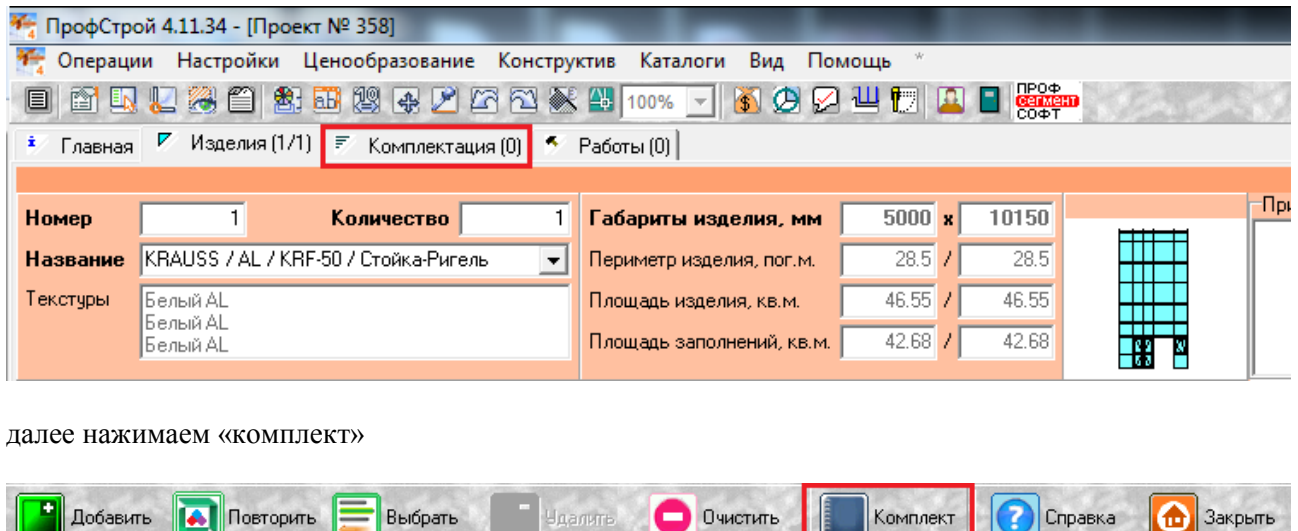

O UMCTHTD

Комплект

**Северанные** 

**По Закрыть** 

Затем выбираем KRF-50, устанавливаем «кронштейн (К) крепления к плите перекрытия», кол-во комплектов, подбираем параметры, выделенные красным на рисунке ниже и нажимаем «ОК ПРИМЕНИТЬ»:

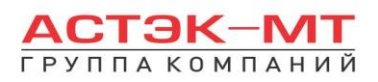

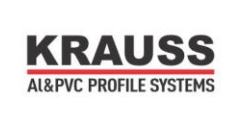

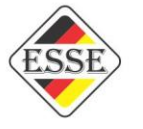

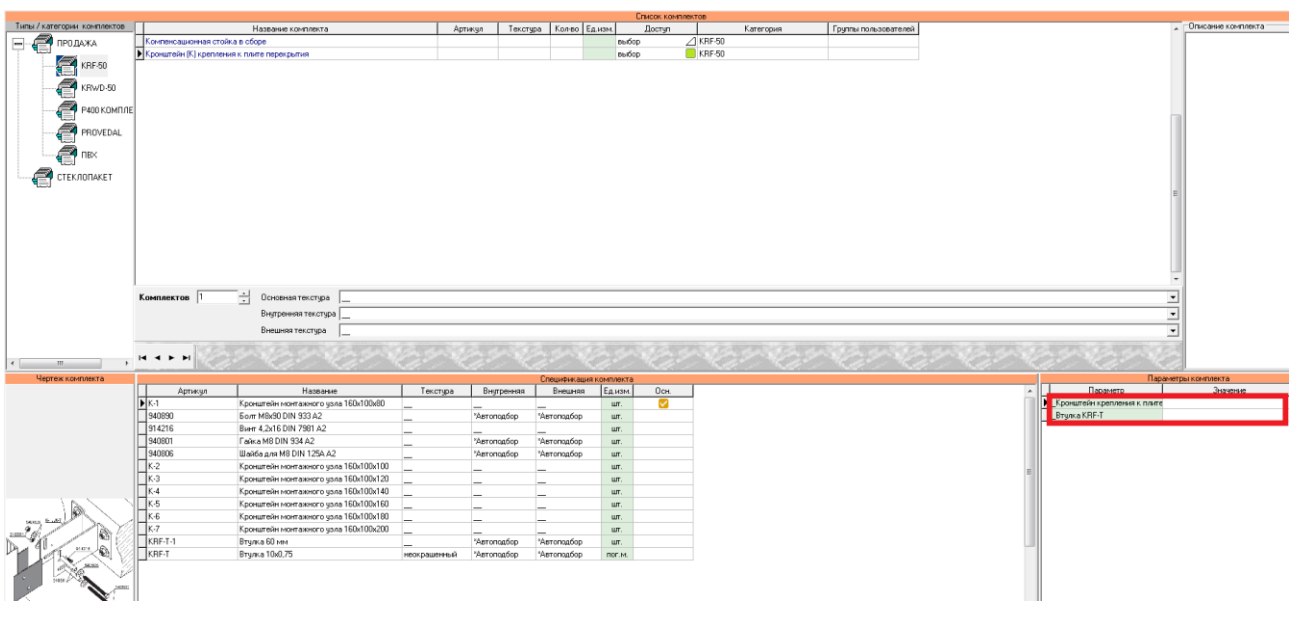

# **Отдельно рассмотрим последние дополнения в системе KRF-50:**

**1)**Расширена линейка стоек и ригелей. Некоторые артикулы изменены.

**2)**Возможность установки фальш-ригелей KRF-034F и KRF-054F. Для установки данных

ригелей, не разделяющих заполнение, выделяем заполнение и нажимаем иконку **Паразделить** по вертикали» (либо по горизонтали), после чего вводим уже известные параметры. В описании профиля устанавливаем значение на «ПЕРЕПЛЁТ», как показано на рисунке ниже:

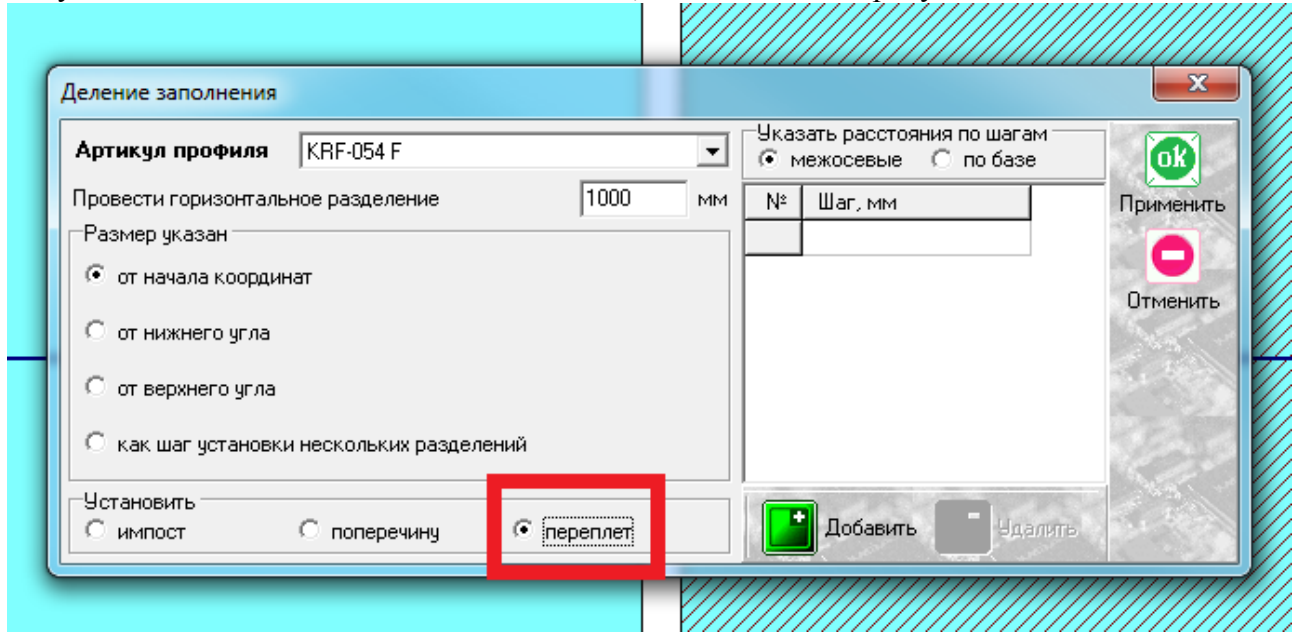

В итоге ригели не поделят стеклопакет. Данные ригели могут стыковаться друг с другом.

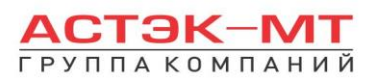

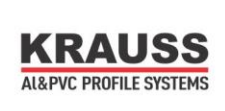

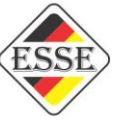

**3)**Добавлены угловые стойки KRF-084угл и KRF-107 угл. Данные стойки используются только в стоечно-ригельной системе. Обращаю внимание на отметку «См.эскиз соединения», которая появляется автоматически при установке данных стоек. Эскиз подробно объясняет вариации размеров витража, в зависимости от толщины заполнения в данных стойках. Для просмотра эскиза выбираем два элемента соединения, вызываем контекстное меню правой кнопкой мыши и выбираем пункт «варианты соединения».

**4)**В дерево систем добавлены структурная и полуструктурная модификации KRF-50.

**5)**Увеличена линейка возможных заполнений витража. От 4мм до 48мм (кратно 2-м). Внимание!!! Некоторые типы заполнений (8/10/12мм) не могут быть использованы в программе «Профстрой 4» с другими типами заполнений в одном витраже и не могут использоваться в витраже с внедрѐнными оконно-дверными сериями (согласно каталогу). В случае ошибочного введения, не предусмотренного вариантами разных заполнений, каталогом, программа выдаст сообщение "НЕ ВЕРНОЕ СОЧЕТАНИЕ ЗАПОЛНЕНИЙ" или разорвет соединение встраиваемого окна/двери, для предотвращения сохранения не верного расчета.

Все имеющиеся случаи разницы толщин заполнений в витраже описаны в таблице ниже. Варианты, отсутствующие в таблице имеют место быть, но в порядке индивидуального расчета конструкторами ГК «Астэк-МТ» с применением программы AutoCAD.

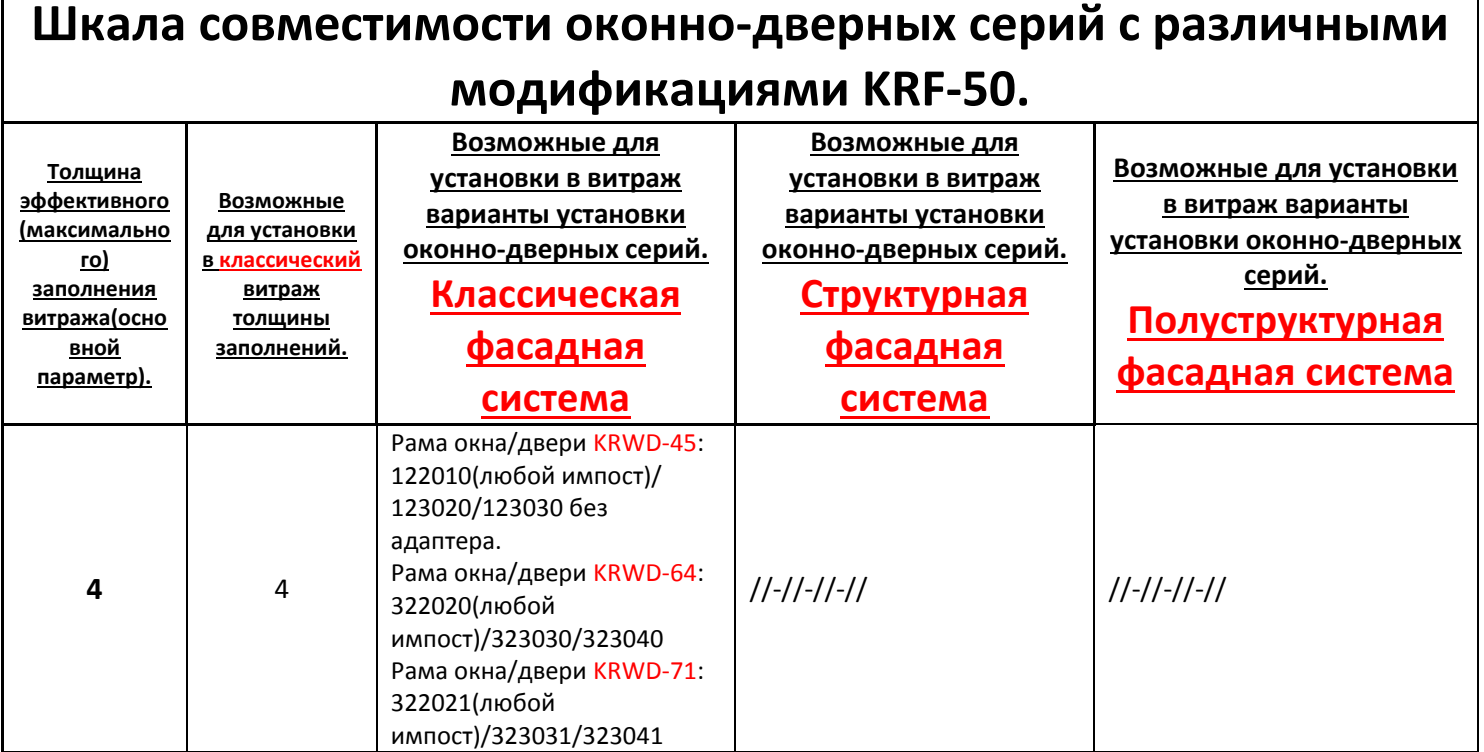

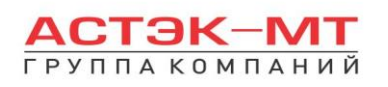

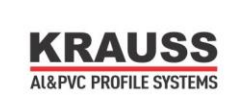

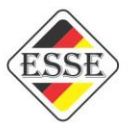

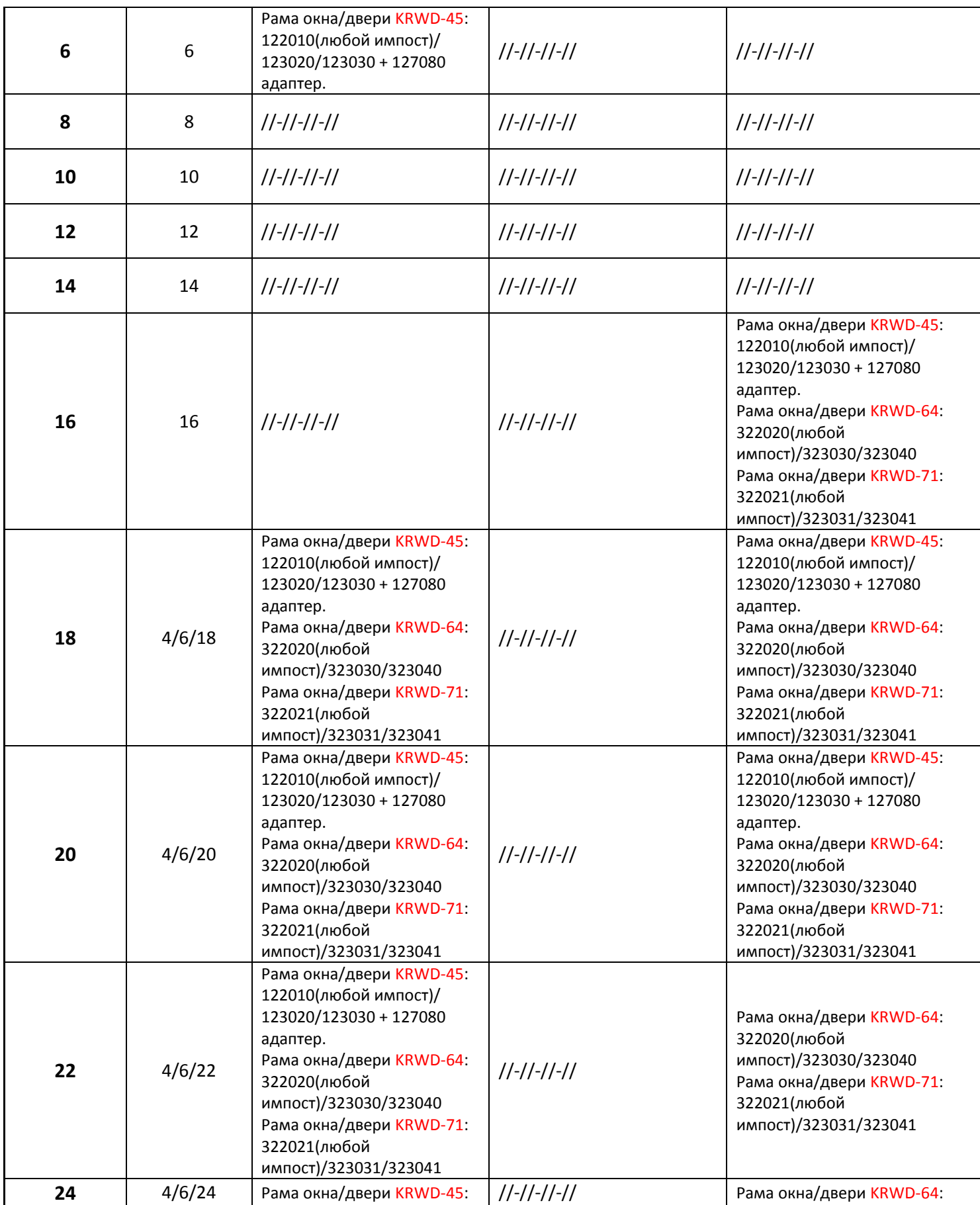

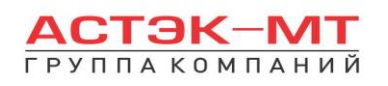

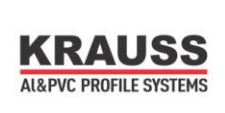

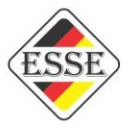

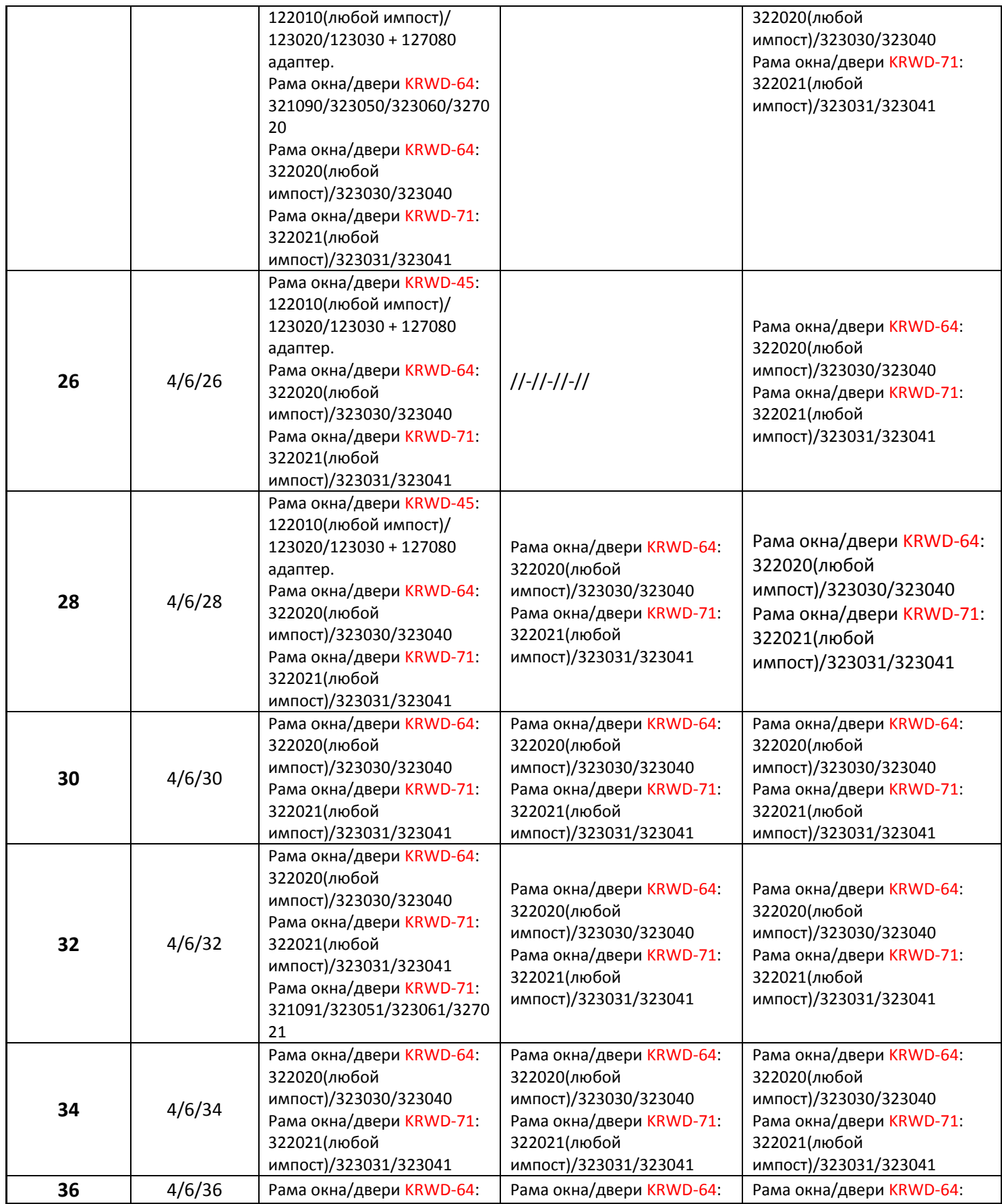

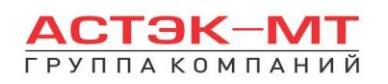

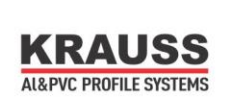

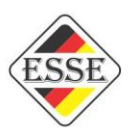

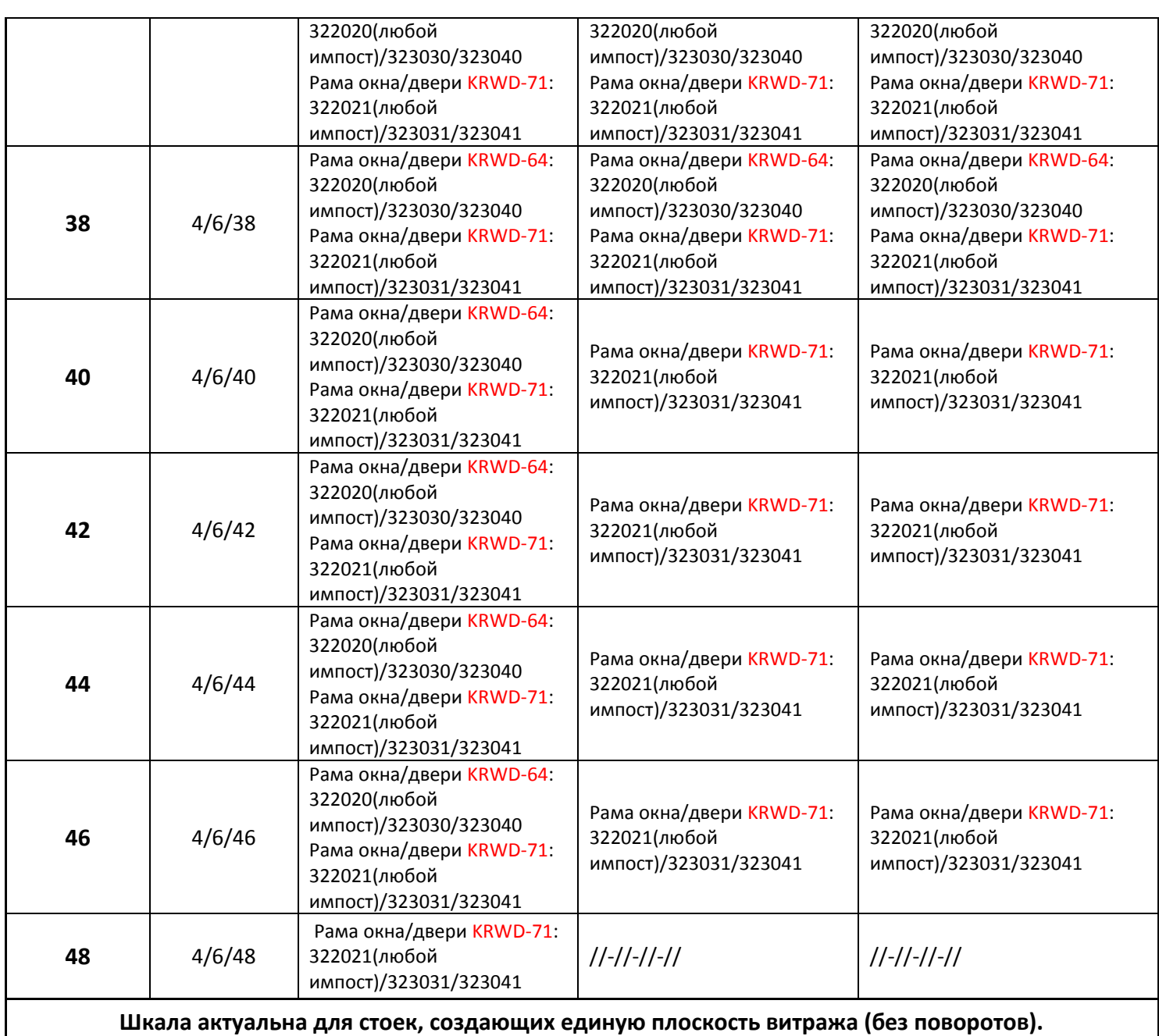

**В случае отсутствия Вашего варианта в таблице и в местах, обозначенных //-//-//-//-запрашивайте индивидуальный расчет у конструкторов ГК "Астэк-МТ"**

В качестве дополнительной помощи пользователям, во всех оконно-дверных типовых изделиях, подписана краткая информация о максимально возможных толщинах заполнений витражей KRF-50 классический, в которые возможна вставка типового изделия, дублирующая информацию в таблице.

Например, типовое изделие из 64-й системы с рамой 321090, описанное ниже

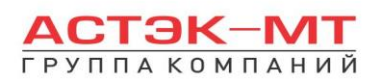

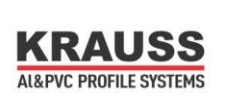

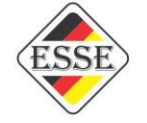

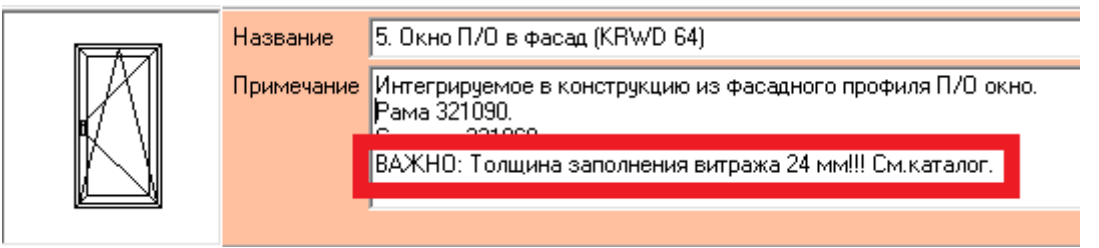

может быть использовано исключительно в случае абсолютно всех заполнений витража стеклопакетом толщиной 24 мм (что подтверждено таблицей).

А типовое изделие из 64-й системы с рамой 322020

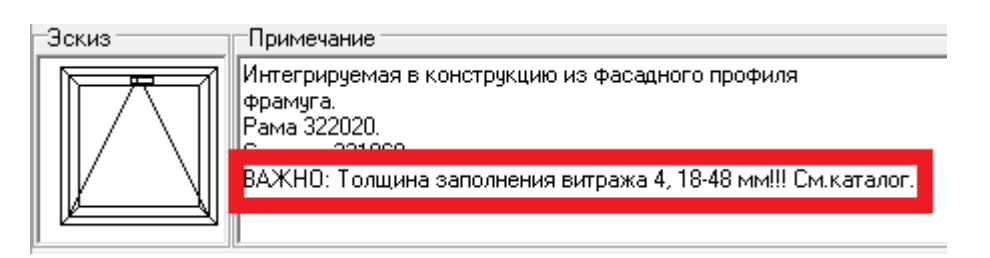

может быть использовано в случае комбинации заполнений в витраже толщинами 4/6/24 мм или 4/6/30 мм или все толщины в витраже 32,34 мм и т.д.(что подтверждено таблицей).

**6)** Варианты проектирования углового витража. Кроме угла 90 градусов, созданного профилями KRF-084(107)угл, существуют другие варианты:

# *Вариант 90 градусов с применением ригеля KRF-007, стыкующемуся к другому, несущему вертикальному ригелю.*

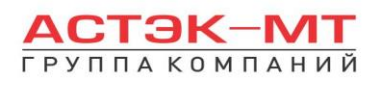

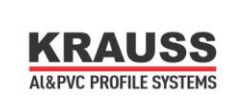

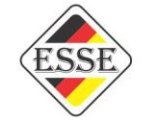

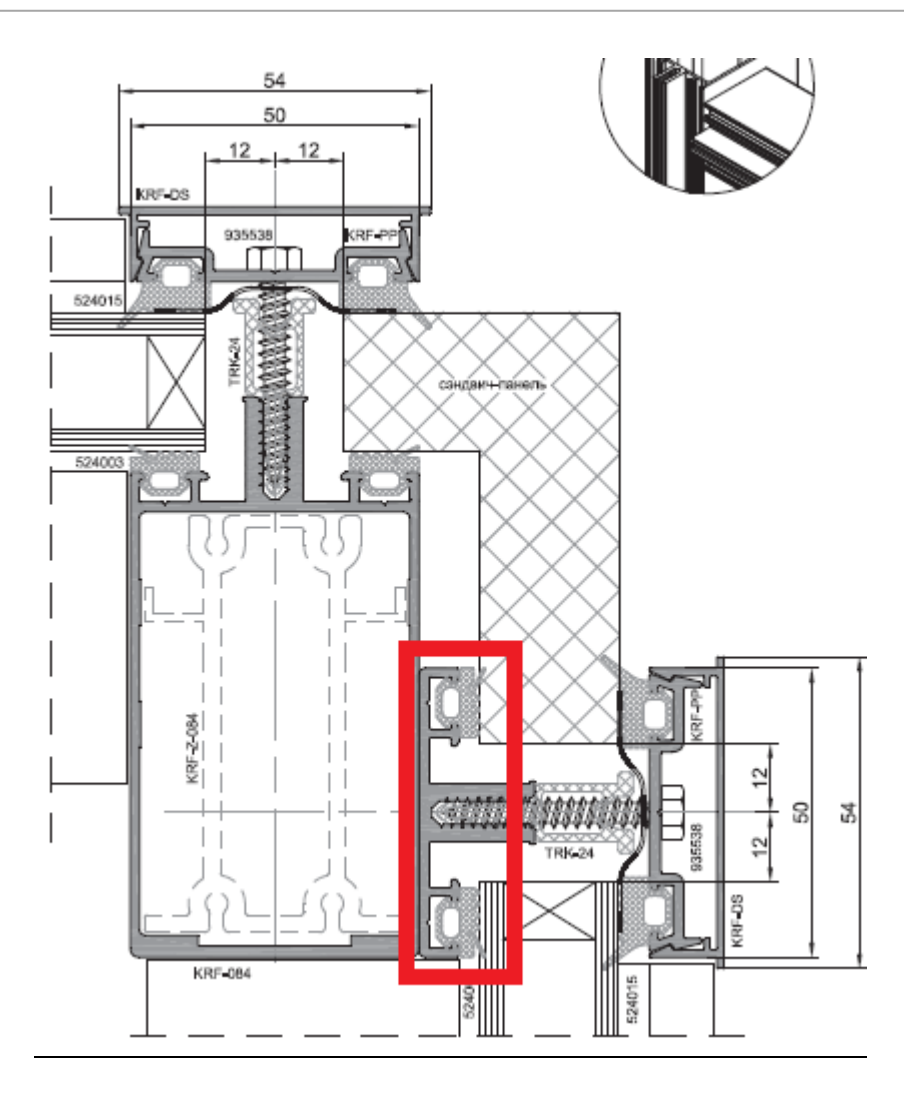

Данной вариант возможен только при проектировании в ригель-ригельной системе. Для этого KRF-007 и ригель, к которому он стыкуется проектируем, как крайние стойки отдельных конструкций. Две отдельные конструкции можно спроектировать в одном изделии. Для этого, спроектировав одну часть конструкции (например левую), выделяем крайнюю (правую) стойку и

нажимаем иконку **НЕ** «добавить новую коробку / блок», после чего, в меню ниже поставим галочку на «разделять прилегающие соединения новых коробок» и пропишем расстояние между коробками (например 200мм). Артикулы блока меняем соответствующе нашим требованиям. Учитывая особенности данного узлового решения, ригели, возможные для установки к вертикальному элементу KRF-007 не могут быть толще KRF-054.

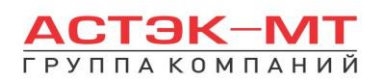

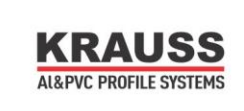

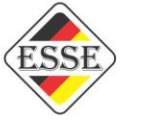

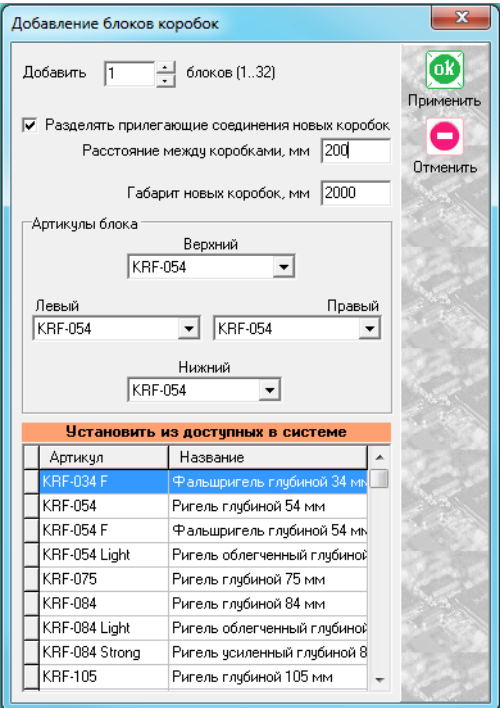

# *Варианты с прижимными планками KRF-DPP/-PPO/OPP.*

Данные прижимные планки ставятся автоматически, в зависимости от выбранного уровня расположения стойки от фронтальной плоскости витража. Рассмотрим на примере.

Построим витраж 2000мм х 2000мм и установим по центру ещѐ одну стойку. Выделим центральную стойку и вызовем в контекстном меню правой кнопкой мыши пункт «свойства стойки». В первую очередь нам интересны строки «Уровень от фронтальной плоскости» и «Ориентации к фронтальной плоскости»

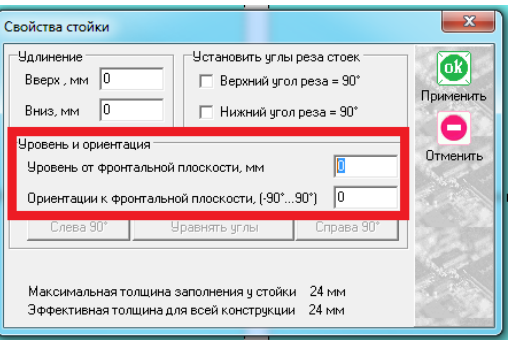

В строке «Уровень от фронтальной плоскости» поставим значение -200 (минус 200). После чего жмем «ОК ПРИМЕНИТЬ». У всех трех стоек появилась надпись «НЕ допустимый угол». Данная надпись обозначает, что к данному позиционированию стойки не подходит ни одна из прижимных планок, а соответственно состав с прижимной планкой отсутствует. Чтобы поправить углы крайних стоек, выделяем каждую стойку отдельно и в «свойствах стойки» нажимаем кнопки «Справа 90» и «Слева 90», в зависимости от правой или левой стойки

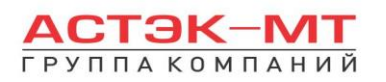

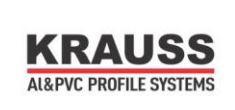

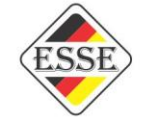

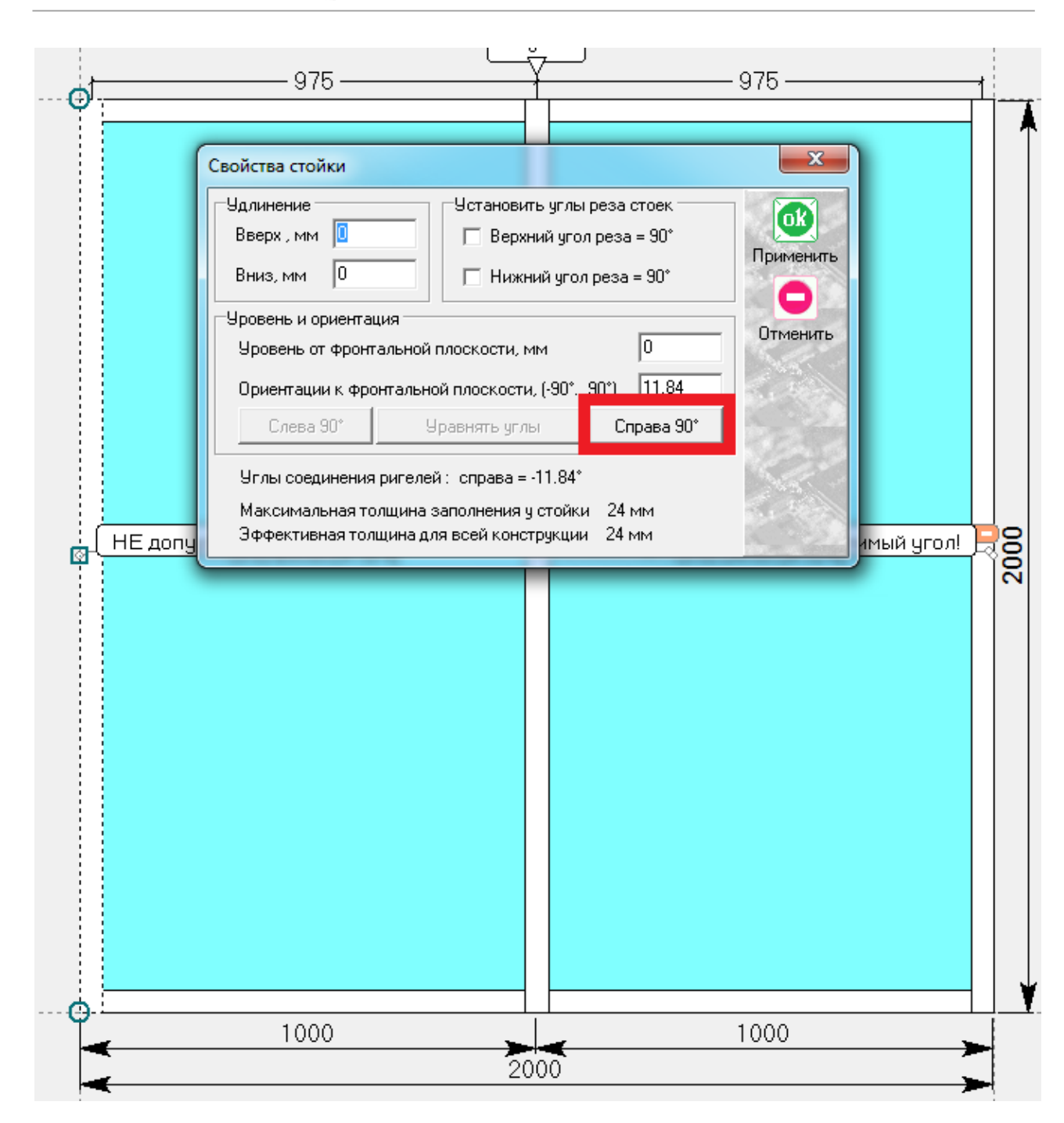

после чего надписи о недопустимом угле пропадут, а к стойкам добавятся прямые прижимные планки. При этом оповещение на центральной стойке ещѐ не снято и прижимка отсутствует. Выделяем центральную стойку, заходим в свойства стойки и смотрим углы соединения ригелей. В данный момент они равны 11.84 градуса с каждой стороны. Данные углы не совместимы ни с одной из прижимок (информация из каталога). Меняем уровень от фронтальной плоскости центральной стойки на -400. Надпись пропала, и установилась прижимная планка KRF-PPO 30 (в составах). Поправляем в случае необходимости крайние стойки. Такие же манипуляции можно произвести и с положительным значением уровня от фронтальной плоскости. Чтобы подытожить данный пункт, напомню, пока активна надпись «Не допустимый угол», состав, содержащий в себе прижимку, винты и некоторые другие элементы отсутствует.

Разница заполнений для данных прижимных планок в программе отсутствует, как и в каталоге, поэтому для расчета витражей с данными прижимками и разными комбинациями заполнений обращайтесь за помощью к конструкторам ГК «Астэк-МТ». Один тип заполнения во всем витраже рассчитывается правильно.

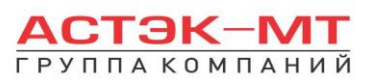

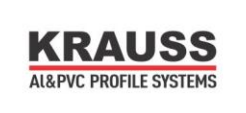

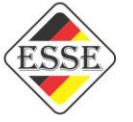

**7)** Новая позиция, стойка компенсационная в сборе KRF-107KM/107KP, присутствует в разделе комплектация.

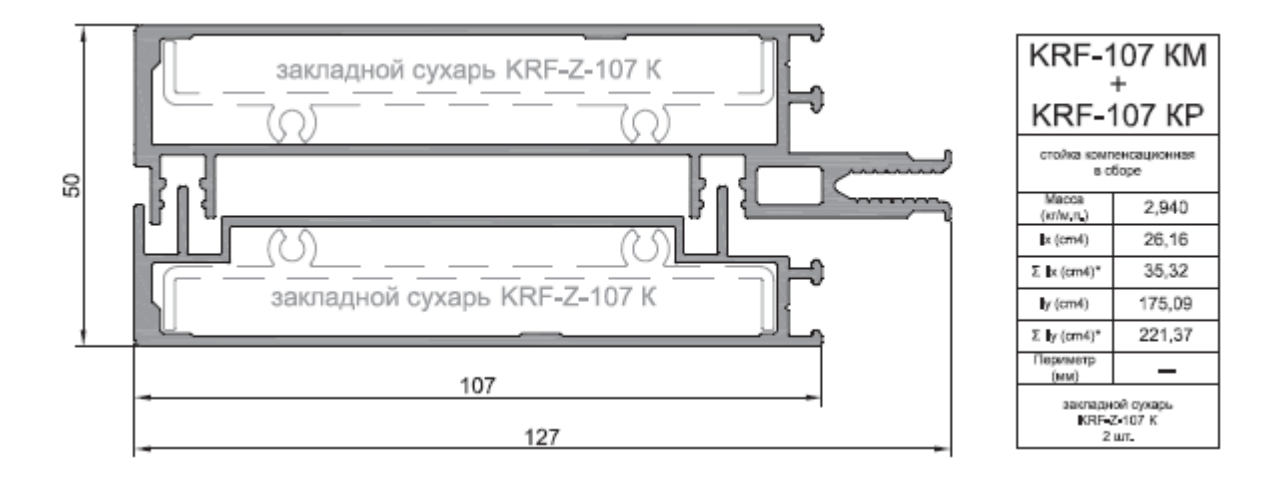

**8)** В раздел верхнеподвесные окна добавлены скрытые верхнеподвесные окна и люки.

# **4.Конструкции из системы Provedal.**

# *4.1.Окна раздвижные С640.*

В данном разделе построения можно проектировать простые оконные конструкции, в связи с чем будет доступен узкий список исключительно оконных профилей раздвижной системы Provedal C640.

В окне «дерево систем» выбираем систему «KRAUSS»  $\longrightarrow$  «Al»  $\longrightarrow$  «Provedal»  $\longrightarrow$ **-> «С640»**. По умолчанию будет выбрано новое изделие, под которым можно ознакомиться со списком типовых изделий (см.ниже).

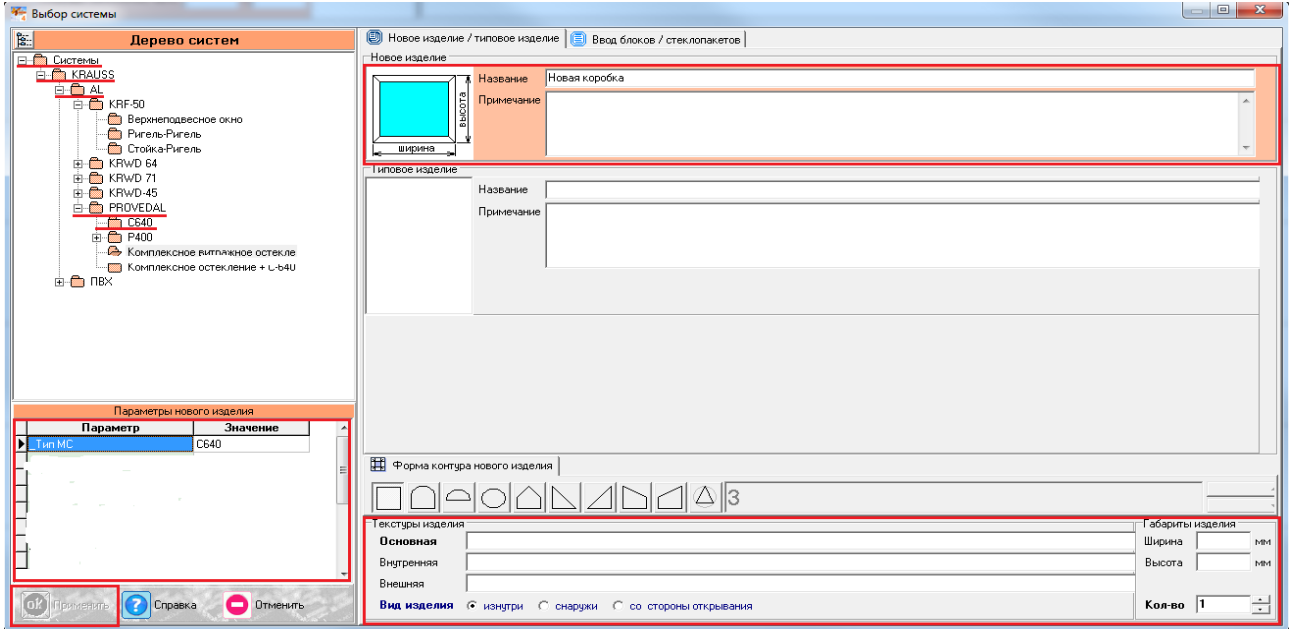

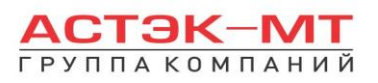

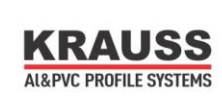

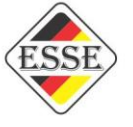

После выбора квадратной основы изделия, указываем необходимую текстуру, габариты, количество конструкций. В окне «параметры нового изделия» принимаем значения параметров по умолчанию, либо меняем их. Кратко рассмотрим значения параметров, установленных для данного раздела проектирования.

#### **Параметры изделия «Окна» системы C640: -***Тип МС:*

- Вариант «*С640*» предусматривает возможность расчета москитной сетки для раздвижной системы С640 и установлен без возможности изменения.

После утверждения параметров и заполнения всех необходимых строк, жмем «ОК ПРИМЕНИТЬ».

Пример изделия будет иметь габариты 1800 мм по ширине и 1400 мм по высоте и являться трехстворчатым. При необходимости меняем наименование заполнения через «свойства элементов».

Далее выделяем заполнение, и делим его двумя вертикальными импостами ( $\Box$ ), меняя артикул одного из них на «@импост», и артикул второго на С640/30Х. После этого выделяем

каждое из заполнений и нажимаем иконку «установить створку». Из предложенных пунктов выбираем «раздвижная створка», как показано на рисунке ниже:

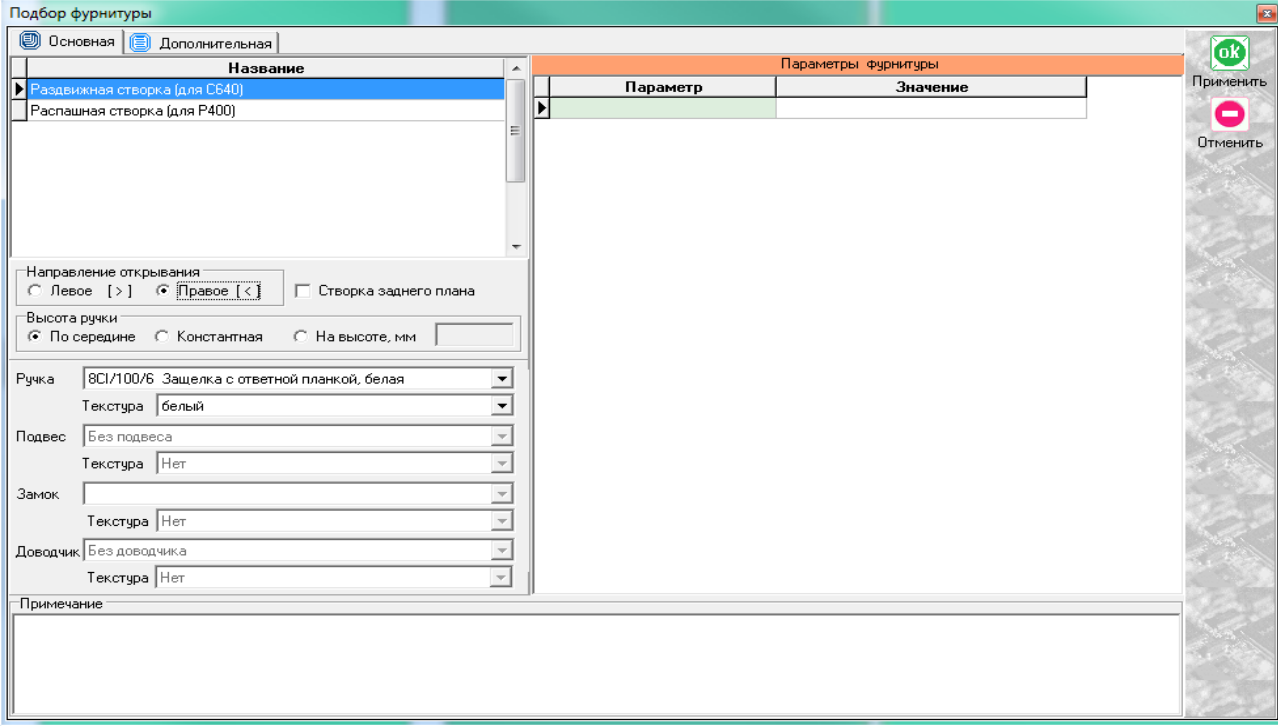

Указываем направление открывания, план расположения створки (заднего плана или переднего), ручку. После установки всех створок, конструкция должна быть следующего вида:

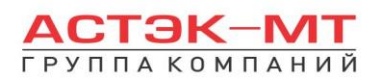

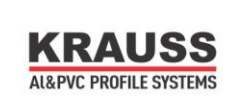

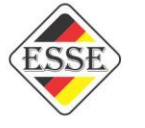

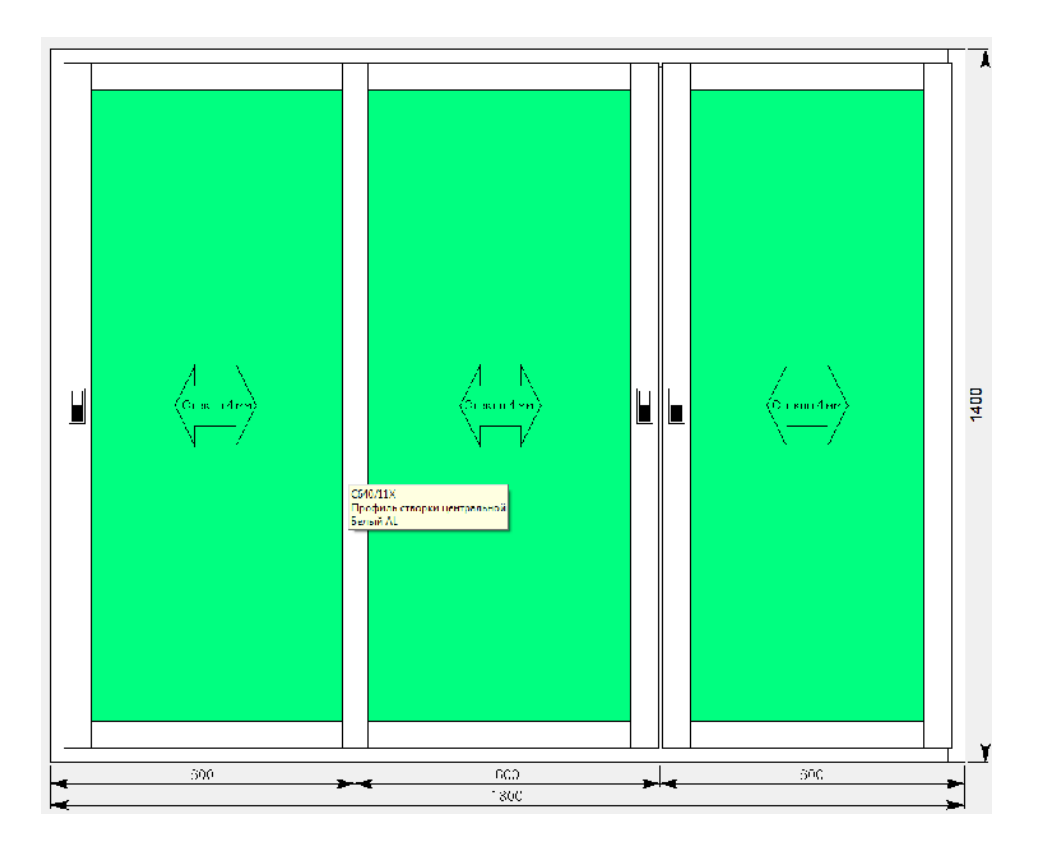

В случае необходимости, меняем артикулы профилей створок через «свойства элементов».

В данном разделе можно добавлять распашные рамы и створки через соединитель в случае

проектирования лоджий. (через иконку **НА** «добавить коробку / блок», предварительно выделив сторону для добавления)!!!

# *4.2.Распашные конструкции Р400.*

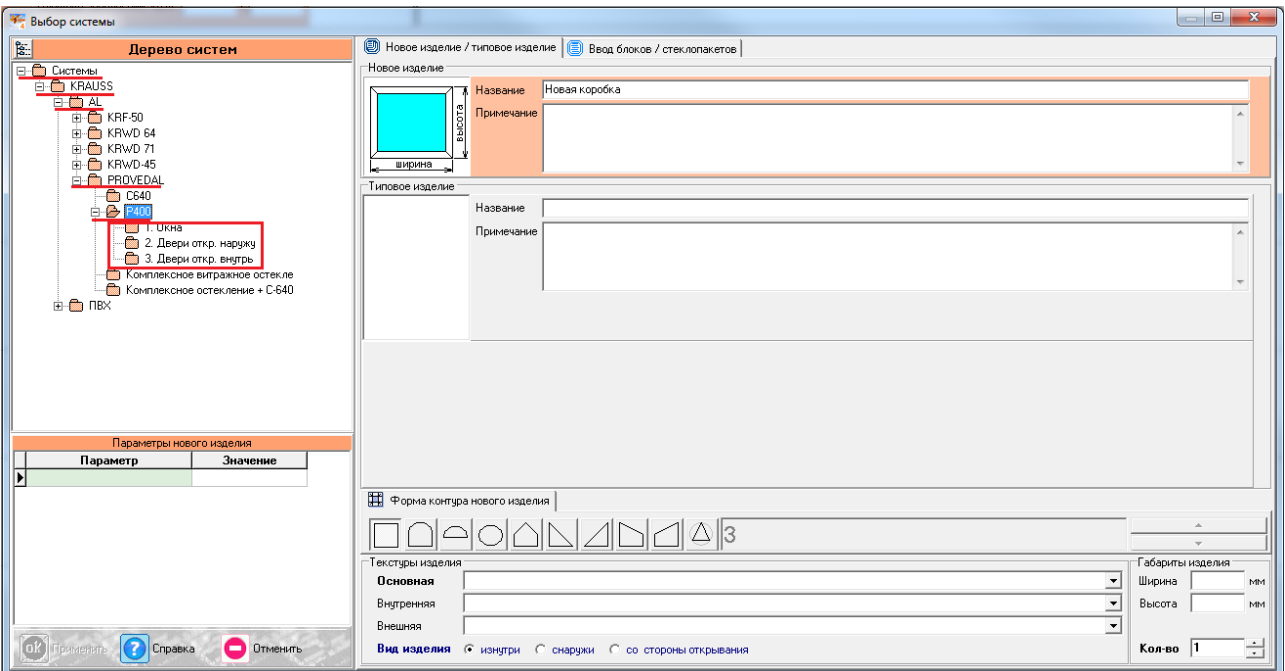

Данные конструкции достаточно примитивны в использовании функций проектирования программы и во многом аналогичны построению окон и дверей в системе KRWD 45.

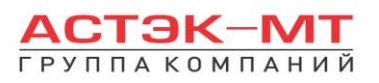

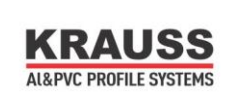

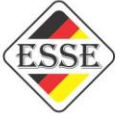

В отличие от раздела С640, в данном разделе нельзя рисовать распашные и раздвижные конструкции системы provedal совместно!!!

# *4.3.Комплексное витражное остекление.*

В данном разделе построения можно проектировать многоэтажные оконные конструкции, лоджии, здесь будет доступен весь перечень профилей и соединения каталога «Комплексное витражное остекление».

В окне «дерево систем» выбираем систему **«KRAUSS» «Al» «Provedal» «Комплексное витражное остекление»**. По умолчанию будет выбрано новое изделие.

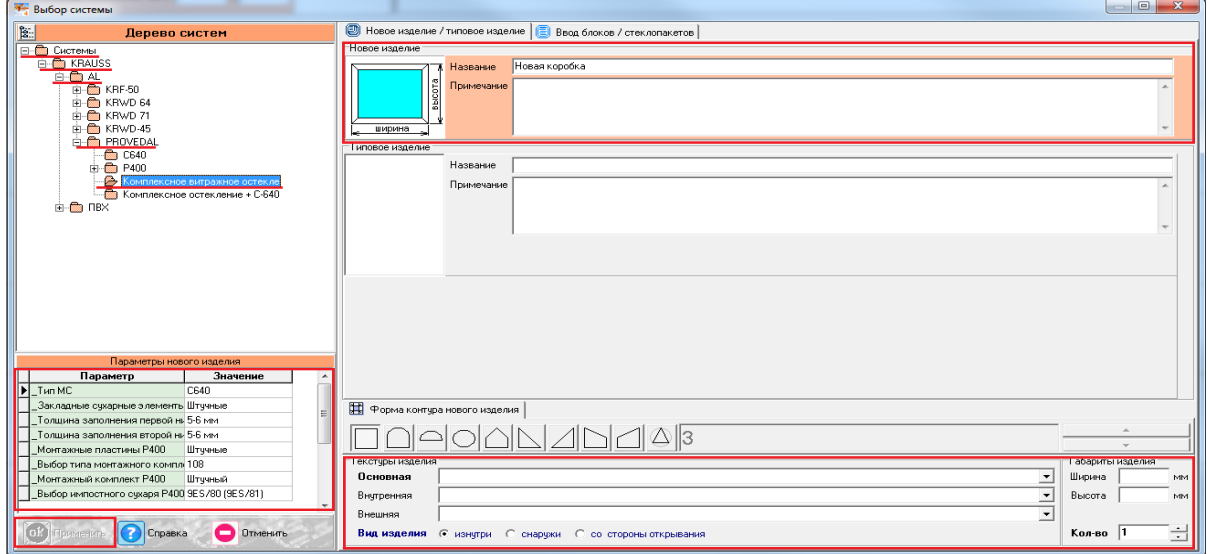

После выбора квадратной основы изделия, указываем необходимую текстуру, габариты, количество конструкций. В окне «параметры нового изделия» принимаем значения параметров по умолчанию, либо меняем их. Кратко рассмотрим значения параметров, установленных для данного раздела проектирования.

# **Параметры изделия «Комплексное витражное остекление»:** *-Тип МС:*

- Вариант «*С640*» предусматривает возможность расчета москитной сетки для раздвижной системы С640.

- Вариант «*Р400*» предусматривает возможность расчета москитной сетки для распашной системы Р400.

# *-Угловые сухари:*

-Вариант *«штучные»* задает программе использовать артикулы угловых сухарей под угол 45 градусов, поставляемых в штуках(готовых изделиях).

**-** Вариант «*в нарезку*» задает программе использовать артикулы угловых сухарей под угол 45 градусов, поставляемых в хлыстах (при этом, программа учитывает длины распила сухарных элементов и выдает количество необходимых хлыстов).

# *-Тип соединения углов:*

-Вариант *«обжим»* задает программе использовать обжимной тип соединения при использовании угловых сухарей под угол 45 градусов.

**-** Вариант «*штифты*» задает программе использовать штифтование при использовании угловых сухарей под угол 45 градусов.

# *-Заглушка сливного отверстия:*

-Вариант *«ставить»* задает программе команду «устанавливать» заглушки в местах, где это необходимо.

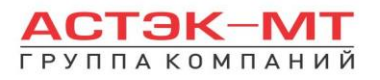

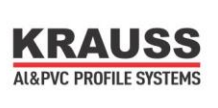

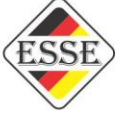

**-** Вариант «*не ставить*» задает программе команду «не устанавливать» заглушки.

# **-***Закладные сухарные элементы:*

- Вариант «*штучные*» задает программе использовать артикулы сухарей, поставляемых в штуках(готовых изделиях).

**-** Вариант «*в нарезку*» задает программе использовать артикулы сухарей, поставляемых в хлыстах (при этом, программа учитывает длины распила сухарных элементов и выдает количество необходимых хлыстов).

# **-***Толщина заполнения первой нити остекления:*

- Вариант «*5-6 мм*» задает программе использовать толщину стекла в первой нитке остекления 5 или 6 мм в случае установки заполнения в две нитки.

**-** Вариант «*7-8 мм*» задает программе использовать толщину стекла в первой нитке остекления 7 или 8 мм в случае установки заполнения в две нитки.

**-** Вариант «*9-10 мм*» задает программе использовать толщину стекла в первой нитке остекления 9 или 10 мм в случае установки заполнения в две нитки.

# **-***Толщина заполнения второй нити остекления:*

- Вариант «*5-6 мм*» задает программе использовать толщину стекла во второй нитке остекления 5 или 6 мм в случае установки заполнения в две нитки.

**-** Вариант «*7-8 мм*» задает программе использовать толщину стекла во второй нитке остекления

7 или 8 мм в случае установки заполнения в две нитки.

**-** Вариант «*9-10 мм*» задает программе использовать толщину стекла во второй нитке

остекления 9 или 10 мм в случае установки заполнения в две нитки.

#### **-***Монтажные пластины Р400:*

- Вариант «*штучные*» задает программе использовать артикулы монтажных пластин, поставляемых в штуках(готовых изделиях).

**-** Вариант «*в нарезку*» задает программе использовать артикулы монтажных пластин,

поставляемых в хлыстах (при этом, программа учитывает длины распила сухарных элементов и выдает количество необходимых хлыстов).

# **-***Выбор типа монтажного комплекта Р400:*

- Вариант «*108*» задает программе использовать монтажный комплект с артикулом 108… для крепления стоек к плитам перекрытия.

- Вариант «*109*» задает программе использовать монтажный комплект с артикулом 109… для крепления стоек к плитам перекрытия.

- Вариант «*110*» задает программе использовать монтажный комплект с артикулом 110… для крепления стоек к плитам перекрытия.

#### **-***Монтажный комплект Р400:*

- Вариант «*штучный*» задает программе использовать артикулы монтажных комплектов, поставляемых в штуках(готовых изделиях).

**-** Вариант «*в нарезку*» задает программе использовать артикулы монтажных комплектов, поставляемых в хлыстах (при этом, программа учитывает длины распила сухарных элементов и выдает количество необходимых хлыстов).

# **-***Выбор импостного сухаря Р400:*

- Вариант «*9ES/80 (9ES/81)*» задает программе использовать классические сухари для соединения стойка-ригель из каталога С640, Р400 (на данные сухари распространяется параметр «Закладные сухарные элементы»).

**-** Вариант «*из профиля P400/102*» задает программе использовать сухари для соединения стойка-ригель из каталога «Комплексное витражное остекление» с артикулами 102 (на данные сухари распространяется параметр «Закладные сухарные элементы»).

**-** Вариант «*из профиля P400/105 + Р400/106 составной*» задает программе использовать сухари для соединения стойка-ригель из каталога «Комплексное витражное остекление» с артикулами 105 и 106 (на данные сухари распространяется параметр «Закладные сухарные элементы»).

# *-Схема обработки ригеля:*

-Вариант *«стандартная»* задает программе использовать стандартный метод обработки ригеля, более сложная фрезеровка(подробную информацию можно получить в разделе каталога «обработка и сборка»).

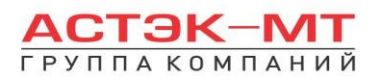

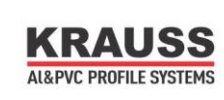

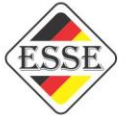

-Вариант *«упрощенная»* задает программе использовать упрощенный метод обработки ригеля, более простая фрезеровка (подробную информацию можно получить в разделе каталога «обработка и сборка»).

После утверждения параметров и заполнения всех необходимых строк, жмем «ОК ПРИМЕНИТЬ».

Пример изделия будет иметь габариты 4000 мм по ширине и 9900 мм по высоте и состоять из стоек с пилоном внутрь.

По умолчанию изделие состоит из профиля рамы артикула P400/01Х и заполнения 5 мм. Меняем вертикальные профили рамы на артикул усиленной рамы с пилоном внутрь Р400/152 через «свойства элементов» (в последующих заказах меняем профили согласно результатам статических расчетов). При необходимости меняем наименование заполнения. Горизонтальные элементы можно поменять на профили рамы P400/11X, т.к. их основания одинаковы и конструкция будет смотреться в едином ключе (как показано на рисунке ниже), либо оставляем как есть изначально (здесь, опять же, должна участвовать статика).

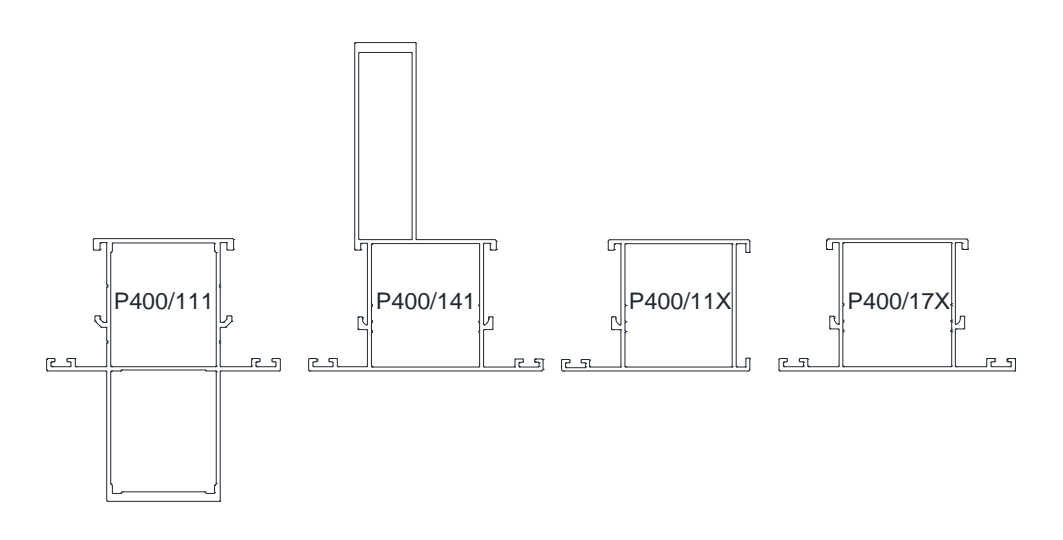

После этого делим конструкцию стойками Р400/142 при помощи иконки **Fig. «установить стойку»** (подробная информация пользования данной иконкой описана в разделе «KRWD 45 витражи конструкторская»). Устанавливаем стойки с шагом от начала координат 800/1600/800/остаток мм. Получаем конструкцию следующего вида:

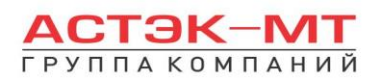

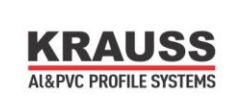

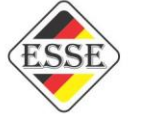

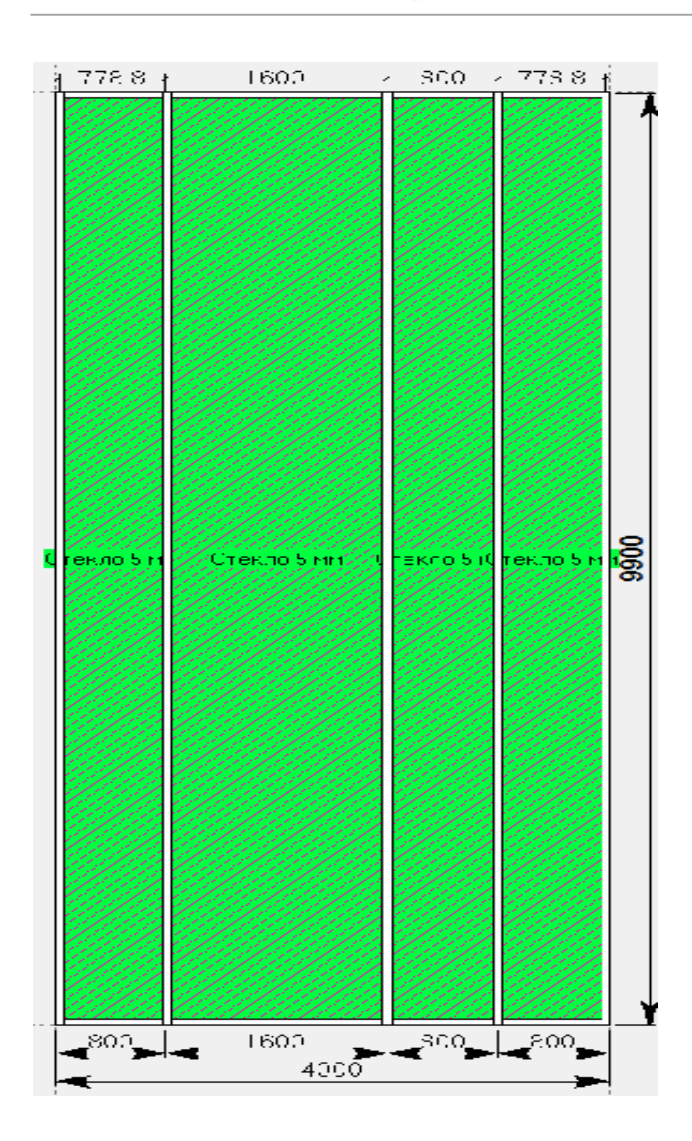

Установим горизонтальные элементы конструкции через иконку «разделить по горизонтали». Обратите внимание на артикул и шаг делений, указанных в таблице ниже:

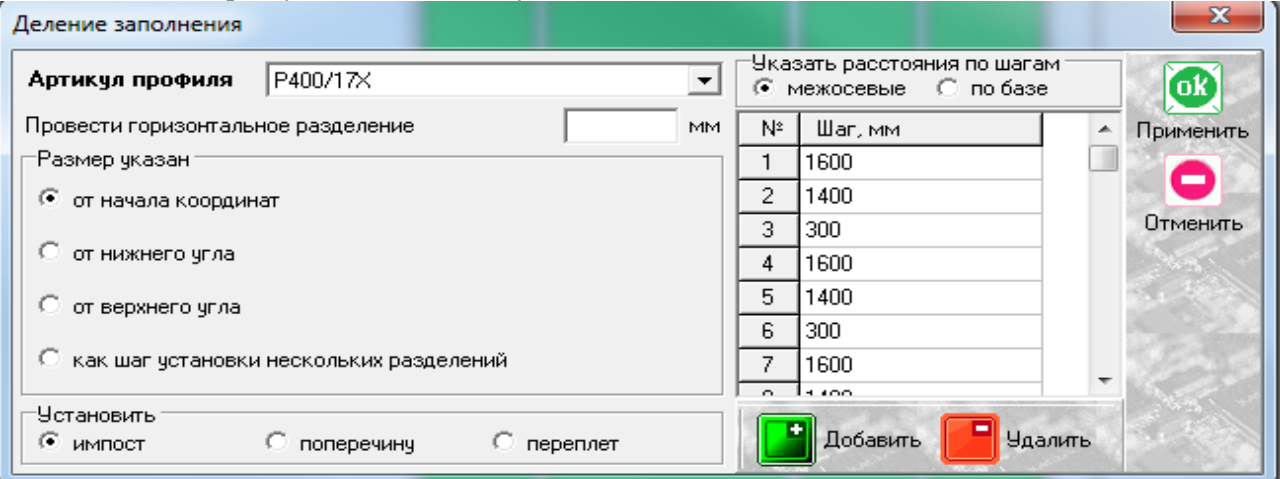

Теперь установим в ячейки конструкции шириной 1600 и высотой 1400 мм раздвижные окна. Это можно сделать двумя способами:

Способ 1: установить готовое типовое изделие предварительно выделив заполнения и нажав иконку

«вставить типовой блок». Типовые раздвижные блоки расположены в дереве конструкций **«KRAUSS»**  $\rightarrow$  $\rightarrow$ 

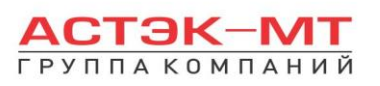

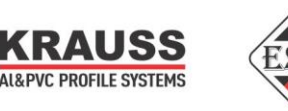

**«Al» «provedal» «Комплексное остекление + С640».** После этого выбираем нужный вариант, опираясь на конструктив из каталога и текстовое описание изделий.

Способ 2: спроектируем конструкцию самостоятельно. Сначала нам требуется вписать в данные

ячейки рамный профиль. Для этого выделяем заполнения и нажимаем иконку **X** «установить створку». Здесь нам предложены два варианта установки различных конфигураций адаптеров окна раздвижного:

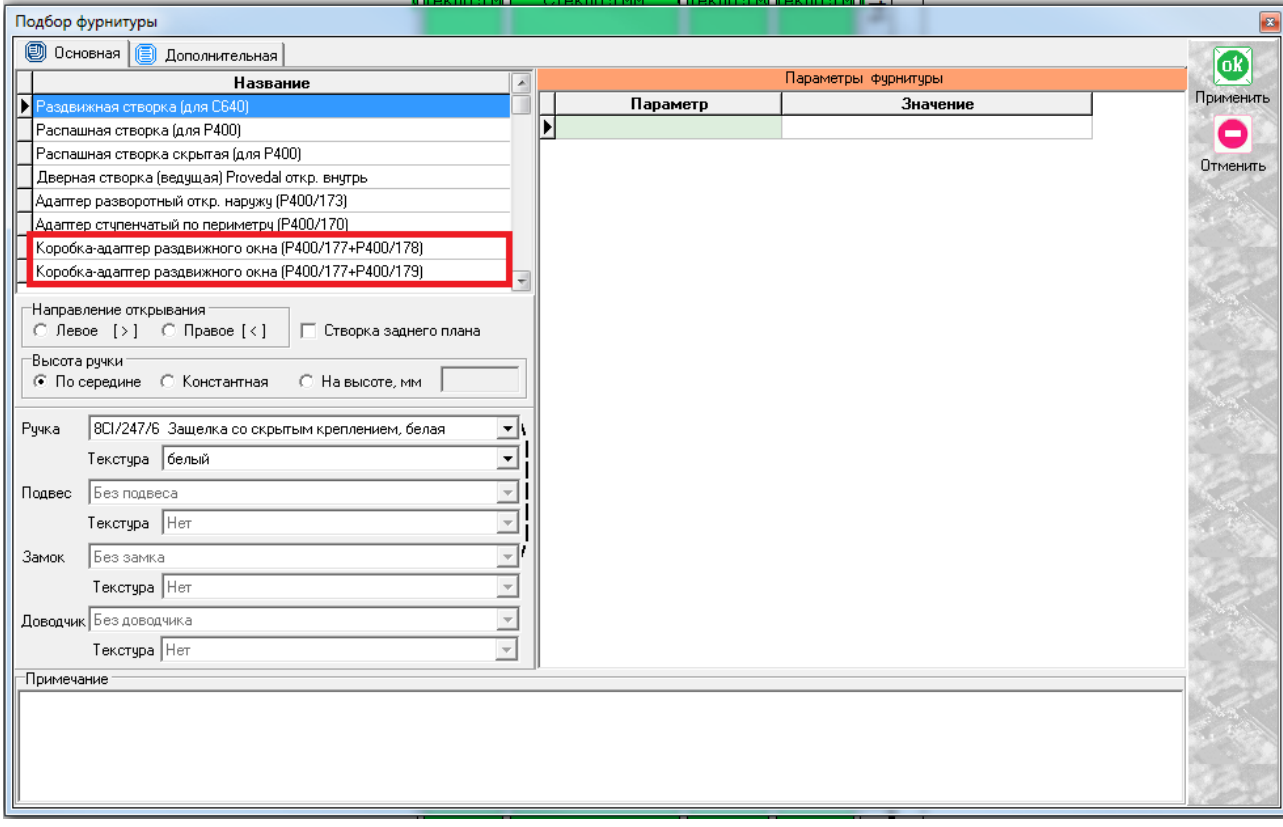

Учитывая установленные стойки Р400/142 импостового типа с двух сторон от раздвижных окон, можно выбрать вариант Р400/177+Р400/179. После установки адаптеров, в конструкции будут выделены элементы желтыми и красными линиями, как показано ниже:

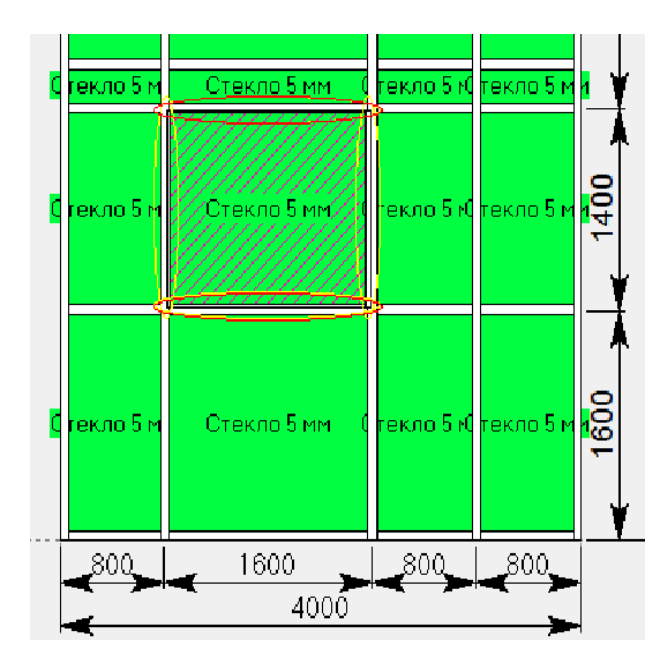

Красными линиями выделены соединения, которые невозможны. Пользуясь информацией из каталога, видим, что горизонтальные профили адаптеров Р400/177 имеют посадочные места исключительно на профили без уса, при том, что наши горизонтальные элементы импостовые, с двумя усами. Соответственно, меняем через «свойства элементов» артикулы импостов (в данном случае Р400/17Х) на артикулы рамы (Р400/11V или P400/01V или на стойку усиленную с пилоном вовнутрь, аналогично вертикальным элементам) только в местах установки окна. Красные линии над окнами сменились на желтые, а под окнами остались. Это означает, что нижние горизонтальные профили рамы Р400/11V повернуты усом вверх, что опять не соответствует требованию конструктива, а следовательно открываем контекстное меню правой кнопкой
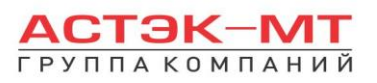

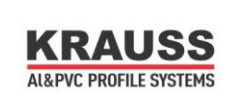

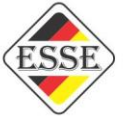

мыши(ранее выделив подоконные профили рамы) и нажимаем «изменить---ориентацию профиля». Горизонтальный адаптер раздвижного окна P400/177 не стыкуется с профилями P400/01X и

P400/11X. Для чего и были созданы аналоги данных профилей с артикулом «V» на конце.

В местах установки окон останутся только желтые линии, которые говорят о конфликте заполнения и обрамляющего его профиля (раздвижные адаптеры не могут держать какое-либо заполнение).

Устанавливаем вертикальный « $@$ импост» при помощи иконки «разделить по вертикали» (далее данный процесс был подробно описан в разделах «KRWD 45 витражи конструкторская» и «С640»). После разделения при помощи «@импост», устанавливаем раздвижные створки. Выделяем каждое из заполнений

и в боковом меню панели инструментов нажимаем иконку  $\mathbb{K}$  «установить створку» и далее выбираем вариант «вставить новую створку»:

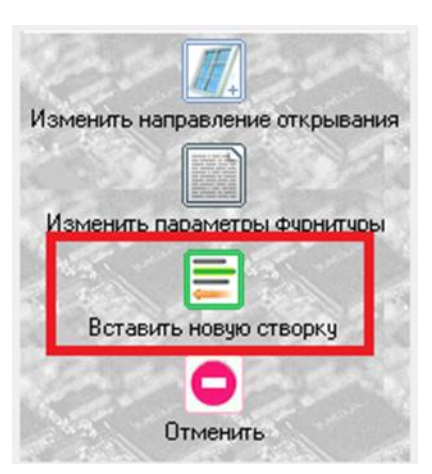

Указываем направление открывания, план расположения створки (заднего плана или переднего), ручку. После установки всех створок, конструкция должна быть следующего вида:

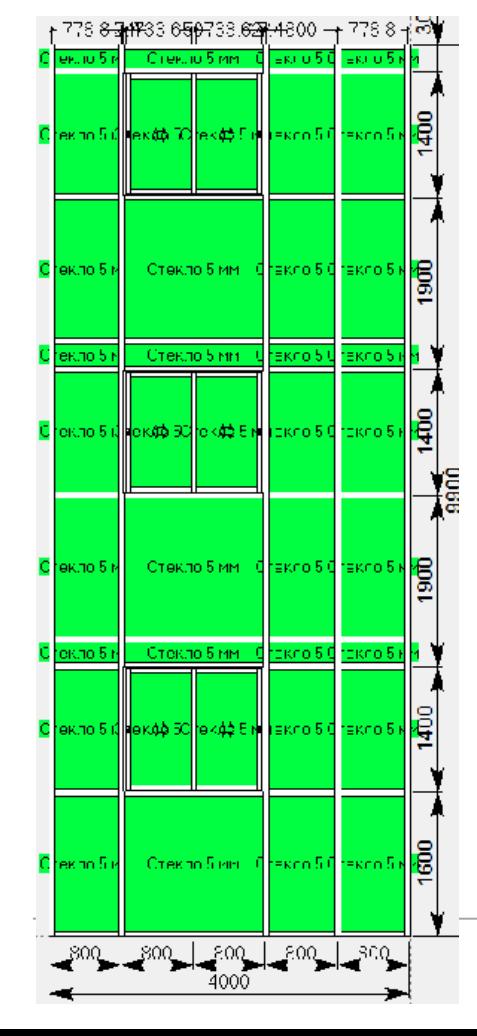

Горизонтальные импосты под окнами могут быть усиленными и выполнять роль поручня (исключительно в случае стоек с пилоном внутрь). Теперь установим вертикальные импосты в глухих областях над и под окнами, используя иконку

ш «разделить по вертикали» (Р400/17Х).

В витраже есть ячейки с высотой 300 мм. Предположим, что здесь проходят плиты перекрытия и иногда, для удобства монтажа, требуется установка разворотного адаптера, чтобы вынести в данных местах штапики наружу. Выделяем

стеклопакеты в данных ячейках и нажимаем иконку «установить створку». Среди имеющихся вариантов створок выбираем:

Адаптер разворотный откр. наружу (Р400/173).

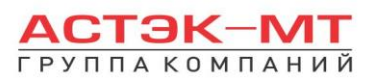

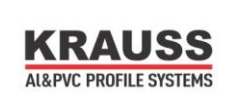

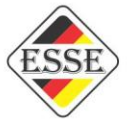

Если нам требуется установить в каких-либо ячейках заполнения в две нитки, вызываем контекстное меню правой кнопкой мыши и заходим в «свойства элементов», предварительно выбрав заполнения. Из списка выбираем «@стекло в две нитки Р400», после чего нажимаем «ОК ПРИМЕНИТЬ». По умолчанию будут установлены стекла в каждой нитке 5-6 мм. Для того, чтобы изменить толщину каждого из стекол нажимаем иконку **• «параметры изделия»** и меняем параметры (подробное описание параметров в

начале раздела).

Теперь установим распашные створки в крайней правой вертикальной ячейке. Выделяем заполнения и нажимаем иконку «установить створку». Среди имеющихся вариантов выбираем:

Распашная створка (для Р400)

после чего нажимаем «ОК ПРИМЕНИТЬ». После отображения створок, появятся красные линии, показывающие, что соединение створки со стойкой невозможно за неимением посадочного места, как показано на рисунке ниже:

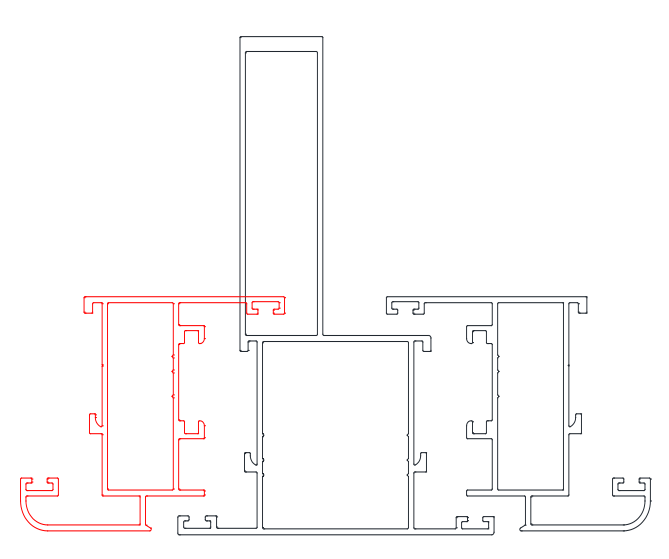

Чтобы от данной ошибки избавиться, выбираем стойку и через контекстное меню выбираем «изменить---ориентацию профиля».

Так же, в некоторых случаях (когда по проекту стойка должна быть с пилоном во внутрь, а створки установлены с двух сторон от стойки), применяется ступенчатый адаптер Р400/170. Вариант применения нарисован ниже:

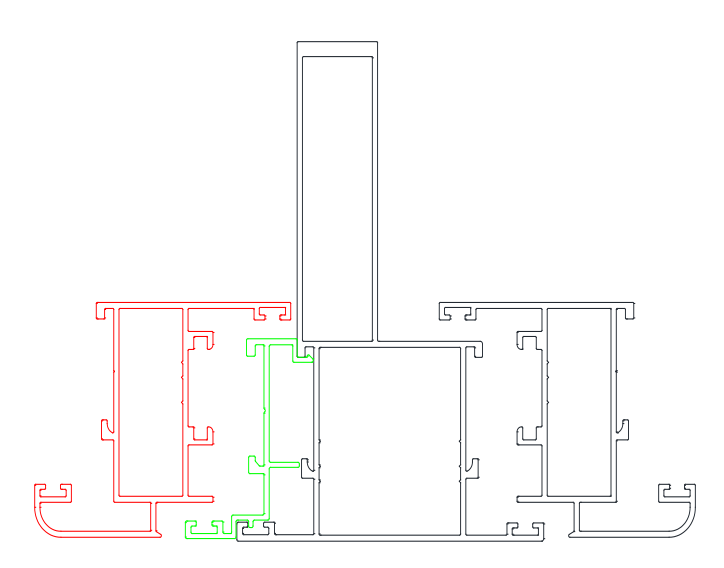

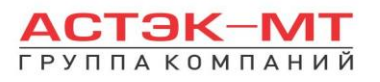

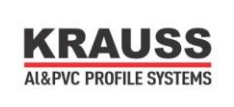

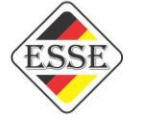

Данный адаптер устанавливается при помощи иконки «установить створку» и далее выбор пункта Адаптер ступенчатый по периметру (Р400/170), предварительно выделив заполнение.

Кроме того, в системе появилась новая створка, которая в выборе «установить створку» имеет<br>название <u>Распашная створка</u> скрытая (для P400) Панная створка выглялит следующим образом:

Данная створка выглядит следующим образом:

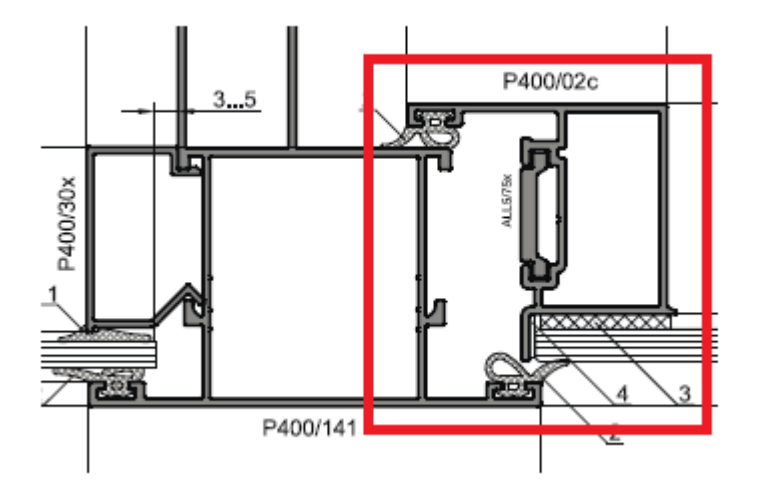

Она не имеет штапика, стекло вклеивается к створке, а толщина заполнения ограничивается 5 мм.

При расстановке створок, особенно если они идут в каждой ячейке по всей ширине витража, обращайте внимание на возможность размещения петель на вертикальных элементах. Например на профиле P400/07Х можно разместить две створки по бокам, но только в случае примыкания створки к вертикальному импосту со стороны ручки, в противном случае получится следующая картина,

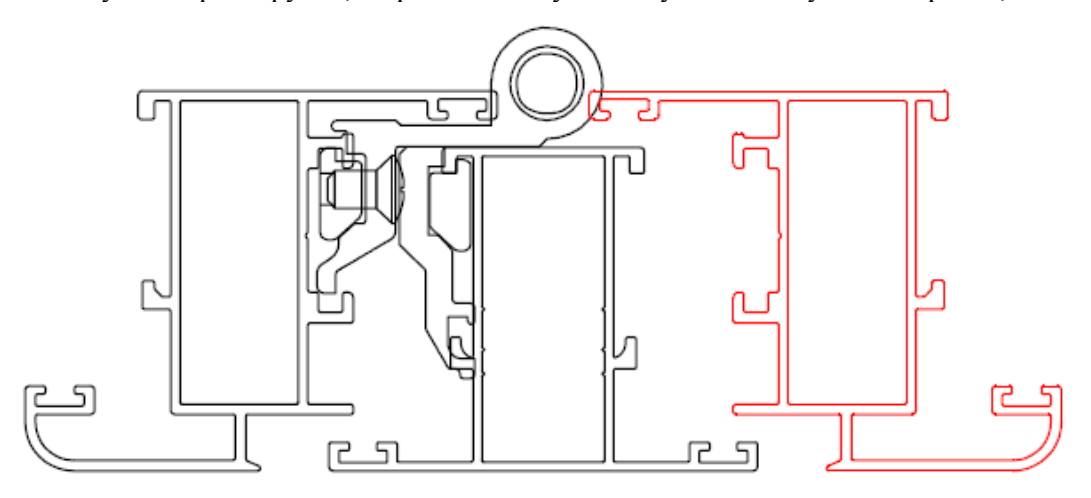

из которой очевидно, что петля одной створки не позволит встать другой створке.

В некоторых случая, для предупреждения подобных ситуаций, программа будет выдавать сообщение

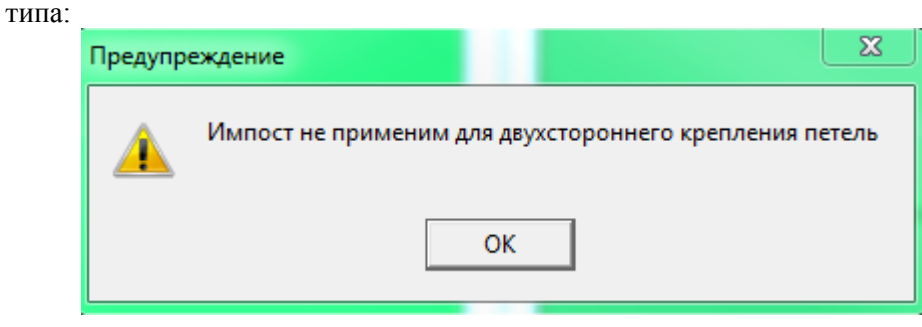

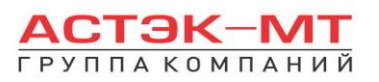

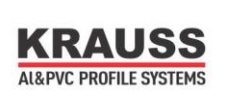

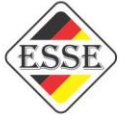

Это обозначает, что к данному вертикальному элементу можно пристыковать две створки, но петлями к импосту только одной из них или вовсе, обе створки ручками к импосту. Данная ситуация должна постоянно находится на контроле пользователя.

Учитывая такие параметры, как высота конструкции 9900 мм и длина хлыста профилей 6000 мм, программа не сможет произвести расчет, т.к. профили должны быть поделены на более мелкие сегменты. Вызываем контекстное меню правой кнопкой мыши и выбираем пункт «разделить по уровням».

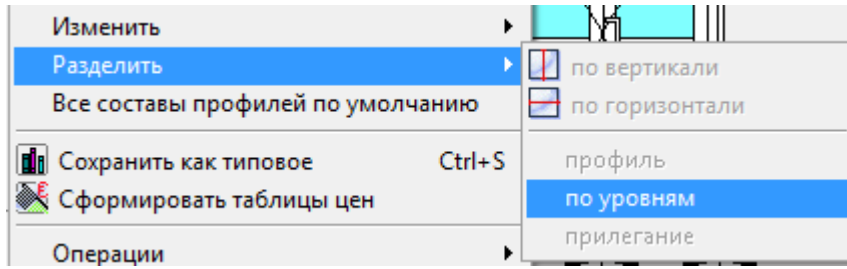

В появившемся окне наносим отметки деления от пола:

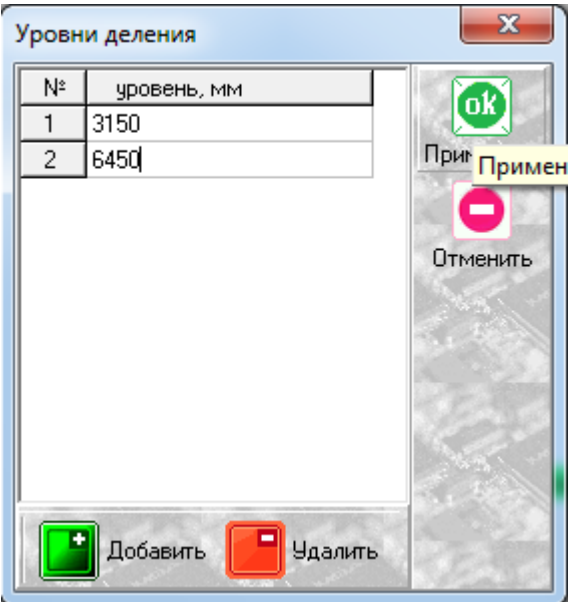

Обращаю внимание, что каждая последующая отметка деления витража (например в качестве крепления к плите перекрытию) вносится как размер от низа конструкции.

После разделения витража, можно выделить стойки, вызвать контекстное меню правой кнопкой мыши и выбрать пункт «составы элементов». У стоек появится новый состав:

| ⊠ [с.с.] Соединение стоек, крепление к плите перекры|| который солержит кронштейны крепления к плите перекрытия.

Конечный вид изделия выглядит так:

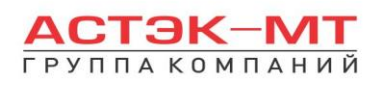

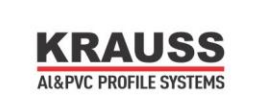

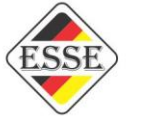

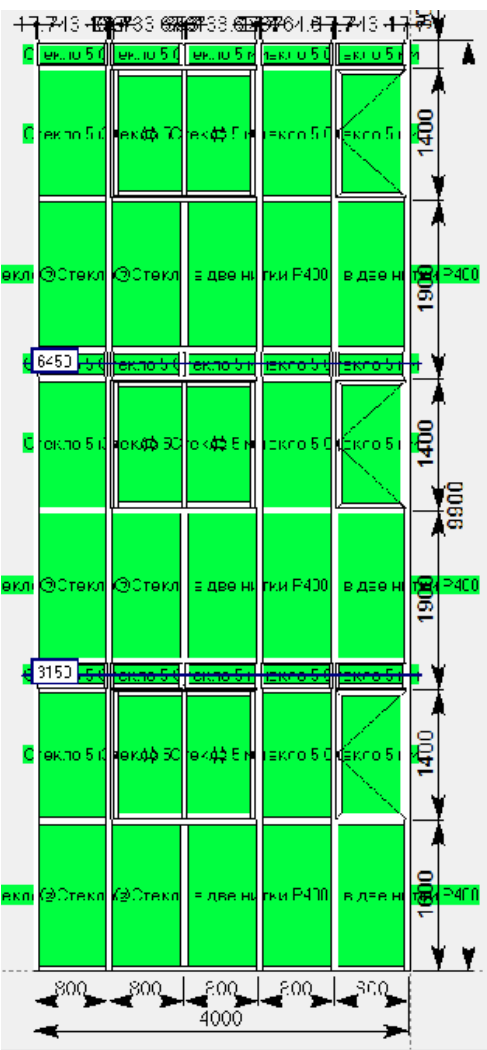

### ВСЕГДА:

Перед выходом из изделия и его сохранением (именно в системе комплексного витражного

остекления), в обязательном порядке нажимаем иконку **[66]** «параметры изделия» и нажимаем «ОК ПРИМЕНИТЬ», даже если мы полностью согласны с параметрами по умолчанию. Это необходимо для того, чтобы программа определила составы для всех стоек и ригелей (иногда, в процессе построения, конструкция может растерять часть составов).

По завершению проектирования изделия, в боковом меню панели инструментов нажимаем иконку

偏 «расчет спецификации изделия» и в появившемся окне нажимаем «Да».

### **Еще одной особенностью «Комплексного витражного остекления» является построение угловых конструкций. Рассмотрим несколько примеров.**

### **Пример №1:Установка угловой стойки P400/181(P400/182 P400/183).**

В качестве примера создадим новую конструкцию 4000 мм по ширине и 9000 мм по высоте. Выделим заполнение и установим новую стойку при помощи иконки «установить стойку». В появившемся окне устанавливаем следующие значения и нажимаем «ОК ПРИМЕНИТЬ»:

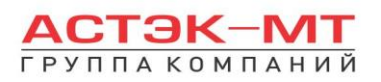

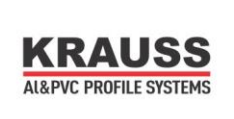

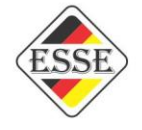

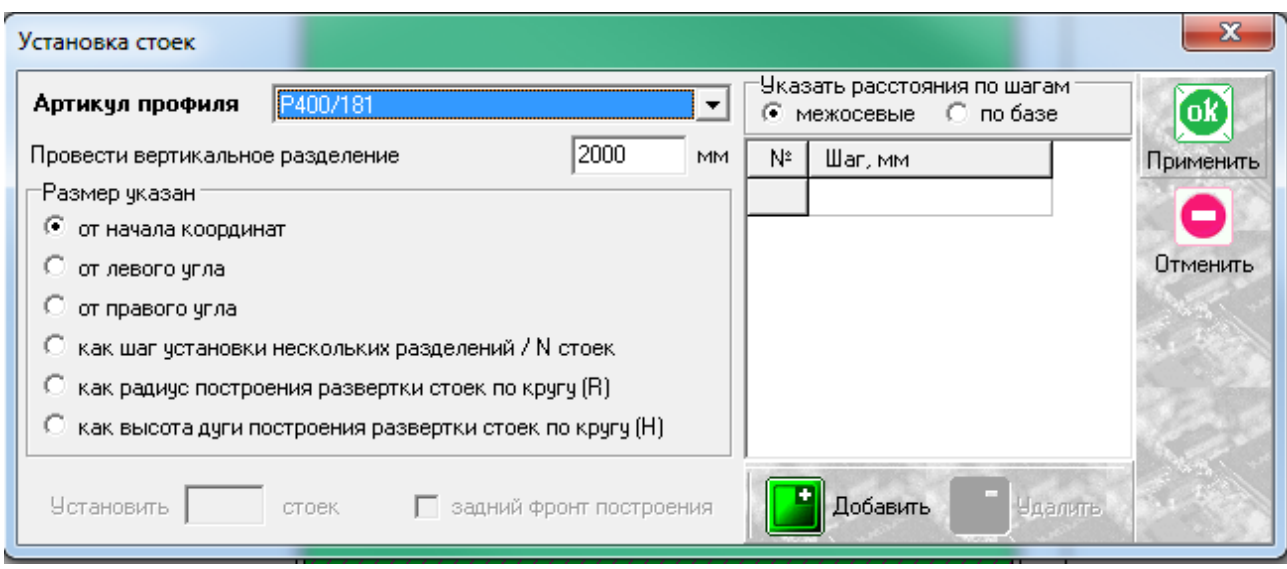

Будет установлена угловая стойка Р400/181. Учитывая проектирование в программе путем развертки витража, стойка будет восприниматься программой следующим образом:

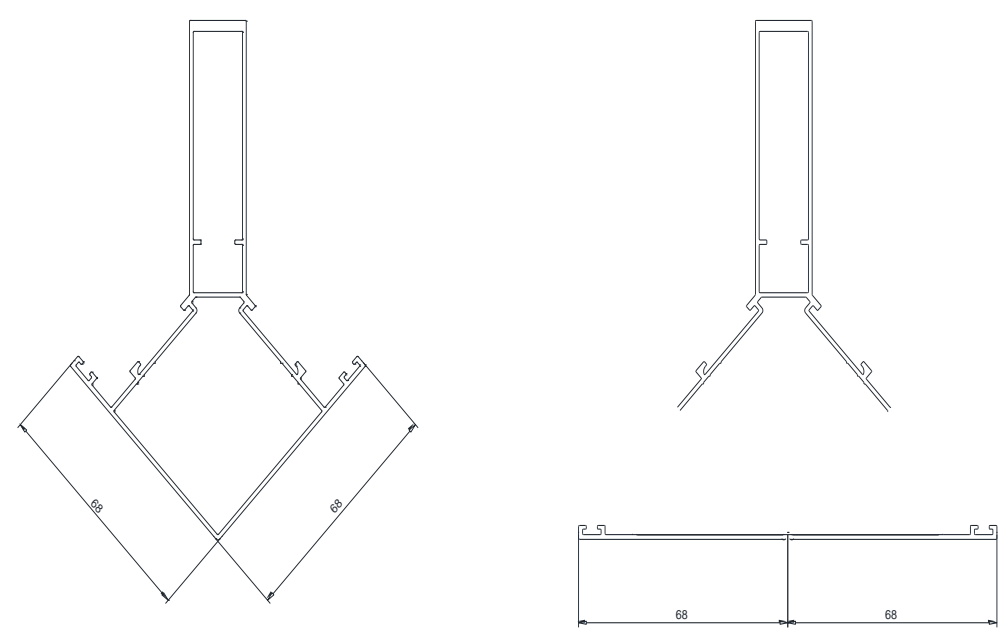

то есть мы увидим полный, развернутый размер по ширине данной стойки 68+68=136мм. После установки углового профиля, появится надпись, обращающая внимание на тип данного профиля:

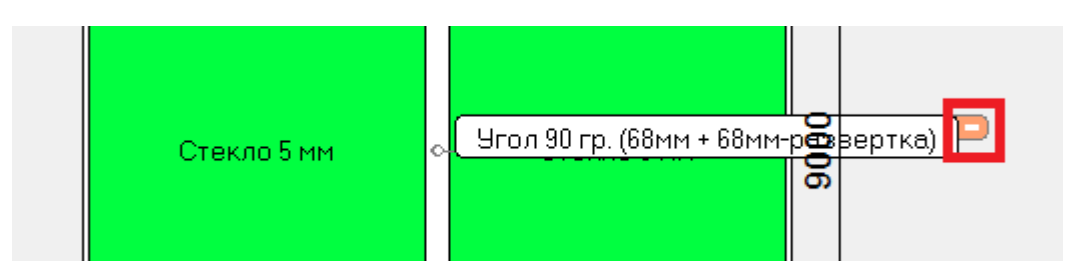

Данную надпись можно скрыть, нажав выделенный красным цветом значек. Кроме того управление надписями возможно при вызове контекстного меню правой кнопкой мыши:

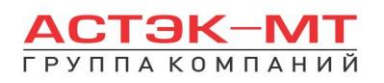

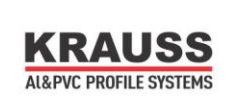

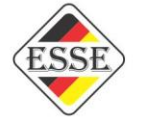

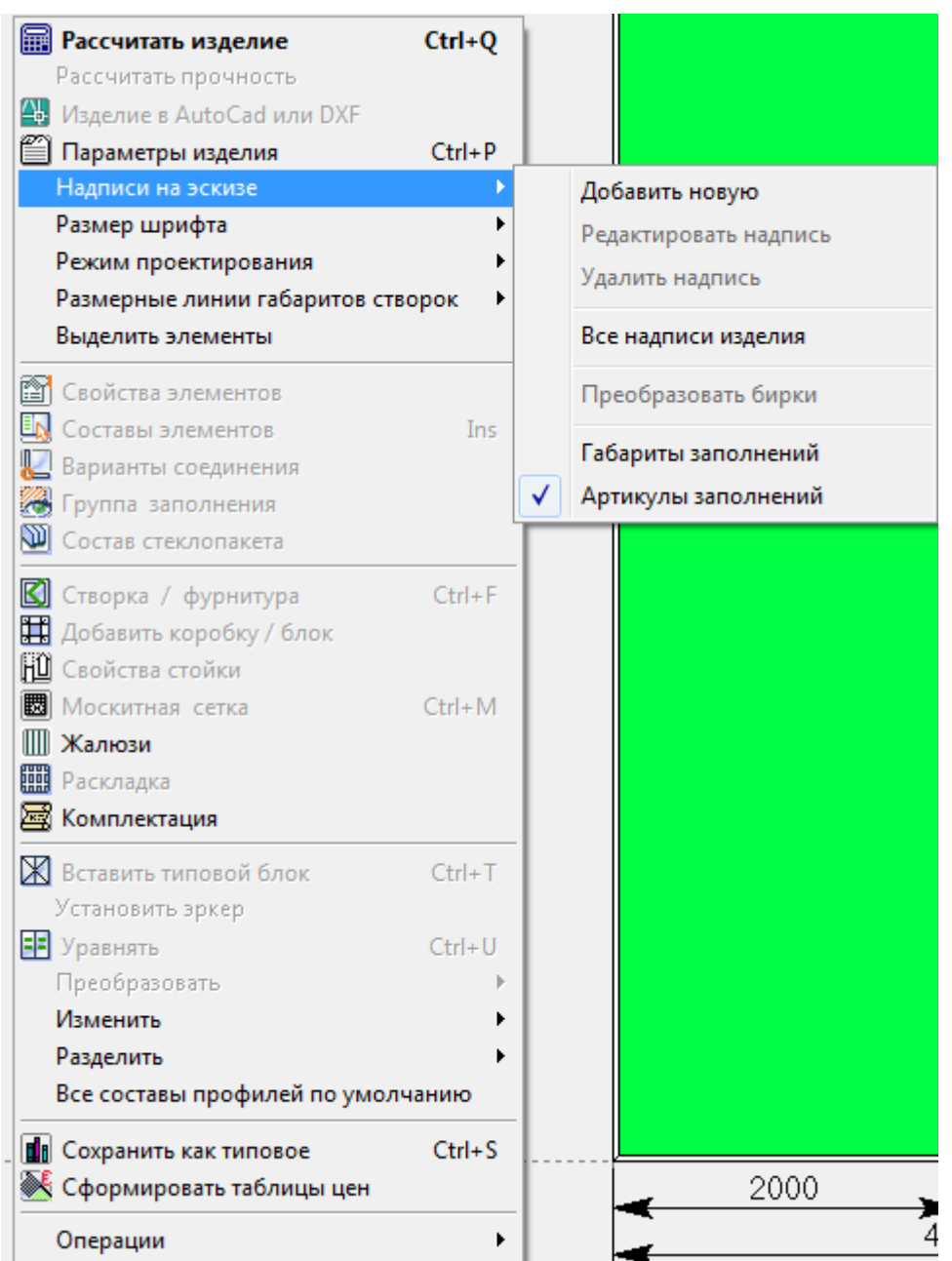

При разделении витража, угловая стойка, так же как и все остальные, будет иметь кронштейн крепления к плите перекрытия и закладную в месте разрыва.

### **Пример №2:Соединение витражей с использованием поворотного профиля P400/171(P400/172) в составе одного витража.**

В качестве примера создадим новую конструкцию 2000 мм по ширине и 6600 мм по высоте. Выделим правую стойку и поменяем артикул на P400/171, после чего нажимаем «ОК ПРИМЕНИТЬ». При смене стойки на профиль поворотный появится надпись:

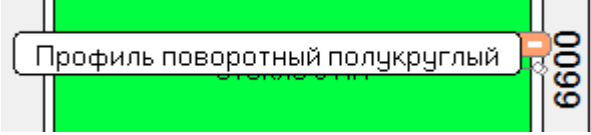

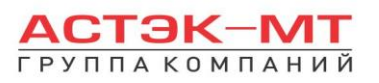

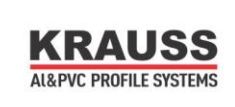

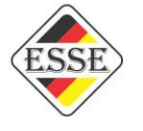

Теперь добавим новую коробку при помощи иконки «добавить новую коробку / блок», предварительно выделив наш полукруглый профиль. В новой, появившейся коробке сменим артикулы горизонтальных и правой вертикальной профилей на Р400/01Х (в данном случае, это не особо важно, т.к. основное внимание в примере отведено только угловому соединению). Левую стойку витража меняем на профиль Р400/141. Появится новая надпись:

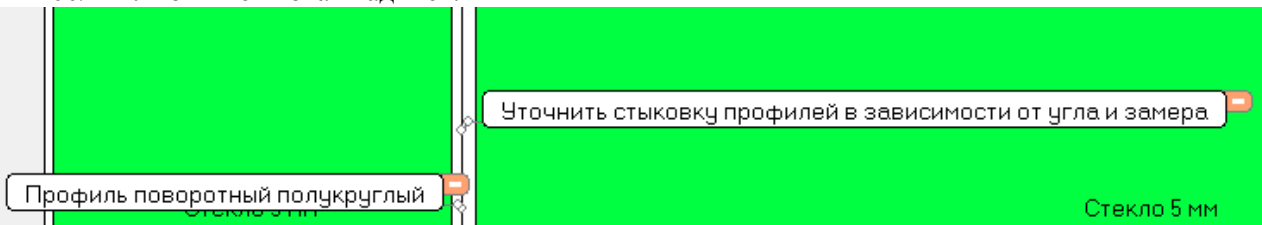

Выделяем две соединенных стойки нашего витража, вызываем контекстное меню и выбираем в нем «варианты соединения». В появившемся окне находим миниатюру соединения (выделена красным цветом) с пояснениями и нажимаем на неѐ, после чего она откроется в новом окне:

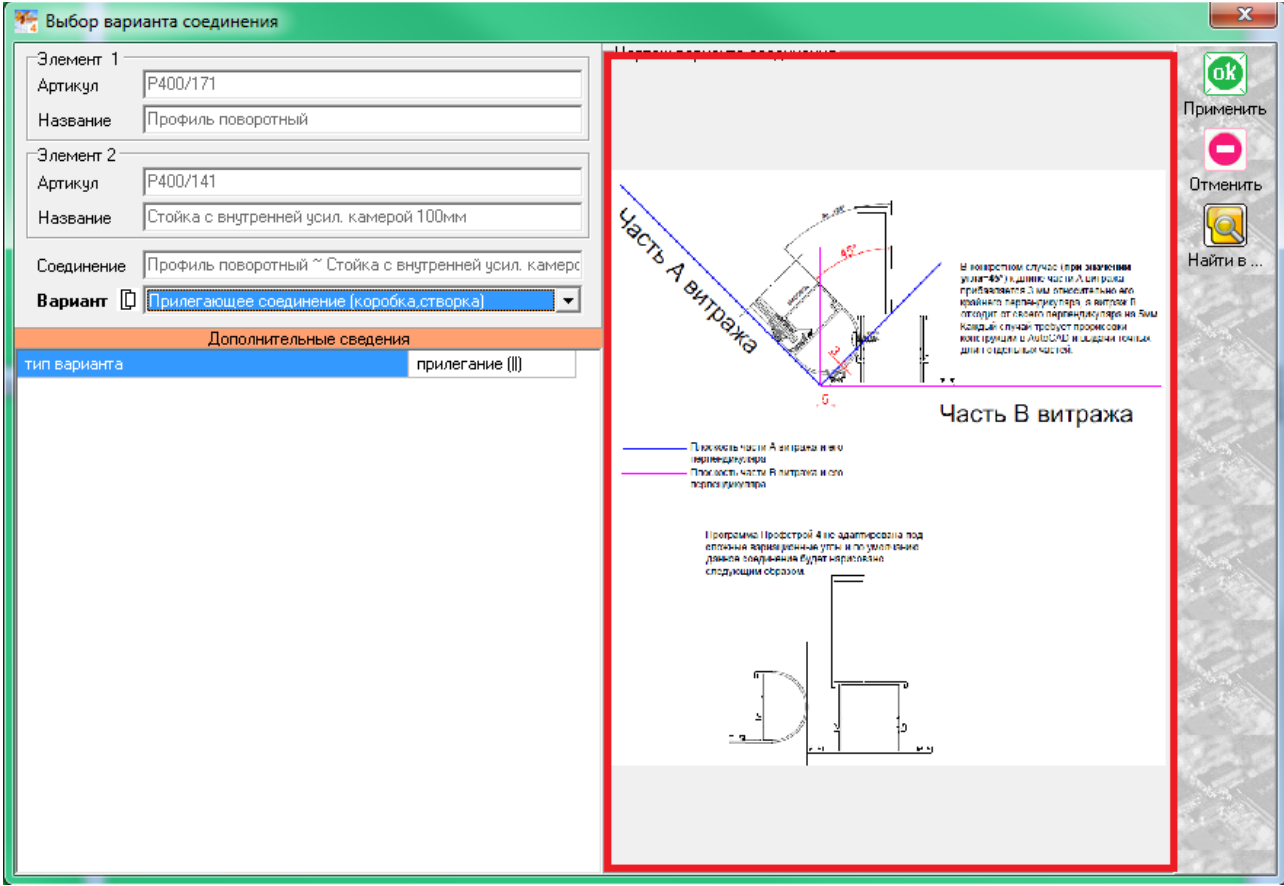

Внимательно рассматриваем параметры соединения, до полного понимания какие отметки в замерах должен дать замерщик и как правильно занести в программу изделие должен конструктор.

При дальнейшем разделении витража, обе стойки будут разделены так же как и все остальные, и к основной(несущей) стойке(в данном случае Р400/141) будет добавлен кронштейн крепления к плите перекрытия и закладная в месте разрыва.

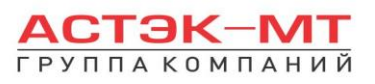

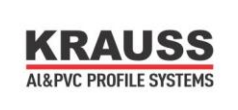

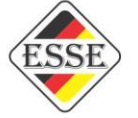

### **Пример №3:Соединение витражей с использованием поворотного профиля P400/171(P400/172) в составе двух витражей.**

В качестве примера создадим новую конструкцию 2000 мм по ширине и 6600 мм по высоте. Выделим правую стойку и поменяем артикул на P400/171, после чего нажимаем «ОК ПРИМЕНИТЬ». При смене стойки на профиль поворотный появится надпись:

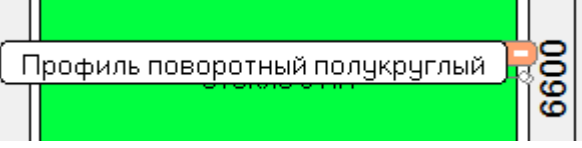

Теперь добавим новую коробку при помощи иконки «добавить новую коробку / блок», предварительно выделив наш полукруглый профиль. В новой, появившейся коробке сменим артикулы горизонтальных и правой вертикальной профилей на Р400/01Х (в данном случае, это не особо важно, т.к. основное внимание в примере отведено только угловому соединению). Левую стойку витража меняем на профиль Р400/171. Появится новая надпись «Подобрать промежуточную стойку и кронштейны к ней в комплектации»:

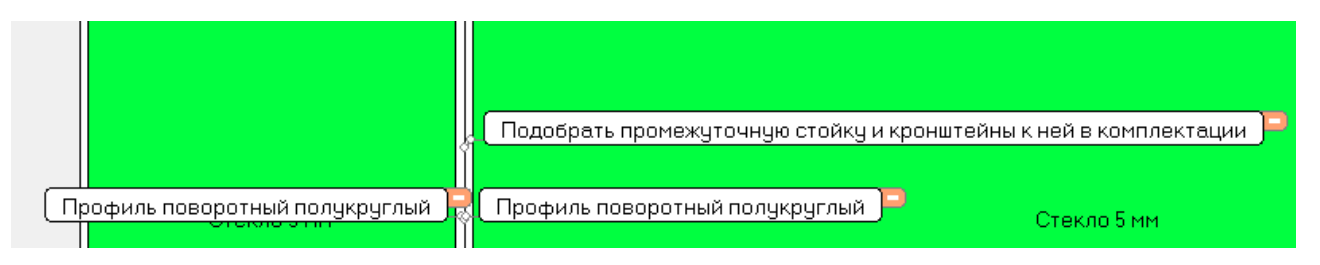

Данный подбор осуществим после выхода из изделия. Сейчас же выделяем две соединенных стойки нашего витража, вызываем контекстное меню и выбираем в нем «варианты соединения». В появившемся окне находим миниатюру соединения (выделена красным цветом) с пояснениями и нажимаем на неѐ, после чего она откроется в новом окне:

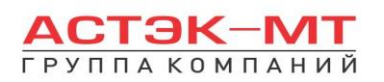

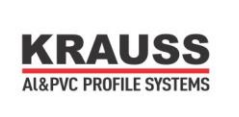

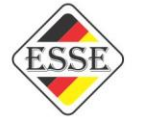

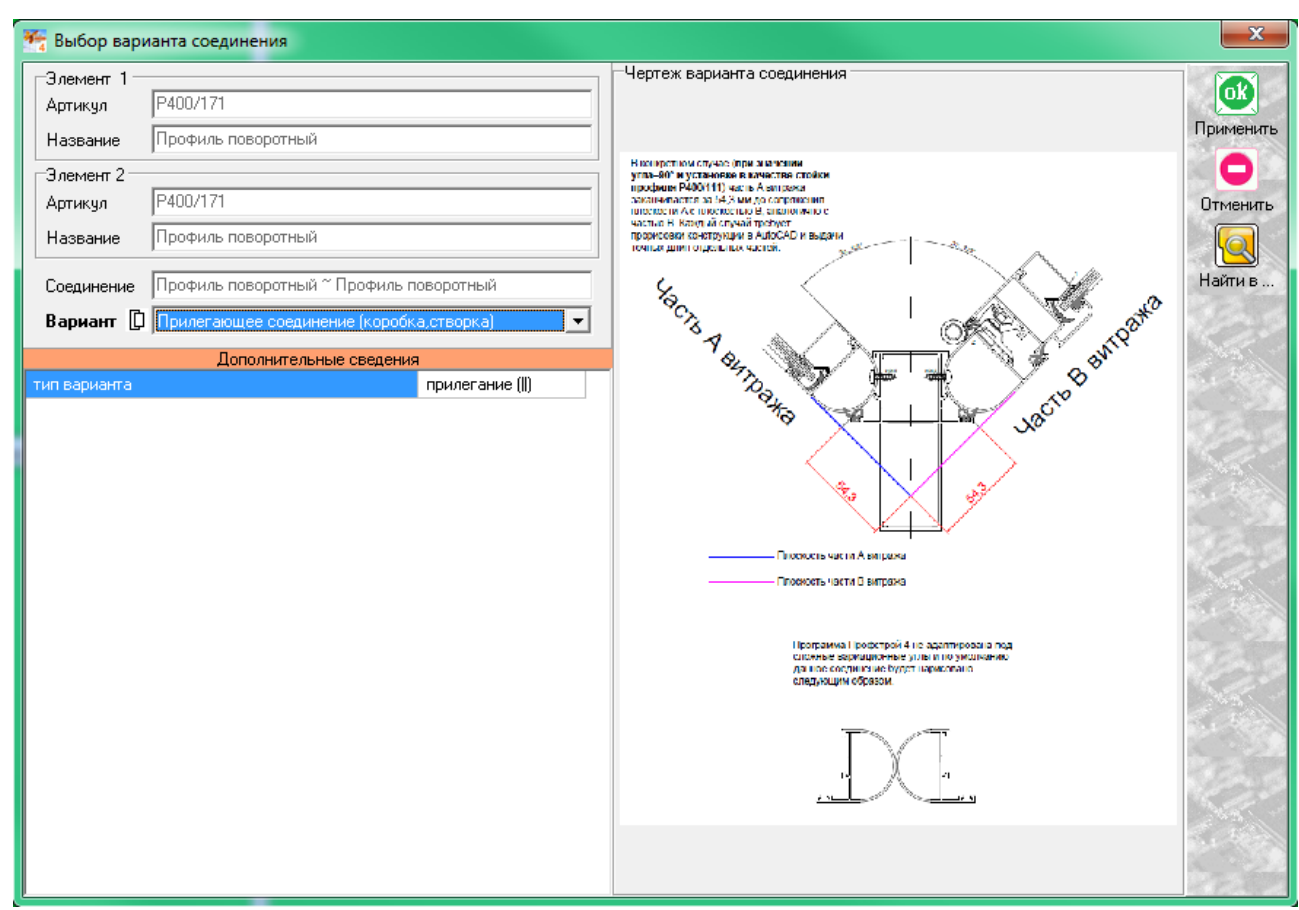

Внимательно рассматриваем параметры соединения, до полного понимания какие отметки в замерах должен дать замерщик и как правильно занести в программу изделие должен конструктор.

При дальнейшем разделении витража, обе стойки будут разделены так же как и все остальные, но будет отсутствовать промежуточная(несущая) стойка и кронштейны крепления к плитам перекрытия для этой стойки. См.рис. ниже:

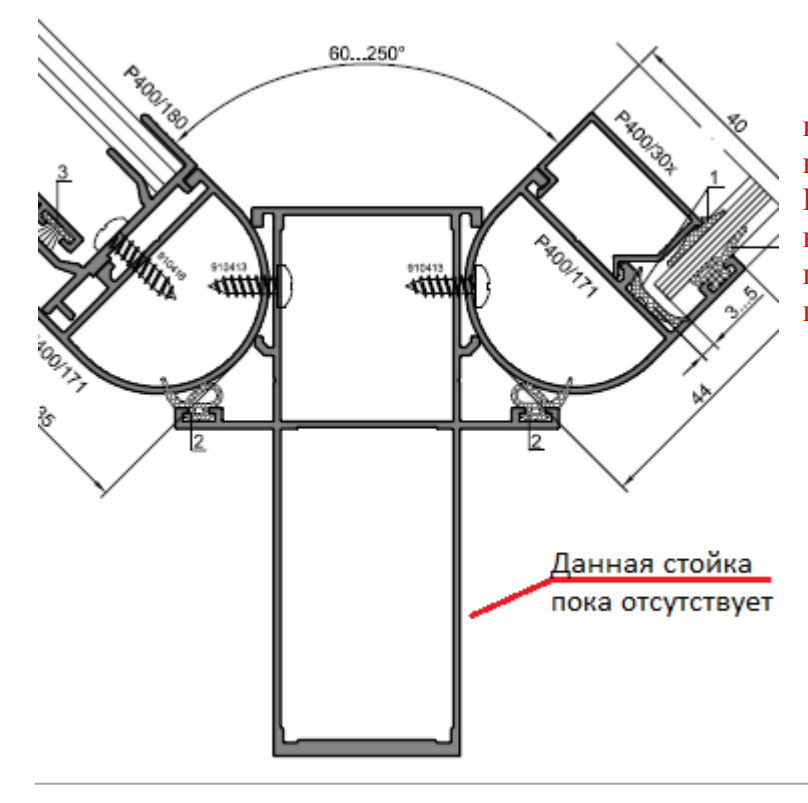

На данном эскизе нарисованы поворотные профили Р400/171 и несущая стойка между ними Р400/112. Эту стойку вместе с крепежными элементами мы и предусмотрим в разделе комплектиция.

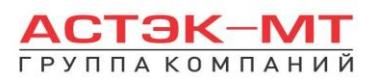

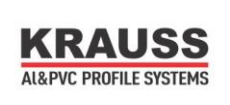

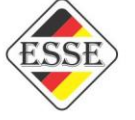

Вызываем контекстное меню правой кнопкой мыши и выбираем пункт «разделить по уровням».

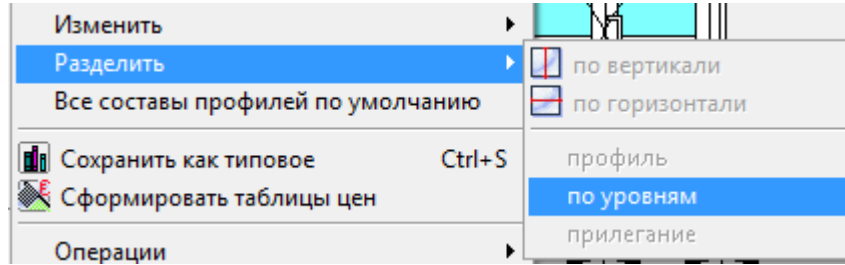

В появившемся окне наносим отметки деления от пола. В конкретном случае впишем теоретическую отметку 3300 мм. После чего выходим из изделия с сохранением и не забывая воспользоваться иконкой «параметры изделия» перед выходом.

Теперь переходим во вкладку «Комплектация»:

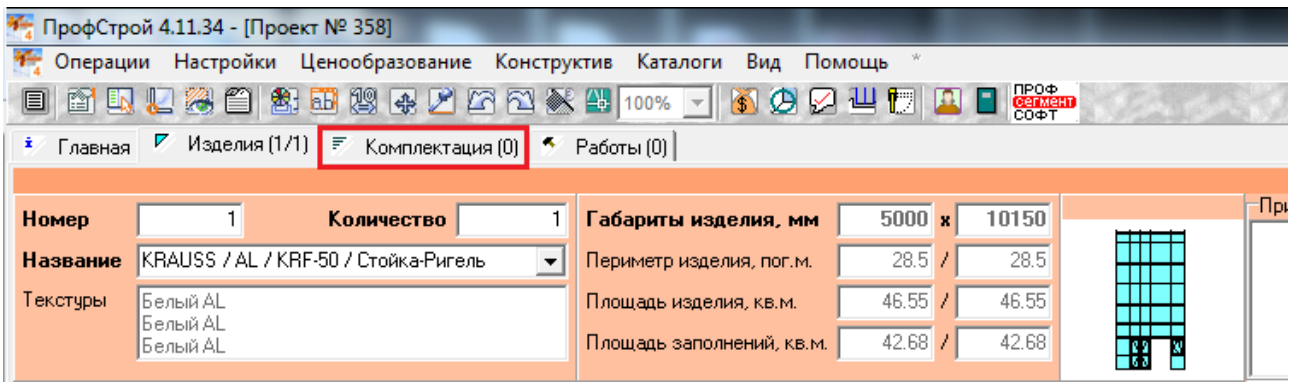

далее нажимаем «Добавить» (для добавления несущей стойки Р400/112):

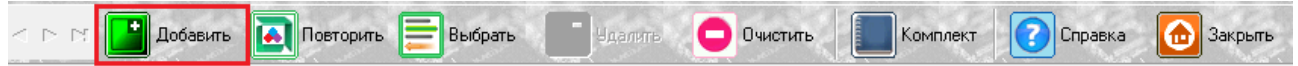

Учитывая ранее заданные нами параметры (высота 6600 мм, уровень деления 3300 мм), вводим в появившемся окне все необходимые параметры стойки:

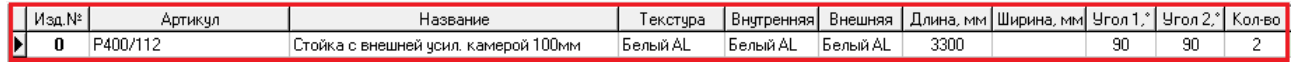

далее нажимаем «Комплект» (для добавления кронштейнов крепления стойки Р400/112):

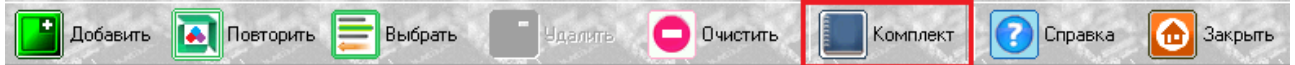

Затем выбираем Р400 Комплексное. В графе «название комплекта» присутствуют 5 пунктов выбора кронштейна верхнего/нижнего и кронштейна крепления к плите перекрытия. В нашей конструкции, необходимы для стойки P400/112 все типы кронштейнов в кол-ве 1 шт. Вопрос, какой пункт каждого типа кронштейна выбрать. Для этого, перелистывая пункты «кронштейн верхний» (например), смотрим в описание комплекта, в таблице правее. Именно в пункте «Кронштейн верхний/нижний 1» присутствует описание «Для профилей P400/112». Устанавливаем кол-во комплектов (в данном

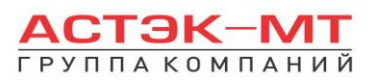

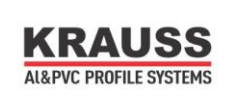

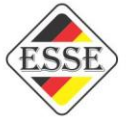

случае 1), параметры комплекта (с ними мы встречались ранее), и основную текстуру (только для кронштейнов крепления к плите перекрытия, это влияет на цвет выдаваемого капельника) и нажимаем «ОК ПРИМЕНИТЬ»:

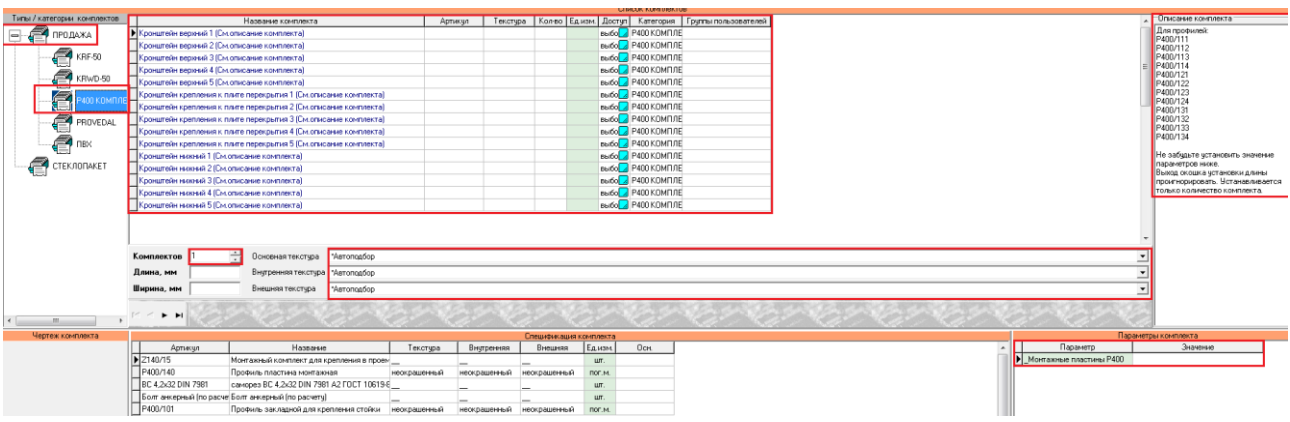

Повторяем данные действия для ввода кронштейна крепления к плите перекрытия. По завершении ввода изделий и комплектующих, заходим во вкладку «главная» и на жимаем кнопку «расчет»:

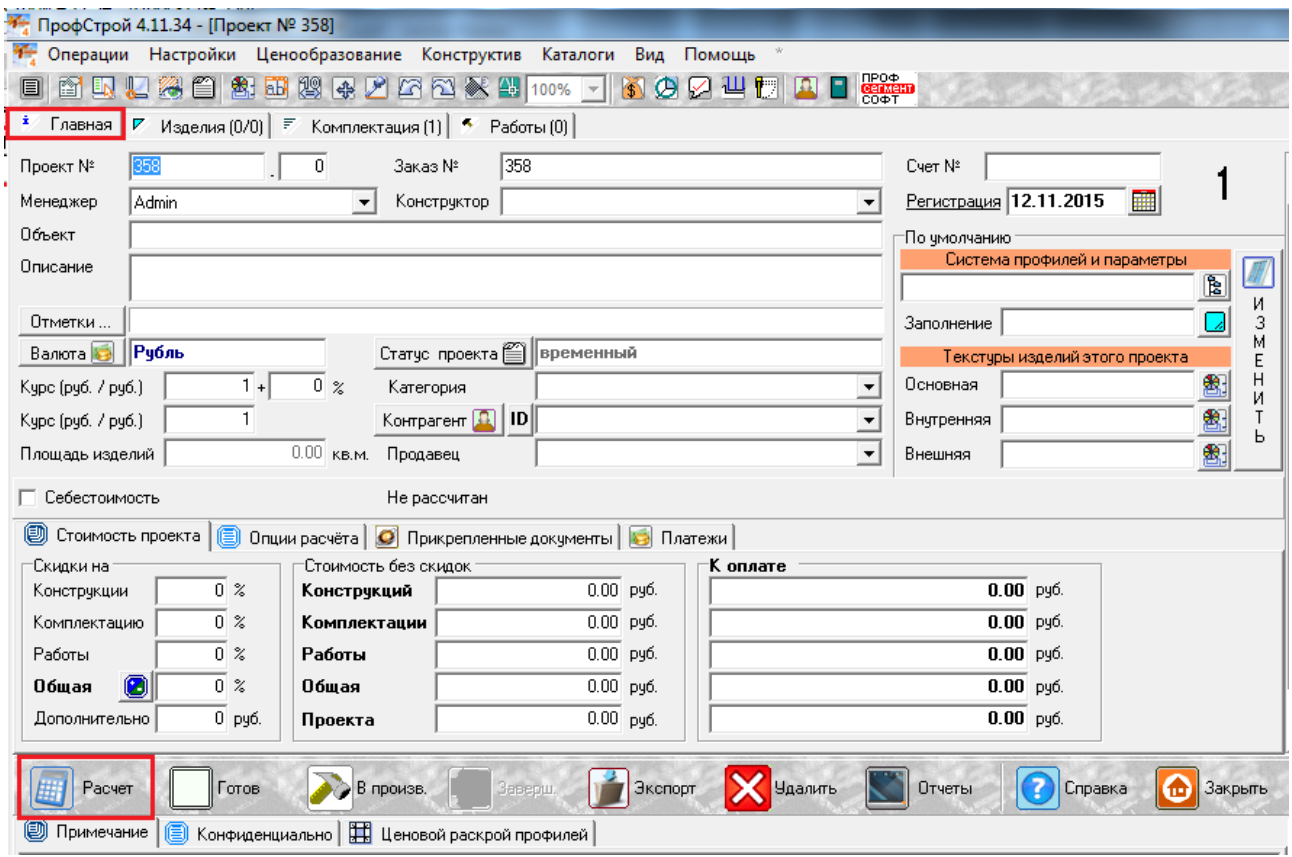

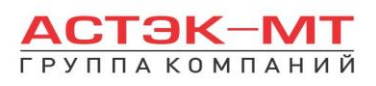

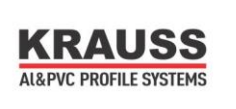

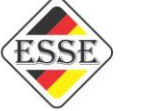

### **Отдельно рассмотрим последние дополнения в системе Р400 комплексное:**

**1)**Возможность использовать профили с пилоном наружу не только в качестве стоек, но и в качестве ригелей усиленных. Данный пункт не требует более пристального рассмотрения, т.к. полностью аналогичен построению конструкций из профилей с пилоном вовнутрь.

**2)**Появление в системе импоста двухполозного с отливом, как показано на рисунке ниже

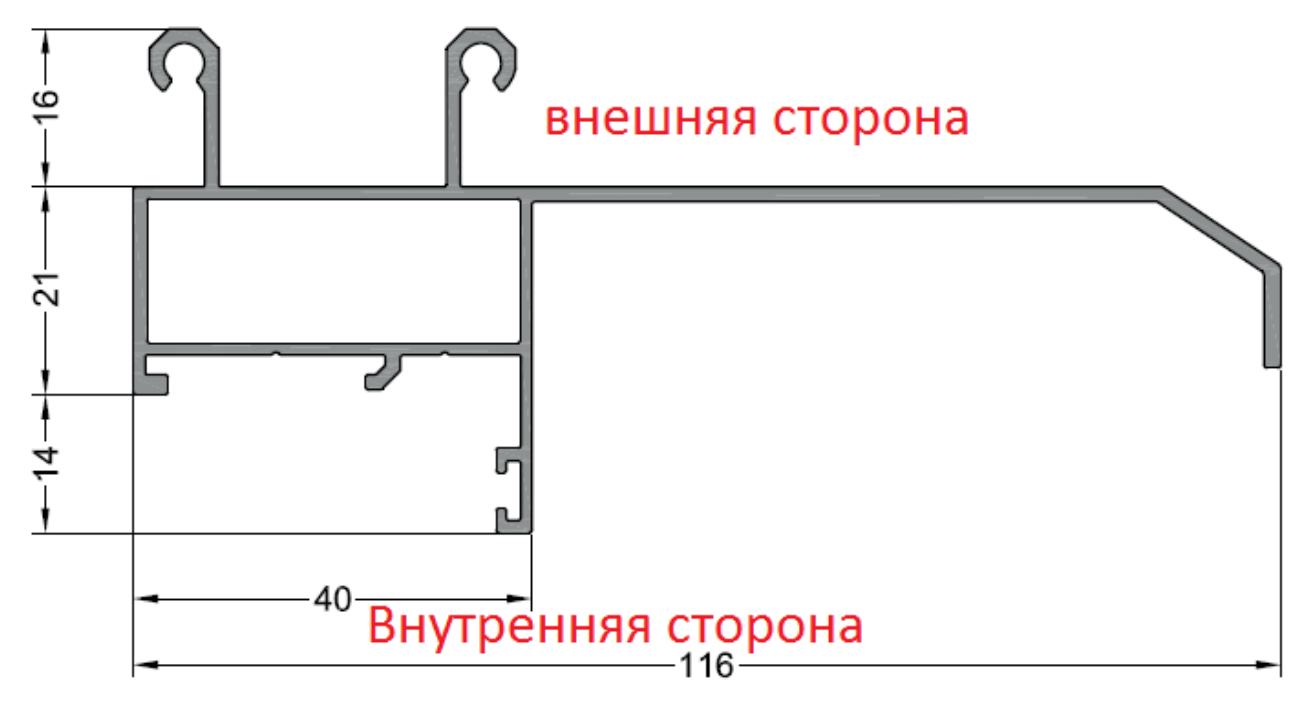

Отображение сторон в данном импосте предназначено для понимания пользователя изменять ориентацию профиля при необходимости в ходе построения конструкции. Рама-адаптер, вставляемая во внешнюю сторону данного профиля имеет следующие названия в разделе «установить створку» **•** 

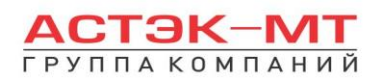

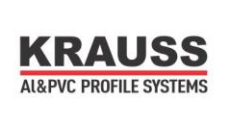

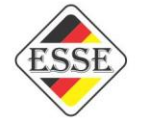

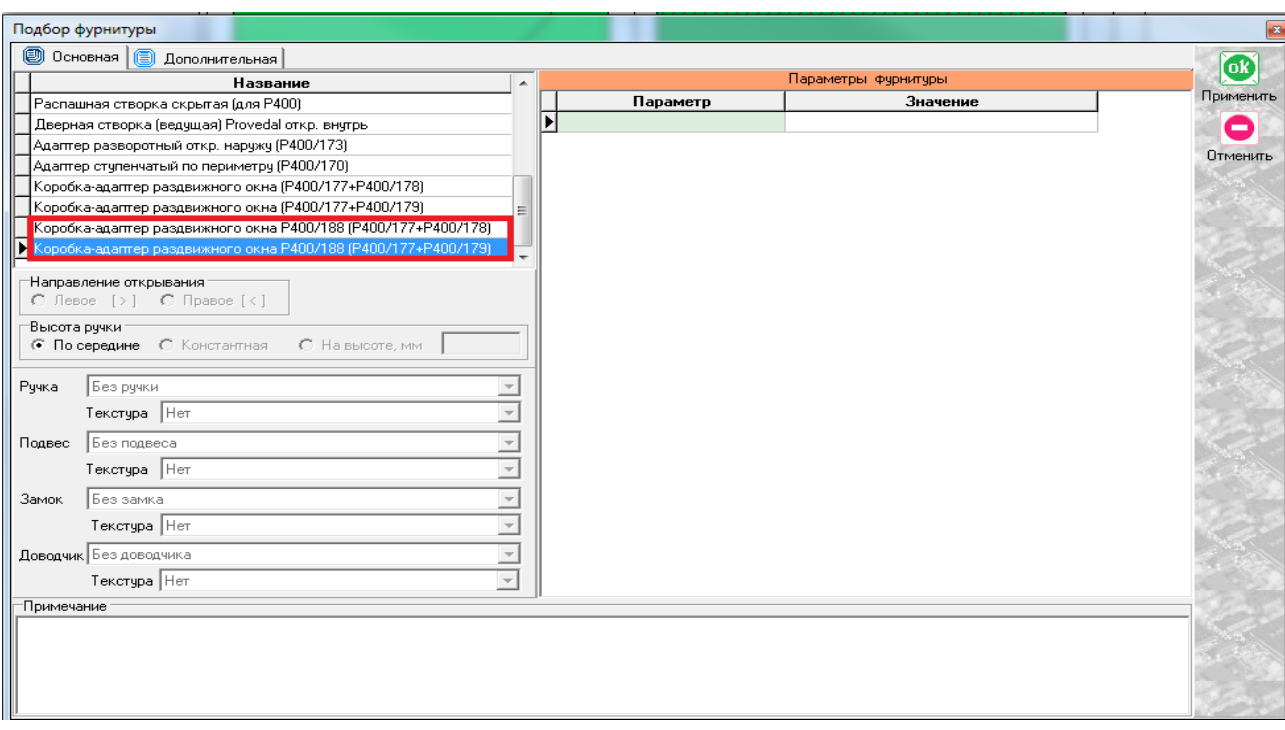

Так же, в дереве подсистем Раздв С640+комплекс Р400 появились готовые типовые изделия, предназначенные к установке конкретно под данный профиль (в названии типового изделия они подписаны «к ригелю Р400/188»). Кроме того, типовые изделия расширены усиленными створками раздвижной системы, а в режиме проектирования основной системы Р400 комплексная стало возможным использовать артикулы створок усиленных С640/11Y и C640/10Y:

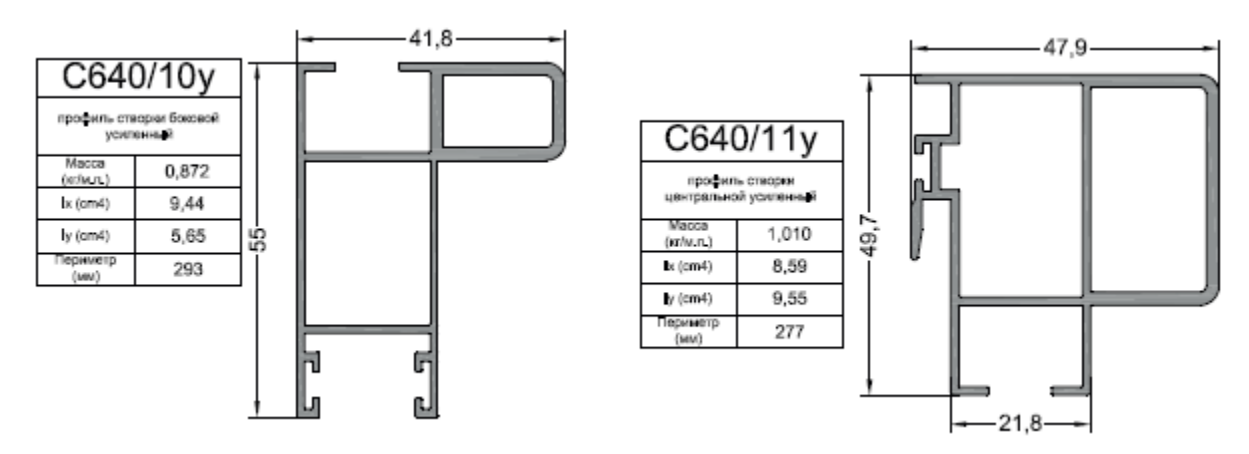

**3)**Отдельно стоит остановиться на эркерных соединениях, в которых будет задействованы артикулы Р400/165 и С640/51

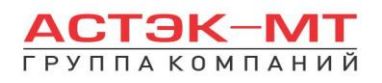

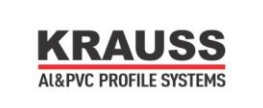

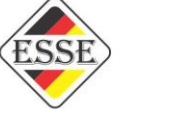

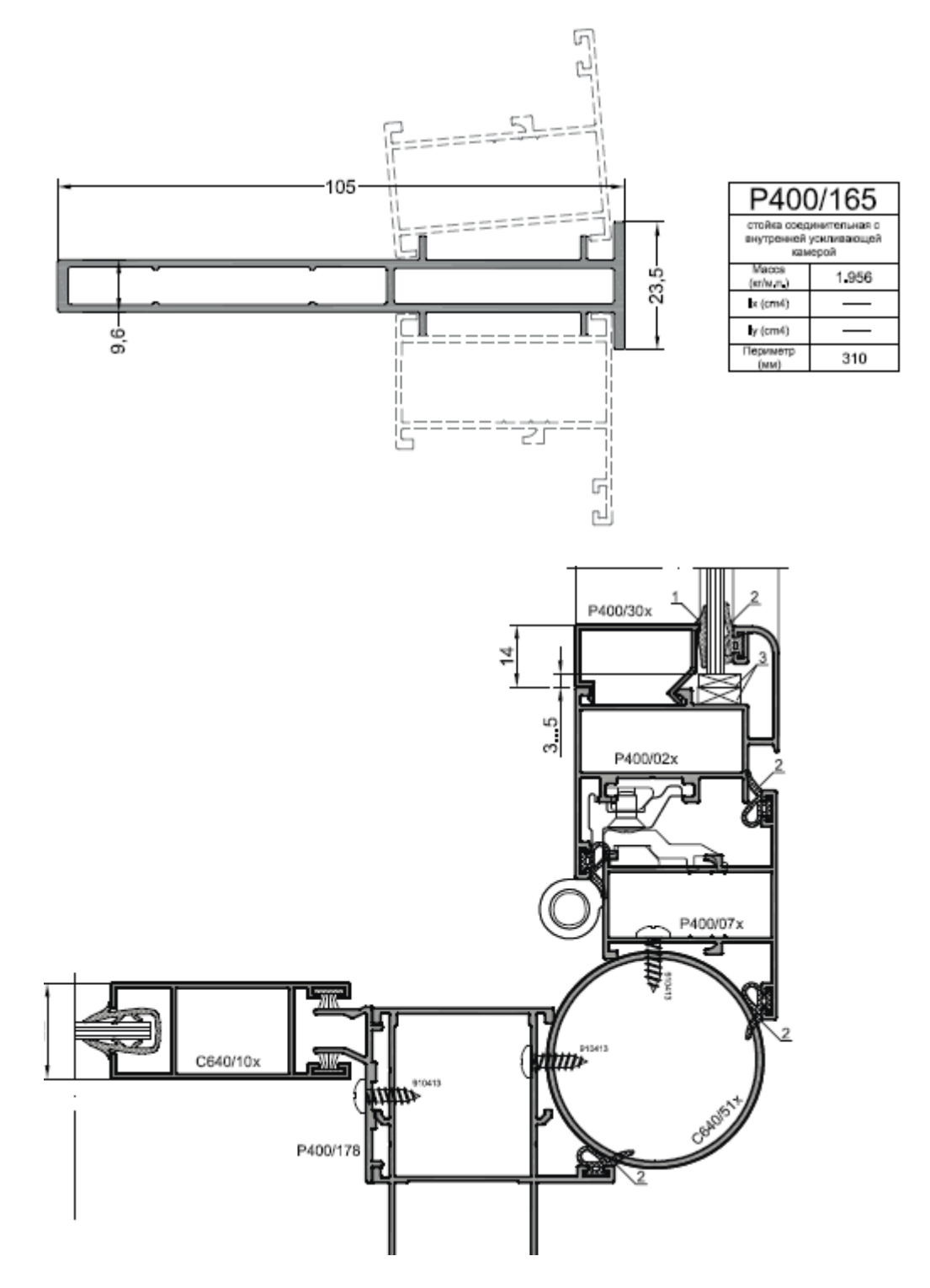

В данных соединениях профили Р400/165 и С640/51 являются эркерами. Для их установки, нарисуем заготовку 2000мм шириной и 2000мм высотой, выделим верхний или нижний горизонтальный элемент и нажмем иконку «разделить по вертикали», появится окно,

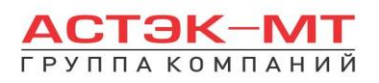

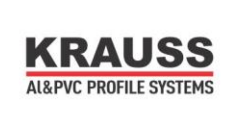

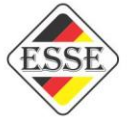

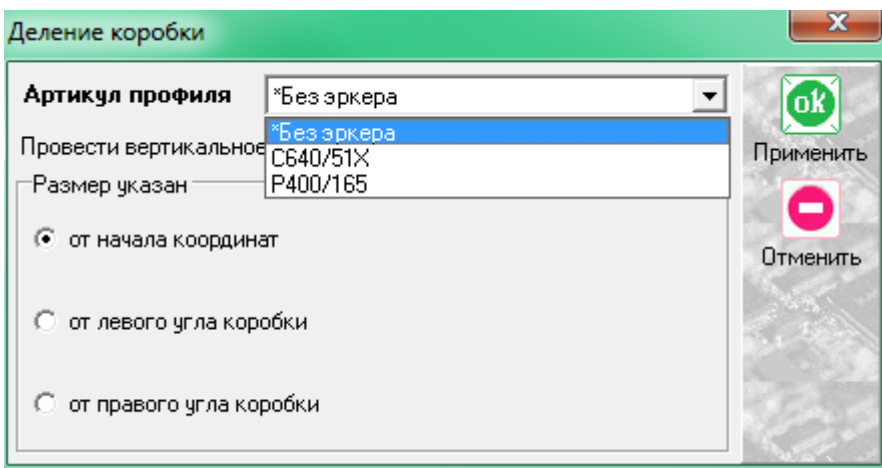

в котором по умолчанию будет стоять вариант «Без эркера», при выборе которого, конструкция будет разбита на два блока. Среди имеющихся вариантов, выбираем С640/51 или Р400/165, после чего конструкция будет поделена на блоки с использованием так называемого «эркера». Само понятие эркер в данном случае условно и может являться по факту обычным соединителем, как показано на рисунке Р400/165. Если необходимо меняем окружающие эркер профили на требуемые. В случае увеличения высоты конструкции, в которой эркер уже установлен, убедитесь в верности длины эркера, увеличьте его, если это необходимо.

**4)**В системе появилась возможность устанавливать дверь из системы KRWD-45 в витраж через адаптер Р400/187. Для этого, в готовых изделиях 45-й системы созданы типовые изделия дверей внутренних и наружных для последующего внедрения в комплексное остекление Р400. Выглядит это следующим образом:

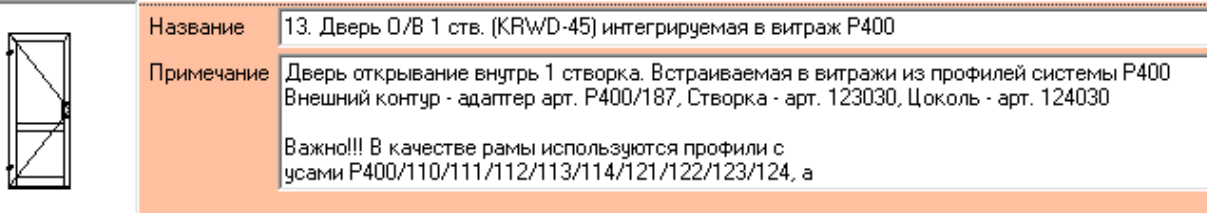

и дополняется припиской «интегрируемая в витраж Р400». Особое внимание стоит обратить на выделенное красным примечание, которое описывает как необходимо подготовить проем в витраже Р400 для корректной установке типовой двери.

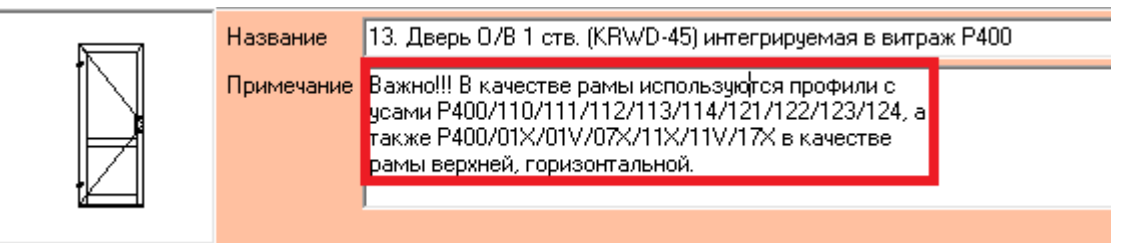

Например для двери внутреннего открывания необходим проем в котором в качестве стоек и верхнего ригеля могут использоваться профили Р400/110/111/112/113/114/121/122/123/124, а в качестве только верхнего ригеля дополнительно могут быть задействованы Р400/01Х/07Х и т.д. по надписи. Нижний ригель дверного проема в витраже должен быть изменен на @импост.

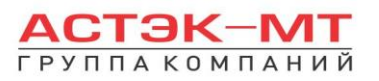

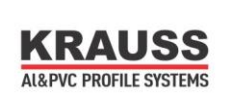

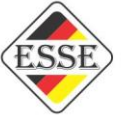

**5)**Решена проблема с вентиляционными решѐтками, в которых приходилось вручную прописывать количество ламелей в разделе редактирования. Теперь ручная редакция не нужна, однако после внедрения в конструкцию вентиляционной решетки ( $@$ вентиляционная решетка), необходимо зайти в составы, предварительно выделив сами решетки, и выставить направление горизонтальная или вертикальная (к сожалению, по умолчанию стоит «вертикальная»).

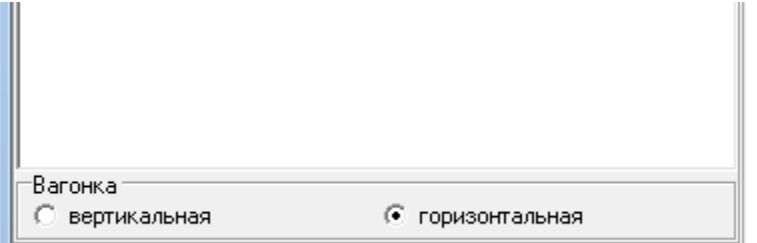

Данное решение распространяется на клиентов, имеющих в программе дополнительный модуль «[модуль расчёта москитных сеток, раскладки, жалюзи и вагонки](http://www.profsegment.ru/prmsr.html)». В случае отсутствия данного модуля, программа не сможет посчитать ламели вент. решѐтки. Это придется дописать вручную, в разделе редактирования конструкции.

# **5.Конструкции из системы KRLS 64.**

В данном разделе построения можно проектировать оконные (дверные) раздвижные теплые конструкции из профиля системы KRLS 64, в связи с чем будет доступен список профилей системы KRLS 64. Кроме того, учитывая возможность стыковки данной системы с системой KRWD 64, будет также доступен весь перечень рам, импостов и створок оконных KRWD 64.

В окне «дерево систем» выбираем систему **«KRAUSS» «Al» «KRLS 64»**. По умолчанию будет выбрано новое изделие, под которым можно ознакомиться со списком типовых изделий (см.ниже).

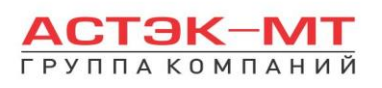

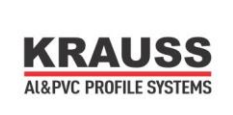

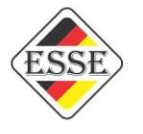

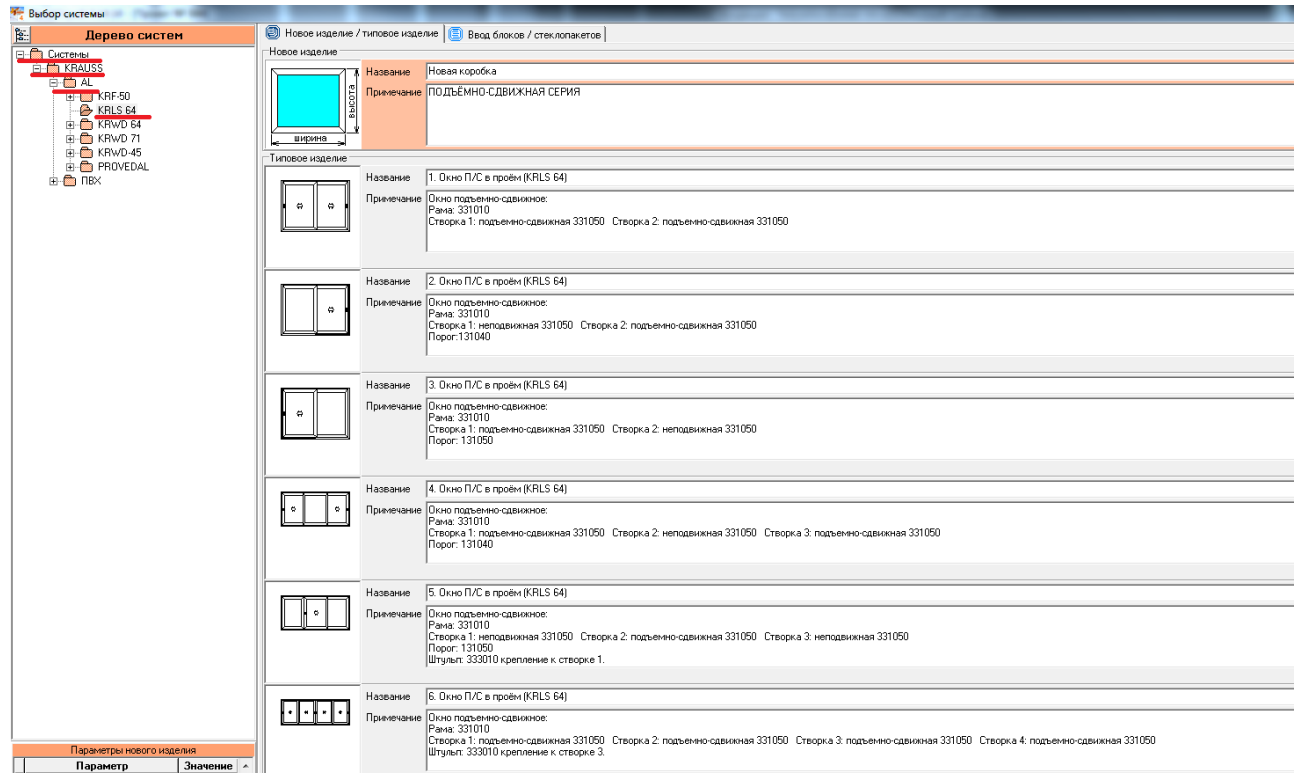

После выбора квадратной основы изделия, указываем необходимую текстуру, габариты, количество конструкций. В окне «параметры нового изделия» принимаем значения параметров по умолчанию, либо меняем их. Кратко рассмотрим значения параметров, установленных для данного раздела проектирования.

#### **Параметры изделия системы KRLS 64:**

#### **-***Угловые сухари:*

- Вариант «*штучные*» задает программе использовать артикулы сухарей, поставляемых в штуках(готовых изделиях).

**-** Вариант «*в нарезку*» задает программе использовать артикулы сухарей, поставляемых в хлыстах (при этом, программа учитывает длины распила сухарных элементов и выдает количество необходимых хлыстов).

#### **-***Тип соединения углов:*

- Вариант «*обжим*» выбирается в случае сборки изделия с запрессовкой угловых соединений. - Вариант «*штифты*» выбирается в случае сборки изделия с штифтованием угловых

соединений.

#### **-***Заглушка сливного отверстия:*

- Вариант «*ставить*» устанавливает необходимое количество заглушек арт.727180.

- Вариант «*не ставить*» не устанавливает заглушки арт.727180.

#### **-***Уголок уплотнительный:*

- Вариант «*ставить*» устанавливает необходимое количество уголков уплотнительных арт.725020.

- Вариант «*не ставить*» не устанавливает уголки уплотнительные арт.725020.

### **-***Опоры створки 331050:*

- Вариант «*штучные*» задает программе использовать артикулы опор, поставляемых в штуках(готовых изделиях).

**-** Вариант «*в нарезку*» задает программе использовать артикулы опор, поставляемых в хлыстах (при этом, программа учитывает длины распила опор и выдает количество необходимых хлыстов).

После утверждения параметров и заполнения всех необходимых строк, жмем «ОК ПРИМЕНИТЬ» (Практически все параметры за исключением «Опор» относятся к профилям системы KRWD 64).

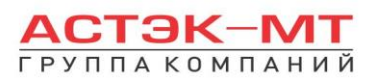

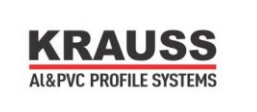

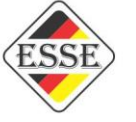

Для того, чтобы рассмотреть все имеющиеся возможности проектирования, рассмотрим пару примеров самостоятельного построения изделий:

### 1) Трехстворчатое окно в раме 331010:

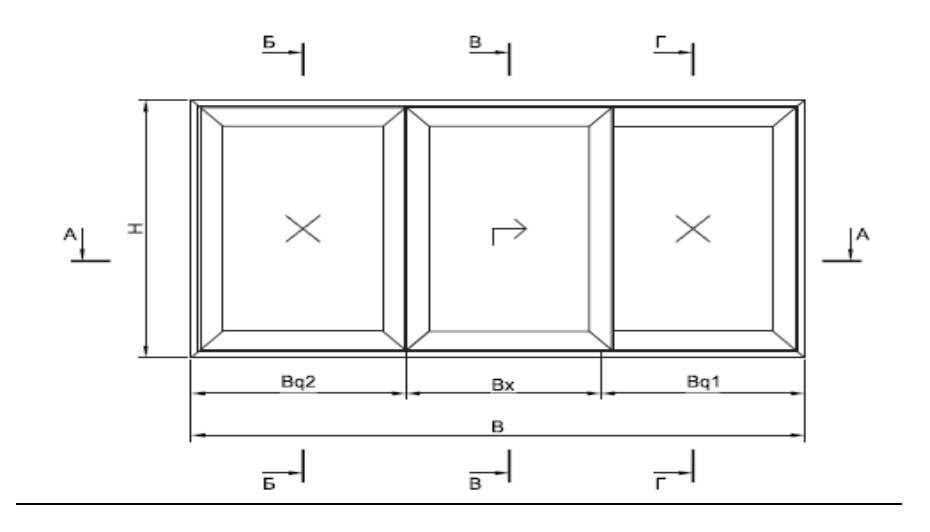

Выбираем «новое изделие», проставляем габариты (например 3000мм х 1500мм/ширина х высота). Данное изделие будет иметь штульповое соединение створок и соединение внахлест. Соединение створок внахлест происходит аналогично раздвижной системы С640, с применением @импост3.

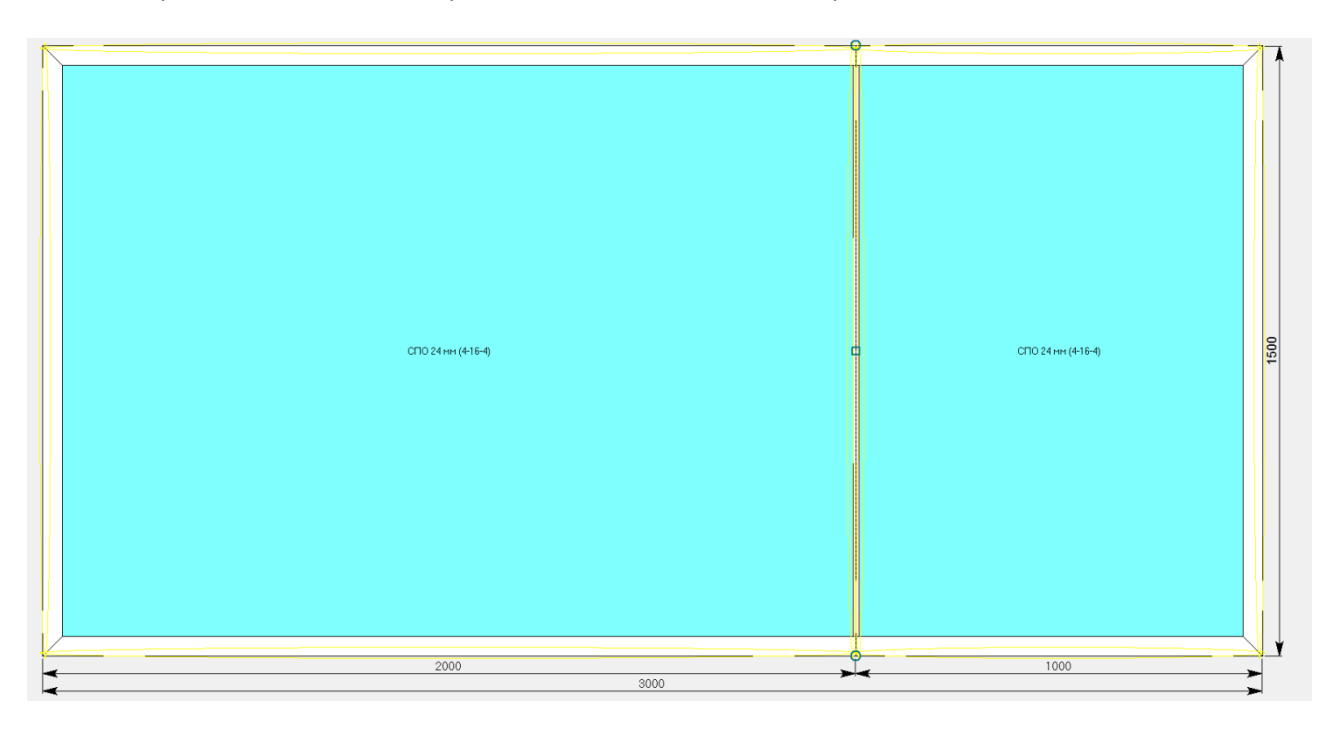

Прежде, чем установить штульп, необходимо проставить профиль порога (например 131050), который ставится по раме (особенности профилей порога 131050 и 131040 необходимо разобрать

при помощи каталога). Данные пороги устанавливаются в виде адаптеров, через иконку  $\boxed{ \mathbb{S} }$ «установить створку». Выделяем левое заполнение, нажимаем добавить новую створку и выбираем установку порога «слева/низ/верх», как показано на рисунке ниже:

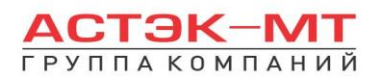

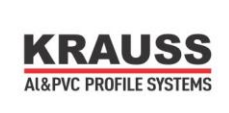

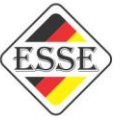

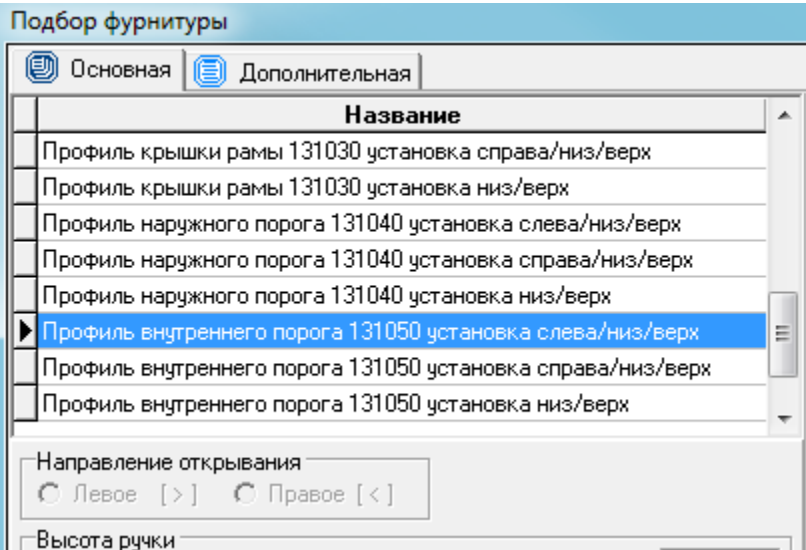

После этого, выделяем левое заполнение и устанавливаем штульп 333010.

Осталось установить створки. По эскизу, у нас должны быть неподвижные створки по краям и подвижная в центре, что и делаем через иконку «установить створку». Выбирать для

створок  $\Box$  Створка заднего плана данный параметр не нужно, т.к. программа не видит количество плоскостей (рельс) и не понимает расположение той или иной створки на той или иной плоскости. Кроме того нам не важно направление открывания Неподвижных створок, поэтому для них направление устанавливаем любое. После установки створок получится изделие следующего вида:

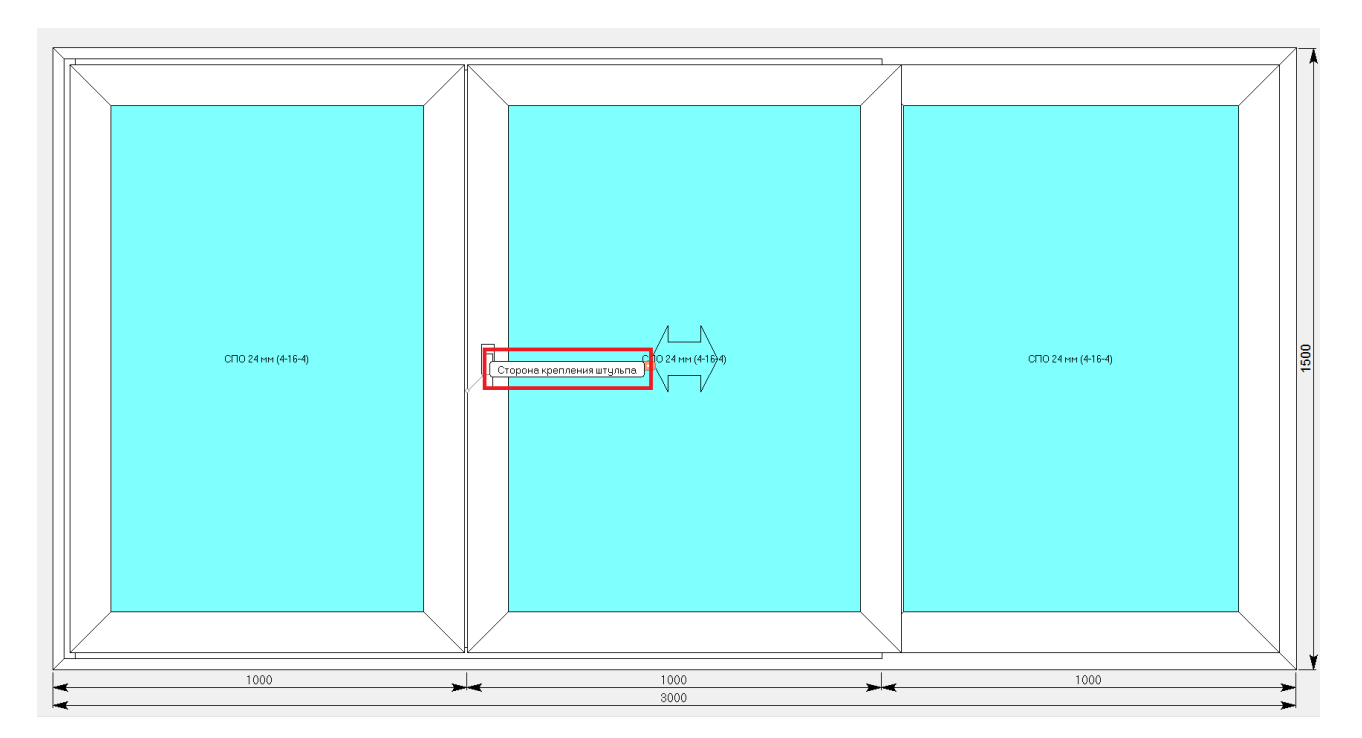

Обращаю внимание на выноску «сторона крепления штульпа». Если выбрать штульп вместе с частью створки, прилегающей к нему, а затем вызвать контекстное меню и зайти в параметр «варианты соединения», можно посмотреть эскиз узла и расположение оси, по которой программа

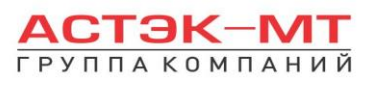

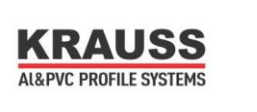

ставит размер. В случае необходимости, сторону крепления штульпа можно поменять, выбрав штульп, вызвав контекстное меню, а далее «изменить ориентацию».

### 2) Одностворчатое окно в раме 331030:

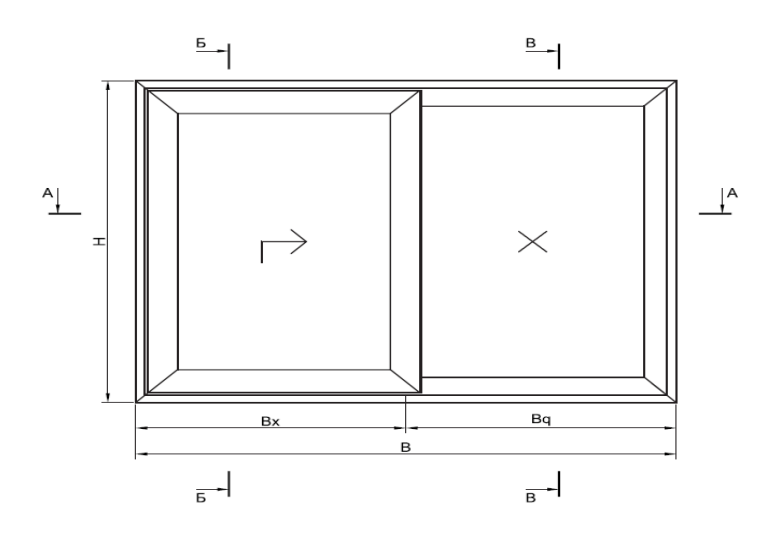

Выбираем «новое изделие», проставляем габариты (например 2000мм х 1500мм/ширина х высота). Меняем артикул рамы на 331030. Обратите внимание, что данная рама имеет особенность установки в неё стеклопакета. Данное изделие будет иметь соединение створки и импоста 322050, соответственно устанавливаем импост 322050. В левую часть изделия необходимо установить обрамление с артикулом 131030. Выделяем левое заполнение, нажимаем добавить новую створку и выбираем установку порога 131030 «слева/низ/верх», как показано на рисунке ниже:

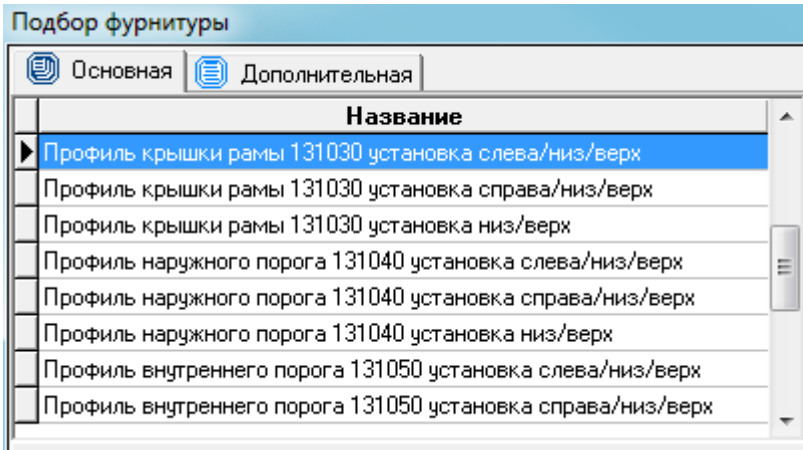

Нажимаем «ОК ПРИМЕНИТЬ». Программа подсветила импост красным цветом, как показано ниже:

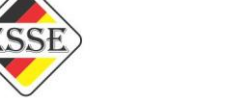

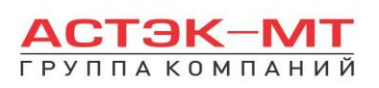

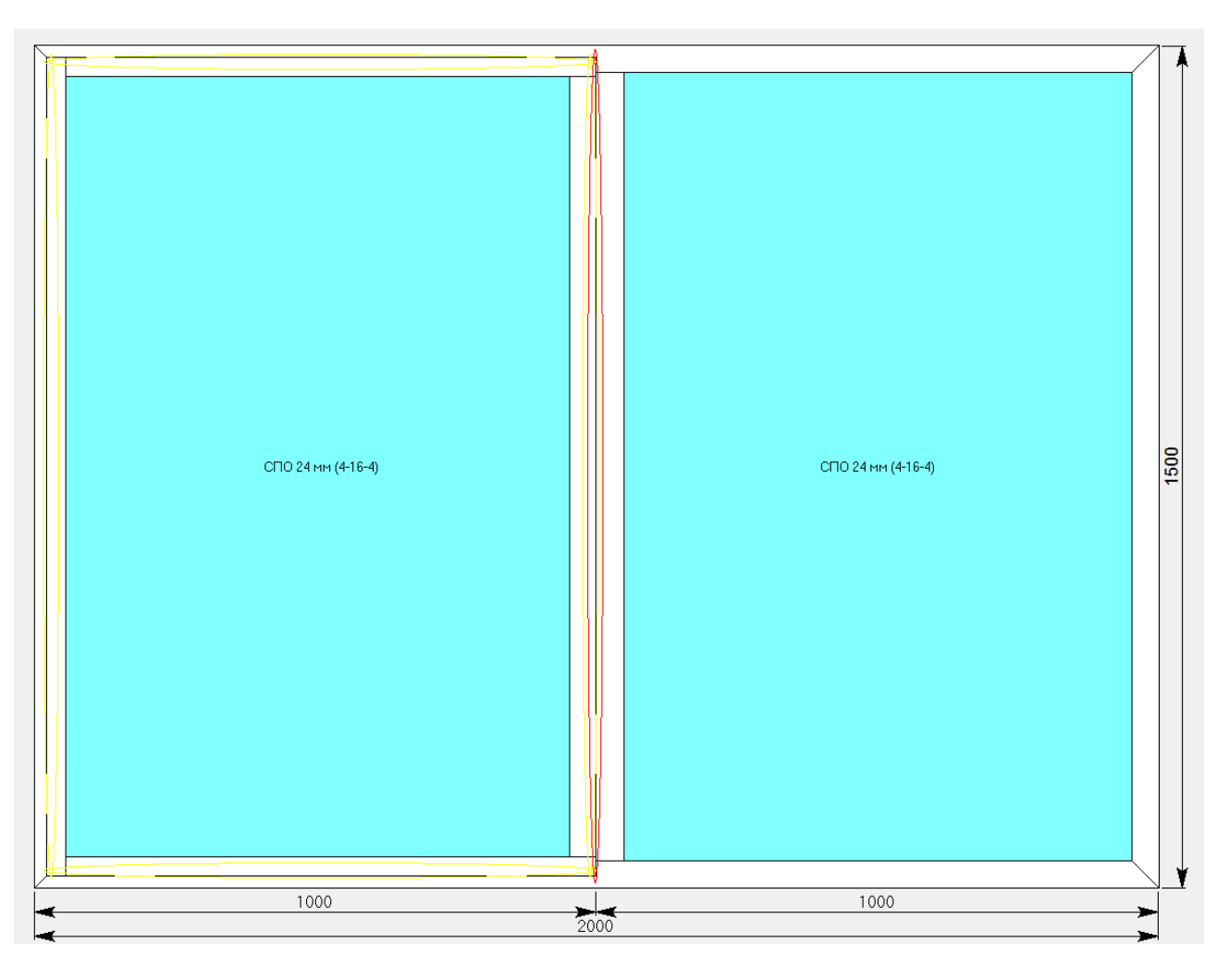

**KRAUSS** 

**AL&PVC PROFILE SYSTEMS** 

Выделяем импост, вызываем контекстное меню, а далее «изменить ориентацию». Это сделано, как предостороженность от возможности поставить створки с двух сторон импоста.

Обращаю внимание, что программа ставит размер по оси импоста, в чём можно убедиться, выделив @импост3 и импост 322050, а затем зайти в параметр «варианты соединения» и посмотреть эскиз узла и расположение оси, по которой программа ставит размер. Осталось установить створку с левой стороны и изделие готово:

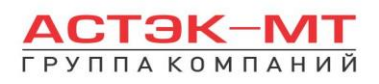

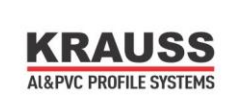

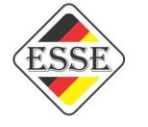

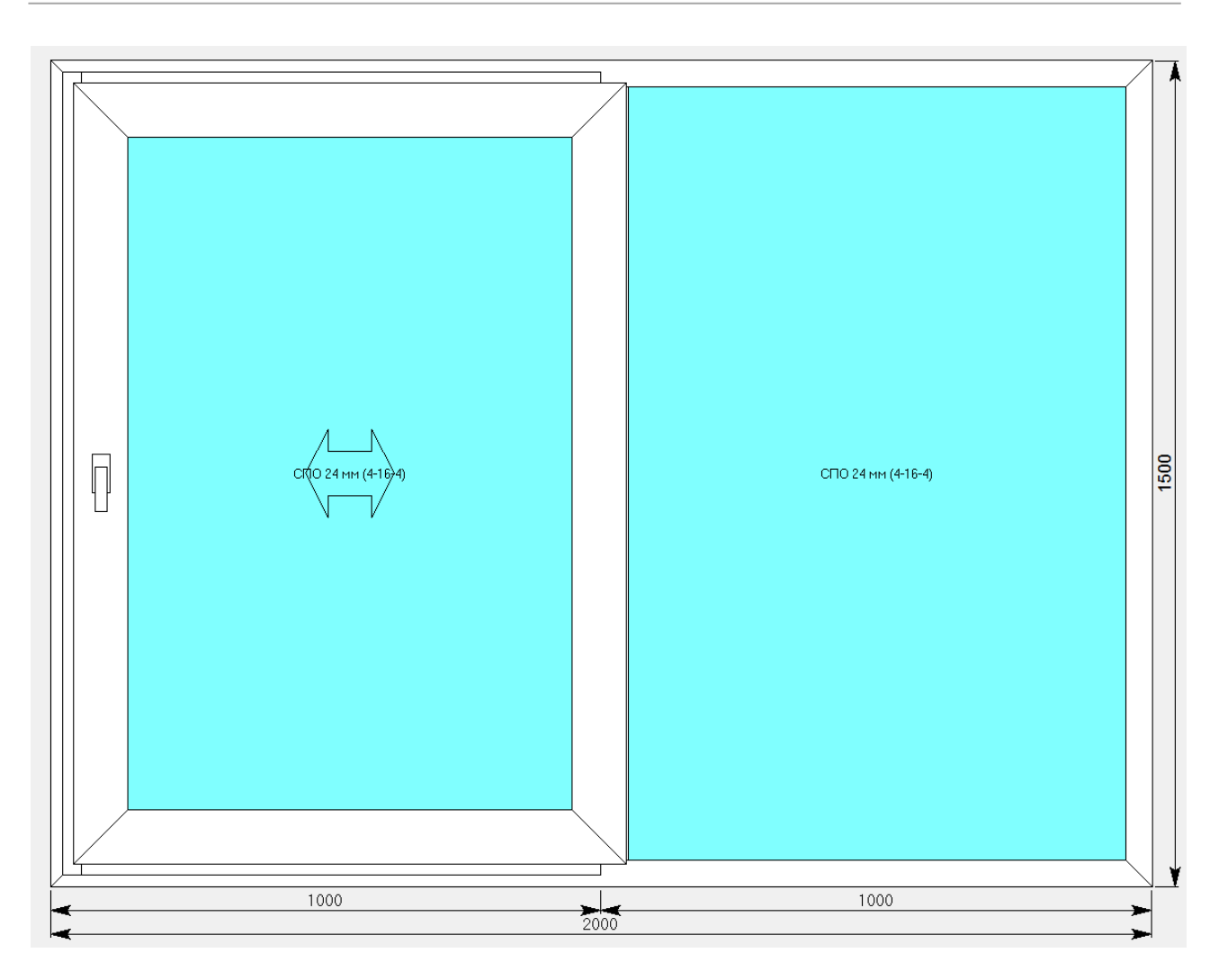

Кроме того, в правой глухой части можно установить дополнительные импосты или поворотные створки системы KRWD 64.

### **Подытожить данный раздел можно следующими тезисами:**

1)Список типовых изделий практически снимет необходимость проектировать изделие с нуля.

2)Через соединители, к некоторым рамам можно пристыковать им подобные рамы или рамы витражей KRWD 64.

3)Возможна установка москитных сеток через соответствующую иконку (при наличии в программе дополнительного модуля «[модуль расчёта москитных сеток, раскладки, жалюзи и](http://www.profsegment.ru/prmsr.html)  [вагонки](http://www.profsegment.ru/prmsr.html)»), а также установка створочных усилителей через «составы».

# **6.Установка программы с сайта astek-mt.ru .**

На сайте astek-mt.ru заходим во вкладку «**партнерам**», затем «**программное обеспечение**».

Скачиваем содержимое пунктов 1-5, см. рис.ниже:

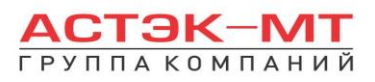

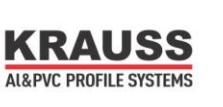

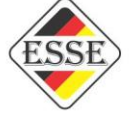

В данном разделе Вы можете скачать программное обеспечение для расчета\* продукции KRAUSS и ESSE: ь<br>без возможности редактирования конструктива \*

- 1. Дистрибутив программы ПрофСтрой 4 для расчёта конструкций из профиля KRAUSS скачать
- лля приобретения лицензионных ключей обращайтесь к нацим менелжерам
- 2 Обновление программного обеспечения ПрофСтрой 4 (добавлены новые функции в интерфейсе) proff 4.11.21 bl zip
- 3. Обновление конструктива ПрофСтрой 4 для расчета конструкций из профиля KRAUSS (Операции-обмен данными-конструктив-импорт) Конструктив- 9 Ноябрь 2015, важная информация по обновлению:
	- лобавлена полсистема Provedal Комплексное витражное остекление Р400
	- В полсистеме Комплексное витражное остекление РДОО, перед выходом из полностью законченного изделия и его сохранением, зайлите в параметры
	- изделия и нажмите применить, даже если параметры по умолчанию удовлетворяют Вашим требованиям • в подсистеме Комплексное витражное остекление Р400, в ходе рисования сложных углов (с применением профилей Р400/171, Р400/172), зайдите в вариант соединения и внимательно ознакомьтесь с эскизом данного варианта.
	- ВАЖНО: для корректной работы конструктива необходимо обновить программное обеспечение до последней версии
- 4. Изображения сечений профилей и отдельных узлов, обновлено 20.10.2015 (файлы из скаченного архива необходимо поместить в папку РІС) скачать.
- 5. Обновленная справка ПК "ПрофСтрой 4" скачать

Теперь рассмотрим каждый пункт по отдельности в той хронологии, в которой нам придется производить установку и отладку программы Профстрой 4:

## *6.1.Дистрибутив программы.*

Компания Профсегмент, как разработчик программы Профстрой 4, обращает внимание

НЕ УСТАНАВЛИВАЙТЕ КЛЮЧ АППАРАТНОЙ ЗАЩИТЫ ПРЕЖДЕ, ЧЕМ ПОЛНОСТЬЮ БУДЕТ ПРОИЗВЕДЕНА УСТАНОВКА ПРОГРАММЫ!

В скаченном дистрибутиве запускаем файл Setup.exe. На экране появится окно установки

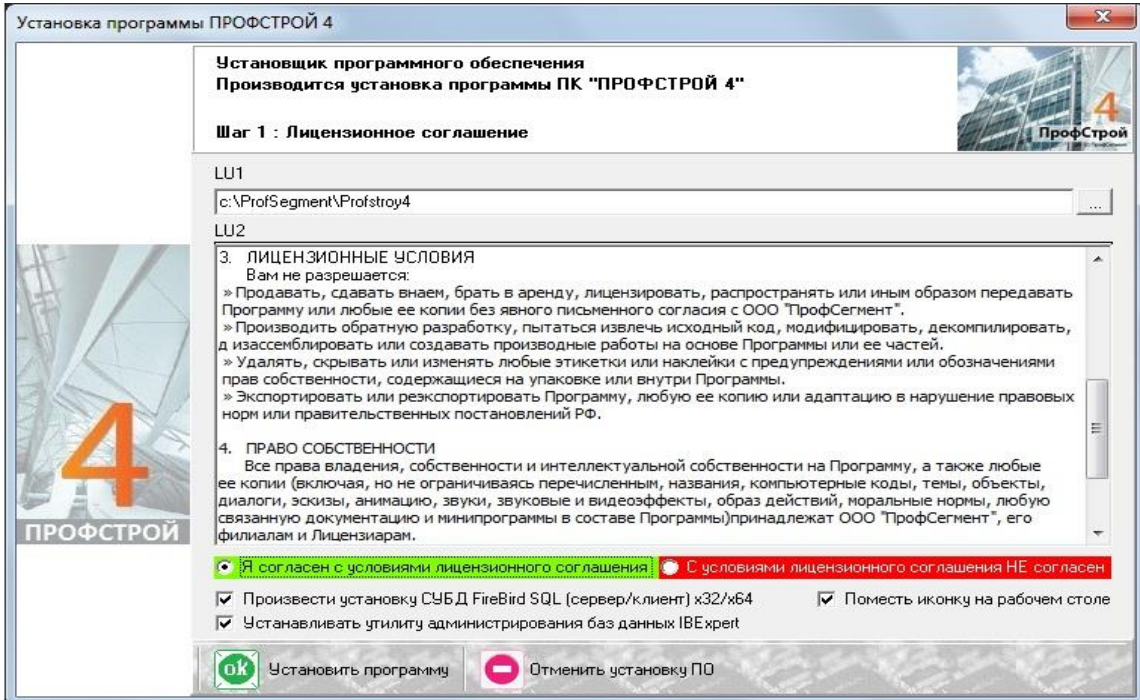

Подтвердите согласие с условиями соглашения и нажмите кнопку «установить программу». Обратите внимание на установленные галочки в окошках ниже. Необходимо поставить флажок «произвести установку СУБД FireBird SQL» и «устанавливать утилиту администрирования….». Программа запустит процесс установки драйверов ключа аппаратной защиты – нажимаем кнопку «Next»:

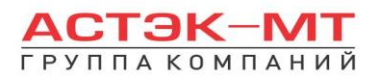

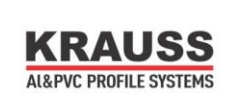

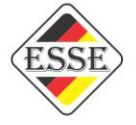

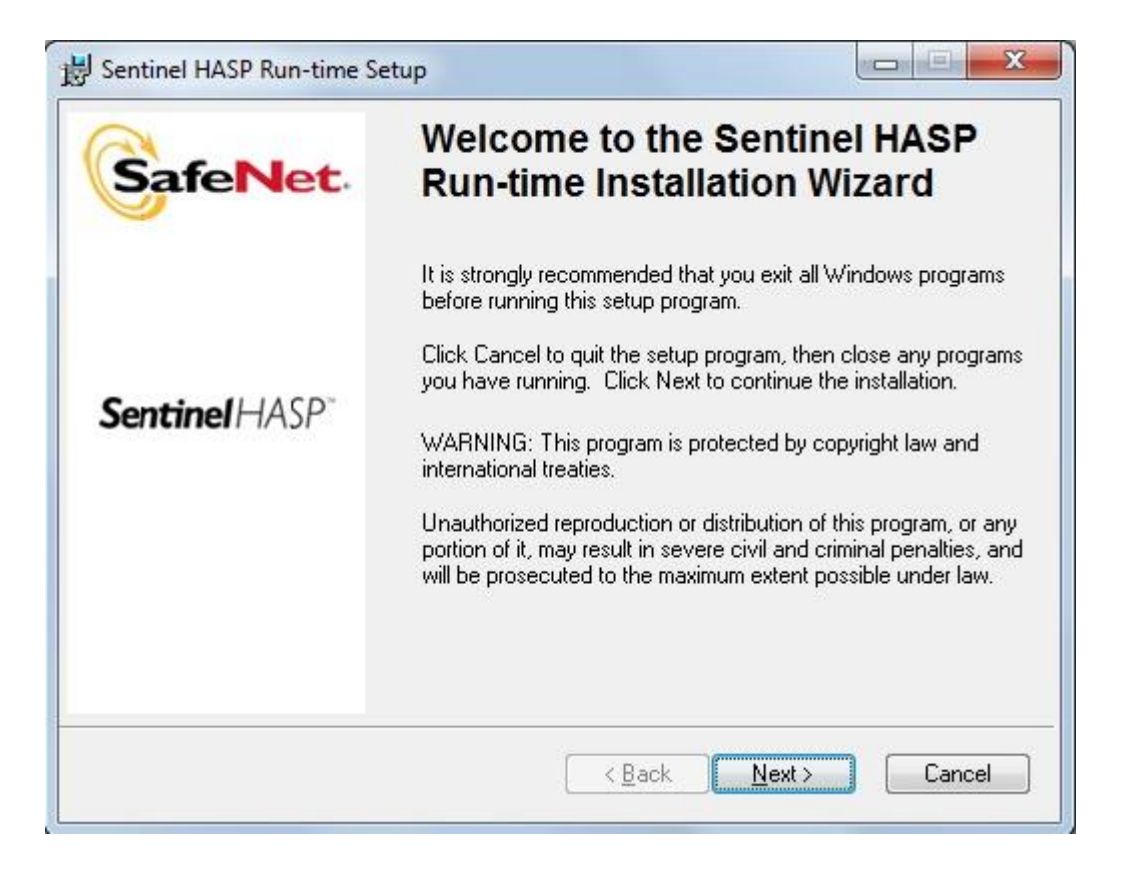

Для установки драйверов ключа необходимо подтвердить согласие с лицензионным соглашением:

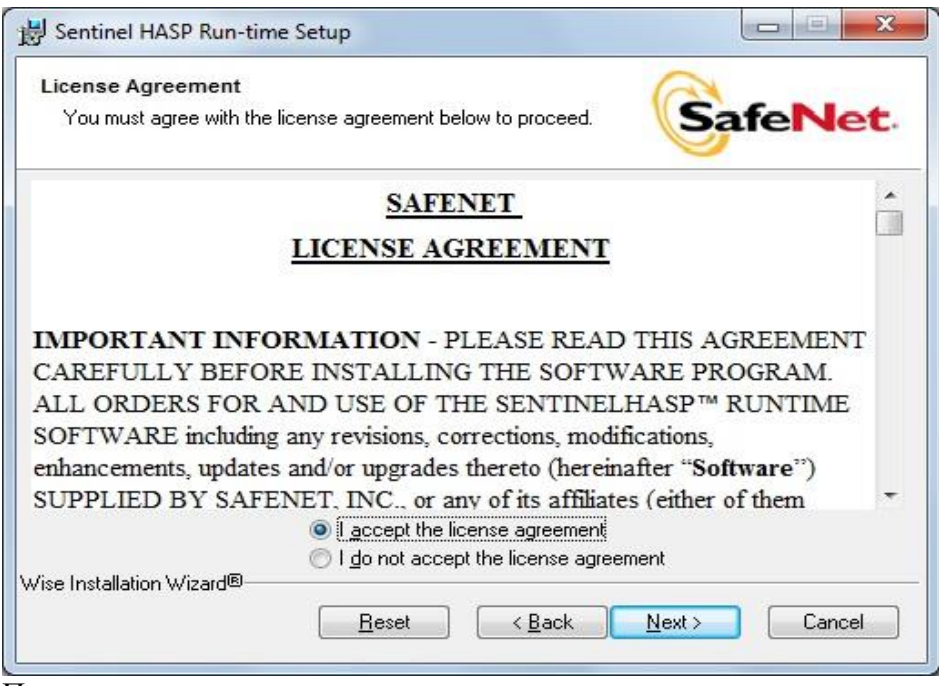

После окончания установки программа выводит окно уведомления:

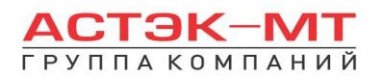

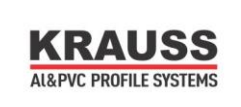

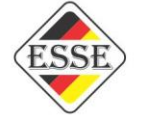

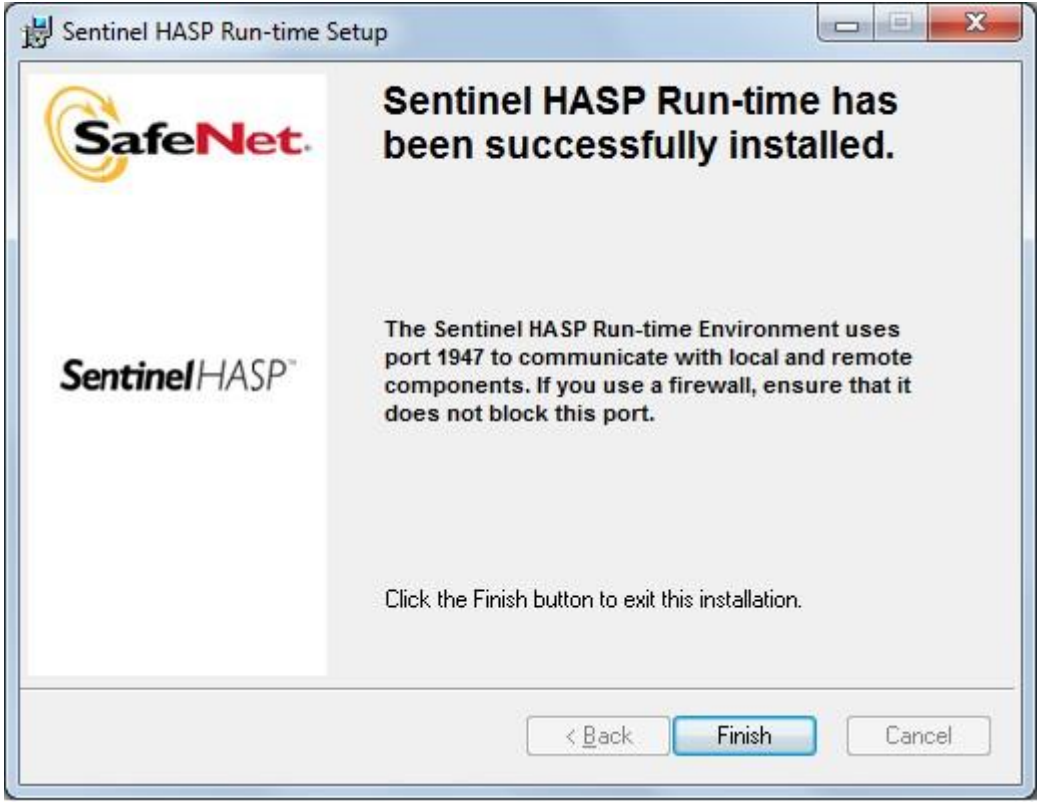

После нажатия кнопки «Finish» запустится установка программы FireBird.

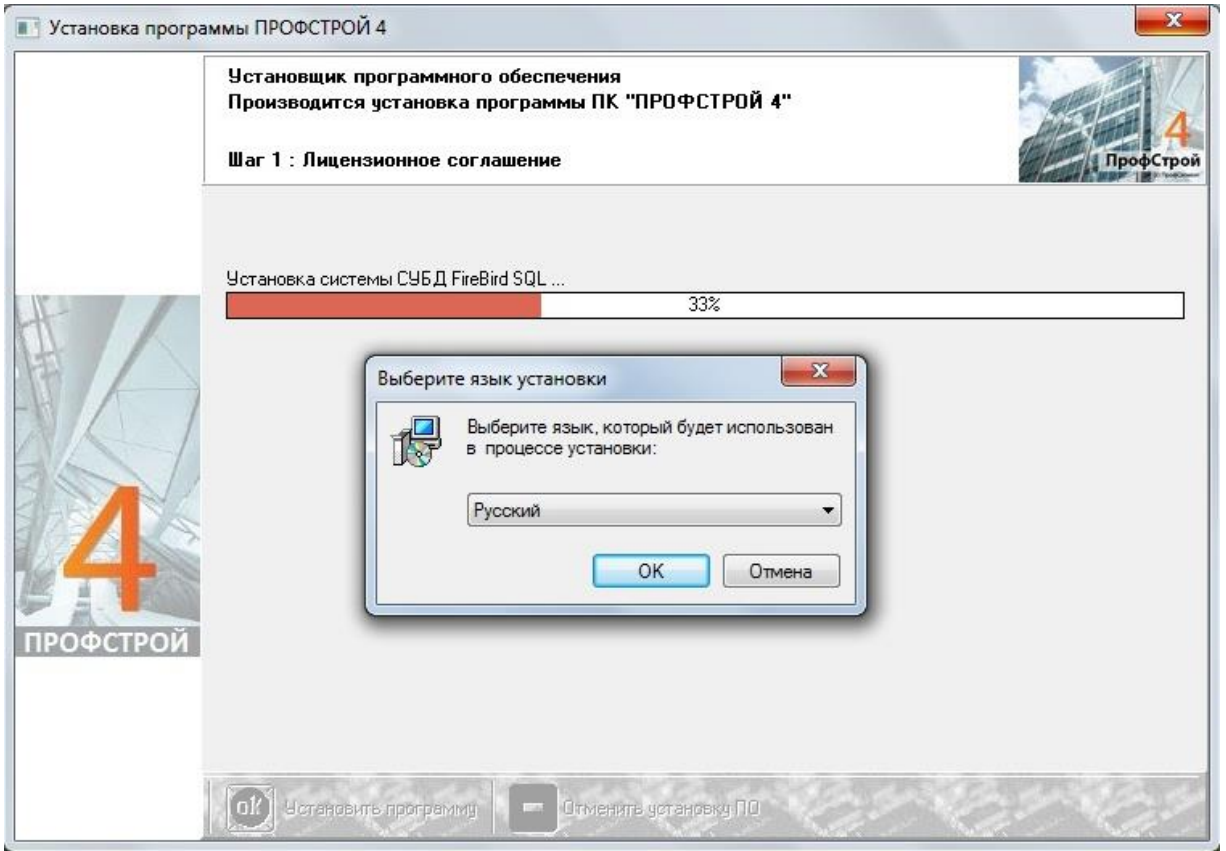

Когда появится окно:

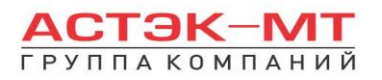

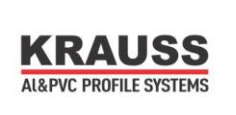

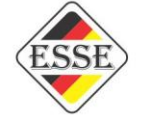

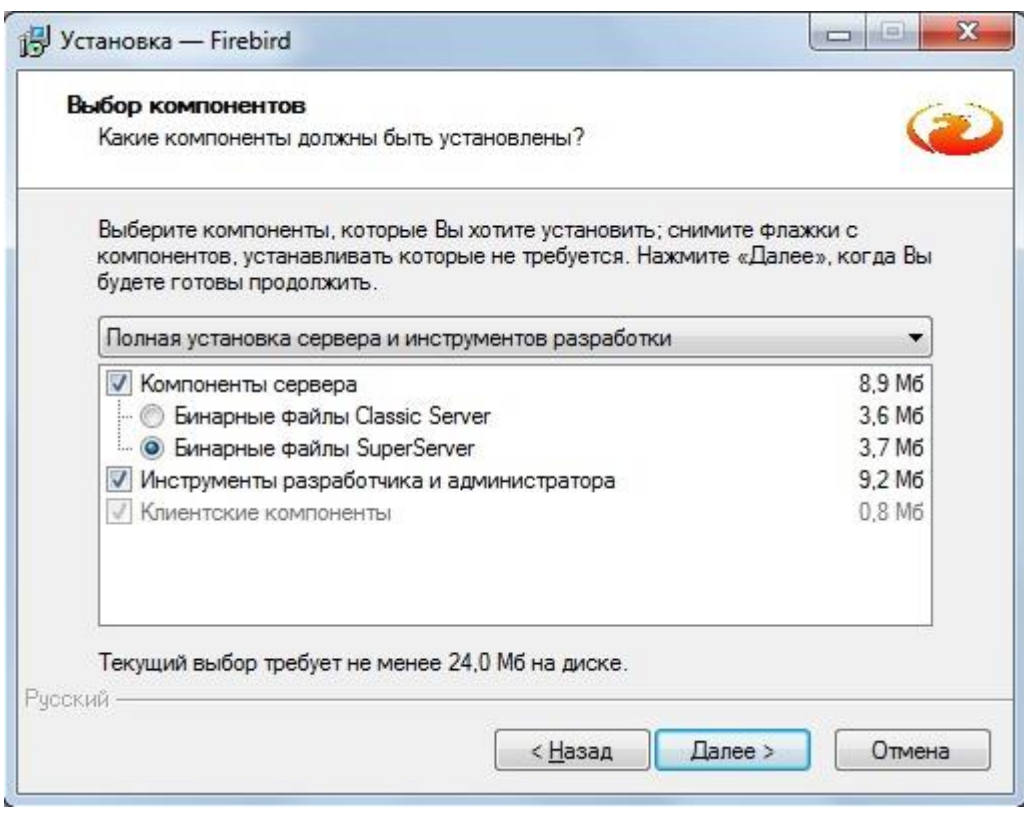

Подтверждаем выбор кнопкой «далее».

При дальнейшей установке необходимо поставить все флаги и подтвердить запуск FireBird как службы (как показано на рисунке):

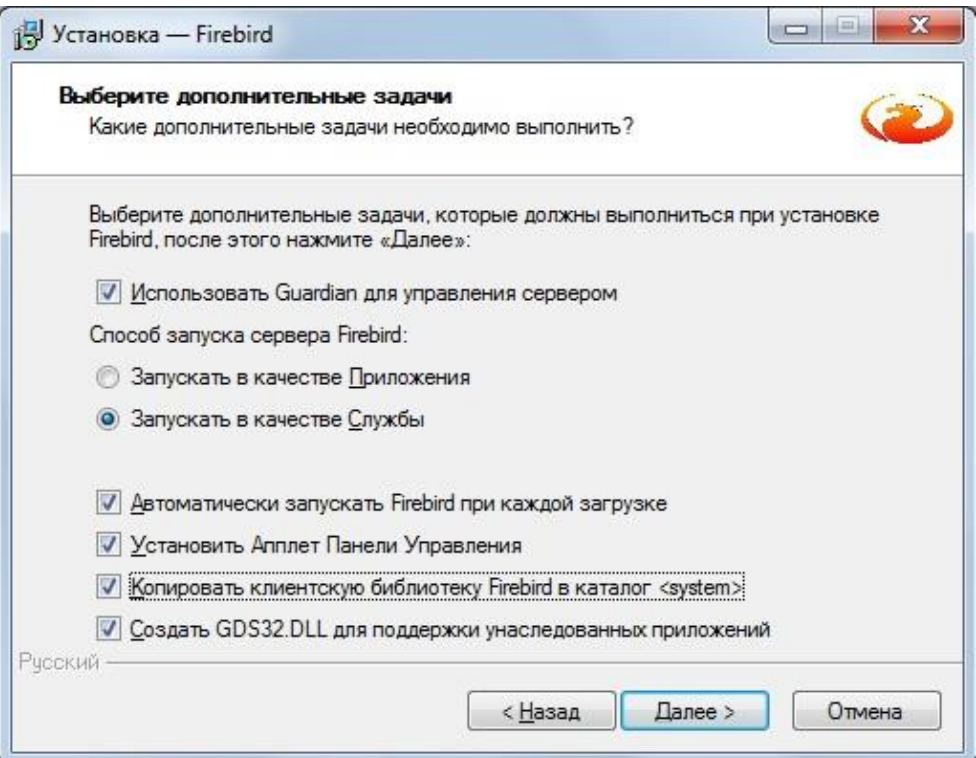

Завершение установки сопровождается нажатием кнопки «Завершить» при установленном флаге «Запустить Службу FireBird?»:

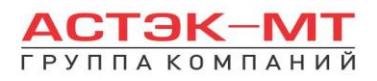

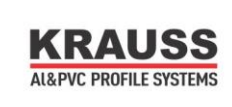

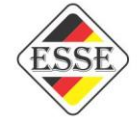

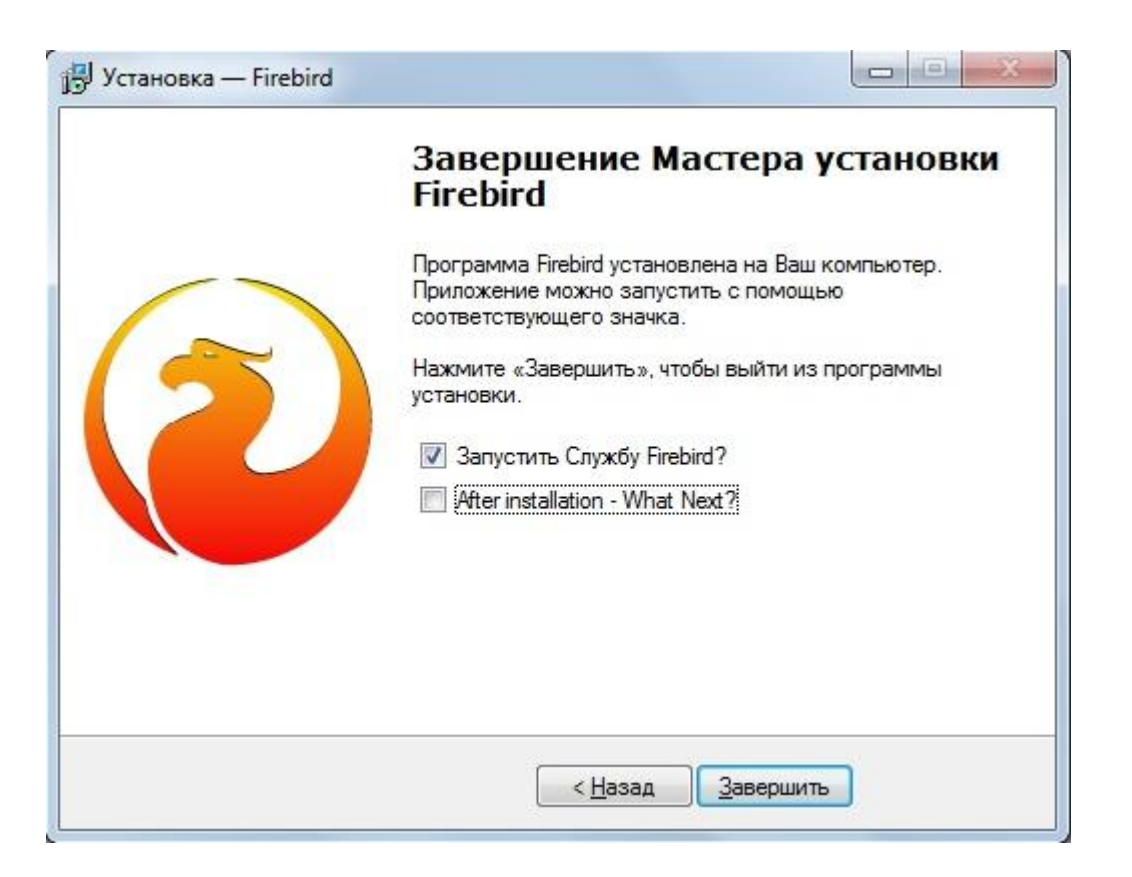

Далее инсталятор приступает к установке IB Expert. Здесь нажимаем кнопку «next» и соглашаемся с лицензионным соглашением.

Только теперь устанавливаем ключ аппаратной защиты.

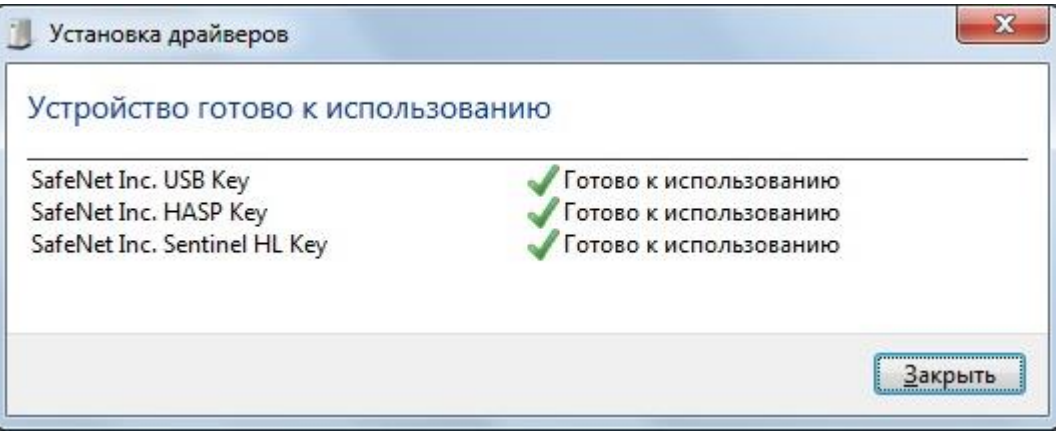

Данное окно говорит о готовности работы ключа. При этом программа ещѐ не готова к использованию. Переходим к обновлению ПО.

# *6.2.Обновление программного обеспечения Профстрой 4.*

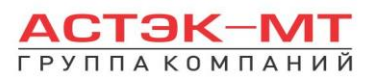

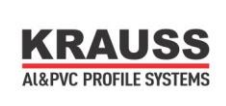

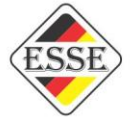

Открываем скачанный архив. В данном архиве находятся файлы: traders4.dll и traders4.exe. Данные файлы необходимо переместить/копировать с заменой в корень папки программы Профстрой 4 (по умолчанию C:\ProfSegment\Profstroy4). Начиная с этого момента программа готова к запуску.

Именно через traders4.exe и происходит запуск актуальной версии программы, поэтому необходимо создать ярлык данного exe-шника и запускать программу с него.

Каждый Zip-файл имеет имя [trade.4.11.21.zip.](http://astek-mt.ru/partners/programmnoe-obespechenie/proff.4.11.21.hl.zip), которое обозначает его версию. Для правильной работы программы рекомендуется периодически обновлять ПО. Программное обеспечение выходит регулярно раз в неделю/две недели. Поэтому, если номер версии на нашем сайте изменился на более высокий, можно обновить ПО.

После первого запуска программы, возможно, придется указать расположение системного файла gbak.exe. Для этого необходимо войти в раздел «Операции---Администрирование». При первом входе будет выдан запрос:

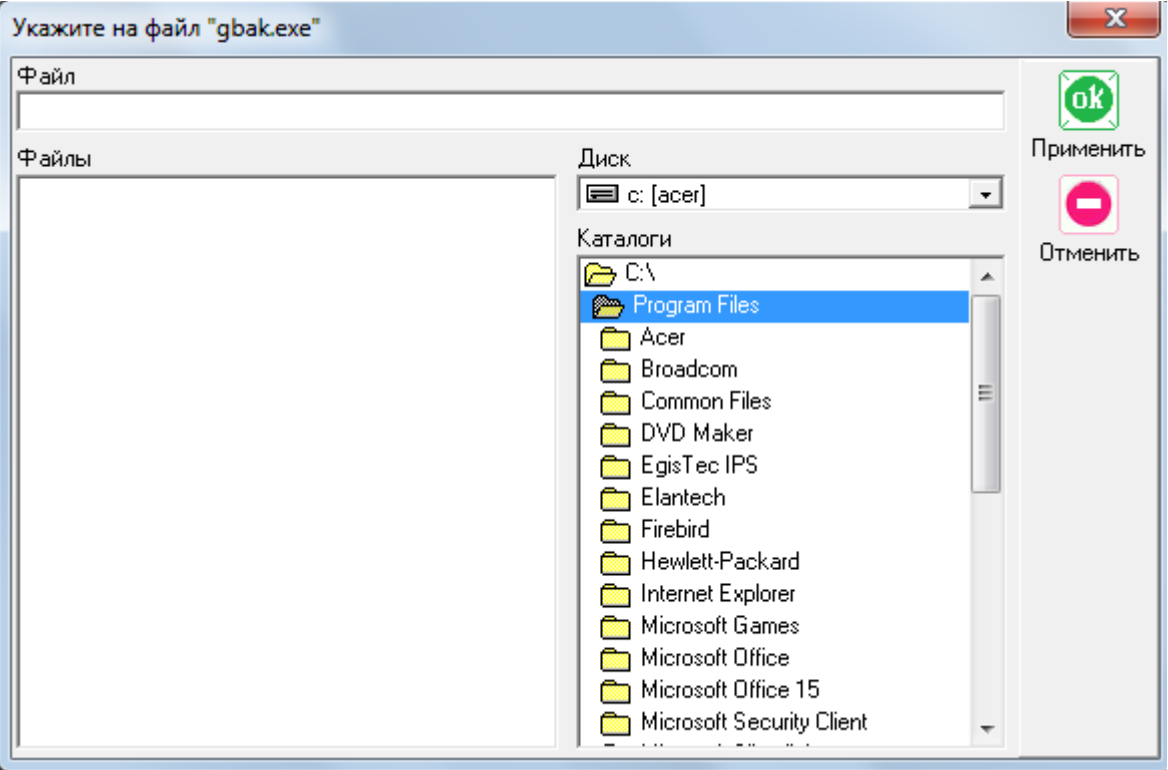

Следует указать место расположения файла и нажать кнопку «ОК ПРИМЕНИТЬ». Программа запомнит местоположение файла. По умолчанию файл расположен C:\Program Files\Firebird\Firebird 2\_5\ bin\gbak.exe.

Для корректной работы программы, после обновления, следует сделать реструктуризацию (через «операции-администрирование-реструктуризация»).

# *6.3.Обновление конструктива Профстрой 4.*

Скачанный архив ни в коем случае нельзя открывать и переименовывать. Его распаковывает и устанавливает сама программа. В верхнем меню программы выбираем «Операции---обмен данными»

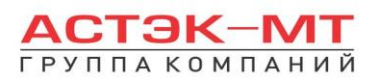

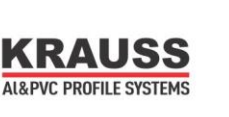

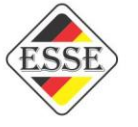

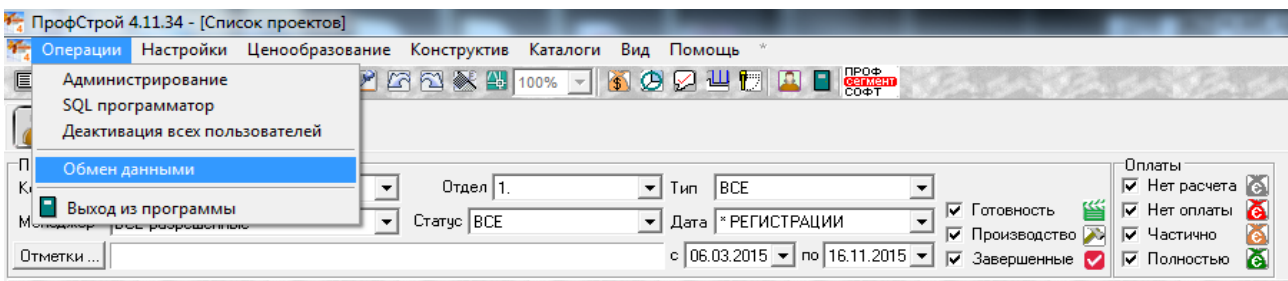

В открывшемся окне нажимаем вкладку «Конструктив», выставляем галочки в «опциях импорта», и нажимаем кнопку «Импорт»:

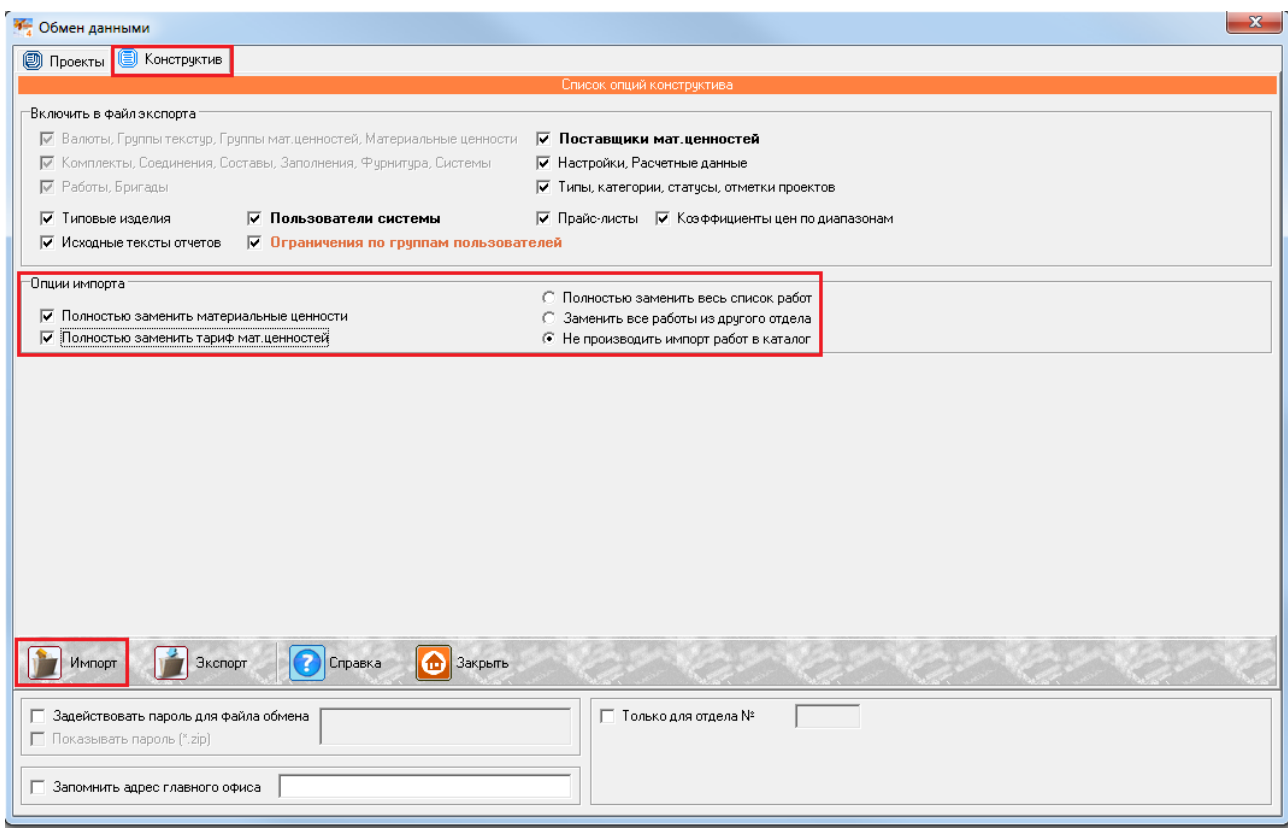

Если Вы изменяли цены вручную, то при последующем обновлении конструктива, снимите галочку с пункта «Полностью заменить тариф мат.ценностей».

После нажатия кнопки «Импорт», укажите путь к ранее скачанному конструктиву. Выберете его и нажмите кнопку «открыть». Запустится процесс установки конструктива. После окончания процесса установки, перезагрузите программу, а затем сделайте реструктуризацию (в программе «Операции---администрирование---провести реструктуризацию»), после этого ещѐ раз перезагрузите программу.

Название конструктива содержит в себе дату его создания, поэтому если на нашем сайте появился более ранний конструктив, рекомендуем его установить.

Прежде, чем установить конструктив убедитесь, что программа обновлена до последней версии программного обеспечения (пункт 2).

После внедрения программой конструктива, сам архив конструктива можно удалить, т.к. никакого влияния на программу он не оказывает больше.

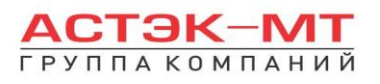

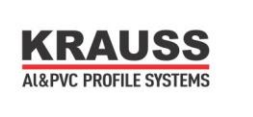

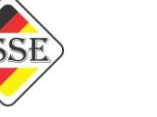

# *6.4.Обновление изображений сечений профилей.*

Скачанную папку «PIC» необходимо положить с заменой в корень программы (по умолчанию C:\ProfSegment\Profstroy4), при выключенной программе. На сайте описана дата обновления данной папки, поэтому, если дата обновлена, следует скачать папку заново.

# *6.5.Обновление справки программы Профстрой 4.*

Как и в предыдущем пункте, файлами из архива заменяем файлы в корне программы (по умолчанию C:\ProfSegment\Profstroy4). Данное действие не критически важно и выполняется не регулярно (раз в год/пол года).

# *6.6.Резервное сохранение базы данных при переустановке Профстрой 4 или проблеммах с программой.*

База данных представляет собой совокупность проектов и конструктива. Конструктив можно всегда скачать и обновить с сайта компании «Астек-МТ». Но, чтобы не потерять проекты, в случае переустановки программы (по какой-либо причине), необходимо проделать следующие действия в программе:

1)Операции---Администрирование---вкладка «резервное копирование/восстановление».

2)Нажать кнопку «создать архив». Программа создаст архив по пути C:\ProfSegment\Profstroy4\ARC\имя архива с датой.

Данный архив является базой, которую можно вытащить и поместить на флэш накопитель для хранения. Создавая новый архив, можно удалить предыдущие, чтобы не мусорить в системе. Данные действия нужно проделывать регулярно (например раз в две недели или после заведения 20-ти заказов), чтобы предостеречься от потери важной информации.

3)При установке программы на новый компьютер или же переустановке программы, кидаем наш архив в новосозданную папку ARC и восстанавливаем его после входа в программу через Операции---Администрирование---вкладка «резервное копирование/восстановление», кнопкой «Восстановить».

Важно: Архив нельзя переименовывать. Конструктив, имеющийся в архиве, может быть устаревшим, поэтому рекомендуем обновить конструктив после восстановления базы из резервной копии. Возвращение технической поддержкой данных по заказам, в случае сбоев программы, не представляется возможным, в случае отсутствия резервных копий.

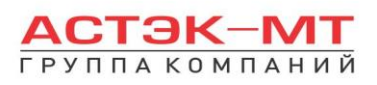

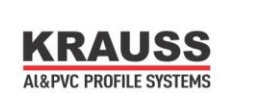

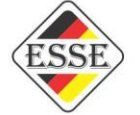

# *6.7.Правильное удаление Профстрой 4 для последующей переустановки.*

1)В панели управления ПК в разделе «программы и компоненты» ищем и удаляем firebird и sentinel runtime.

2)После этого удаляем на диске С папку Profsegment.

3)Удаляем папку Firebird на диске С в папке Programm Files.

Только после этого программа может быть переустановлена с нуля.

## *6.8.Отвязывание эскизов от программы для формирования отчёта в Microsoft Word .*

Поделим все отчеты в программе на, условно, отчѐты с эскизами и отчѐты табличного типа. С табличными отчѐтами нет никаких проблем, мы просто их сохраняем, как файл Excel и отчѐт готов. С отчётами с эскизами ситуация немного другая. Если мы сохраним отчёт в Worde и, например перешлем кому-то, на месте эскизов возникнет следующий текст:

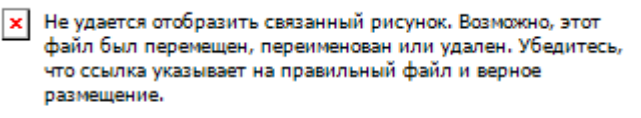

Данное сообщение говорит о том, что эскиз всѐ ещѐ привязан к программе Профстрой 4. Как это исправить? Варианта два:

1)Сохранить отчѐт в формате PDF. Но тогда будет невозможна редакция отчѐта.

2)Разорвать связи с файлами. Для этого находим функцию в Worde «изменить связи с файлами». См. эскиз ниже

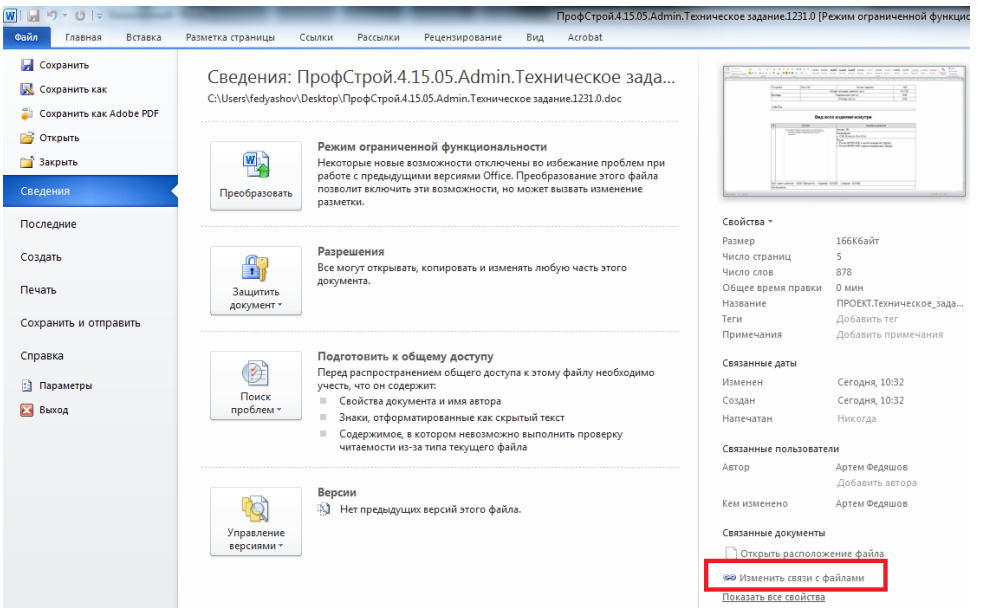

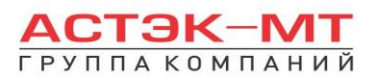

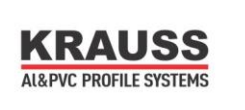

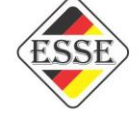

### Нажимаем на эту функцию, после чего появляется окно:

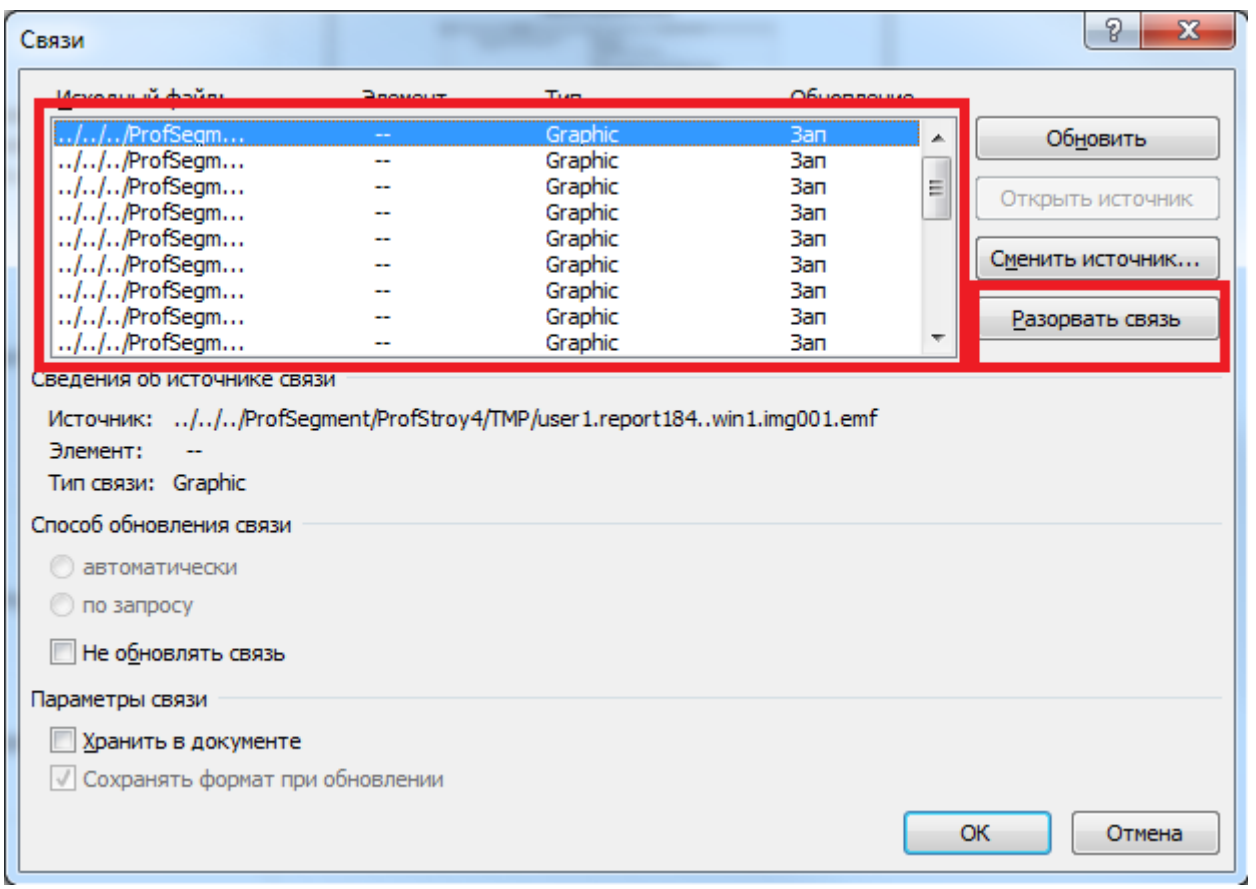

В данном окне выбираем ВСЕ файлы, имеющиеся в таблице и нажимаем кнопку «разорвать связь». Только после этого сохраняем файл в формате документа Word!!!

Обращаю внимание, что данная функция может быть расположена в разных местах той или иной версии Word-a. Поэтому, если Вы не смогли найти еѐ там же, как описано здесь, воспользуйтесь поиском данной функции в конкретно Вашей версии через интернет.